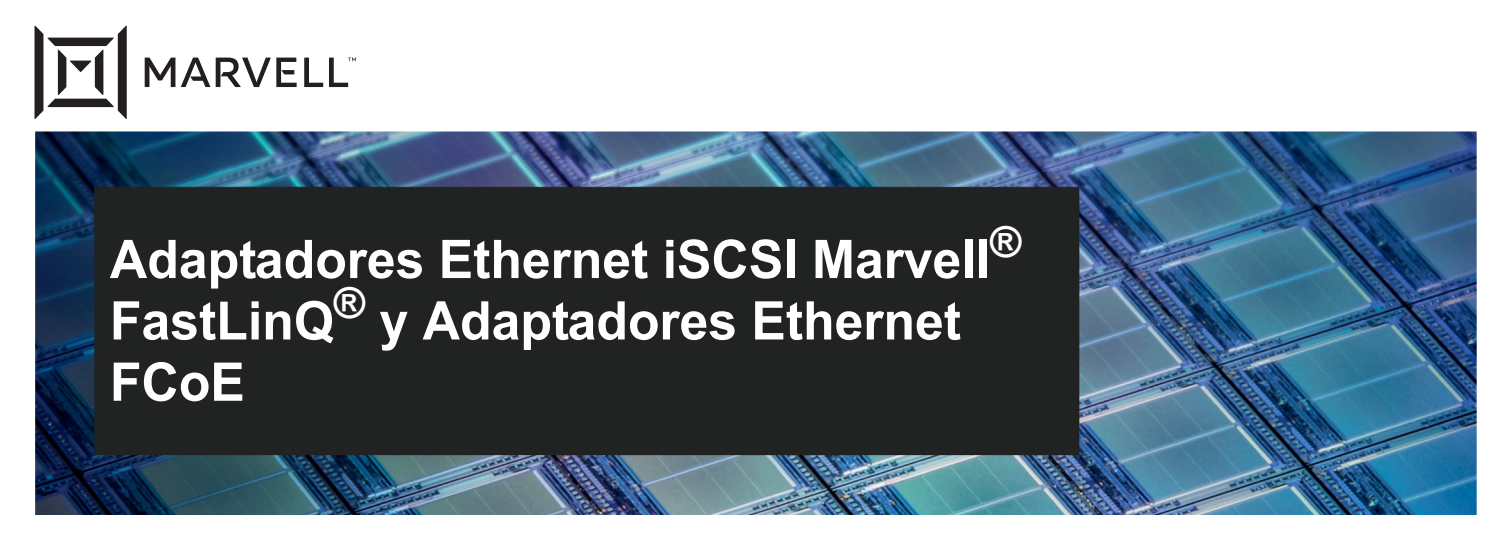

Adaptadores 5740/57810/57800 y otros adaptadores 57*xx* y 57*xxx*

**Guía del usuario** 

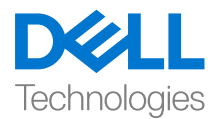

Información de terceros que se le ofrece por cortesía de Dell.

Doc Nº. BC0054508-09 Rev. R 21 de enero de 2021

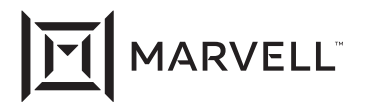

ESTE DOCUMENTO Y LA INFORMCIÓN PROVISTA EN ESTE DOCUMENTO SE SUMINISTRAN "TAL CUAL" SIN NINGUNA GARANTÍA. MARVELL Y SUS FILIALES RENUNCIAN EXPRESAMENTE Y NO DAN GARANTÍA NI GARANTIZAN EN RELACIÓN CON EL PRODUCTO, YA SEA EXPLÍCITA, ORAL, IMPLÍCITA, ESTATURARIA, QUE SURJA CONFORME A LA LEY, O COMO RESULTADO DEL USO COMERCIAL, DURANTE LA NEGOCIACIÓN, O EL TRANSCURSO DE LA EJECUCIÓN, INCLUIDAS LAS GARANTÍAS IMPLÍCITAS DE COMERCIABILIDAD E IDONEIDAD PARA UN FIN PARTICULAR Y LA NO INFRACCIÓN DE DERECHOS.

Este documento, incluido cualquier software o firmware al que se haga referencia en el mismo, es propiedad de Marvell o de sus licenciantes, y está protegido por las leyes de propiedad intelectual. Mediante este documento no se otorga ninguna licencia, explícita o implícita, a derechos de propiedad intelectual de Marvell. La información proporcionada en este documento se proporciona solo con fines de referencia para su uso con productos Marvell. Es responsabilidad del usuario diseñar o construir productos con esta información. Los productos Marvell no están autorizados para su uso como componentes críticos en dispositivos médicos, sistemas militares, dispositivos de apoyo vital o crítico, o sistemas relacionados. Marvell no es responsable, total o parcialmente, y el usuario indemnizará y eximirá a Marvell de cualquier reclamo, daño u otra responsabilidad relacionado con dicho uso de los productos de Marvell.

Marvell no asume ninguna responsabilidad por las consecuencias de la utilización de dicha información o por infracciones de patentes u otros derechos de terceras partes que se puedan derivar de su utilización. No puede utilizar ni facilitar el uso de este documento en relación con infracciones de derechos u otro análisis jurídico relacionado con los productos expuestos en el presente documento. Marvell y el logotipo de Marvell son marcas registradas de Marvell o sus filiales. Visite www.marvell.com para obtener una lista completa de las marcas registradas de Marvell y las directrices sobre el uso de tales marcas registradas. Otros nombres y marcas se pueden considerar propiedad de terceros.

#### **Copyright**

Copyright © 2021. Marvell y/o sus filiales. Todos los derechos reservados.

## **Tabla de contenido**

## **[Prefacio](#page-20-0)**

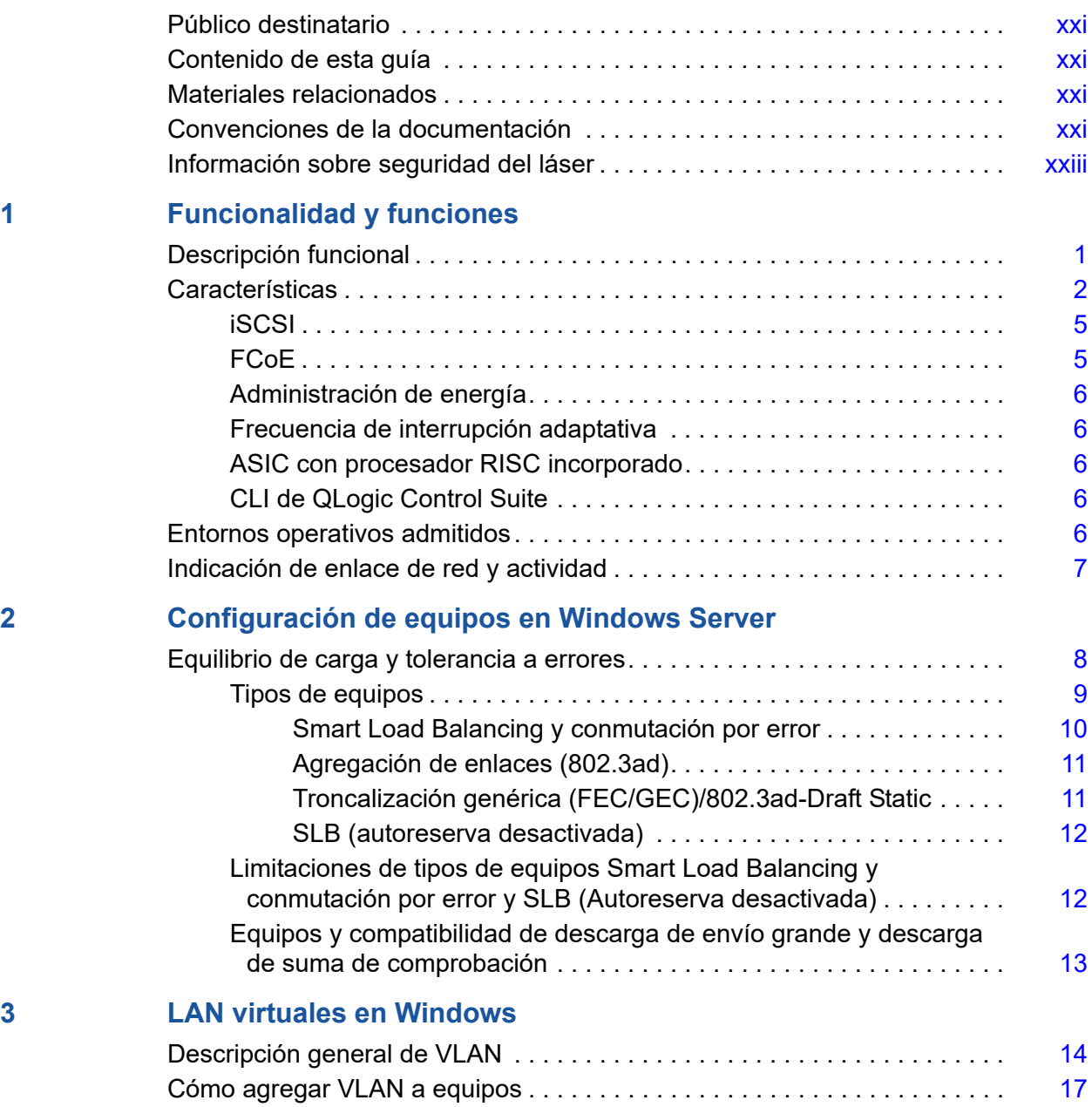

## **[4 Instalación del hardware](#page-40-0)**

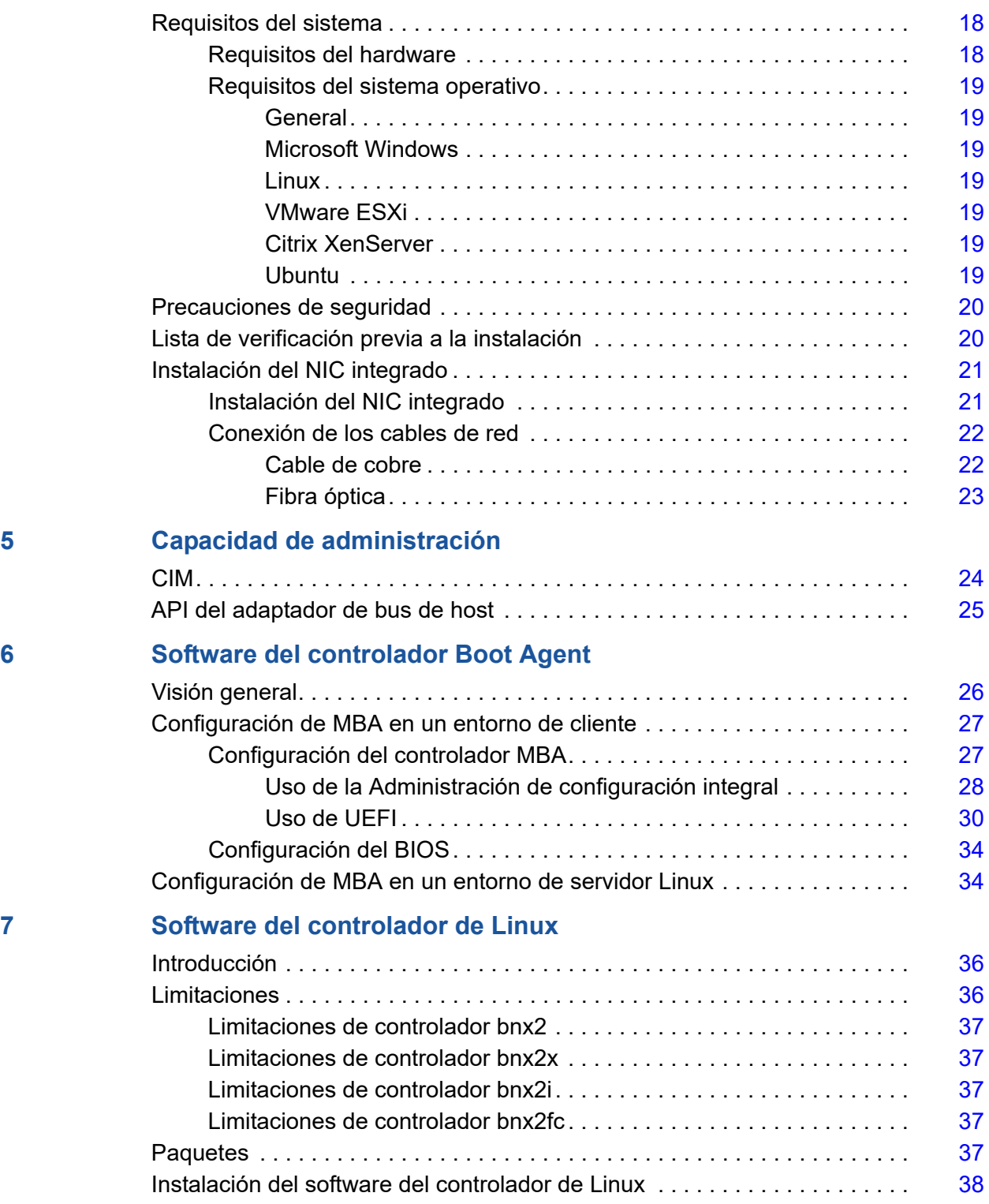

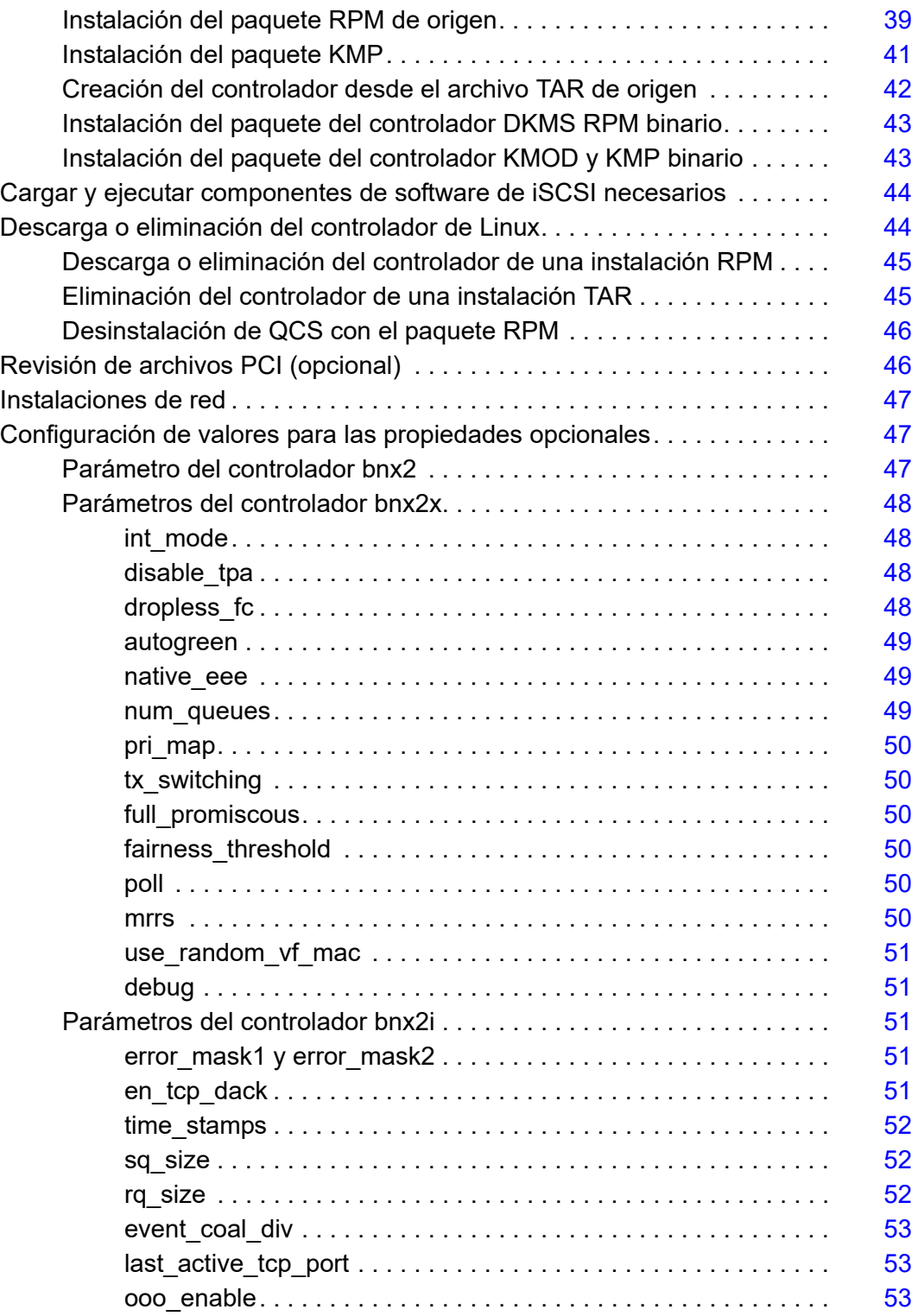

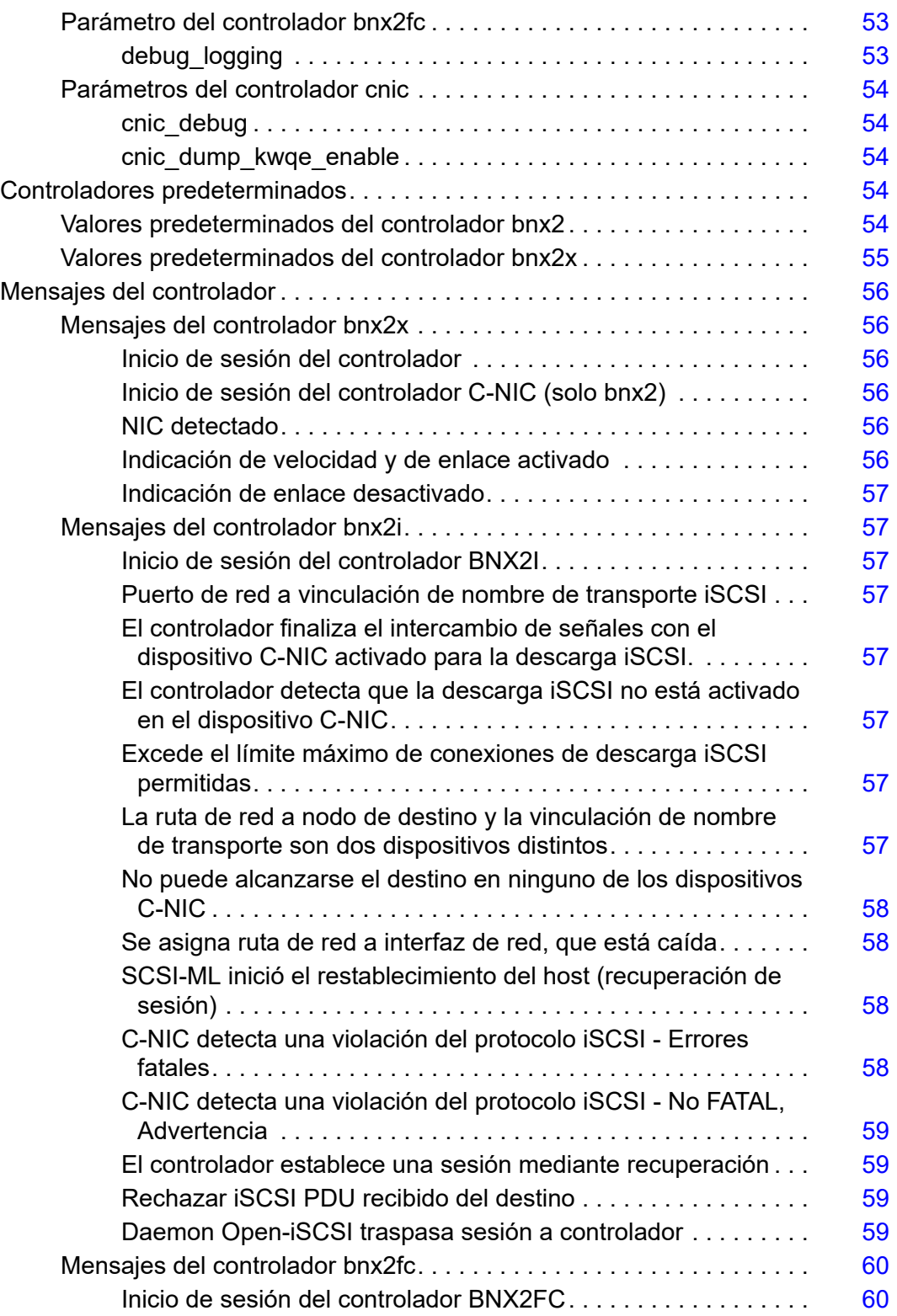

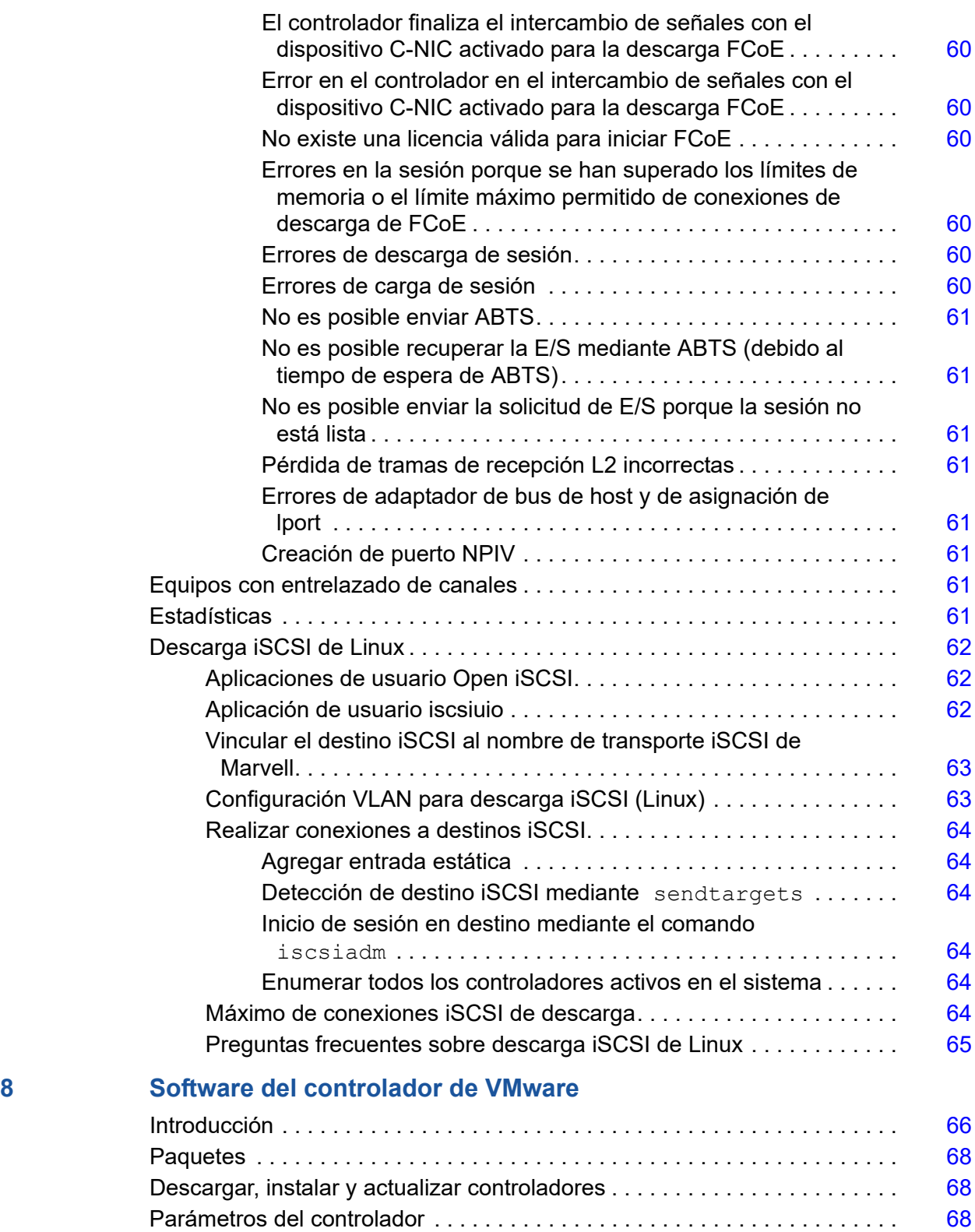

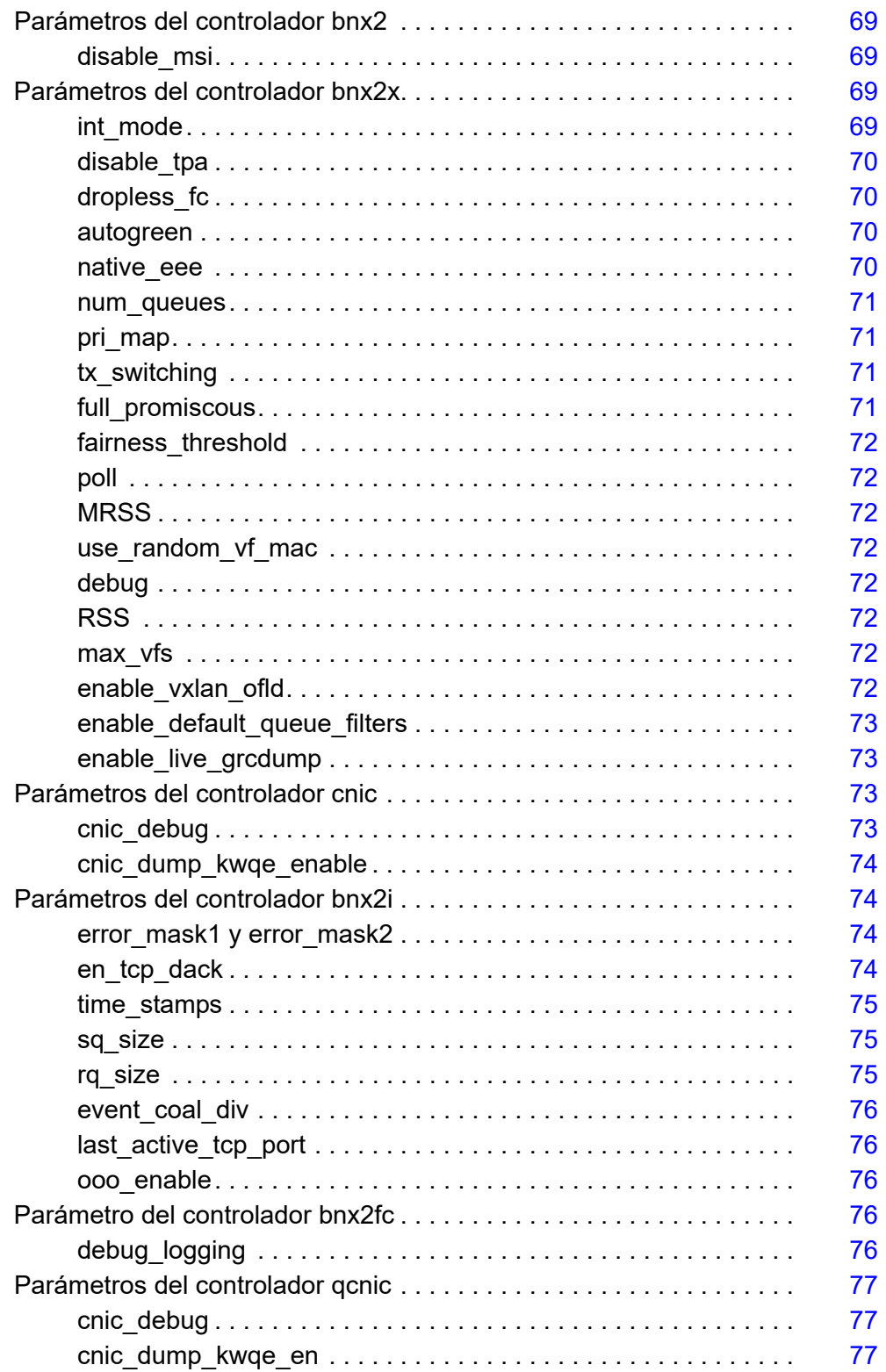

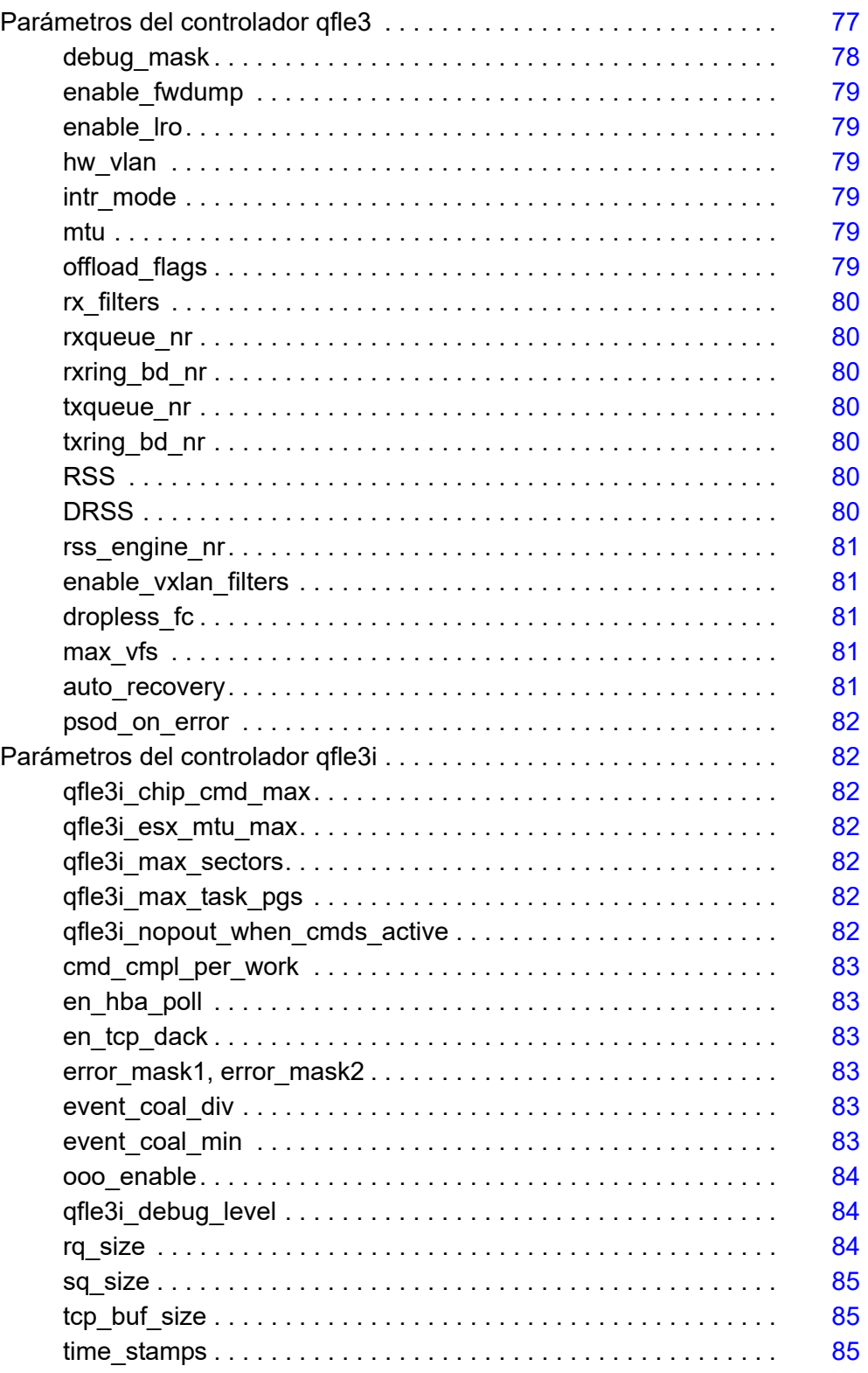

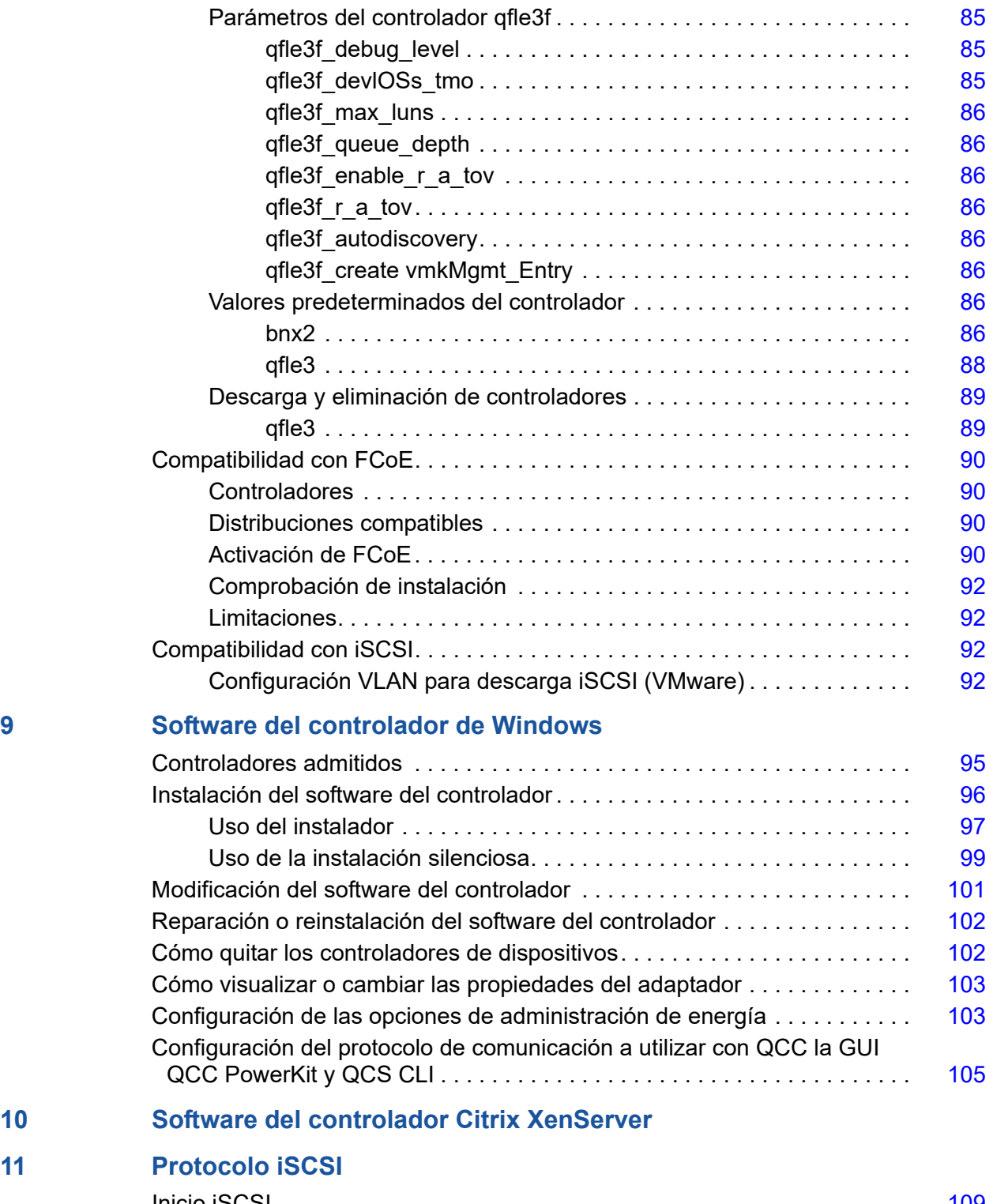

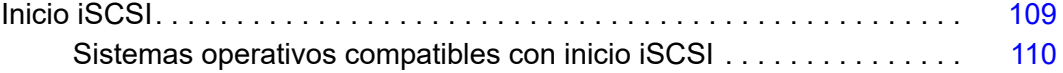

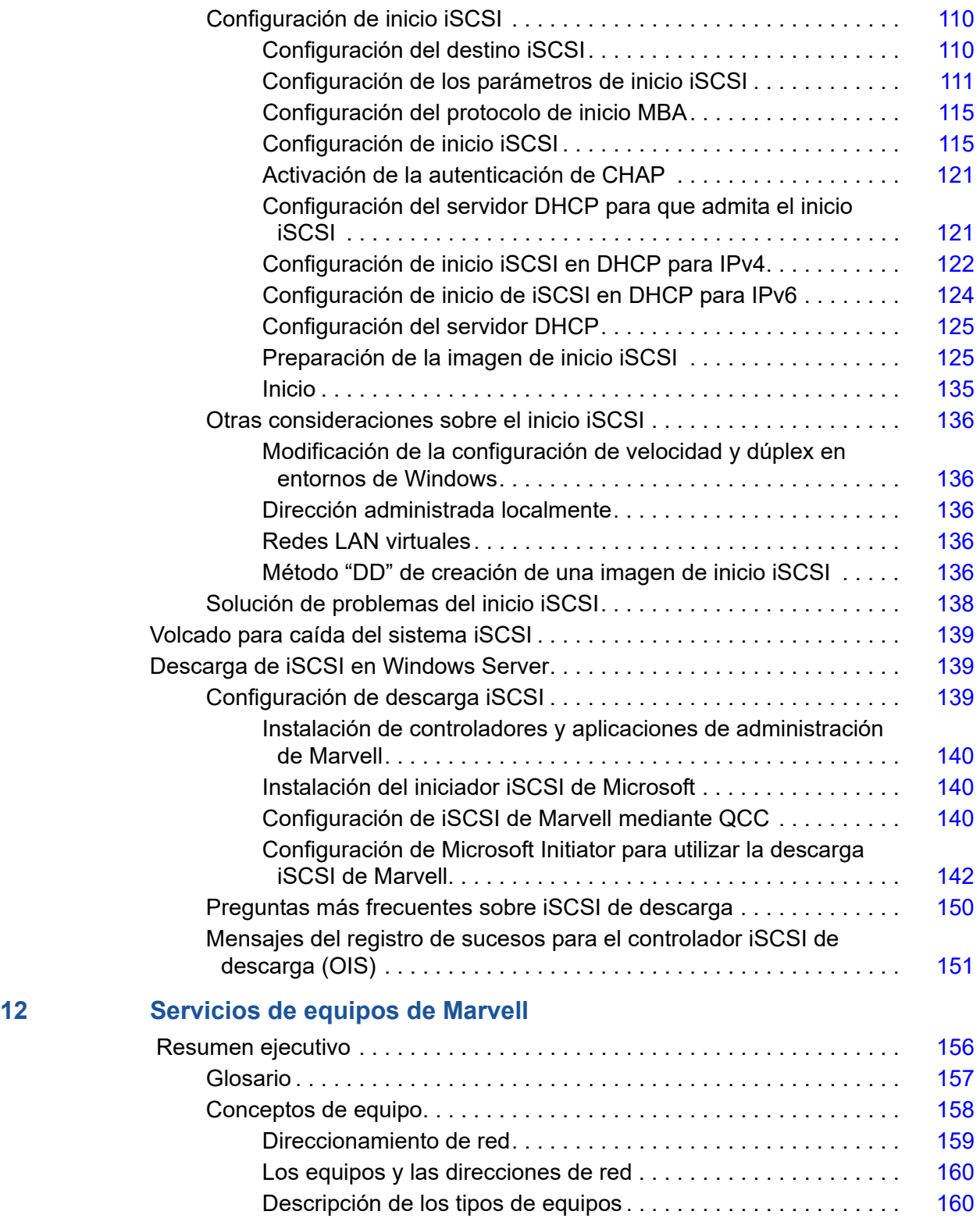

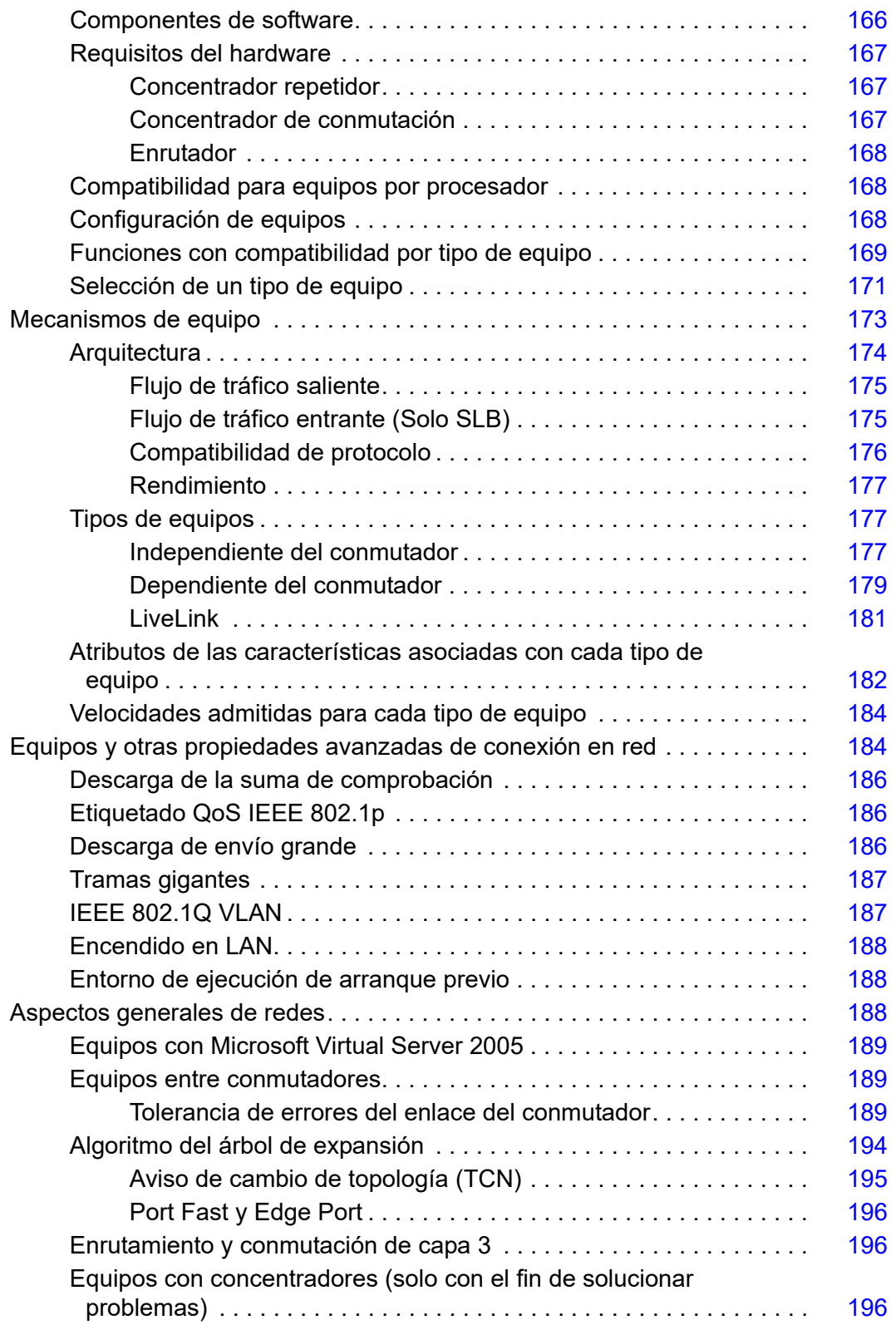

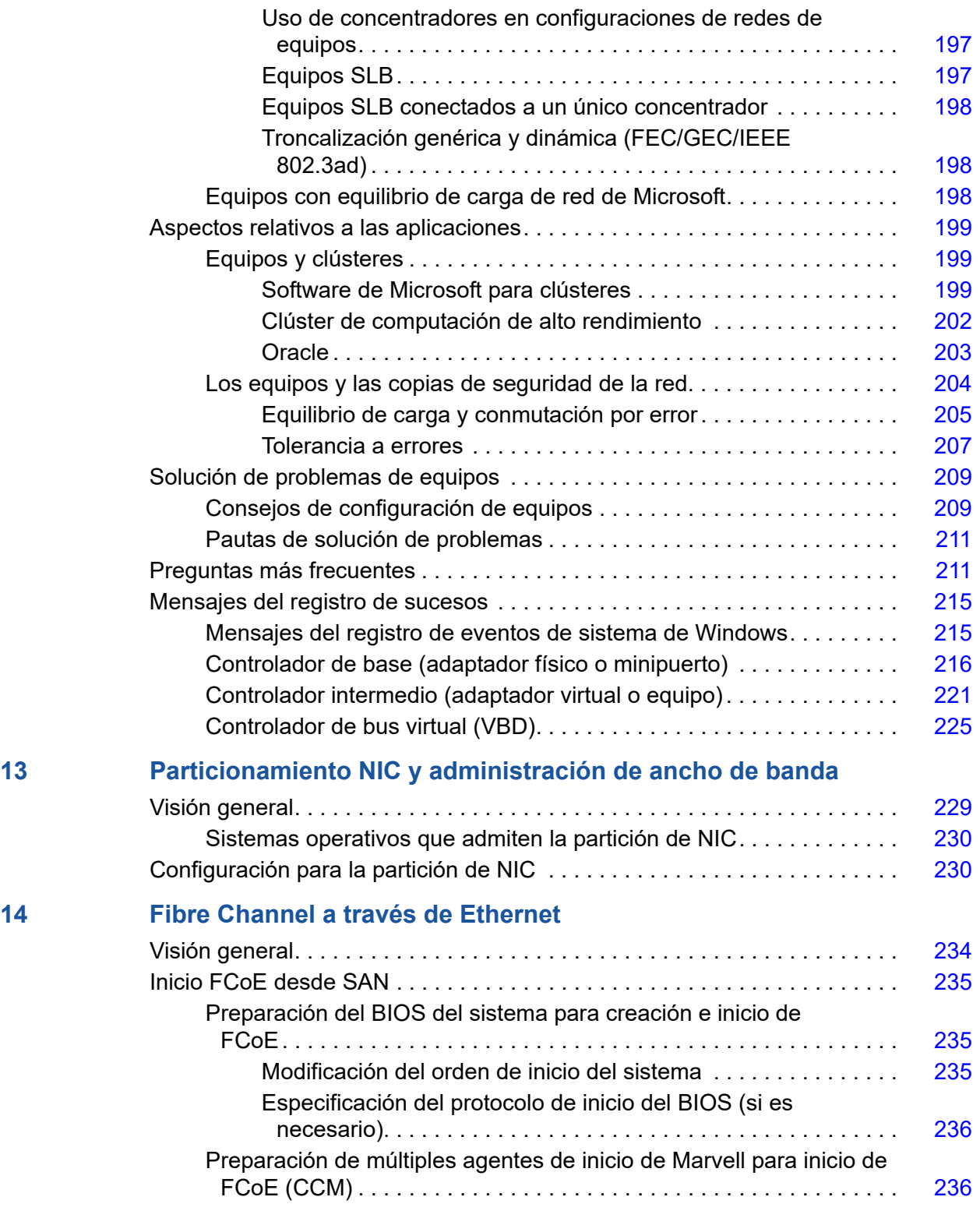

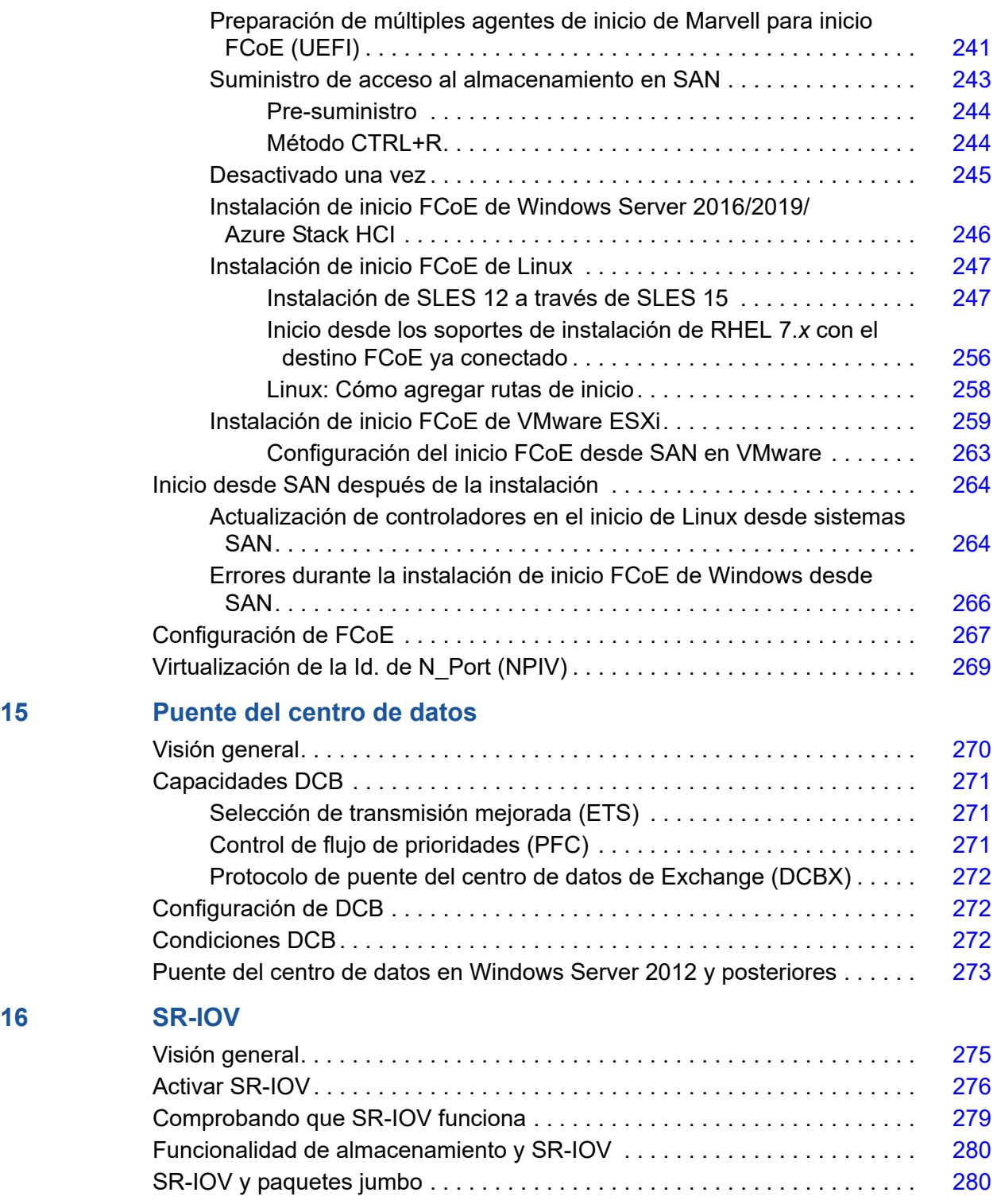

Guía del usuario—Adaptadores iSCSI Ethernet y Adaptadores FCoE Ethernet Adaptadores Marvell 5740/57810/57800 y otros adaptadores 57*xx* y 57*xxx*

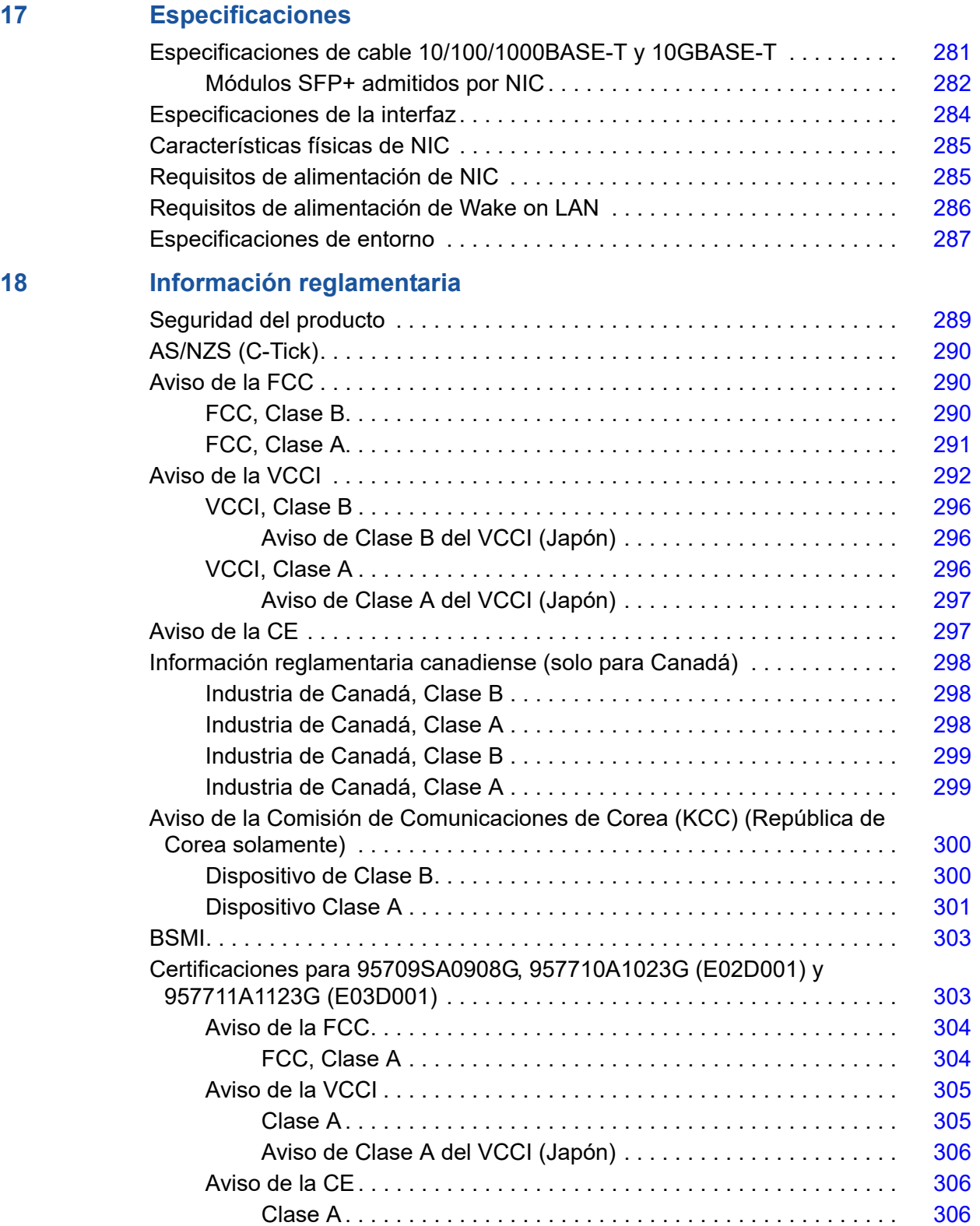

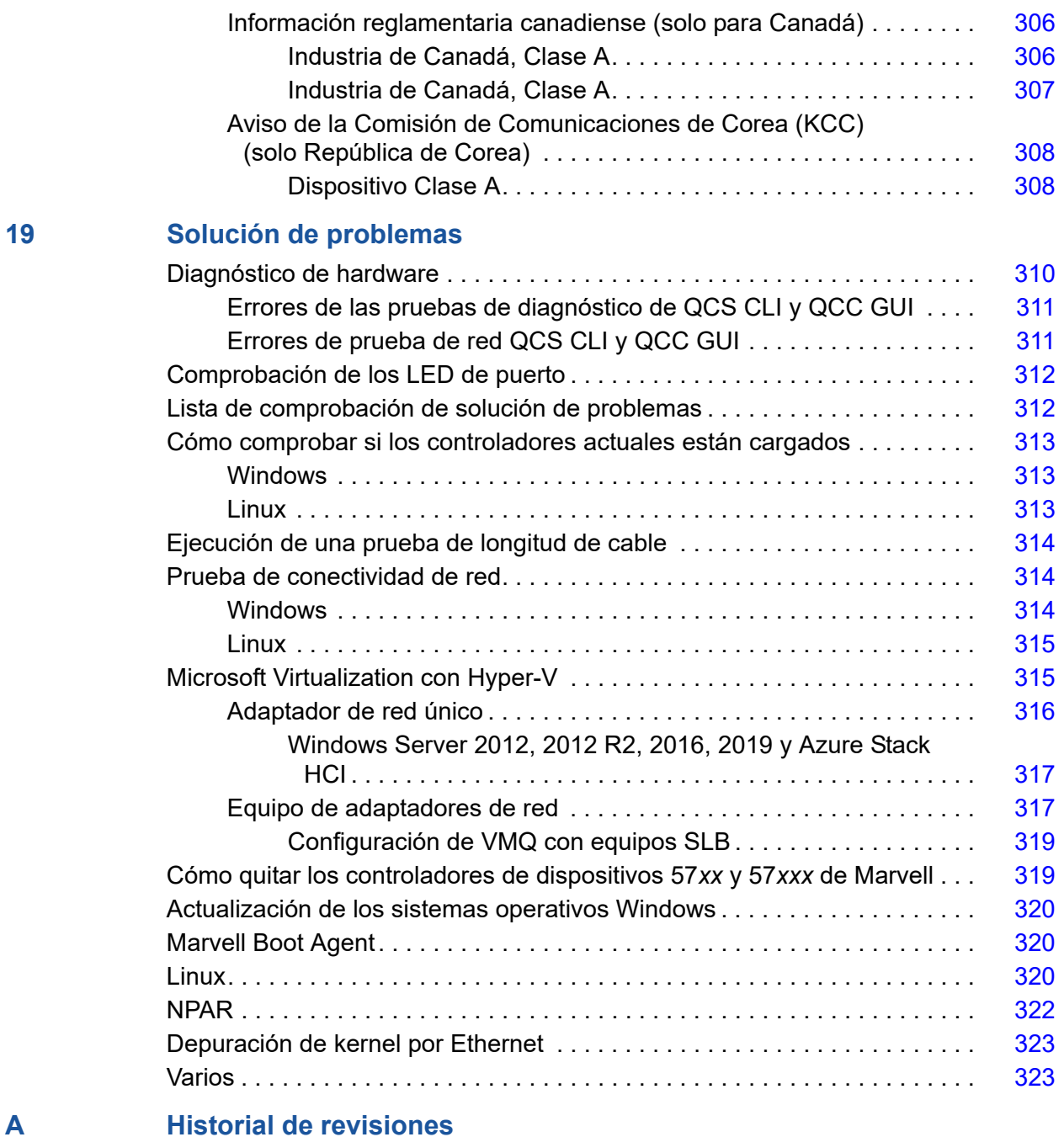

### **Lista de ilustraciones**

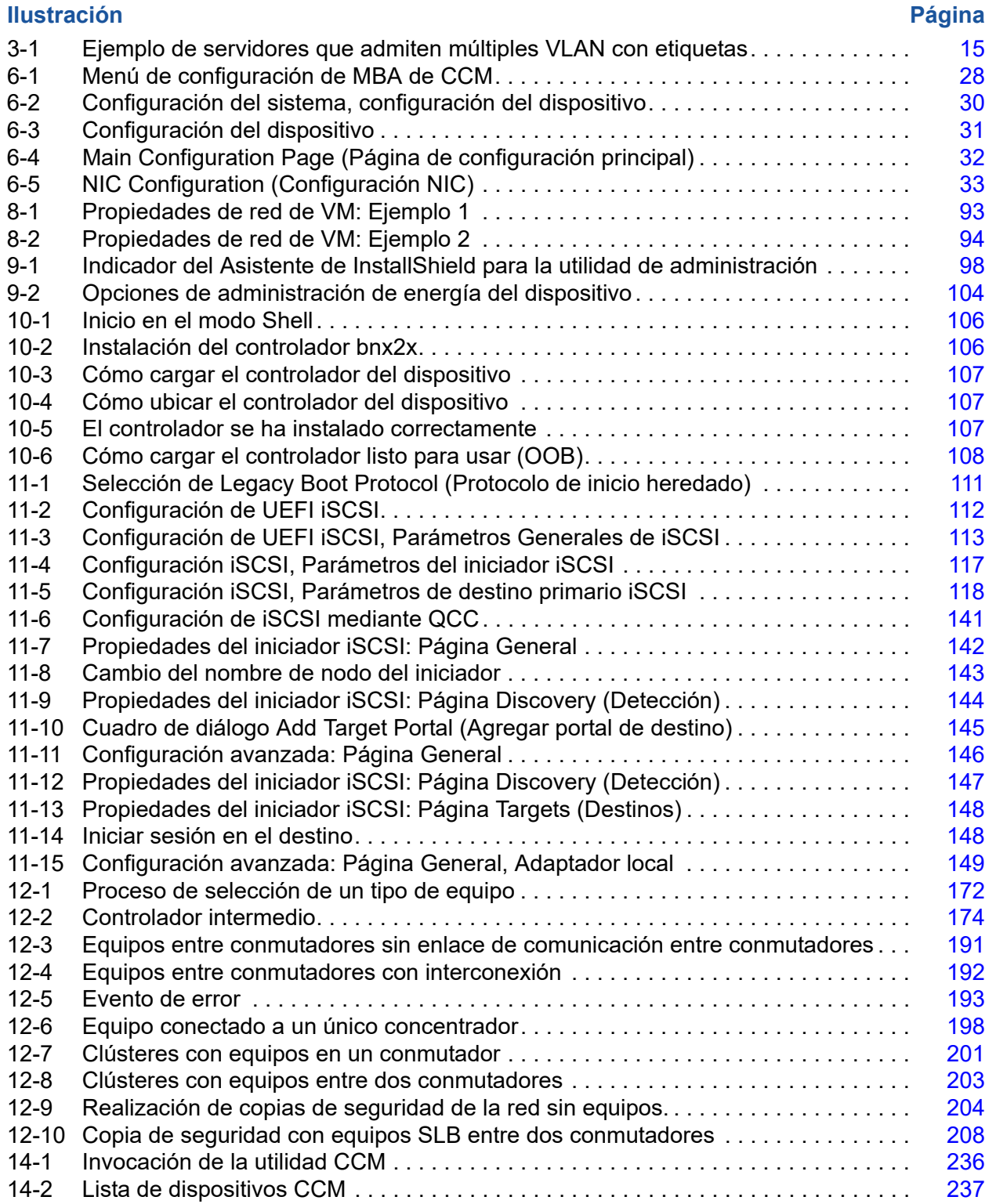

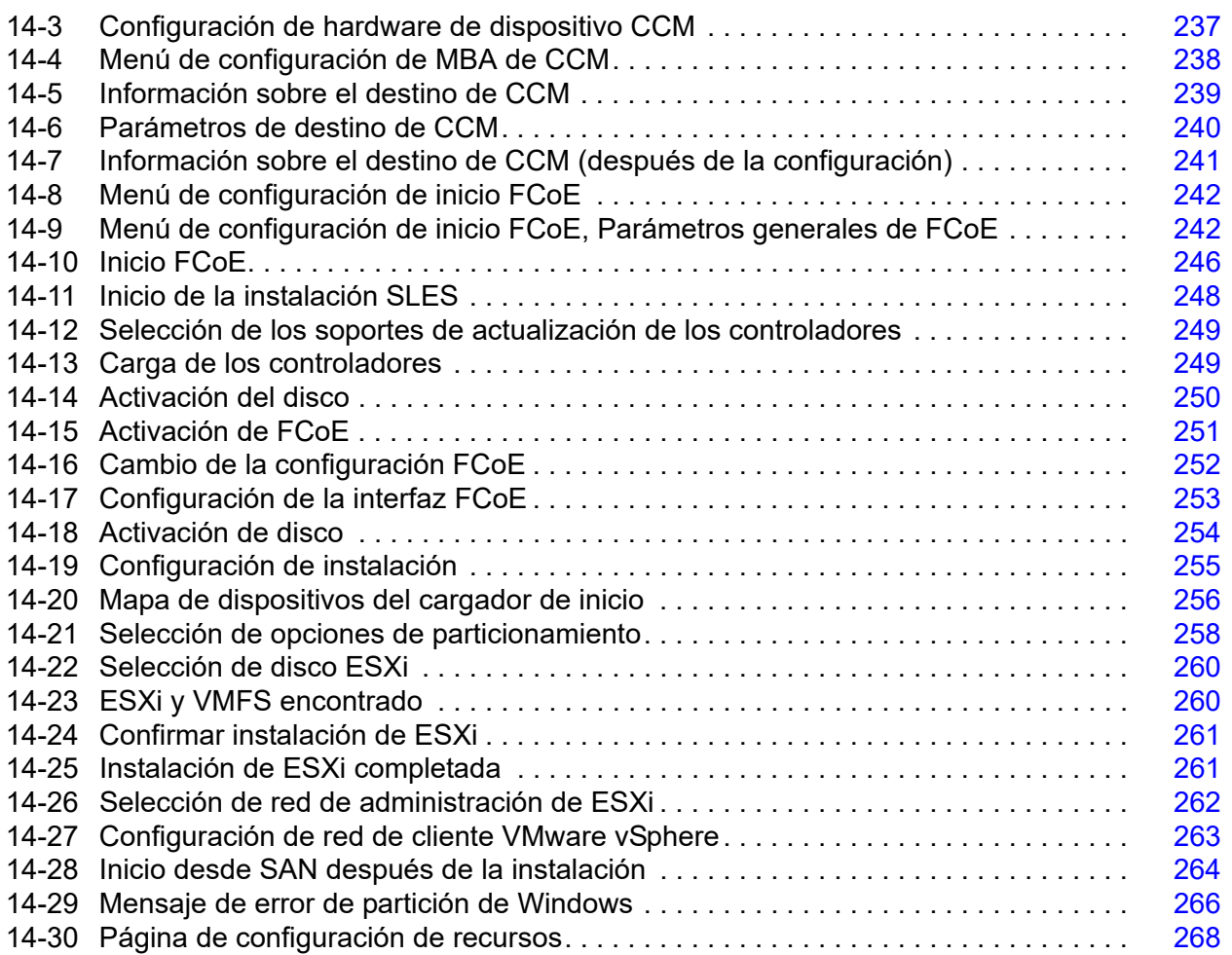

### **Lista de tablas**

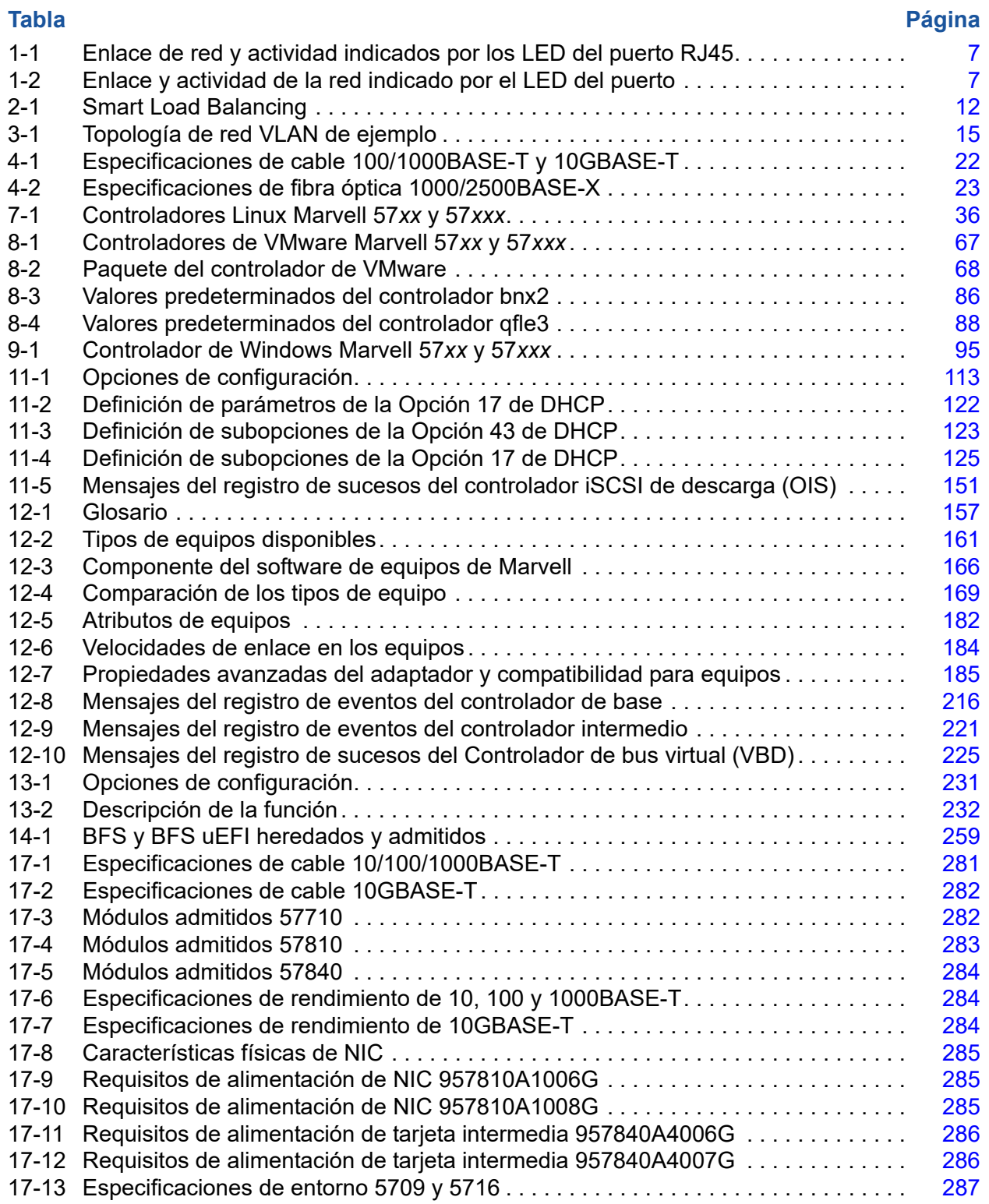

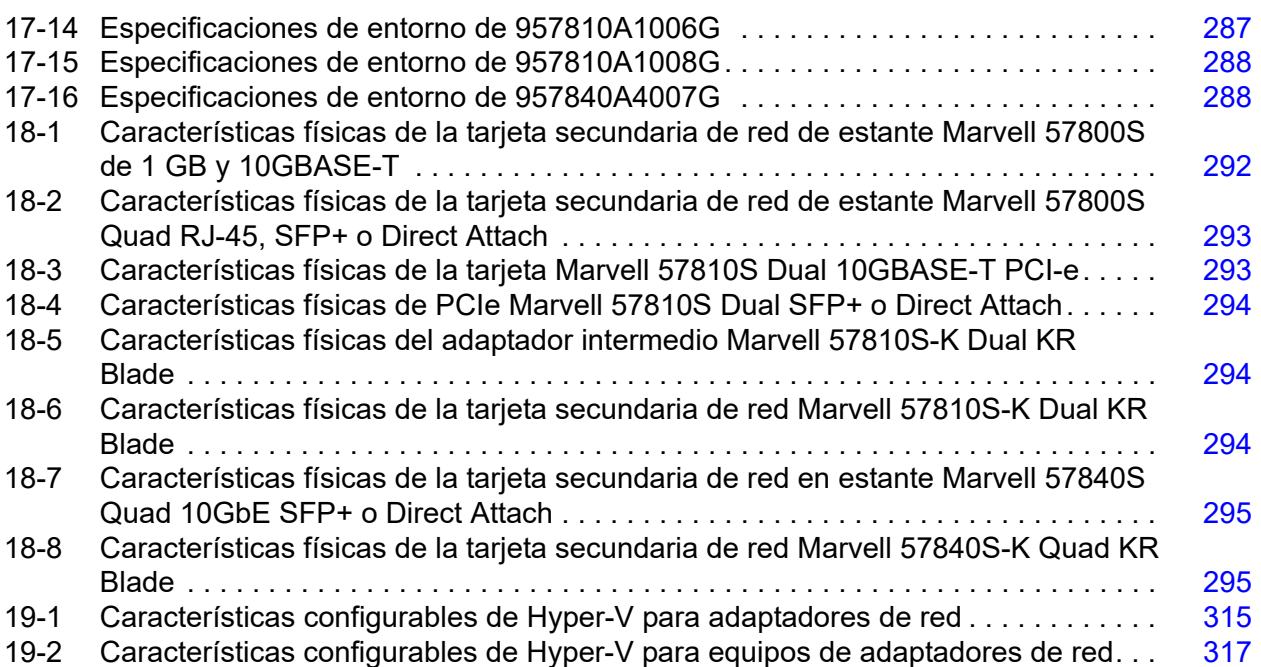

## <span id="page-20-0"></span>**Prefacio**

Esta sección ofrece información sobre el público al que va destinado esta guía, su contenido, las convenciones de la documentación e información de seguridad de láser.

## <span id="page-20-1"></span>**Público destinatario**

Esta guía está destinada al personal responsable de la instalación y el mantenimiento de equipos de red informáticos.

## <span id="page-20-2"></span>**Contenido de esta guía**

Esta guía describe las características, la instalación y la configuración de los adaptadores FastLinQ 57840/57810/57800 y otros adaptadores de red convergente y Ethernet inteligentes 57*xx* y 57*xxx* de Marvell.

## <span id="page-20-3"></span>**Materiales relacionados**

Para obtener más información, consulte la *Guía de migración: Adaptadores QLogic®/Broadcom NetXtreme I/II*, número de documento BC0054606-00. La guía de migración presenta una visión general de la adquisición de los activos específicos Broadcom® Ethernet de Marvell y su impacto de usuario final, y fue escrito en colaboración con Broadcom y Marvell.

## <span id="page-20-4"></span>**Convenciones de la documentación**

Esta guía utiliza las siguientes convenciones de la documentación:

- **NOTA** ofrece información adicional **NOTA**
- **PRECAUCIÓN** sin un símbolo de alerta indica la presencia de un peligro que podría causar daños en el equipo o pérdida de datos.
- **E A PRECAUCIÓN** con un símbolo de alerta indica la presencia de un peligro que podría causar daños pequeños o moderados.
- **A ADVERTENCIA** indica la presencia de un peligro que podría causar daños graves o la muerte.
- El texto en letra azul indica un hiperenlace (salto) a una ilustración, tabla o sección de esta guía; los enlaces a los sitios web aparecen en azul subrayado. Por ejemplo:
	- La Tabla 9-2 muestra problemas relacionados con la interfaz de usuario y el agente remoto.
	- Consulte "Lista de comprobación de la instalación" en la página 6.
	- **Q** Para obtener más información, visite www.marvell.com.
- El texto en **negrita** indica elementos de la interfaz de usuario como, por ejemplo, elementos de menú, botones, casillas de verificación o encabezados de columna. Por ejemplo:
	- Haga clic en el botón **Inicio**, señale **Programas**, señale **Accesorios** y, a continuación, haga clic en **Símbolo del sistema**.
	- En **Opciones de notificación**, seleccione la casilla de verificación **Alarmas de advertencia**.
- El texto en el tipo de letra Courier indica un nombre de archivo, una ruta de acceso de directorio o un texto de la línea de comando. Por ejemplo:
	- Para volver al directorio raíz desde cualquier sitio de la estructura de archivos, escriba **cd /root** y presione INTRO.
	- Emita el siguiente comando: **sh ./install.bin**
- Los nombres de tecla y las combinaciones de tecla se indican en MAYÚSCULA:
	- □ Presione las teclas CTRL+P.
	- □ Pulse la tecla de FLECHA HACIA ARRIBA.
- El texto en *cursiva* indica términos, énfasis, variables o títulos de documentos. Por ejemplo:
	- ¿Qué son las *teclas de método abreviado*?
	- Para especificar el tipo de fecha *mm/dd/aaaa* (donde *mm* es el mes, *dd* es el día y *aaaa* es el año).
- Los títulos de tema entre comillas identifican temas relacionados de este manual o de la ayuda en línea, que también se denomina *sistema de ayuda* a lo largo de este documento.

## <span id="page-22-0"></span>**Información sobre seguridad del láser**

Este producto puede utilizar transceptores ópticos de láser de Clase 1 para comunicarse a través de conductores de fibra óptica. El U.S. Department of Health and Human Services (Departamento de Salud y Servicios Humanos de los Estados Unidos - DHHS) no considera que los láseres de Clase 1 sean peligrosos. El estándar IEC 825 de la Comisión Electrotécnica Internacional sobre la seguridad del láser requiere que haya una etiqueta en inglés, alemán, finlandés y francés que indique que el producto utiliza láseres de Clase 1. Puesto que resulta poco práctico etiquetar los transceptores, en este manual se proporciona la siguiente etiqueta.

> **CLASS 1 LASER PRODUCT LASER KLASSE 1** LUOKAN 1 LASERLAITE APPAREIL A LASER DE CLASSE 1 TO IEC 825 (1984) + CENELEC HD 482 S1

# <span id="page-23-0"></span>*1* **Funcionalidad y funciones**

Este capítulo trata la información siguiente para los adaptadores:

- [Descripción funcional](#page-23-1)
- ["Características" en la página 2](#page-24-0)
- ["Entornos operativos admitidos" en la página 6](#page-28-4)
- ["Indicación de enlace de red y actividad" en la página 7](#page-29-0)

## <span id="page-23-1"></span>**Descripción funcional**

El adaptador Marvell 57*xx* y 57*xxx* es una nueva clase de controlador de interfaz de red convergente (C-NIC) Gigabit Ethernet (GbE) y 10 GbE que puede realizar simultáneamente una conexión en red de datos y una conexión en red para almacenamiento acelerada en una red Ethernet estándar. La C-NIC ofrece aceleración para los protocolos populares utilizados en el centro de datos como:

- Motor de descarga TCP (TOE) para acelerar TCP sobre 1 GbE y 10 GbE (en sistemas operativos Windows Server que admitan TOE)
- Descarga de Internet Small Computer Systems Interface (iSCSI) para acelerar el acceso al almacenamiento de red con funcionalidad de inicio centralizado (inicio iSCSI)
- Descarga y aceleración de Fibre Channel a través de Ethernet (FCoE) para almacenamiento en bloque de Fibre Channel

#### **NOTA**

No todos los adaptadores son compatibles con todos los protocolos de la lista. Consulte la hoja de datos del producto específico para conocer el soporte de protocolo.

Las redes empresariales que utilizan múltiples protocolos y múltiples estructuras de red obtienen beneficios de la capacidad de C-NIC para combinar comunicaciones de datos, almacenamiento y clústeres en una única estructura Ethernet al impulsar el desempeño del procesamiento de la CPU y la utilización de la memoria y aliviar los cuellos de botella de E/S.

Los adaptadores Marvell 57*xx* y 57*xxx* incluyen una MAC Ethernet de 10 Mbps, 100 Mbps, 1000 Mbps o 10 Gbps con capacidad dúplex medio y dúplex completo y una capa física (PHY) de 10 Mbps, 100 Mbps, 1000 Mbps o 10 Gbps. El transceptor es totalmente compatible con la norma IEEE 802.3 para la autonegociación de la velocidad.

Si utiliza el software de equipos de Marvell, puede dividir la red en redes LAN virtuales (VLAN) y agrupar múltiples adaptadores de red en equipos para obtener las funcionalidades de equilibrio de carga y tolerancia a errores de la red.

- Para obtener información detallada sobre la agrupación en equipos, consulte [Capítulo 2 Configuración de equipos en Windows Server](#page-30-2) y [Capítulo 12 Servicios de equipos de Marvell](#page-178-2).
- Para obtener una descripción de las VLAN, consulte Capítulo 3 LAN [virtuales en Windows.](#page-36-2)

## <span id="page-24-0"></span>**Características**

A continuación se enumeran las características del adaptador Marvell 57*xx* y 57*xxx*. Es posible que algunas características no estén disponibles en todos los adaptadores:

- Motor de descarga TCP (TOE)
- Descarga de iSCSI (consulte ["iSCSI" en la página 5\)](#page-27-0)
- Fibre Channel a través de Ethernet (FCoE) (consulte ["FCoE" en la página 5](#page-27-1))
- **Particionamiento NIC (NPAR)**
- Puente del centro de datos (DCB):
	- □ Selección de transmisión mejorada (ETS; IEEE 802.1Qaz)
	- Control de flujo basado en prioridades (PFC; IEEE 802.1Qbb)
	- Protocolo de intercambio de capacidades del puente del centro de datos (DCBX; CEE versión 1.01)
- Solución de chip único:
	- MAC 100/1000/10 G de triple velocidad
	- □ MAC 1 G/10 G de triple velocidad
	- Interfaz serializador/deserializador (SerDes) para la conexión óptica del transceptor
	- $\Box$  PCI Express<sup>®</sup> Gen3 x8 (solo 57840 de 10 GbE)
	- $\Box$  Hardware con capacidad para zero copy
- Otras características de rendimiento:
- □ Suma de comprobación TCP, IP, UDP
- □ Segmentación TCP
- Interrupciones adaptativas (consulte ["Frecuencia de interrupción](#page-28-1)  [adaptativa" en la página 6](#page-28-1))
- Ajuste de escala en lado de recepción (RSS)
- Capacidad de administración:
	- Software de diagnóstico y configuración de CLI de QLogic Control Suite (QCS) (consulte ["CLI de QLogic Control Suite" en la página 6](#page-28-3))
	- Software de diagnóstico y configuración de GUI de QConvergeConsole (QCC) para Linux® y Windows®
	- Extensiones de software de diagnóstico y configuración de QCC PowerKit para Microsoft® PowerShell® para Linux, VMware®, y **Windows**
	- Software de diagnóstico y configuración de complemento de GUI de QCC vSphere®/vCenter® para VMware
	- Software de diagnóstico y configuración de complemento ESXCLI de QCC para VMware
	- Software de configuración de administración de configuración integral (CCM) de preinicio
	- □ Software de configuración de infraestructura de interfaz humana (HII) de interfaz de firmware extensible unificada (UEFI) de preinicio
	- Compatible con la especificación PXE 2.0
	- □ Compatibilidad con Wake on LAN (WoL)
	- □ Compatibilidad con Universal Management Port (UMP)
	- □ Controlador SMBus
	- $\Box$  Conformidad con la interfaz avanzada de configuración y energía (ACPI) 1.1a (múltiples modos de energía) (consulte ["Administración de](#page-28-0)  [energía" en la página 6\)](#page-28-0)
	- $\Box$  Compatible con la interfaz de administración de plataformas inteligentes (IPMI)
- Características avanzadas de red:
	- $\square$  Tramas gigantes (hasta 9.600 bytes). El sistema operativo y el socio de enlace deben ser compatibles con las tramas gigantes.
	- **Q** Redes LAN virtuales
	- □ Agrupación en equipos Norma IEEE 802.3ad
- Agrupación en equipos Smart Load Balancing™
- Control de flujo (Norma IEEE 802.3x)
- LiveLink™ (con compatibilidad en los sistemas operativos Windows de 32 bits y 64 bits)
- Control de enlace lógico (Norma IEEE 802.2)
- Procesador de equipo con conjunto de instrucciones reducidas (RISC) en chip de alta velocidad (consulte ["ASIC con procesador RISC incorporado"](#page-28-2)  [en la página 6](#page-28-2))
- Memoria de búfer de trama integrada de 96KB
- Calidad de servicio (QoS)
- Interfaz de administración de la independiente de soportes Gigabit serie (SGMII), interfaz independiente de soportes Gigabit (GMII) e interfaz independiente de soportes (MII)
- 256 direcciones MAC unidifusión exclusivas
- Compatible con direcciones de multidifusión a través de la función del hardware de direccionamiento calculado de 128 bits
- Compatibilidad para E/S VMDirectPath sobre funciones físicas PCI

Marvell 57*xx* y compatibilidad para E/S de VMDirectPath para adaptadores serie 57*xxx* en entornos Linux y ESX. La E/S de VMDirectPath no es compatible en entornos de Windows. Marvell 57*xx* y los adaptadores serie 57*xxx* se pueden asignar a máquinas virtuales para la operación de paso a través de PCI. Sin embargo, debido a las dependencias del nivel de función, todas las funciones PCIe asociadas a un adaptador deben asignarse a la misma máquina virtual. No es compatible compartir funciones físicas PCIe en el hipervisor y/o una o más máquinas virtuales.

- Memoria flash serie NVRAM
- Compatibilidad JTAG
- $\blacksquare$  Interfaz de administración de energía de PCI (v1.1)
- Compatible con registro de dirección base (BAR) de 64 bits
- Compatible con procesador EM64T
- Compatible con inicio iSCSI y FCoE
- Virtualización<sup>:</sup>
	- □ Microsoft
	- **Q** VMware
	- $\Box$  Linux
	- □ XenServer<sup>®</sup>
- Virtualización de E/S de raíz única (SR-IOV)

## <span id="page-27-0"></span>**iSCSI**

El Grupo de trabajo de ingeniería de Internet (IETF) ha estandarizado iSCSI. *SCSI* es un protocolo popular que permite que los sistemas se comuniquen con dispositivos de almacenamiento por medio de una transferencia de nivel de bloqueo (es decir, datos de dirección almacenados en un dispositivo de almacenamiento que no conforma un archivo completo). *iSCSI* asigna los protocolos de aplicación de solicitud/respuesta SCSI y su comando estandarizado configurado en redes TCP/IP.

Como iSCSI utiliza TCP como único protocolo de transporte, obtiene beneficios de la aceleración de hardware del procesamiento TCP. Sin embargo, iSCSI es un protocolo de Capa 5 y, por lo tanto, tiene mecanismos adicionales más allá de la capa TCP. El procesamiento de iSCSI también puede descargarse, reduciendo el uso del CPU aún más.

Los adaptadores Marvell 57*xx* y 57*xxx* están diseñados para obtener el mejor rendimiento del sistema, mantienen la flexibilidad del sistema frente a los cambios y permiten la convergencia e integración actual y futura del sistema operativo. Por lo tanto, la arquitectura de descarga iSCSI del adaptador es única como lo demuestra la división entre el procesamiento del hardware y el host.

## <span id="page-27-1"></span>**FCoE**

FCoE permite transferir el protocolo Fibre Channel a través de Ethernet. FCoE preserva la infraestructura Fibre Channel existente y las inversiones de capital. Las siguientes características FCoE son compatibles:

- Descarga FCoE del hardware con estado completo
- Clasificación del receptor de tramas de protocolo de inicialización (FIP) FCoE y FCoE. FIP se utiliza para establecer y mantener conexiones.
- Descarga CRC del receptor
- Descarga CRC del transmisor
- Cola dedicada configurada para tráfico Fibre Channel
- El Protocolo de puente del centro de datos (DCB) ofrece comportamiento sin pérdidas con control de flujo de prioridades (PFC)
- DCB asigna una parte del ancho de banda del enlace para tráfico FCoE con selección de transmisión mejorada (ETS)
- Admite la especificación *Fibre Channel Servicios de enlace (FC-LS)* del Comité técnico T11; Virtualización de la Id. de N\_Port (NPIV) en Linux y **Windows**

## <span id="page-28-0"></span>**Administración de energía**

La configuración de velocidad del adaptador se vinculará con la velocidad configurada para WoL cuando el sistema se apaga.

#### **NOTA**

Dell® admite WOL solo en un adaptador del sistema a la vez. Para sistemas específicos, consulte la documentación del sistema para obtener la compatibilidad con WoL.

## <span id="page-28-1"></span>**Frecuencia de interrupción adaptativa**

El controlador del adaptador ajusta de forma inteligente la frecuencia de interrupciones del host basadas en las condiciones de tráfico para aumentar el rendimiento general de la aplicación. Cuando el tráfico es bajo, el controlador del adaptador interrumpe al host para cada paquete recibido, reduciendo al mínimo la latencia. Cuando el tráfico es pesado, el adaptador emite una interrupción del host para múltiples paquetes entrantes fondo contra fondo, preservando los ciclos de CPU del host.

## <span id="page-28-2"></span>**ASIC con procesador RISC incorporado**

El control principal para adaptadores Marvell 57*xx* y 57*xxx* reside en un ASIC de alto rendimiento perfectamente integrado. El ASIC incluye un procesador RISC, lo que ofrece flexibilidad para agregar nuevas características al adaptador y le hace cumplir con los requisitos de red futuros a través de la descarga de software. Esta funcionalidad también activa los controladores del adaptador para explotar las funciones de descarga incorporadas del host en el adaptador a medida que se amplían los sistemas operativos del host para aprovechar estas funciones.

## <span id="page-28-3"></span>**CLI de QLogic Control Suite**

La CLI de QLogic Control Suite (QCS) ofrece información útil sobre cada adaptador de red instalado en su sistema. La utilidad CLI de QCS también le permite realizar pruebas, diagnósticos y análisis detallados en cada adaptador, como también modificar valores de propiedad y ver estadísticas de tráfico para cada adaptador.

## <span id="page-28-4"></span>**Entornos operativos admitidos**

El adaptador Marvell 57*xx* y 57*xxx* es compatible con los siguientes sistemas operativos:

- $\blacksquare$  Microsoft Windows (32 bits y 64 bits extendido)
- $\blacksquare$  Linux (64 bits extendido)
- ESXi<sup>™</sup> Server (VMware)
- Citrix<sup>®</sup> XenServer
- Ubuntu

## <span id="page-29-0"></span>**Indicación de enlace de red y actividad**

Para conexiones Ethernet de cable de cobre, el estado del enlace de red y de actividad se indican a través de los LED en el conector RJ45, tal como se describe en la [Tabla 1-1.](#page-29-1)

#### <span id="page-29-1"></span>*Tabla 1-1. Enlace de red y actividad indicados por los LED del puerto RJ45*

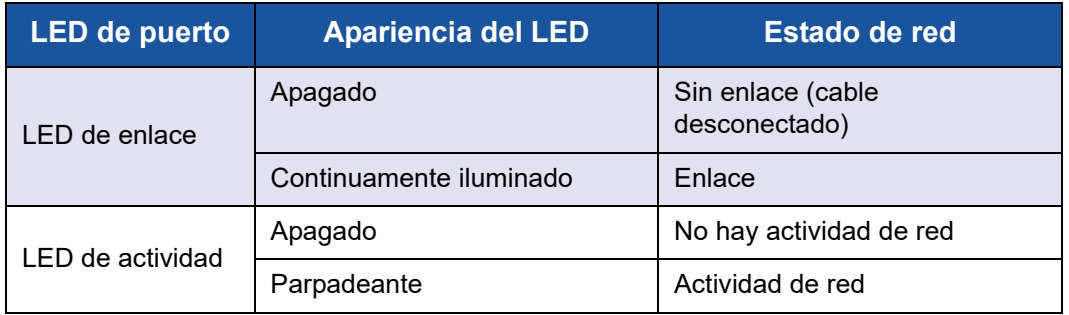

En las conexiones Ethernet de fibra óptica y SFP+, un LED ubicado junto al conector del puerto indica el estado del enlace y de la actividad de la red, tal como se describe en la [Tabla 1-2](#page-29-2).

#### <span id="page-29-2"></span>*Tabla 1-2. Enlace y actividad de la red indicado por el LED del puerto*

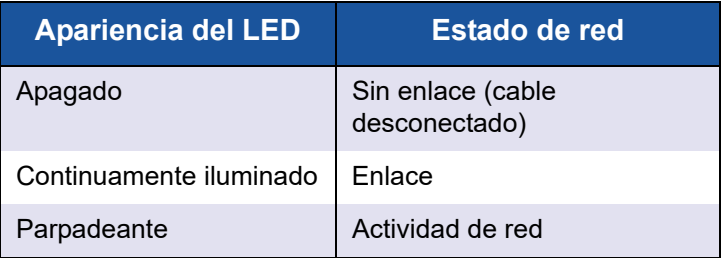

QLogic Control Suite también ofrece información sobre el estado del enlace de red y de la actividad.

## <span id="page-30-2"></span><span id="page-30-0"></span>*2* **Configuración de equipos en Windows Server**

La configuración de equipos en un sistema de Microsoft Windows Server<sup>®</sup> incluye una descripción general del equilibrio de carga y la tolerancia a errores.

#### **NOTA**

Este capítulo describe la configuración de equipos para adaptadores en los sistemas Windows Server. Para obtener más información sobre una tecnología similar en los sistemas operativos Linux (denominada "entrelazado de canales"), consulte la documentación del sistema operativo.

## <span id="page-30-1"></span>**Equilibrio de carga y tolerancia a errores**

El equipo provee equilibrio de carga de tráfico y tolerancia a errores: operación del adaptador redundante en caso de que falle una conexión de red. Cuando hay múltiples adaptadores de red Gigabit Ethernet instalados en el mismo sistema, se pueden agrupar en equipos, lo que permite crear un adaptador virtual.

Un equipo se puede componer de dos a ocho interfaces de red, y cada interfaz se puede designar como interfaz primaria o en espera. (Las interfaces en espera solo se pueden utilizar en un tipo de equipo [Smart Load Balancing y conmutación](#page-32-0)  [por error](#page-32-0) de equipos NIC independientes del conmutador, y solo se puede designar una interfaz en espera por equipo SLB). Si el tráfico no se identifica en ninguna de las conexiones de miembros de equipos del adaptador debido a errores del adaptador, cable, puerto de central, o conmutador (en donde los adaptadores en equipo se conectan a conmutadores diferentes), la distribución de carga se reevalúa y se vuelve a asignar entre los miembros de equipos restantes. Si todos los adaptadores primarios están inactivos, se activa el adaptador en espera directo. Se mantienen las sesiones existentes y no se produce ningún impacto en el usuario.

#### **NOTA**

Aunque pueda crear un equipo con un adaptador, Marvell no recomienda esta práctica porque contradice el objetivo de los equipos. Cuando se configuran las VLAN en un único adaptador se crea automáticamente un equipo compuesto por un adaptador único, y esta debería ser la única vez en la cual se cree un equipo con un solo adaptador.

## <span id="page-31-0"></span>**Tipos de equipos**

Los tipos de equipos disponibles la familia Windows de los sistemas operativos son:

- [Smart Load Balancing y conmutación por error](#page-32-0)
- [Agregación de enlaces \(802.3ad\)](#page-33-0)
- [Troncalización genérica \(FEC/GEC\)/802.3ad-Draft Static](#page-33-1)
- [SLB \(autoreserva desactivada\)](#page-34-0)

#### <span id="page-32-0"></span>**Smart Load Balancing y conmutación por error**

El Smart Load Balancing y la conmutación por error es la implementación por parte de Broadcom® del equilibrio de carga de equipos NIC independientes del conmutador basado en el flujo de IP. Esta característica admite el equilibrio de tráfico de IP a través de múltiples adaptadores (miembros de equipos) en forma bidireccional. En este tipo de equipo, todos los adaptadores del equipo tienen direcciones MAC separadas. Este tipo de equipo ofrece detección automática de errores y traspaso dinámico a otro miembro del equipo o a un miembro en espera directo. La conmutación por error se realiza independientemente del protocolo de capa 3 (IP, IPX y NetBIOS Extended User Interface [NetBEUI]); más bien, funciona con los conmutadores de capa 2 y 3 existentes. Para que funcione un equipo SLB no es necesario realizar la configuración del conmutador (como troncalización, agregación de enlaces).

#### **NOTA**

- Si no habilita LiveLink cuando configura los equipos SLB, Marvell recomienda deshabilitar el Protocolo de árbol de expansión (STP) o activar Port Fast en el conmutador o puerto. Esta práctica minimiza el tiempo de inactividad que genera la determinación del bucle del árbol de expansión en casos de tolerancia a errores. LiveLink mitiga estos problemas.
- TCP/IP está completamente equilibrado e Internetwork Packet Exchange (IPX) solo equilibra la carga en el extremo de transmisión del equipo; los otros protocolos se limitan al adaptador principal.
- Si un miembro de un equipo está enlazado a una velocidad superior a la de otro miembro, la mayor parte del tráfico será administrada por el adaptador cuya tasa de velocidad es superior.

#### <span id="page-33-0"></span>**Agregación de enlaces (802.3ad)**

El modo de agregación de enlaces admite el agregado de enlace y cumple con la especificación IEEE 802.3ad (LACP). El software de configuración le permite configurar dinámicamente los adaptadores que desea que participen en un equipo específico. Si el socio del enlace no está configurado correctamente para la configuración de enlace 802.3ad, se detectan y anotan los errores. Con este modo, todos los adaptadores del equipo se configuran para recibir paquetes para la misma dirección MAC. El socio de enlace de equipo determina el esquema de equilibrio de carga para los paquetes de entrada. En este modo, por lo menos uno de los socios de enlace debe estar en modo activo.

#### **NOTA**

El tipo de equipo de Agregación de enlaces estático y dinámico (que dependen del conmutador) no es compatible en los puertos con el modo de partición NIC (NPAR) activado ni con la descarga iSCSI activada. Algunos conmutadores admiten descarga FCoE en modo de equipo LACP dinámico. Consulte la documentación de su conmutador para obtener más información.

#### <span id="page-33-1"></span>**Troncalización genérica (FEC/GEC)/802.3ad-Draft Static**

El tipo de equipo de Troncalización genérica (FEC/GEC)/802.3ad-Draft Static es muy similar al tipo de agregación de enlaces (802.3ad) en cuanto a que todos los adaptadores del equipo se configuran para recibir paquetes de la misma dirección MAC. Sin embargo, el tipo de equipo de Truncalizacón genérica (FEC/GEC/802.3ad-Draft Static) no brinda compatibilidad de LACP ni de protocolo marcador. Este tipo de equipo ofrece compatibilidad para una variedad de entornos en que los socios del enlace del adaptador se configuran de manera estática para admitir un mecanismo de troncalizado patentado. Por ejemplo, este tipo de equipo podría usarse para admitir Lucent® OpenTrunk™ o Cisco® Fast EtherChannel (FEC). Básicamente, el tipo de equipo de troncalización genérica es una versión ligera del tipo de equipo de agregación de enlaces (802.3ad). Este enfoque es mucho más sencillo porque contiene un protocolo de control de agregación de enlaces formalizado (LACP). Como con otros tipos, la creación de equipos y la asignación de adaptadores físicos a varios equipos se realizan estáticamente a través del software de configuración del usuario.

El tipo de equipo de Troncalización genérica (FEC/GEC/802.3ad-Draft Static) da compatibilidad al equilibrio de carga y a la recuperación de errores para el tráfico entrante y saliente.

#### **NOTA**

El tipo de equipo Troncalización genérica (FEC/GEC/802.3ad Draft Static) no es compatible con puertos con el modo NPAR o la descarga FCoE o la descarga iSCSI activados.

#### <span id="page-34-0"></span>**SLB (autoreserva desactivada)**

El tipo SLB (autoreserva desactivada) es idéntico al tipo de equipo Smart Load Balancing y conmutación por error, con la siguiente excepción: Cuando el miembro en espera está activo, si un miembro primario vuelve a estar en línea, el equipo sigue utilizando el miembro en espera, en lugar de cambiar de nuevo al miembro primario.

Todas las interfaces primarias de un equipo participan en las operaciones de equilibrio de carga enviando y recibiendo una parte del tráfico total. Las interfaces en espera se activan en caso de que todas las interfaces primarias hayan perdido sus enlaces.

Los equipos de tolerancia a errores realizan la operación de adaptador redundante (tolerancia a errores) en caso de que falle una conexión de red. Si se desconecta el adaptador primario de un equipo debido a un error del adaptador, cable o puerto de conmutador, el miembro del equipo secundario pasa a estar activo, redireccionando el tráfico entrante y saliente asignado originariamente al adaptador primario. Las sesiones se mantendrán, sin provocar ningún impacto para el usuario.

## <span id="page-34-1"></span>**Limitaciones de tipos de equipos Smart Load Balancing y conmutación por error y SLB (Autoreserva desactivada)**

El Smart Load Balancing (SLB) es un esquema de protocolo específico. El nivel de compatibilidad para IP se detalla en la [Tabla 2-1.](#page-34-2)

<span id="page-34-2"></span>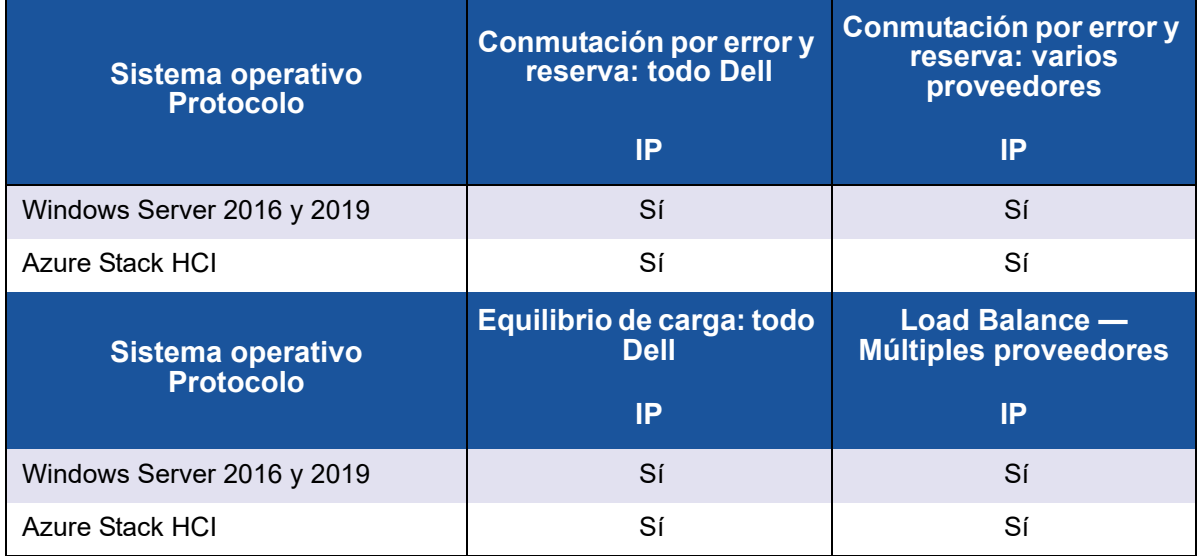

#### *Tabla 2-1. Smart Load Balancing*

El tipo de equipo Smart Load Balancing funciona con todos los conmutadores Ethernet sin que sea necesario configurar los puertos de los conmutadores en un modo de troncalizado especial. Solo se equilibra la carga del tráfico IP en las direcciones entrantes y salientes. Solo se equilibra la carga de tráfico IPX en dirección saliente. Los paquetes de otros protocolos se envían y reciben a través de una interfaz primaria exclusivamente. La conmutación por error para tráfico que no es de IP solo es compatible con los adaptadores de red de Dell. El tipo de equipo de Troncalización genérica requiere que el conmutador Ethernet admita alguna forma de troncalizado de puertos (por ejemplo, Gigabit EtherChannel de Cisco o el modo de Agregación de enlaces de otros proveedores de conmutadores). El tipo de equipo de Troncalización genérica es independiente del protocolo y todo el tráfico debe contar con equilibrio de carga y tolerancia a errores.

#### **NOTA**

Si no habilita LiveLink cuando configura los equipos SLB, Marvell recomienda deshabilitar STP o habilitar Port Fast en el conmutador. Esta práctica minimiza el tiempo de inactividad que genera la determinación del bucle del árbol de expansión en casos de tolerancia a errores. LiveLink mitiga estos problemas.

## <span id="page-35-0"></span>**Equipos y compatibilidad de descarga de envío grande y descarga de suma de comprobación**

La Large Send Offload (Descarga de envío grande - LSO) y la descarga de suma de comprobación se activan para un equipo únicamente cuando todos los miembros admiten esa función y están configurados para ella.
# *3* **LAN virtuales en Windows**

Este capítulo proporciona información sobre las VLAN en Windows para equipos.

- [Descripción general de VLAN](#page-36-0)
- ["Cómo agregar VLAN a equipos" en la página 17](#page-39-0)

# <span id="page-36-0"></span>**Descripción general de VLAN**

Las LAN virtuales (VLAN) le permiten dividir su LAN física en partes lógicas, para crear una segmentación lógica de grupos de trabajo y para poner en marcha políticas de seguridad entre cada segmento lógico. Cada red VLAN definida se comporta como una red independiente, con su tráfico y sus transmisiones aisladas de las otras, aumentando así la eficiencia del ancho de banda dentro de cada grupo lógico. Se pueden definir hasta 64 VLAN (63 con etiquetas y 1 sin etiqueta) para cada adaptador Marvell de su servidor mediante el controlador de equipos NIC (a través de la QCC GUI o la QCS CLI), de acuerdo con la cantidad de memoria disponible en su sistema. Consulte la documentación correspondiente de Linux, VMware o Windows para obtener más información sobre los servicios de equipos/entrelazado NIC de sistema operativo de entrada.

Las definiciones de VLAN se crean de la siguiente forma:

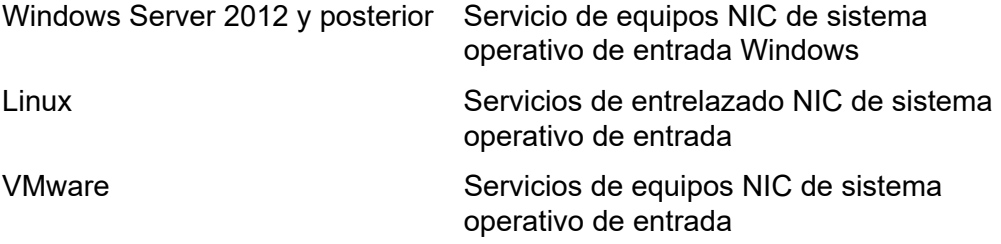

Se pueden agregar redes VLAN a un equipo/vínculo para admitir múltiples redes VLAN con diferentes Id. de VLAN. Se crea un adaptador virtual para cada VLAN agregada.

Si bien las VLAN se usan generalmente para crear dominios de transmisión individuales y subredes IP separadas, a veces resulta útil que un servidor tenga presencia en más de una VLAN simultáneamente. Los adaptadores Marvell admiten varias VLAN por puerto o por equipo, permitiendo configuraciones de red muy flexibles.

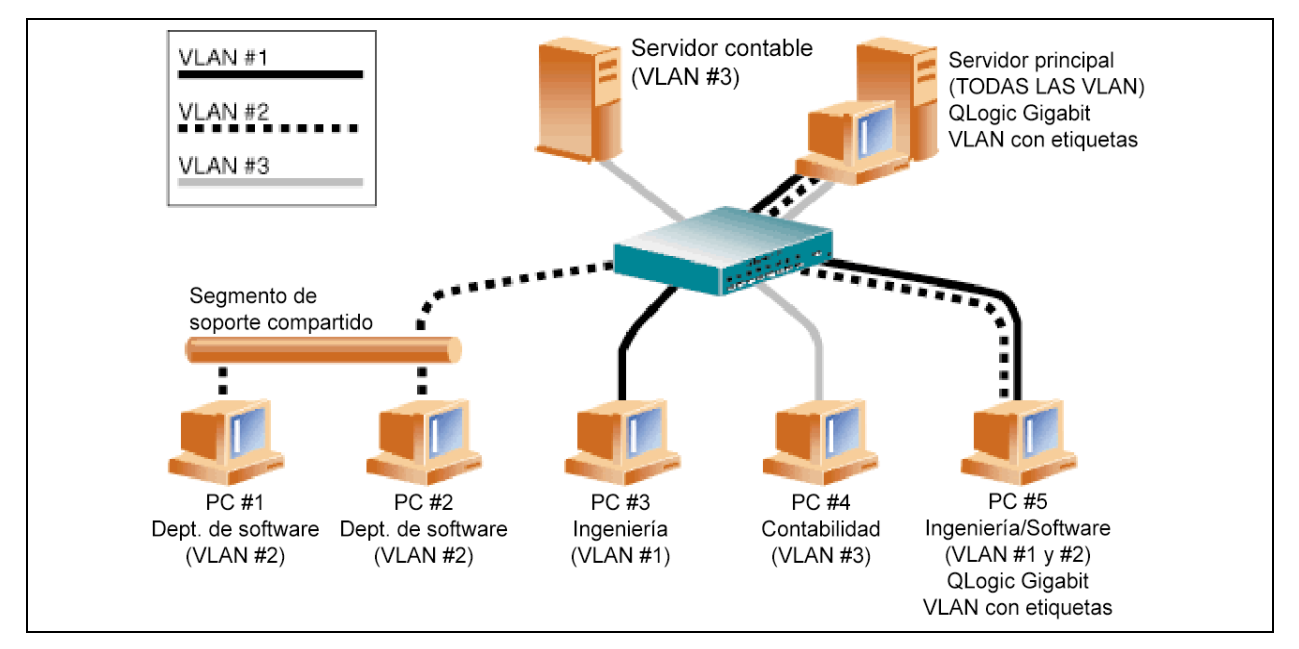

<span id="page-37-0"></span>*Ilustración 3-1. Ejemplo de servidores que admiten múltiples VLAN con etiquetas*

La [Ilustración 3-1](#page-37-0) muestra un ejemplo de una red que utiliza VLAN. En este ejemplo de red, la LAN física consta de un conmutador, dos servidores y cinco clientes. La LAN se organiza lógicamente en tres VLAN diferentes; cada una representa una subred IP diferente. La [Tabla 3-1](#page-37-1) describe las características de esta red.

<span id="page-37-1"></span>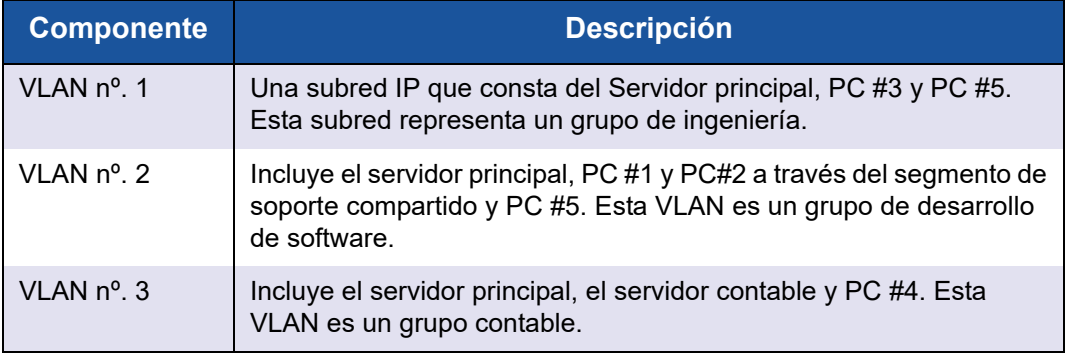

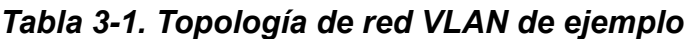

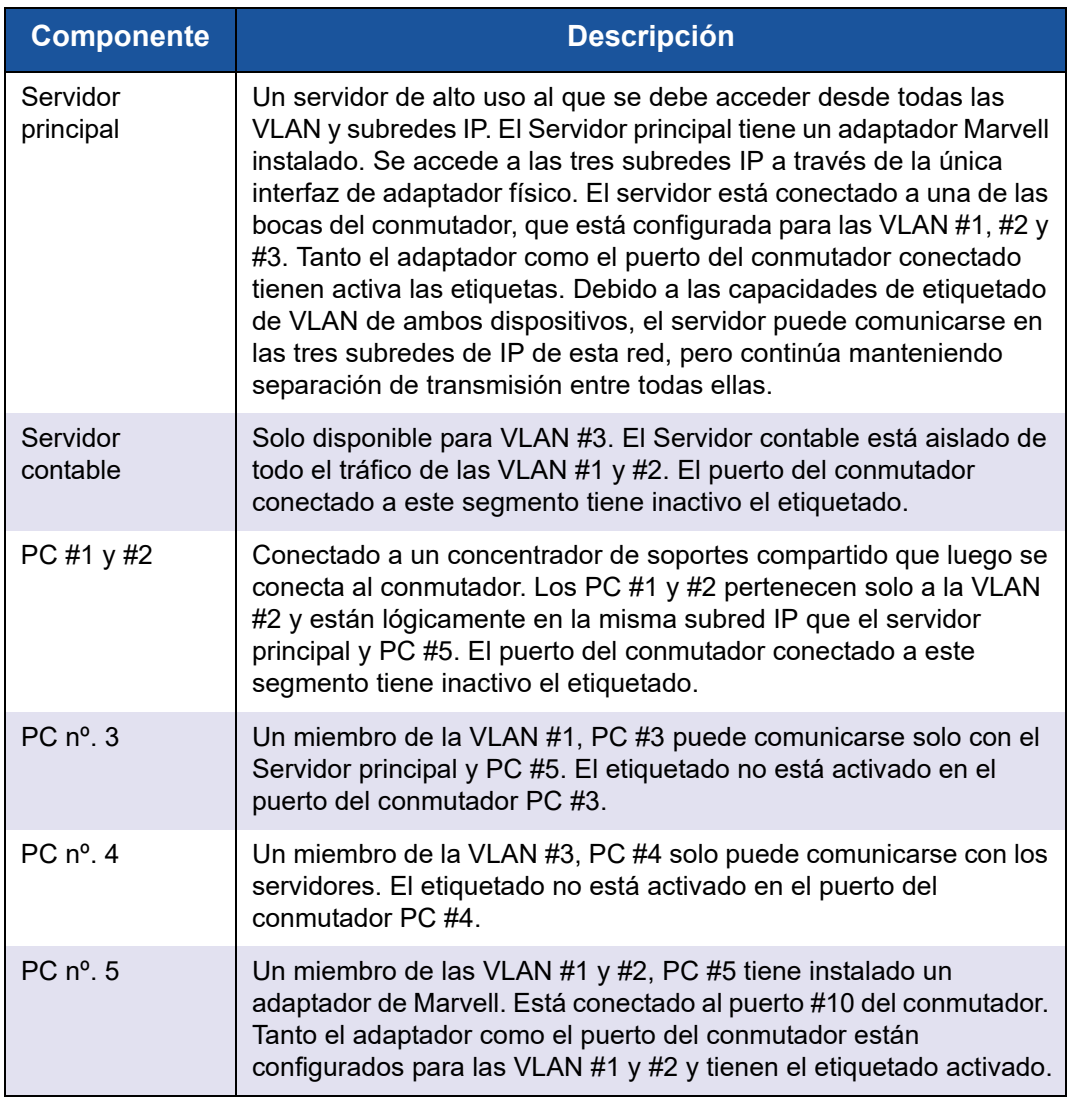

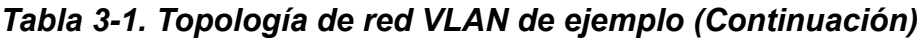

## **NOTA**

El etiquetado de VLAN solo debe estar activado en puertos de conmutador que crean enlaces troncalizados a otros conmutadores o en puertos conectados a estaciones finales con capacidad de etiquetado, tales como servidores o estaciones de trabajo con adaptadores Marvell.

Para Hyper-V®, cree VLAN en conexión de vSwitch-a-VM en lugar de en un equipo, para permitir que se produzcan migraciones directas de VM sin tener que asegurarse de que el futuro sistema host tenga una configuración de VLAN de equipo que coincida.

# <span id="page-39-0"></span>**Cómo agregar VLAN a equipos**

Cada equipo del adaptador de Marvell admite hasta 64 VLAN (63 con etiquetas y 1 sin etiqueta). Observe que solo los adaptadores Marvell y los adaptadores AceNIC de Alteon® pueden formar parte de un equipo con VLAN. Con múltiples VLAN en un adaptador, un servidor con un solo adaptador puede tener una presencia lógica en múltiples subredes IP. Con múltiples VLAN en un equipo, un servidor puede tener una presencia lógica en múltiples subredes IP y aprovechar el equilibrio de cargas y errores.

## **NOTA**

Puede configurar adaptadores que sean miembros de un equipo de conmutación por error que también admitan VLAN. Como las VLAN no son compatibles con un LOM de Intel, si un LOM de Intel es miembro de un equipo de conmutación por error, no podrá configurar VLAN para dicho equipo.

# *4* **Instalación del hardware**

Este capítulo se aplica a las tarjetas de interfaz de red integradas 57*xx* y 57*xxx* de Marvell. La instalación del hardware trata la siguiente información:

- [Requisitos del sistema](#page-40-0)
- ["Precauciones de seguridad" en la página 20](#page-42-0)
- ["Lista de verificación previa a la instalación" en la página 20](#page-42-1)
- ["Instalación del NIC integrado" en la página 21](#page-43-0)

#### **NOTA**

**Personal de mantenimiento**: Este producto solo se debe instalar en una ubicación de acceso restringido (RAL).

# <span id="page-40-0"></span>**Requisitos del sistema**

Antes de instalar adaptadores 57*xx* y 57*xxx* de Marvell, compruebe que su sistema cumpla los requisitos de hardware y sistema operativo que se describen en esta sección.

## **Requisitos del hardware**

- Equipo con IA32 o EMT64 que cumpla con los requisitos del sistema operativo
- Una ranura abierta para PCI Express. Dependiendo de la compatibilidad con PCI Express en su adaptador, la ranura puede corresponderse con uno de los siguientes tipos:
	- **D** PCI Express 1.0a x1
	- **Q** PCI Express 1.0a x4
	- **Q** PCI Express Gen2 x8
	- □ PCI Express Gen3 x8

Compatibilidad con ancho de banda de 10 Gbps de dos puertos completos en PCI Express Gen2 x8 o ranuras más rápidas.

■ 128 MB RAM (mínimo)

## **Requisitos del sistema operativo**

## **NOTA**

Debido a que la *Dell Update Packages Version xx.xx.xxx User's Guide* no se actualiza al mismo tiempo que esta guía del usuario de adaptadores Ethernet, considere los sistemas operativos mostrados en esta sección como los más actuales.

Esta sección describe los requisitos para cada sistema operativo compatible.

#### **General**

Se requiere la siguiente interfaz de host:

■ Interfaz Host PCI Express v1.0a, x1 (o superior)

#### **Microsoft Windows**

Una de las siguientes versiones de Microsoft Windows:

- **Number** Windows Server 2019
- **Number** Windows Server 2016
- **Azure Stack HCI**

#### **Linux**

Una de las siguientes versiones de Linux:

- Red Hat Enterprise Linux (RHEL) 8.3
- $RHEL 8.2$
- $RHEL 7.9$
- $RHEL 7.8$
- SUSE Linux Enterprise Server (SLES) 15 SP2
- $\blacksquare$  SLES 15 SP1

## **VMware ESXi**

Una de las siguientes versiones de vSphere® ESXi:

- **No. 3** VMware ESXi 7.0 U1
- VMware ESXi 6.7 U3

#### **Citrix XenServer**

Las siguientes versiones de Hypervisor:

- **Hypervisor 8.2 LTSR**
- **Hypervisor 7.2 CU2 LTSR**

#### **Ubuntu**

 $\blacksquare$  Ubuntu 20.04

# <span id="page-42-0"></span>**Precauciones de seguridad**

## **! ADVERTENCIA**

La instalación del adaptador se realiza en un sistema que funciona con tensiones que pueden ser letales. Antes de abrir la carcasa de su sistema, debe cumplir las siguientes precauciones para protegerse contra lesiones y evitar daños en los componentes del sistema.

- Quítese cualquier objeto metálico o joya de las manos y muñecas.
- Asegúrese de utilizar solo herramientas aisladas o no conductoras.
- Antes de tocar los componentes internos, asegúrese de que el sistema esté apagado y desconectado.
- Instale o elimine los adaptadores en un entorno sin electricidad estática. Se recomienda el uso de una muñequera antiestática conectada correctamente a tierra u otros dispositivos personales antiestáticos, además de una alfombra antiestática.

# <span id="page-42-1"></span>**Lista de verificación previa a la instalación**

- 1. Asegúrese de que su sistema cumpla los requisitos de hardware y software enumerados en ["Requisitos del sistema" en la página 18.](#page-40-0)
- 2. Asegúrese de que el sistema utilice el BIOS más reciente.

## **NOTA**

Si ha adquirido el software del adaptador en un disco o en el sitio Web de soporte Dell [\(http://support.dell.com](http://support.dell.com/)), compruebe la ruta de acceso a los archivos del controlador del adaptador.

- 3. Si el sistema está activo, ciérrelo.
- 4. Una vez completado el cierre del sistema, apáguelo y desenchufe el cable de alimentación.
- 5. Extraiga el adaptador de la caja y colóquelo sobre una superficie antiestática.
- 6. Compruebe que no haya signos de daños visibles en el adaptador, especialmente en el conector del borde. Nunca trate de instalar un adaptador dañado.

# <span id="page-43-0"></span>**Instalación del NIC integrado**

Las siguientes instrucciones se aplican a la instalación de adaptadores Marvell 57*xx* y 57*xxx* (NIC integrado) en la mayoría de los sistemas. Consulte los manuales proporcionados con su sistema para obtener información sobre la realización de estas tareas en su sistema específico.

## **Instalación del NIC integrado**

- 1. Revise [Precauciones de seguridad](#page-42-0) y [Lista de verificación previa a la](#page-42-1)  [instalación.](#page-42-1) Antes de instalar el adaptador, asegúrese de que la alimentación de su sistema se encuentre APAGADA, el cable de alimentación se encuentre desenchufado y cumpla con los siguientes procedimientos de conexión a tierra.
- 2. Abra la carcasa del sistema y seleccione la ranura según el adaptador, que puede ser del tipo PCIe® 1.0a x1, PCIe 1.0a x4, PCIe Gen2 x8, PCIe Gen3 x8 u otra ranura correspondiente. Un adaptador de menor ancho puede colocarse en una ranura de mayor ancho (x8 en x16), aunque un adaptador de mayor ancho no puede colocarse en una ranura de menor ancho (x8 en x4). Si no sabe cómo identificar una ranura PCI Express, remítase a la documentación de su sistema.
- 3. Retire la cubierta ciega de la ranura que ha seleccionado.
- 4. Alinee el borde del conector PCI Express del adaptador con la ranura del conector en el sistema.
- 5. Aplicando presión pareja en ambos extremos de la tarjeta, empuje la tarjeta del adaptador hasta que quede correctamente asentada. Cuando el adaptador esté correctamente asentado, los conectores del puerto del adaptador se alinean con la apertura de la ranura y la placa se desliza contra el chasis del sistema.

## **PRECAUCIÓN**

No ejerza demasiada fuerza para encajar la tarjeta, ya que se puede dañar el sistema o el adaptador. Si tiene dificultades al encajar el adaptador, extráigalo, vuelva a alinearlo e inténtelo nuevamente.

- 6. Asegure el adaptador con el gancho o el tornillo provisto.
- 7. Cierre el gabinete del sistema y desconecte cualquier dispositivo personal antiestático.

## **Conexión de los cables de red**

Los adaptadores Marvell 57*xx* y 57*xxx* pueden incluir un conector RJ45 para conectar el sistema a un segmento de cable de cobre Ethernet, o bien un conector de fibra óptica para conectar el sistema a un segmento de fibra óptica Ethernet.

#### **NOTA**

Esta sección no corresponde a los servidores blade.

## **Cable de cobre**

#### **Para conectar un cable de cobre:**

1. Seleccione un cable apropiado. La [Tabla 4-1](#page-44-0) indica los requisitos de cables de cobre para conectar a puertos 100 y 1000BASE-T y 10GBASE-T.

#### <span id="page-44-0"></span>*Tabla 4-1. Especificaciones de cable 100/1000BASE-T y 10GBASE-T*

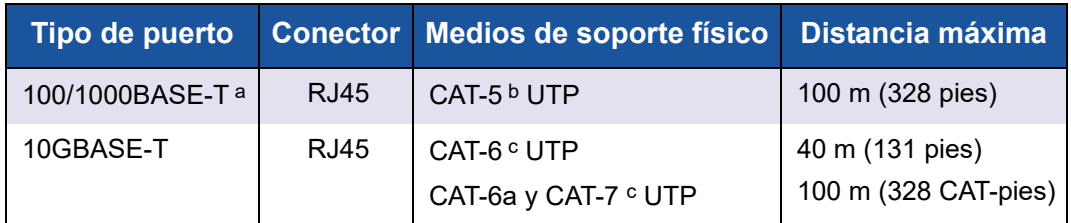

a La señalización 1000BASE-T requiere cuatro pares trenzados de cableado equilibrado Categoría 5, según se especifica en ISO/IEC 11801:2002 y ANSI/EIA/TIA-568-B.

b El requisito mínimo es CAT-5. Compatibilidad completa con CAT-5e, CAT-6, CAT-6a y CAT-7.

- c La señalización 10GBASE-T requiere cuatro pares trenzados de cableado equilibrado CAT-6 o CAT-6A (CAT-6 aumentada) según se especifica en ISO/IEC 11801:2002 y ANSI/TIA/EIA-568-B.
- 2. Conecte un extremo del cable al conector RJ45 del adaptador.
- 3. Conecte el otro extremo del cable a un puerto de red RJ45 Ethernet.

## **Fibra óptica**

## **Para conectar un cable de fibra óptica:**

1. Seleccione un cable apropiado. La [Tabla 4-2](#page-45-0) indica los requisitos de cables de fibra óptica para conectar a puertos 1000 y 2500BASE-X. Consulte también las tablas en ["Módulos SFP+ admitidos por NIC" en la página 282](#page-304-0).

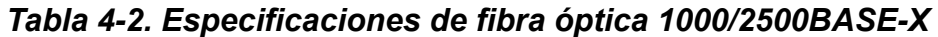

<span id="page-45-0"></span>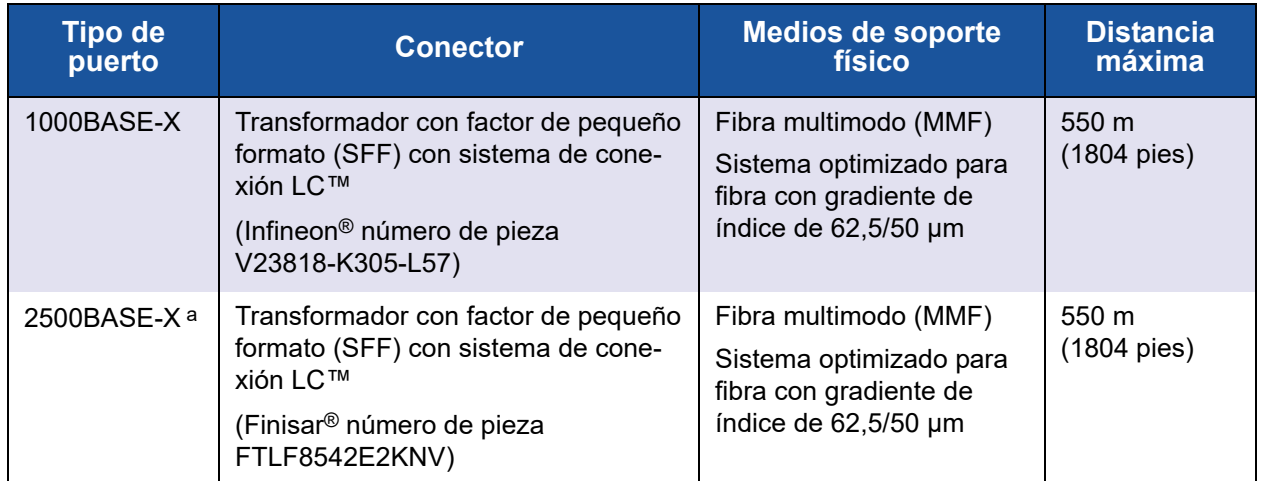

a Sistemas eléctricos conformes con IEEE 802.3ae-2002 (XAUI). 2500BASE-X es un término utilizado por Marvell para describir el funcionamiento a 2,5 Gbp (3,125GBd).

- 2. Conecte un extremo del cable al conector de fibra óptica del adaptador.
- 3. Conecte el otro extremo del cable a un puerto de red Ethernet de fibra óptica.

# *5* **Capacidad de administración**

La información sobre la capacidad de administración incluye:

- [CIM](#page-46-0)
- ["API del adaptador de bus de host" en la página 25](#page-47-0)

# <span id="page-46-0"></span>**CIM**

El modelo de información común (CIM) es un estándar de la industria definido por el Grupo de trabajo de administración distribuida (DMTF). Microsoft instala CIM en plataformas Windows Server. Marvell es compatible con CIM en plataformas de Windows Server y Linux.

La implementación Marvell de CIM proporciona diferentes clases para proporcionar información a los usuarios a través de aplicaciones cliente de CIM. Tenga en cuenta que el proveedor de datos CIM de Marvell solo proporcionará datos y los usuarios pueden elegir su software cliente CIM preferido para analizar la información expuesta por el proveedor CIM de Marvell.

El proveedor CIM de Marvell ofrece información a través de la clase QLGC\_NetworkAdapter, que proporciona información del adaptador de red perteneciente a un grupo de adaptadores que incluyen controladores de Marvell y de otros proveedores.

Para inspeccionar o supervisar estos sucesos, utilice el Visor de sucesos proporcionado por plataformas Windows Server o el CIM. El proveedor CIM de Marvell también proporciona información de sucesos a través del modelo de sucesos genéricos de CIM. Estos sucesos son InstanceCreationEvent,

InstanceDeletionEvent y \_\_InstanceModificationEvent y son definidos por CIM. Para recibir correctamente los sucesos, CIM requiere que la aplicación cliente registre los sucesos desde la propia aplicación cliente, mediante consultas como los ejemplos que se indican a continuación:

```
SELECT * FROM     InstanceModificationEvent
where TargetInstance ISA "QLGC NetworkAdapter"
SELECT * FROM     InstanceModificationEvent
where TargetInstance ISA "QLGC_ExtraCapacityGroup"
```

```
SELECT * FROM    InstanceCreationEvent
where TargetInstance ISA "QLGC_NetworkAdapter"
SELECT * FROM    InstanceDeletionEvent
where TargetInstance ISA "QLGC_NetworkAdapter"
SELECT * FROM    InstanceCreationEvent
where TargetInstance ISA "QLGC_ActsAsSpare"
SELECT * FROM    InstanceDeletionEvent
where TargetInstance ISA "QLGC_ActsAsSpare"
```
Para obtener información detallada sobre estos sucesos, consulte la documentación de CIM:

[http://www.dmtf.org/sites/default/files/standards/documents/DSP0004V2.3\\_final.pdf](http://www.dmtf.org/sites/default/files/standards/documents/DSP0004V2.3_final.pdf)

Marvell también implementa SMI-S, que define los perfiles de administración CIM para sistemas de almacenamiento.

# <span id="page-47-0"></span>**API del adaptador de bus de host**

Marvell es compatible con la HBA API común de la SNIA en sistemas operativos Windows y Linux. La HBA API común es una interfaz del programa de aplicación para la administración de los adaptadores de bus del host de Fibre Channel.

# *6* **Software del controlador Boot Agent**

Este capítulo cubre cómo configurar MBA en el entorno de cliente y en el de servidor:

- **New School** [Visión general](#page-48-0)
- ["Configuración de MBA en un entorno de cliente" en la página 27](#page-49-0)
- ["Configuración de MBA en un entorno de servidor Linux" en la página 34](#page-56-0)

# <span id="page-48-0"></span>**Visión general**

Los adaptadores Marvell 57*xx* y 57*xxx* admiten Pre-execution Environment (PXE), Remote Program Load (RPL), iSCSI, y Bootstrap Protocol (BOOTP). El Multi-Boot Agent (MBA) de Marvell es un módulo de software que permite al ordenador de red iniciarse con las imágenes que proporcionan los servidores remotos a lo largo de la red. El controlador MBA de Marvell cumple con la especificación PXE 2.1 y se incluye con imágenes binarias divididas. Estas imágenes se encuentran en el firmware del adaptador y ofrecen flexibilidad a los usuarios en distintos entornos donde la placa base puede tener o no una codificación integrada.

El módulo MBA opera en un entorno cliente/servidor. Una red consta de uno o más servidores de inicio que proporcionan imágenes de inicio a equipos múltiples a través de la red. La implementación por parte de Marvell del módulo del firmaware MBA ha cumplido con las pruebas satisfactoriamente en los siguientes entornos:

- **Servidor Linux Red Hat PXE**. Los clientes Marvell PXE pueden arrancar y usar remotamente los recursos de red (montaje NFS y demás) y ejecutar instalaciones de Linux. En el caso de un inicio remoto, el controlador universal de Linux se une uniformemente con la Interfaz del Controlador de Red Universal de Marvell (UNDI) y ofrece una interfaz de red en el entorno de cliente arrancado remotamente de Linux.
- **Intel APITEST**. El controlador PXE de Marvell satisface todas las series de pruebas de cumplimiento de la norma API.

 **Servicios de implementación de Windows (WDS)**. Para ampliar las funcionalidades más allá de la conectividad básica de la red al cargar el sistema operativo a través de Microsoft WDS, genere una imagen de WinPE (3.0 o posterior) mediante el controlador EVBD o Network Driver Interface Specification (NDIS).

# <span id="page-49-0"></span>**Configuración de MBA en un entorno de cliente**

La configuración del MBA en un entorno de cliente requiere los siguientes pasos:

- 1. [Configuración del controlador MBA](#page-49-1).
- 2. [Configuración del BIOS](#page-56-1) para el orden de inicio.

## <span id="page-49-1"></span>**Configuración del controlador MBA**

Esta sección trata sobre la configuración del controlador MBA (ubicado en el firmware del adaptador) en los modelos NIC integrados del adaptador de red Marvell. Para configurar el controlador MBA en los modelos LOM del adaptador de red Marvell, consulte la documentación de su sistema, ya que este controlador se encuentra en el BIOS del sistema.

## **NOTA**

Puede usar la utilidad Comprehensive Configuration Management Marvell (Administración de configuración integral - CCM) de QLogic o Unified Extensible Firmware Interface (UEFI) para configurar el adaptador de un controlador MBA a la vez según se describe en el siguiente procedimiento.

CCM solo está disponible cuando el sistema está en modo heredado; no está disponible en el modo de arranque UEFI. Las páginas de configuración del dispositivo UEFI están disponibles en ambos modos.

## **Uso de la Administración de configuración integral**

#### **Para usar CCM para configurar el controlador MBA:**

- 1. Reinicie el sistema.
- 2. Presione las teclas CTRL+ S en los cuatro segundos posteriores al momento en que se le indique hacerlo. Aparece una lista de adaptadores.
	- a. Seleccione el adaptador que desee configurar y presione la tecla INTRO. Aparece Main Menu (Menú principal).
	- b. Seleccione **MBA Configuration** (Configuración de MBA) para ver el **MBA Configuration Menu** (Menú de configuración de MBA), tal como se muestra en la [Ilustración 6-1](#page-50-0).

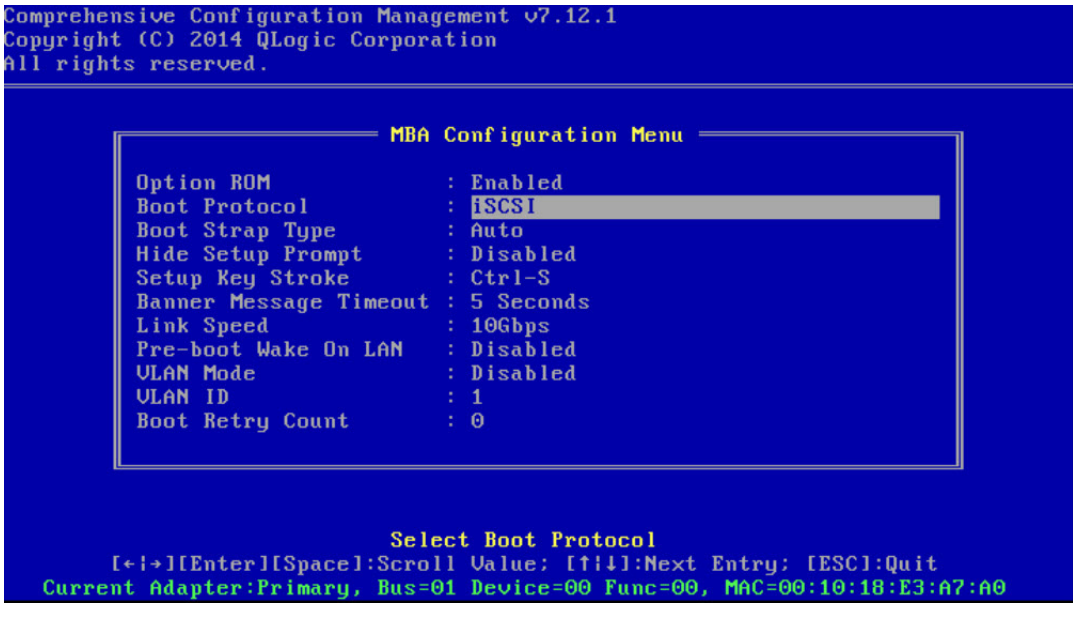

<span id="page-50-0"></span>*Ilustración 6-1. Menú de configuración de MBA de CCM*

3. Para acceder al elemento **Boot Protocol** (Protocolo de inicio), pulse las teclas de dirección HACIA ARRIBA y HACIA ABAJO. Si hay disponible otros protocolos de inicio además de **Preboot Execution Environment (PXE)**, presione las teclas FLECHA HACIA LA DERECHA o FLECHA HACIA LA IZQUIERDA para seleccionar el protocolo de inicio deseado: **FCoE** o **iSCSI**.

## **NOTA**

Para LOM con capacidad iSCSI y FCoE, establezca el protocolo de inicio a través del BIOS. Consulte la documentación del sistema para obtener más información.

## **NOTA**

Si tiene varios adaptadores en su sistema y no está seguro de cuál es el adaptador que está configurando, presione las teclas CTRL+F6, lo que hace que el LED del puerto del adaptador comience a parpadear.

- 4. Para desplazar por y cambiar los valores de los otros elementos de menú, presione las teclas de dirección FLECHA ARRIBA, FLECHA ABAJO, FLECHA IZQ. y FLECHA DER.
- 5. Para guardar la configuración, presione la tecla F4.
- 6. Cuando haya finalizado, presione la tecla ESC.

## **Uso de UEFI**

## **Para utilizar UEFI para configurar el controlador MBA:**

- 1. Reinicie el sistema.
- 2. Entre en el menú de configuración del BIOS del sistema **System Setup** (Configuración del sistema) **Device Settings** (Configuración del dispositivo) (consulte la [Ilustración 6-2](#page-52-0)).

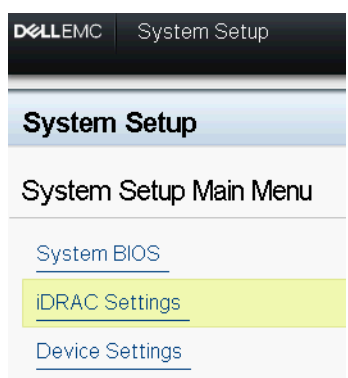

<span id="page-52-0"></span>*Ilustración 6-2. Configuración del sistema, configuración del dispositivo*

3. Seleccione el dispositivo en el que desea cambiar la configuración MBA (consulte la [Ilustración 6-3](#page-53-0)).

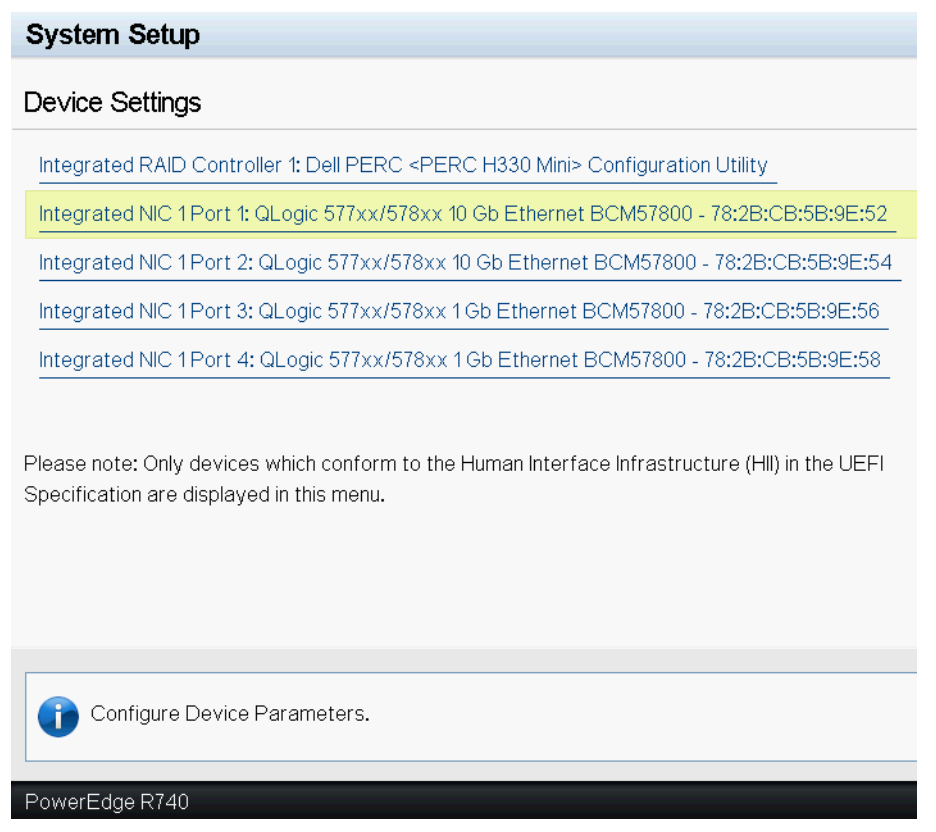

## <span id="page-53-0"></span>*Ilustración 6-3. Configuración del dispositivo*

4. En **Main Configuration Page** (Página de configuración principal), seleccione **NIC Configuration** (Configuración NIC) (consulte la [Ilustración 6-4](#page-54-0))

| Integrated NIC 1 Port 1: QLogic 577xx/578xx 10 Gb Ethernet BCM57800 - 78:2B:CB:5B:9E:52 |                         |  |
|-----------------------------------------------------------------------------------------|-------------------------|--|
| Main Configuration Page                                                                 |                         |  |
| Main Configuration Page                                                                 |                         |  |
| Firmware Image Properties                                                               |                         |  |
|                                                                                         |                         |  |
| Device Level Configuration                                                              |                         |  |
| NIC Configuration                                                                       |                         |  |
| <b>iSCSI Configuration</b>                                                              |                         |  |
| FCoE Configuration                                                                      |                         |  |
|                                                                                         | 10                      |  |
|                                                                                         | BCM57800 B0             |  |
|                                                                                         | 168A                    |  |
|                                                                                         | 18:00:00                |  |
|                                                                                         | Connected               |  |
|                                                                                         | 78:2B:CB:5B:9E:52       |  |
|                                                                                         | 78:2B:CB:5B:9E:52       |  |
|                                                                                         | 00:00:00:00:00:00       |  |
|                                                                                         | 00:00:00:00:00:00       |  |
|                                                                                         | 00:00:00:00:00:00       |  |
|                                                                                         | 00:00:00:00:00:00       |  |
|                                                                                         | 20:00:00:00:00:00:00:00 |  |
|                                                                                         | 20:00:00:00:00:00:00:00 |  |
|                                                                                         | 20:01:00:00:00:00:00:00 |  |
|                                                                                         | 20:01:00:00:00:00:00:00 |  |
|                                                                                         |                         |  |
|                                                                                         |                         |  |
| Firmware image information.                                                             |                         |  |
|                                                                                         |                         |  |

PowerEdge R740

<span id="page-54-0"></span>*Ilustración 6-4. Main Configuration Page (Página de configuración principal)*

5. En la página de configuración de NIC (consulte la [Ilustración 6-5](#page-55-0)), use el menú desplegable **Legacy Boot Protocol** (Protocolo de inicio heredado) para seleccionar el protocolo de inicio de su elección, si existen protocolos de inicio disponibles que no sean **Preboot Execution Environment (PXE)** (Entorno de ejecución de arranque previo). Si está disponible, otros protocolos de inicio incluyen **iSCSI** y **FCoE**. Los puertos de 1GbE de 57 de velocidad fija de 800 solo admiten inicios remotos PXE e iSCSI.

| QLogic 577xx/578xx 10 Gb Ethernet BCM57800 - 78:2B:CB:5B:9E:52 |                   |                    |  |
|----------------------------------------------------------------|-------------------|--------------------|--|
|                                                                | None              |                    |  |
|                                                                | Auto Detect       |                    |  |
|                                                                | ● Disabled        | $\bigcirc$ Enabled |  |
|                                                                | $\circ$ Ctrl-S    | $\circ$ Ctrl-B     |  |
|                                                                | 15                |                    |  |
|                                                                | $\bigcirc$ 1 Gbps | $\bullet$ 10 Gbps  |  |
|                                                                | ● Disabled        | ○ Enabled          |  |
|                                                                | ⊕ Disabled        | ○ Enabled          |  |
|                                                                |                   |                    |  |
|                                                                | No Retry          |                    |  |
|                                                                |                   |                    |  |
|                                                                |                   |                    |  |
| Select a non-UEFI Boot Protocol to be used.                    |                   |                    |  |
| PowerEdge R740                                                 |                   |                    |  |

<span id="page-55-0"></span>*Ilustración 6-5. NIC Configuration (Configuración NIC)*

## **NOTA**

Main Configuration Page > NIC Configuration

Para los LOM que se pueden iniciar con iSCSI, el protocolo de inicio se configura mediante el BIOS. Consulte la documentación del sistema para obtener más información.

- 6. Presione las teclas de dirección FLECHA ARRIBA, FLECHA ABAJO, FLECHA IZQ. y FLECHA DER. para desplazarse y cambiar los valores de otros elementos del menú, si lo desea.
- 7. Seleccione **Back** (Atrás) para volver al menú **principal**
- 8. Seleccione **Finish** (Finalizar) para guardar y salir.

## <span id="page-56-1"></span>**Configuración del BIOS**

Para iniciar el sistema desde la red con el MBA, haga que el adaptador con el MBA activado sea el primer dispositivo iniciable en el BIOS. Este procedimiento depende de la implementación del BIOS del sistema. Consulte el manual del usuario del sistema para más instrucciones.

# <span id="page-56-0"></span>**Configuración de MBA en un entorno de servidor Linux**

La distribución Linux Red Hat Enterprise cuenta con compatibilidad para el servidor PXE. Permite a los usuarios realizar una instalación completa de Linux de forma remota a través de la red. La distribución se entrega junto con las copias de inicio *boot kernel* (vmlinuz) y *initial ram disk* (initrd), que están ubicadas en el disco#1 de Red Hat:

/images/pxeboot/vmlinuz /images/pxeboot/initrd.img

Consulte la documentación de Red Hat para recibir instrucciones sobre cómo instalar PXE Server en Linux.

El archivo Initrd.img distribuido con Red Hat Enterprise Linux, sin embargo, no tiene un controlador de red Linux para los adaptadores Marvell 57*xx* y 57*xxx*. Esta versión requiere un disco de controlador para los controladores que no son parte de la distribución estándar. Puede crear un disco de controlador para los adaptadores Marvell 57*xx* y 57*xxx* desde la imagen distribuida con el CD de instalación. Consulte el archivo  $Readme.txt$  de Linux para obtener más información.

# *7* **Software del controlador de Linux**

La información sobre el software del controlador para Linux incluye:

- [Introducción](#page-58-0)
- ["Limitaciones" en la página 36](#page-58-1)
- ["Paquetes" en la página 37](#page-59-0)
- ["Instalación del software del controlador de Linux" en la página 38](#page-60-0)
- ["Descarga o eliminación del controlador de Linux" en la página 44](#page-66-0)
- **E** ["Revisión de archivos PCI \(opcional\)" en la página 46](#page-68-0)
- ["Instalaciones de red" en la página 47](#page-69-0)
- ["Configuración de valores para las propiedades opcionales" en la página 47](#page-69-1)
- ["Controladores predeterminados" en la página 54](#page-76-0)
- ["Mensajes del controlador" en la página 56](#page-78-0)
- ["Equipos con entrelazado de canales" en la página 61](#page-83-0)
- ["Estadísticas" en la página 61](#page-83-1)
- ["Descarga iSCSI de Linux" en la página 62](#page-84-0)

# <span id="page-58-0"></span>**Introducción**

Esta sección trata sobre los controladores para Linux para los adaptadores de red Marvell 57*xx* y 57*xxx* enumerados en la [Tabla 7-1](#page-58-2).

*Tabla 7-1. Controladores Linux Marvell 57xx y 57xxx* 

<span id="page-58-2"></span>

| <b>Controlador</b><br>Linux: | <b>Descripción</b>                                                                                                    |
|------------------------------|----------------------------------------------------------------------------------------------------|
| $b$ nx $2$                   | Controlador de Linux para adaptadores de red 57xx 1 Gb. Este controlador controla<br>directamente el hardware y es responsable de enviar y recibir los paquetes<br>Ethernet en nombre de la pila de red del host de Linux. El controlador también<br>recibe y procesa las interrupciones del dispositivo, en nombre de sí mismo (para<br>funciones de red de Capa 2) y en nombre del controlador C-NIC (para descarga<br>iSCSI).         |
| $b$ nx $2x$                  | Controlador de Linux para adaptadores de red 57xxx 1 Gb/10 Gb. Este controlador<br>controla directamente el hardware y es responsable de enviar y recibir los paquetes<br>Ethernet en nombre de la pila de red del host de Linux. El controlador también<br>recibe y procesa las interrupciones del dispositivo, en nombre de sí mismo (para<br>funciones de red de Capa 2) y en nombre de los controladores bnx2fc (FCoE) y<br>$C-NIC.$ |
| cnic                         | El controlador C-NIC proporciona la interfaz entre los controladores del protocolo<br>de capa superior de Marvell (por ejemplo, almacenamiento) y los adaptadores de<br>red 57xx y 57xxx de 1 Gb y 10 Gb de Marvell. El módulo C-NIC funciona con los<br>controladores de red bnx2 y bnx2x en la salida y los controladores bnx2fc (FCoE) y<br>bnx2i (iSCSI) en la entrada.                                                              |
| bnx2i                        | Controlador del adaptador de bus de host iSCSI de Linux que permite la descarga<br>iSCSI en los adaptadores de red 57xx y 57xxx de 1 Gb y 10 Gb.                                                                                                    |
| bnx2fc                       | El controlador de modo kernel Linux FCoE se utiliza para proporcionar una capa de<br>traducción entre la pila SCSI Linux y el firmware y hardware FCoE de Marvell.<br>Además, el controlador se comunica con la capa de red para transmitir y recibir<br>tramas encapsuladas de FCoE en nombre de libfc/libfcoe de Open-FCoE<br>abierto para FIP y la detección del dispositivo.                                                         |

# <span id="page-58-1"></span>**Limitaciones**

Los controladores Linux tienen las limitaciones que se describen a continuación:

- [Limitaciones de controlador bnx2](#page-59-1)
- [Limitaciones de controlador bnx2x](#page-59-2)
- [Limitaciones de controlador bnx2i](#page-59-3)
- [Limitaciones de controlador bnx2fc](#page-59-4)

## <span id="page-59-1"></span>**Limitaciones de controlador bnx2**

La versión actual del controlador se ha probado en kernels 2.4.*x*, empezando por el kernel 2.4.24 y todos los kernels 2.6.*x* y 3.*x*. Es posible que el controlador no compile en kernels anteriores a 2.4.24. Las pruebas se concentran en arquitecturas i386 y x86\_64. Solo se han realizado pruebas limitadas en algunas otras arquitecturas.

Algunos kernels pueden requerir la realización de cambios menores de los archivos de origen y de Makefile. Además, el Makefile no compila el controlador C-NIC en kernels anteriores a 2.6.31.

La descarga iSCSI solo se admite en los kernels 2.6.31 y posteriores.

RHEL5.4 y posterior tiene un código con backport para admitir el controlador C-NIC; se admiten estas distribuciones.

## <span id="page-59-2"></span>**Limitaciones de controlador bnx2x**

La versión actual del controlador ha sido probada en kernels 2.6.*x*, comenzando en el kernel 2.6.18. Es posible que el controlador bnx2x no compile en kernels anteriores a 2.6.9. Las pruebas se concentran en arquitecturas i386 y x86\_64. Solo se han realizado pruebas limitadas en algunas otras arquitecturas. Algunos kernels pueden requerir la realización de cambios menores de los archivos de origen y de makefile.

## <span id="page-59-3"></span>**Limitaciones de controlador bnx2i**

La versión actual del controlador ha sido probada en kernels 2.6.*x*, comenzando en el kernel 2.6.18. Es posible que el controlador bnx2i no compile en kernels anteriores. Las pruebas se concentran en arquitecturas i386 y x86\_64.

## <span id="page-59-4"></span>**Limitaciones de controlador bnx2fc**

La versión actual del controlador ha sido probada en kernels 2.6.*x*, comenzando en el kernel 2.6.32, que se incluye en la distribución RHEL 6.1. Es posible que el controlador bnx2fc no compile en kernels anteriores. Las pruebas se limitan a arquitecturas i386 y x86\_64.

# <span id="page-59-0"></span>**Paquetes**

Los controladores Linux se distribuyen en los siguientes formatos de paquetes:

## **Paquetes Dynamic Kernel Module Support (DKMS)**

- netxtreme2-*version*.dkms.noarch.rpm
- netxtreme2-*version*.dkms.src.rpm

## **Paquetes Kernel Module (KMP)**

**SLES:**

netxtreme2-kmp-[kernel]-*version*.i586.rpm

netxtreme2-kmp-[kernel]*-version*.x86\_64.rpm

## **Red Hat**

- kmod-kmp-netxtreme2-{kernel]-*version*.i686.rpm
- kmod-kmp-netxtreme2-{kernel]-*version*.x86\_64.rpm

La utilidad de administración de la CLI de QLogic Control Suite (QCS) también se distribuye como un paquete RPM (QCS-{*version*}.{*arch*}.rpm).

## **Paquetes de origen**

Se incluyen archivos fuente idénticos para la creación del controlador en los paquetes fuente RPM y TAR. El archivo TAR complementario contiene utilidades adicionales, tales como revisiones e imágenes de disco del controlador para la instalación de red.

A continuación se enumeran los archivos incluidos:

- netxtreme2-version.src.rpm: Paquete RPM con origen de controlador 57*xx* y 57*xxx* bnx2, bnx2x, cnic, bnx2fc, bnx2ilibfc y libfcoe.
- **netxtreme2-version.tar.gz**: Paquete TAR comprimido con origen de controlador 57*xx* y 57*xxx* bnx2, bnx2x, cnic, bnx2fc, bnx2i, libfc y libfcoe.
- **iscsiuio-version.tar.gz**: herramienta binaria de administración del espacio del usuario iSCSI.

El controlador Linux depende de las herramientas de administración de userspace de Open-FCoE como procesador frontal para controlar las interfaces de FCoE. Los nombres de paquete de las herramientas Open-FCoE son *fcoe-utils* y *open-fcoe*.

# <span id="page-60-0"></span>**Instalación del software del controlador de Linux**

Los procedimientos para la instalación del software del controlador para Linux incluyen:

- [Instalación del paquete RPM de origen](#page-61-0)
- [Creación del controlador desde el archivo TAR de origen](#page-64-0)
- [Instalación del paquete del controlador DKMS RPM binario](#page-65-0)

## [Instalación del paquete del controlador KMOD y KMP binario](#page-65-1)

## **NOTA**

Si está cargado un controlador bnx2x, bnx2i o bnx2fc y se actualiza el kernel de Linux, se debe recopilar el módulo del controlador, si éste se instaló utilizando el paquete RPM fuente o el paquete TAR. Este requisito no se aplica al DKMS RPM de origen.

## <span id="page-61-0"></span>**Instalación del paquete RPM de origen**

A continuación se presentan las pautas para la instalación del paquete RPM de origen del controlador.

## **Requisitos previos**

- Fuente kernel de Linux
- Compilador C

#### **Para instalar y configurar el paquete RPM de origen:**

1. Instale el paquete RPM fuente:

```
rpm -ivh netxtreme2-<version>.src.rpm
```
2. Cambie el directorio a la ruta de acceso del RPM y cree el RPM binario para su kernel.

## **NOTA**

Para RHEL 8, instale el paquete kernel-rpm-macros y kernel-abi-whitelists antes de crear el RPM binario.

Para RHEL:

**cd ~/rpmbuild rpmbuild -bb SPECS/netxtreme2.spec**

Para SLES:

**cd /usr/src/packages rpmbuild -bb SPECS/netxtreme2.spec**

3. Instale el RPM recién compilado:

**rpm -ivh RPMS/<arch>/netxtreme2-<version>.<arch>.rpm**

La opción --force puede ser necesaria en algunas distribuciones de Linux si se generan conflictos.

4. Para la descarga de FCoE, instale la utilidad Open-FCoE.

Para RHEL 7.5 y posteriores, la versión de fcoe-utils o open-fcoe incluida en su distribución es suficiente y no se proporcionan actualizaciones inmediatas.

Si está disponible, la instalación con yum resuelve las dependencias automáticamente. De lo contrario, las dependencias requeridas pueden localizarse en el medio de instalación del sistema operativo.

5. Para SLES 15 y posteriores, active el FCoE y los servicios del daemon del agente del protocolo de detección de capa de enlace (lldpad) para descarga de FCoE y solo lldpad para TLV de descarga iSCSI como se muestra a continuación:

**chkconfig lldpad on chkconfig fcoe on**

- 6. Los controladores de bandeja de entrada se incluyen con todos los sistemas operativos compatibles. El método más sencillo para asegurar la carga de los controladores recién instalados es reiniciar.
- 7. Para la descarga de FCoE, después de reiniciar, cree archivos de configuración para todas las interfaces ethX de FCoE:

```
cd /etc/fcoe
cp cfg-ethx cfg-<ethX FCoE interface name>
```
## **NOTA**

Tenga en cuenta que es posible que su distribución tenga un esquema de asignación de nombres diferente para los dispositivos Ethernet (esto es, pXpX o emX en lugar de ethX).

- 8. Para descarga de FCoE o TLV de descarga iSCSI-offload-TLV, modifique /etc/fcoe/cfg-<interface> por el ajuste DCB\_REQUIRED=yes a DCB\_REQUIRED=**no**.
- 9. Active todas las interfaces ethX.

**ifconfig <ethX> up**

- 10. Para SLES, utilice YaST (una herramienta de instalación y configuración para openSUSE y las distribuciones de SUSE Linux Enterprise) para configurar sus interfaces Ethernet de modo que se inicien automáticamente durante el inicio, configurando una dirección IP estática o activando DHCP en la interfaz.
- 11. Para descarga de FCoE o TLV de descarga iSCSI, desactive lldpad en interfaces de adaptador de red convergente Marvell. Este paso es necesario porque Marvell utiliza un cliente DCBX descargado.

**lldptool set-lldp –i <ethX> adminStatus=disasbled**

12. Para descarga de FCoE o TLV de descarga iSCSI, asegúrese de que se crea /var/lib/lldpad/lldpad.conf y que cada bloque <ethX> no especifique adminStatus, o si se especifica, se establezca en **0**  (adminStatus=0) como se indica a continuación.

```
 lldp : 
{
   eth5 : 
   {
     tlvid00000001 : 
     {
       info = "04BC305B017B73"; ;;
     tlvid00000002 : 
     {
      info = "03BC305B017B73"; ;;
;;
```
13. Para descarga de FCoE y TLV de descarga iSCSI, reinicie el servicio lldpad para aplicar la nueva configuración.

```
service lldpad restart
```
14. Para descarga de FCoE, reinicie el servicio FCoE para aplicar la nueva configuración.

**service fcoe restart**

## **Instalación del paquete KMP**

## **NOTA**

Los ejemplos en este procedimiento hacen referencia al controlador bnx2x, pero también se aplican a los controladores bxn2fc y bnx2i.

#### **Para instalar el paquete KMP:**

1. Instale el paquete KMP:

```
rpm -ivh <file>
rmmod bnx2x
```
2. Cargue el controlador como se indica a continuación:

**modprobe bnx2x**

## <span id="page-64-0"></span>**Creación del controlador desde el archivo TAR de origen**

## **NOTA**

Los ejemplos utilizados en este procedimiento hacen referencia al controlador bnx2x, pero también se aplican a los controladores bnx2i y bnx2fc.

#### **Para compilar el controlador del archivo TAR:**

1. Cree un directorio y extraiga los archivos TAR en ese directorio:

```
tar xvzf netxtreme2-version.tar.gz
```
2. Cree el controlador bnx2x.ko (o bnx2x.o) como un módulo cargable para el kernel en ejecución.

**cd netxtreme2-***version* **make**

3. Cargue el controlador para probarlo (si es necesario, primero descargue el controlador existente):

```
rmmod bnx2x (o bnx2fc o bnx2i)
insmod bnx2x/src/bnx2x.ko (o bnx2fc/src/bnx2fc.ko, o
bnx2i/src/bnx2i.ko)
```
4. Para descarga iSCSI y descarga de FCoE, cargue el controlador C-NIC (si corresponde):

**insmod cnic.ko**

5. Instale el controlador y la página del manual:

**make install**

#### **NOTA**

Consulte las instrucciones de RPM anteriores para conocer la ubicación del controlador instalado.

6. Instale el daemon de usuario (iscsiuio).

Consulte ["Cargar y ejecutar componentes de software de iSCSI necesarios" en la](#page-66-1)  [página 44](#page-66-1) para obtener instrucciones para cargar los componentes de software requeridos para utilizar la característica de descarga iSCSI de Marvell.

Para configurar el protocolo y la dirección de red una vez creado el controlador, consulte los manuales provistos con su sistema operativo.

## <span id="page-65-0"></span>**Instalación del paquete del controlador DKMS RPM binario**

El Soporte del Módulo de Kernel Dinámico (DKMS) está diseñado para simplificar la reconstrucción de módulos cada vez que actualiza el kernel. Para actualizar, cree un marco en el que pueda residir una fuente de módulo dependiente del kernel.

#### **Para instalar el paquete del controlador DKMS RPM binario:**

1. Descargue el DKMS RPM binario (dkms-*version*.noarch.rpm):

<http://linux.dell.com/dkms/>

2. Instale el paquete DKMS RPM binario enviando el siguiente comando:

**rpm -ivh dkms-***version***.noarch.rpm**

3. Instale el paquete del controlador DKMS RPM binario enviando el siguiente comando:

**rpm -ivh netxtreme2-version dkms.noarch.rpm**

Verifique que su adaptador de red sea compatible con iSCSI verificando el registro de mensajes. Si aparece el mensaje bnx2i: dev eth0 does not support iSCSI en el registro de mensajes después de cargar el controlador bnx2i, entonces iSCSI no es compatible. Es posible que este mensaje no aparezca hasta que se abra la interface, como:

**ifconfig eth0 up**

4. Para utilizar iSCSI, consulte ["Cargar y ejecutar componentes de software de](#page-66-1)  [iSCSI necesarios" en la página 44](#page-66-1) para cargar los componentes de software necesarios. Para obtener más información, visite:

<http://linux.dell.com>

## <span id="page-65-1"></span>**Instalación del paquete del controlador KMOD y KMP binario**

**Para instalar el paquete del controlador de módulos de kernel (KMOD) y KMP binario:**

- 1. Instale el paquete del controlador KMOD y KMP RPM:
	- SUSE:

**netxtreme2-kmp-default-<driver ver>\_<kernel>-<rel>.<dist maj.min>.<arch>.rpm**

□ Red Hat:

**kmod-netxtreme2-<driver ver>.<dist maj.min>.<arch>.rpm**

2. Verifique que su adaptador de red sea compatible con iSCSI verificando el registro de mensajes. Si aparece el mensaje bnx2i: dev eth0 does not support iSCSI en el registro de mensajes después de cargar el controlador bnx2i, entonces iSCSI no es compatible. Es posible que este mensaje no aparezca hasta que se abra la interface, como:

#### **ifconfig eth0 up**

3. Para utilizar iSCSI, consulte ["Cargar y ejecutar componentes de software de](#page-66-1)  [iSCSI necesarios" en la página 44](#page-66-1) para cargar los componentes de software necesarios. Para obtener más información, visite:

<http://linux.dell.com>

## <span id="page-66-1"></span>**Cargar y ejecutar componentes de software de iSCSI necesarios**

El paquete de software de descarga iSCSI de Marvell está compuesto por tres módulos de kernel y un daemon de usuario. Los componentes de software necesarios pueden cargarse en forma manual o mediante los servicios del sistema.

1. En caso necesario, descargue el controlador existente: Envíe el siguiente comando para hacerlo manualmente:

**rmmod bnx2i**

2. Cargue el controlador iSCSI. Envíe uno de los siguientes comandos para hacerlo manualmente:

**insmod bnx2i.ko modprobe bnx2i**

# <span id="page-66-0"></span>**Descarga o eliminación del controlador de Linux**

- [Descarga o eliminación del controlador de una instalación RPM](#page-67-0)
- [Eliminación del controlador de una instalación TAR](#page-67-1)

## <span id="page-67-0"></span>**Descarga o eliminación del controlador de una instalación RPM**

## **NOTA**

- Los ejemplos utilizados en este procedimiento hacen referencia al controlador bnx2x, pero también se aplican a los controladores bnx2fc y bnx2i.
- En los kernels 2.6, no es necesario desactivar las interfaces eth# antes de descargar el módulo del controlador.
- Si está cargado el controlador C-NIC, descárguelo antes de descargar el controlador bnx2x.
- Antes de descargar el controlador bnx2i, desconecte todas las sesiones iSCSI activas a destinos.

Para descargar el controlador, especifique ifconfig para desactivar todas las interfaces eth# abiertas por el controlador y, a continuación, envíe el siguiente comando:

**rmmod bnx2x**

**NOTA**

El comando anterior también elimina el módulo C-NIC.

Si el controlador se instaló mediante RPM, envíe el siguiente comando para eliminarlo:

**rpm -e netxtreme2**

## <span id="page-67-1"></span>**Eliminación del controlador de una instalación TAR**

## **NOTA**

Los ejemplos utilizados en este procedimiento hacen referencia al controlador bnx2x, pero también se aplican a los controladores bnx2fc y bnx2i.

Si el controlador se instaló mediante el comando make install desde el archivo TAR, elimine manualmente el archivo del controlador bnx2x.ko desde el sistema operativo. Remítase a "Instalación del paquete RPM de origen" en la [página 39](#page-61-0) para conocer la ubicación del controlador instalado.

## **Desinstalación de QCS con el paquete RPM**

Para desinstalar QCS CLI y/o el agente RPC asociado con el paquete RPM para Linux, emita el siguiente comando:

% **rpm -e <package\_name>.rpm**

Donde <package\_name> es uno de los siguientes:

QCS CLI 0CS-CLI-<version>-<arch>.rpm

Agente RPC qlnxremote-<version>.<arch>.rpm

# <span id="page-68-0"></span>**Revisión de archivos PCI (opcional)**

## **NOTA**

Los ejemplos utilizados en este procedimiento hacen referencia al controlador bnx2x, pero también se aplican a los controladores bnx2fc y bnx2i.

Para que las utilidades de detección de hardware, como Red Hat kudzu, identifiquen correctamente los dispositivos compatibles con bnx2, es posible que sea necesario actualizar una serie de archivos que contienen información del proveedor PCI y del dispositivo. Aplique las actualizaciones ejecutando las secuencias de comandos provistas en el archivo TAR complementario. Por ejemplo, en Linux Red Hat Enterprise, aplique las actualizaciones enviando los siguientes comandos:

```
./patch_pcitbl.sh /usr/share/hwdata/pcitable pci.updates
/usr/share/hwdata/pcitable.new bnx2
./patch_pciids.sh /usr/share/hwdata/pci.ids pci.updates
/usr/share/hwdata/pci.ids.new
```
A continuación, realice una copia de seguridad y cambie el nombre de los nuevos archivos para utilizarlos.

- **cp /usr/share/hwdata/pci.ids /usr/share/hwdata/old.pci.ids**
- **cp /usr/share/hwdata/pci.ids.new /usr/share/hwdata/pci.ids**
- **cp /usr/share/hwdata/pcitable /usr/share/hwdata/old.pcitable**
- **cp /usr/share/hwdata/pcitable.new /usr/share/hwdata/pcitable**

# <span id="page-69-0"></span>**Instalaciones de red**

Para las instalaciones de red a través de NFS, FTP o HTTP (utilizando un disco de inicio de red o PXE), es posible que se necesite un disco de controlador que contenga el controlador bnx2. El disco del controlador incluye las imágenes para las versiones más recientes de Red Hat y SUSE. Puede recopilar controladores de inicio para otras versiones de Linux modificando Makefile y el entorno make. Puede consultar información adicional en el sitio web de Red Hat:

<http://www.redhat.com>

# <span id="page-69-1"></span>**Configuración de valores para las propiedades opcionales**

Para los distintos controladores existen propiedades opcionales:

- [Parámetro del controlador bnx2](#page-69-2)
- [Parámetros del controlador bnx2x](#page-70-0)
- [Parámetros del controlador bnx2i](#page-73-0)
- [Parámetro del controlador bnx2fc](#page-75-0)
- [Parámetros del controlador cnic](#page-76-1)

Para obtener información adicional sobre los controladores, consulte los archivos README asociados.

## <span id="page-69-2"></span>**Parámetro del controlador bnx2**

El parámetro  $disable$  msi puede suministrarse como un argumento de línea de comandos al comando insmod o modprobe para bnx2.

Cuando se establece en  $1 \text{ (activatedo), este parámetro desactiva MSI y MSI-X y}$ utiliza el modo INTx heredado.

Marvell recomienda establecer el parámetro disable msi en 1 para desactivar siempre MSI/MSI-X en todos los adaptadores QLogic del sistema. Emita uno de los siguientes comandos:

```
insmod bnx2.ko disable_msi=1
```

```
modprobe bnx2 disable_msi=1
```
El parámetro también puede establecerse en el archivo modprobe.conf. Consulte la página del manual para obtener más información.

## <span id="page-70-0"></span>**Parámetros del controlador bnx2x**

Los parámetros para el controlador bnx2x se describen en las siguientes secciones.

## **int\_mode**

Utilice el parámetro opcional int mode para forzar el uso de un modo de interrupción distinto a MSI-X. De forma predeterminada, el controlador intentará activar MSI-X si es compatible con el kernel. Si no se puede activar MSI-X, entonces el controlador tratará de activar MSI si lo admite el kernel. Si no se puede activar MSI, el controlador usará el modo INTx heredado.

Para forzar el uso del modo INTx heredado en todos los adaptadores de red 57*xx* y 57*xxx* del sistema, establezca el parámetro int\_mode en 1 tal como se muestra a continuación:

```
vmkload_mod bnx2x int_mode=1
```
Para forzar el uso del modo MSI en todos los adaptadores de red 57*xx* y 57*xxx* del sistema, establezca el parámetro int\_mode en 2 tal como se muestra a continuación:

**vmkload\_mod bnx2x int\_mode=2**

#### **disable\_tpa**

Utilice el parámetro opcional disable tpa para desactivar la función de Adición transparente de paquetes (TPA). De manera predeterminada, el controlador agregará paquetes TCP.

Para desactivar la característica TPA en todos los adaptadores de red 57*xx* y 57*xxx* del sistema, establezca el parámetro disable\_tpa en 1:

**insmod bnx2x.ko disable\_tpa=1**

o

**modprobe bnx2x disable\_tpa=1**

## **dropless\_fc**

El parámetro dropless  $f \circ \mathsf{est}$ á establecido en 1 (de forma predeterminada) para activar un mecanismo de control de flujo complementario en los adaptadores 57*xxx*. El mecanismo normal de control de flujo es enviar tramas de pausa cuando el búfer en chip (BRB) alcanza un cierto nivel de ocupación, que es un mecanismo de control de flujo orientado al rendimiento. En adaptadores 57*xxx*, puede activar un mecanismo de control de flujo complementario para enviar tramas de pausa cuando uno o más de los búferes de recepción del host se hayan agotado.

dropless\_fc es un mecanismo de control de flujo orientado a una "pérdida de paquetes cero".

Establezca el parámetro dropless\_fc en 1 para activar el mecanismo de control de flujo sin pérdida en todos los adaptadores 57*xxx* en el sistema.

**insmod bnx2x.ko dropless\_fc=1**

o

**modprobe bnx2x dropless\_fc=1**

#### **autogreen**

El parámetro autogreen fuerza el comportamiento de AutoGrEEEN específico. AutoGrEEEn es un modo de Ethernet de consumo eficiente de energía (EEE) previo a IEEE de propietario admitido por algunos conmutadores con la interfaz RJ45 1000BASE-T y 10GBASE-T.

De forma predeterminada, el controlador utiliza los valores de configuración de NVRAM por puerto. Cuando este parámetro está establecido, puede reemplazar los valores de configuración de NVRAM para forzar AutoGrEEEN al estado activo  $(1)$  o inactivo  $(2)$ . El valor predeterminado de  $0$  establece el puerto para utilizar la configuración de NVRAM.

#### **native\_eee**

El parámetro native eee puede forzar el comportamiento de la Ethernet de consumo eficiente de energía (EEE) IEEE 802.3az específico, que es compatible con algunos conmutadores 1000BASE-T y 10GBASE-T con interfaz RJ45.

De forma predeterminada, el controlador utiliza los valores de configuración de NVRAM por puerto. Si este parámetro está establecido, puede forzar la activación de EEE, y se utilizará el valor como el tiempo de inactividad (1–FFFFFh o 1,048,575) necesario antes de transmitir LPI.

Establezca native eee en -1 para desactivar de forma forzosa EEE. Establezca native eee en 0 (valor predeterminado) para utilizar la configuración de NVRAM.

#### **num\_queues**

El parámetro num queues fuerza el número de colas RSS y reemplaza el valor predeterminado, que es igual al número de núcleos de CPU.
#### **pri\_map**

En versiones anteriores de Linux que no admitan  $t_{c-mqprio}$ , utilice el parámetro opcional pri\_map para asignar el valor PRI de VLAN o el valor DSCP de IP a una clase de servicio (CoS) igual o diferente del hardware. El controlador evalúa este parámetro de 32 bits como ocho valores de 4 bits cada uno. Cada cuarteto configura el número de colas del hardware necesario para esa prioridad.

Por ejemplo, fije el parámetro pri map en 0x22221100 para asignar la prioridad 0 y 1 a CoS 0, asignar la prioridad 2 y 3 a CoS 1, y asignar la prioridad de 4 a 7 a CoS 2. En otro ejemplo, establezca el parámetro pri map en 0x11110000 para asignar la prioridad de 0 a 3 a CoS 0, y asignar la prioridad de 4 a 7 a CoS 1.

#### **tx\_switching**

El parámetro  $tx$  switching establece la dirección de envío de Ethernet L2 para que pruebe cada paquete transmitido. Si el paquete está prensado para la transmisión del puerto NIC, el adaptador lo retroalimenta con con horquilla.

Este parámetro solo es relevante en modo multifuncional (NPAR), en especial en entornos virtualizados.

#### **full\_promiscous**

El parámetro full promiscous amplía la configuración del modo promiscuo existente para aceptar todos los paquetes de unidifusión desemparejados de la interfaz.

De manera predeterminada está desactivado (establecido en 0).

#### **fairness\_threshold**

El parámetro fairness threshold activa los umbrales de firmware para funciones físicas (PF) en modo multifunción (MF) cuando hay configurado más de un PF en un puerto Ethernet físico único.

De manera predeterminada está desactivado (establecido en 0).

**poll**

Este parámetro de depuración opcional se utiliza para sondeo basado en temporizador.

#### **mrrs**

El parámetro de depuración opcional mrrs reemplaza el tamaño de solicitud de lectura máximo (MRRS) del hardware. Los valores válidos se encuentran en el intervalo 0-3.

#### **use\_random\_vf\_mac**

Cuando está activado este parámetro (establecido en 1), todos los VF creados tendrán una MAC forzada aleatoria.

De manera predeterminada, este parámetro está desactivado (establecido en 0).

**debug**

El parámetro de depuración establece el nivel de mensaje predeterminado (msglevel) en todos los adaptadores del sistema simultáneamente.

Para establecer el nivel de mensaje de un adaptador específico, emita el comando ethtool -s.

# **Parámetros del controlador bnx2i**

Pueden proporcionarse los parámetros opcionales en tcp dack, error mask1 y error mask2 como argumentos de línea de comandos al comando insmod o modprobe para bnx2i.

#### **error\_mask1 y error\_mask2**

Utilice los parámetros error mask (Configuración de número de máscara de error iSCSI de firmware) para configurar una violación específica del protocolo iSCSI que se tratará como una advertencia o un error fatal. Todas las violaciones fatales del protocolo iSCSI resultarán en la recuperación de la sesión (ERL 0). Estas son máscaras de bits.

Valores predeterminados: Todas las violaciones serán tratadas como errores.

#### **PRECAUCIÓN**

No utilice error mask si no está seguro de las consecuencias. Estos valores se debatirán caso por caso con el equipo de desarrollo de Marvell. Este parámetro es solo un mecanismo para solucionar problemas de implementación de iSCSI en el destino y, si no se conocen los detalles del protocolo iSCSI, se recomienda a los usuarios que no experimenten con estos parámetros.

#### **en\_tcp\_dack**

El parámetro en tcp dack activa y desactiva la característica de reconocimiento (ACK) retrasado de TCP en conexiones iSCSI descargadas.

Valores predeterminados: El reconocimiento retrasado de TCP está ENABLED (Activado). Por ejemplo:

**insmod bnx2i.ko en\_tcp\_dack=0**

o

**modprobe bnx2i en\_tcp\_dack=0**

#### **time\_stamps**

El parámetro time stamps activa y desactiva la característica de marca de tiempo en TCP en conexiones iSCSI descargadas.

Valores predeterminados: la opción de marca de tiempo en TCP está desactivada. Por ejemplo:

**insmod bnx2i.ko time\_stamps=1**

o

**modprobe bnx2i time\_stamps=1**

#### **sq\_size**

Utilice el parámetro  $sg\_size$  para elegir el tamaño de la cola de envío para las conexiones descargadas, y el tamaño de SQ determina el número máximo de comandos SCSI que pueden ponerse en la cola. El tamaño de SQ también influye en la cantidad de conexiones que pueden descargarse; cuanto más aumenta el tamaño de QP, más disminuye la cantidad de conexiones admitidas. Con los valores predeterminados, los adaptadores BCM5708 pueden descargar 28 conexiones.

Valor predeterminado: 128

Rango: De 32 a 128

Tenga en cuenta que la validación de Marvell está limitada a una potencia de 2; por ejemplo, 32, 64 y 128.

#### **rq\_size**

Utilice el parámetro  $rq$  size para elegir el tamaño de la cola del búfer asíncrono por conexiones descargadas. No es necesario que el tamaño de RQ sea mayor que 16, ya que se utiliza para colocar mensajes iSCSI ASYNC/NOP/REJECT y datos de detección SCSI.

Valor predeterminado: 16

Rango: De 16 a 32

Tenga en cuenta que la validación de Marvell está limitada a una potencia de 2; por ejemplo, 16 y 32.

#### **event\_coal\_div**

El parámetro event coal div (factor de división de la aleación de sucesos) es un parámetro de ajuste de rendimiento que utiliza el firmware iSCSI para moderar la velocidad de generación de interrupciones.

Valor predeterminado: 2

Valores válidos: 1, 2, 4, 8

#### **last\_active\_tcp\_port**

El parámetro last active port es un parámetro de estado que indica el último número de puerto TCP utilizado en la conexión de descarga iSCSI.

Valor predeterminado: N/A

Valores válidos: N/A

Este parámetro es de solo lectura.

#### **ooo\_enable**

El parámetro oo enable (activar TCP desordenado) activa y desactiva la característica de procesamiento de recepción desordenada de TCP en conexiones iSCSI descargadas.

Valor predeterminado: La característica de TCP desordenado está ENABLED (Activado). Por ejemplo:

```
insmod bnx2i.ko ooo_enable=1
```
o

**modprobe bnx2i ooo\_enable=1**

## **Parámetro del controlador bnx2fc**

Puede proporcionarse el parámetro opcional debug logging como argumento de línea de comandos al comando insmod o modprobe para bnx2fc.

#### **debug\_logging**

La máscara de bits para activar el registro de depuración activa y desactiva el registro de depuración del controlador.

Valor predeterminado: None (Ninguno). Por ejemplo:

**insmod bnx2fc.ko debug\_logging=0xff**

o

**modprobe bnx2fc debug\_logging=0xff**

Depuración al nivel de E/S = 0x1

Depuración al nivel de sesión = 0x2 Depuración al nivel de HBA = 0x4 Depuración ELS = 0x8 Depuración diversa = 0x10 Depuración máx. = 0xff

# **Parámetros del controlador cnic**

Para establecer los parámetros del controlador qcnic, emita uno de los siguientes comandos:

**#esxcli system module parameters set -m qcnic -p Param=Value #esxcfg-module -s <param>=<value> qcnic**

#### **cnic\_debug**

El parámetro  $\text{cnic}\text{ deva}$  establece el nivel del mensaje de depuración del controlador. Los valores válidos se encuentran en el intervalo 0h–8000000h. El valor predeterminado es 0h.

#### **cnic\_dump\_kwqe\_enable**

El parámetro cnic dump kwe en activa y desactiva el registro de mensajes de elementos de cola de trabajo únicas (kwqe). De manera predeterminada, el parámetro está establecido en 1 (desactivado).

# **Controladores predeterminados**

La configuración predeterminada de los controladores se describe en las siguientes secciones:

- [Valores predeterminados del controlador bnx2](#page-76-0)
- [Valores predeterminados del controlador bnx2x](#page-77-0)

# <span id="page-76-0"></span>**Valores predeterminados del controlador bnx2**

**Speed** (Velocidad): Autonegociación con todas las velocidades anunciadas

**Flow Control** (Control de flujo): Autonegociación con los RX y TX anunciados

**MTU**: 1500 (el intervalo es de 46-9000)

**RX Ring Size** (Tamaño del anillo RX): 255 (el intervalo es de 0-4080)

**RX Jumbo Ring Size** (Tamaño del anillo gigante RX): 0 (el rango es de 0–16320) ajustado por el controlador basado en MTU y Tamaño de RX Ring

**TX Ring Size** (Tamaño del anillo TX): 255 (el rango es (MAX\_SKB\_FRAGS+1)-255). MAX\_SKB\_FRAGS varía con los diferentes kernels y las diferentes arquitecturas. Con un kernel 2.6 para x86, MAX SKB FRAGS es 18.

**Coalesce RX Microseconds** (Aleación RX microsegundos): 18 (el intervalo es de 0-1023)

**Coalesce RX Microseconds IRQ** (Aleación RX microsegundos IRQ): 18 (el intervalo es de 0-1023)

**Coalesce RX Frames** (Aleación tramas RX): 6 (el intervalo es de 0-255)

**Coalesce RX Frames IRQ** (Aleación tramas RX IRQ): 6 (el intervalo es de 0-255)

**Coalesce TX Microseconds** (Aleación TX microsegundos): 80 (el intervalo es de 0-1023)

**Coalesce TX Microseconds IRQ** (Aleación TX microsegundos IRQ): 80 (el intervalo es de 0-1023)

**Coalesce TX Frames** (Aleación tramas TX): 20 (el intervalo es de 0-255)

**Coalesce TX Frames IRQ** (Aleación tramas TX IRQ): 20 (el intervalo es de 0-255)

**Coalesce Statistics Microseconds** (Aleación estadística microsegundos): 999936 (aproximadamente 1 segundo) (el rango es 0–16776960 en incrementos de 256)

**MSI**: Activado (si el kernel 2.6 lo soporta y aprueba las pruebas de interrupción)

**TSO**: Activado (en kernels 2.6)

**WoL**: Configuración inicial basada en la configuración de NVRAM

## <span id="page-77-0"></span>**Valores predeterminados del controlador bnx2x**

**Speed** (Velocidad): Autonegociación con todas las velocidades anunciadas

**Flow control** (Control de flujo): Autonegociación con los RX y TX anunciados

**MTU**: 1500 (el intervalo es de 46-9600)

**RX Ring Size** (Tamaño del anillo RX): 4078 (el intervalo es de 0-4078)

**TX Ring Size** (Tamaño del anillo TX): 4078 (el rango es (MAX\_SKB\_FRAGS+4)–4078). MAX\_SKB\_FRAGS varía con los diferentes kernels y las diferentes arquitecturas. Con un kernel 2.6 para x86, MAX SKB FRAGS es 18.

**Coalesce RX Microseconds** (Aleación RX microsegundos): 25 (el intervalo es de 0-3000)

**Coalesce TX Microseconds** (Aleación TX microsegundos): 50 (el intervalo es de 0-12288)

**Coalesce Statistics Microseconds** (Aleación estadística microsegundos): 999936 (aproximadamente 1 segundo) (el rango es 0–16776960 en incrementos de 256)

**MSI-X**: Activado (si el kernel 2.6 lo soporta y aprueba las pruebas de interrupción)

**TSO**: Activado

**WoL**: Desactivado

# **Mensajes del controlador**

A continuación se enumeran los mensajes más comunes que se registran en el archivo /var/log/messages. Envíe el comando dmesg -n <level> para controlar el nivel en el que aparecen los mensajes en la consola. La mayoría de los sistemas están configurados de forma predeterminada en el nivel 6. Para ver todos los mensajes, configure un nivel más elevado.

- [Mensajes del controlador bnx2x](#page-78-0)
- [Mensajes del controlador bnx2i](#page-79-0)
- [Mensajes del controlador bnx2fc](#page-82-0)

# <span id="page-78-0"></span>**Mensajes del controlador bnx2x**

A continuación se enumeran los mensajes del controlador bnx2x.

#### **Inicio de sesión del controlador**

QLogic 57*xx* and 57*xxx* 10 Gigabit Ethernet Driver bnx2x v1.6.3c (July 23, 2007)

#### **Inicio de sesión del controlador C-NIC (solo bnx2)**

QLogic 57*xx* and 57*xxx* cnic v1.1.19 (Sep 25, 2007)

#### **NIC detectado**

eth#: QLogic 57*xx* and 57*xxx* xGb (B1) PCI-E x8 found at mem f6000000, IRQ 16, node addr 0010180476ae

cnic: Added CNIC device: eth0

#### **Indicación de velocidad y de enlace activado**

bnx2x: eth# NIC Link is Up, 10000 Mbps full duplex

#### **Indicación de enlace desactivado**

```
bnx2x: eth# NIC Link is Down
MSI-X Enabled Successfully
bnx2x: eth0: using MSI-X
```
# <span id="page-79-0"></span>**Mensajes del controlador bnx2i**

A continuación se enumeran los mensajes del controlador bnx2i.

#### **Inicio de sesión del controlador BNX2I**

```
QLogic 57xx and 57xxx iSCSI Driver bnx2i v2.1.1D (May 12, 2015)
```
#### **Puerto de red a vinculación de nombre de transporte iSCSI**

```
bnx2i: netif=eth2, iscsi=bcm570x-050000
bnx2i: netif=eth1, iscsi=bcm570x-030c00
```
#### **El controlador finaliza el intercambio de señales con el dispositivo C-NIC activado para la descarga iSCSI.**

bnx2i [05:00.00]: ISCSI\_INIT passed

#### **NOTA**

Este mensaje se visualiza únicamente cuando el usuario intenta establecer una conexión iSCSI.

#### **El controlador detecta que la descarga iSCSI no está activado en el dispositivo C-NIC**

bnx2i: iSCSI not supported, dev=eth3 bnx2i: bnx2i: LOM is not enabled to offload iSCSI connections, dev=eth0 bnx2i: dev eth0 does not support iSCSI

#### **Excede el límite máximo de conexiones de descarga iSCSI permitidas**

bnx2i: alloc\_ep: unable to allocate iscsi cid bnx2i: unable to allocate iSCSI context resources

#### **La ruta de red a nodo de destino y la vinculación de nombre de transporte son dos dispositivos distintos**

bnx2i: conn bind, ep=0x... (\$ROUTE HBA) does not belong to hba \$USER\_CHOSEN\_HBA

Donde ROUTE HBA dispositivo de red en el que se descargó la conexión basada en la información de ruta, y USER CHOSEN HBA es el adaptador de bus de host al que se vincula el nodo de destino (utilizando nombre de transporte iSCSI)

#### **No puede alcanzarse el destino en ninguno de los dispositivos C-NIC**

bnx2i: check route, cannot connect using cnic

#### **Se asigna ruta de red a interfaz de red, que está caída**

bnx2i: check route, hba not found

#### **SCSI-ML inició el restablecimiento del host (recuperación de sesión)**

bnx2i: attempting to reset host, #3

#### **C-NIC detecta una violación del protocolo iSCSI - Errores fatales**

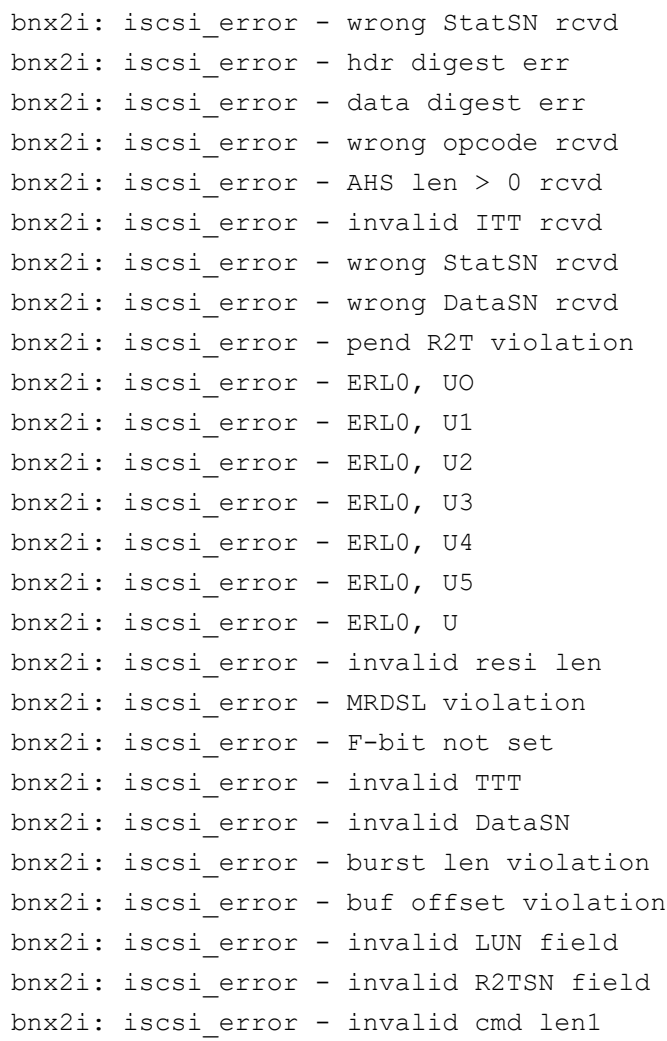

```
bnx2i: iscsi_error - invalid cmd len2
bnx2i: iscsi_error - pend r2t exceeds MaxOutstandingR2T value
bnx2i: iscsi_error - TTT is rsvd
bnx2i: iscsi_error - MBL violation
bnx2i: iscsi_error - data seg len != 0
bnx2i: iscsi_error - reject pdu len error
bnx2i: iscsi_error - async pdu len error
bnx2i: iscsi_error - nopin pdu len error
bnx2i: iscsi_error - pend r2t in cleanup
bnx2i: iscsi_error - IP fragments rcvd
bnx2i: iscsi_error - IP options error
bnx2i: iscsi_error - urgent flag error
```
#### **C-NIC detecta una violación del protocolo iSCSI - No FATAL, Advertencia**

bnx2i: iscsi\_warning - invalid TTT bnx2i: iscsi\_warning - invalid DataSN bnx2i: iscsi\_warning - invalid LUN field

#### **NOTA**

Debe configurarse el controlador para considerar una cierta violación como advertencia y no como error crítico.

#### **El controlador establece una sesión mediante recuperación**

conn err - hostno 3 conn 03fbcd00, iscsi cid 2 cid a1800

#### **Rechazar iSCSI PDU recibido del destino**

```
bnx2i - printing rejected PDU contents
[0]: 1 ffffffa1 0 0 0 0 20 0
[8]: 0 7 0 0 0 0 0 0
[10]: 0 0 40 24 0 0 ffffff80 0
[18]: 0 0 3 ffffff88 0 0 3 4b
[20]: 2a 0 0 2 ffffffc8 14 0 0
[28]: 40 0 0 0 0 0 0 0
```
#### **Daemon Open-iSCSI traspasa sesión a controlador**

```
bnx2i: conn update - MBL 0x800 FBL 0x800MRDSL I 0x800 MRDSL T
0x2000
```
# <span id="page-82-0"></span>**Mensajes del controlador bnx2fc**

Los mensajes del controlador bnx2fc incluyen lo siguiente.

#### **Inicio de sesión del controlador BNX2FC**

QLogic FCoE Driver bnx2fc v0.8.7 (Mar 25, 2011)

#### **El controlador finaliza el intercambio de señales con el dispositivo C-NIC activado para la descarga FCoE**

bnx2fc [04:00.00]: FCOE INIT passed

#### **Error en el controlador en el intercambio de señales con el dispositivo C-NIC activado para la descarga FCoE**

bnx2fc: init\_failure due to invalid opcode bnx2fc: init failure due to context allocation failure bnx2fc: init\_failure due to NIC error bnx2fc: init\_failure due to completion status error bnx2fc: init\_failure due to HSI mismatch

#### **No existe una licencia válida para iniciar FCoE**

bnx2fc: FCoE function not enabled <ethX> bnx2fC: FCoE not supported on <ethX>

#### **Errores en la sesión porque se han superado los límites de memoria o el límite máximo permitido de conexiones de descarga de FCoE**

bnx2fc: Failed to allocate conn id for port id <remote port id> bnx2fc: exceeded max sessions..logoff this tgt bnx2fc: Failed to allocate resources

#### **Errores de descarga de sesión**

bnx2fc: bnx2fc\_offload\_session - Offload error <rport> not FCP type. not offloading <rport> not FCP TARGET. not offloading

#### **Errores de carga de sesión**

bnx2fc: ERROR!! destroy timed out bnx2fc: Disable request timed out. destroy not set to FW bnx2fc: Disable failed with completion status <status> bnx2fc: Destroy failed with completion status <status>

#### **No es posible enviar ABTS**

```
bnx2fc: initiate_abts: tgt not offloaded
bnx2fc: initiate_abts: rport not ready
bnx2fc: initiate_abts: link is not ready
bnx2fc: abort failed, xid = \langle xid \rangle
```
**No es posible recuperar la E/S mediante ABTS (debido al tiempo de espera de ABTS)**

bnx2fc: Relogin to the target

**No es posible enviar la solicitud de E/S porque la sesión no está lista**

bnx2fc: Unable to post io\_req

#### **Pérdida de tramas de recepción L2 incorrectas**

bnx2fc: FPMA mismatch... drop packet bnx2fc: dropping frame with CRC error

#### **Errores de adaptador de bus de host y de asignación de lport**

bnx2fc: Unable to allocate hba bnx2fc: Unable to allocate scsi host

#### **Creación de puerto NPIV**

bnx2fc: Setting vport names, <WWNN>, <WWPN>

# **Equipos con entrelazado de canales**

Con los controladores Linux, puede configurar equipos de adaptadores usando el módulo de kernel de entrelazado y una interfaz de entrelazado de canales. Para obtener más información, consulte la información sobre el Enlazado de canales en la documentación de su sistema operativo.

# **Estadísticas**

Las estadísticas detalladas y la información de configuración pueden verse utilizando la utilidad ethtool. Consulte la página ethtool del manual para obtener más información.

# **Descarga iSCSI de Linux**

La información de descarga iSCSI para Linux incluye:

- **[Aplicaciones de usuario Open iSCSI](#page-84-0)**
- **[Aplicación de usuario iscsiuio](#page-84-1)**
- [Vincular el destino iSCSI al nombre de transporte iSCSI de Marvell](#page-85-0)
- [Configuración VLAN para descarga iSCSI \(Linux\)](#page-85-1)
- [Realizar conexiones a destinos iSCSI](#page-86-0)
- **[Máximo de conexiones iSCSI de descarga](#page-86-1)**
- **[Preguntas frecuentes sobre descarga iSCSI de Linux](#page-87-0)**

# <span id="page-84-0"></span>**Aplicaciones de usuario Open iSCSI**

Instale y ejecute los programas de inicio Open-iSCSI incluidos del DVD. Para obtener información detallada, consulte ["Paquetes" en la página 37.](#page-59-0)

# <span id="page-84-1"></span>**Aplicación de usuario iscsiuio**

Instale y ejecute el daemon iscsiuio antes de intentar crear conexiones iSCSI. El controlador no puede establecer conexiones con el destino iSCSI sin la ayuda del daemon.

#### **Para instalar y ejecutar el daemon iscsiuio:**

1. Instale el paquete iscsiuio de origen como se indica a continuación:

# **tar -xvzf iscsiuio-<version>.tar.gz**

- 2. CD del directorio desde donde se extrae iscsiuio:
	- # **cd iscsiuio-<version>**
- 3. Recopile e instale como se indica a continuación:
	- # **./configure**
	- # **make**
	- # **make install**
- 4. Asegúrese de que la versión de iscsiuio coincida con el paquete de origen, como se indica a continuación:
	- # **iscsiuio -v**
- 5. Inicie iscsiuio:
	- # **iscsiuio**

# <span id="page-85-0"></span>**Vincular el destino iSCSI al nombre de transporte iSCSI de Marvell**

De manera predeterminada, el daemon Open-iSCSI conecta con los destinos detectados utilizando el iniciador de software (transport name = 'tcp'). Los usuarios que deseen descargar una conexión iSCSI en un dispositivo C-NIC deben cambiar explícitamente la vinculación de transporte del iface iSCSI. Realice el cambio de vinculación mediante la utilidad CLI iscsiadm como se indica a continuación:

```
iscsiadm -m iface -I <iface file name> -n iface.transport name -v
bnx2i -o update
```
Donde el archivo i face incluye la siguiente información para SLES:

```
iface.net_ifacename = ethX
iface.iscsi ifacename = <name of the iface file>
iface.hwaddress = xx:xx:xx:xx:xx:xx
iface.ipaddress = XX.XX.XX.XX
iface.transport_name = bnx2i
```
Asegúrese de que iface.hwaddress esté en minúscula.

Si desea volver a utilizar el iniciador de software, especifique lo siguiente:

```
iscsiadm -m iface -I <iface file name> -n iface.transport name -v
tcp -o update
```
Donde el archivo iface incluye la siguiente información:

iface.net\_ifacename = ethX iface.iscsi ifacename = <name of the iface file> iface.transport\_name = tcp

# <span id="page-85-1"></span>**Configuración VLAN para descarga iSCSI (Linux)**

El tráfico iSCSI en la red se puede aislar en una VLAN para separarlo del resto del tráfico. En tal caso, la interfaz iSCSI en el adaptador debe ser miembro de la red VLAN.

Para configurar la VLAN de iSCSI, agregue la Id. de red VLAN en el archivo iface para iSCSI. En el siguiente ejemplo, la Id. de VLAN está configurada como 100.

```
#Begin Record 6.2.0-873.2.el6
Iface.iscsi ifacefile name = \langle \rangleIface.ipaddress = 0.0.0.0
Iface.hwaddress = \langle \rangleIface.trasport_name = bnx2i
```

```
Iface.vlan_id = 100
Iface.vlan priority = 0Iface.iface_num = 100
Iface.mtu = 0Iface.port = 0#END Record
```
#### **NOTA**

Aunque no se exige estrictamente, Marvell recomienda configurar la misma Id. de red VLAN en el campo iface.iface num para la identificación del archivo iface.

# <span id="page-86-0"></span>**Realizar conexiones a destinos iSCSI**

Consulte la documentación sobre Open-iSCSI para obtener una lista completa de comandos iscsiadm. A continuación se enumera una lista de comandos de muestra para detectar destinos y crear conexiones iscsi a un destino.

#### **Agregar entrada estática**

```
iscsiadm -m node -p <ipaddr[:port]> -T 
iqn.2007-05.com.qlogic:target1 -o new -I <iface_file_name>
```
#### **Detección de destino iSCSI mediante sendtargets**

```
iscsiadm -m discovery --type sendtargets -p <ipaddr[:port]> -I 
<iface_file_name>
```
#### **Inicio de sesión en destino mediante el comando iscsiadm**

```
iscsiadm --mode node --targetname <iqn.targetname> --portal 
<ipaddr[:port]> --login
```
#### **Enumerar todos los controladores activos en el sistema**

**fdisk -l**

## <span id="page-86-1"></span>**Máximo de conexiones iSCSI de descarga**

Con el conjunto predeterminado de parámetros de controlador, que incluye 128 comandos pendientes, bnx2i puede descargar 128 conexiones en adaptadores Marvell 5771*x*.

Esta cantidad no es un límite rígido, sino un simple cálculo de asignación de recursos en chip. bnx2i puede descargar más conexiones al reducir el tamaño de la cola compartida, lo que a su vez limita el máximo de tareas pendientes de una conexión. Consulte ["Configuración de valores para las propiedades opcionales"](#page-69-0)  [en la página 47](#page-69-0) para obtener información sobre  $sq\ size y \ rq\ size$ . Cuando se alcanza el límite máximo de conexiones de descarga permitido, el controlador registra el siguiente mensaje en syslog:

bnx2i: unable to allocate iSCSI context resources

# <span id="page-87-0"></span>**Preguntas frecuentes sobre descarga iSCSI de Linux**

- No todos los adaptadores 57*xx* y 57*xxx* de Marvell admiten la descarga iSCSI.
- La sesión iSCSI no se recuperará después de una eliminación directa y de una conexión directa.
- Para que E/S de múltiples rutas de Microsoft (MPIO) funcione correctamente, debe activarse iSCSI noopout en cada sesión iSCSI. Para obtener información sobre la configuración de los valores noop out interval y noop out timeout, consulte la documentación de Open-iSCSI.
- Si existen múltiples dispositivos C-NIC en el sistema y éste se inicia mediante la solución de inicio iSCSI de Marvell, asegúrese de que el nodo iscsi en /etc/iscsi/nodes, para el destino de inicio, esté agrupado con el NIC que se utiliza para iniciar.

# *8* **Software del controlador de VMware**

Este capítulo cubre lo siguiente para el software del controlador de VMware:

- [Introducción](#page-88-0)
- ["Paquetes" en la página 68](#page-90-0)
- ["Descargar, instalar y actualizar controladores" en la página 68](#page-90-1)
- ["Compatibilidad con FCoE" en la página 90](#page-112-0)
- ["Compatibilidad con iSCSI" en la página 92](#page-114-0)

#### **NOTA**

La información de este capítulo se aplica principalmente a las versiones de VMware actualmente compatibles: ESXi 6.7 y ESXi 7.0. ESXi 6.7 utiliza controladores nativos para todos los protocolos.

# <span id="page-88-0"></span>**Introducción**

Esta sección describe los controladores VMware ESXi para adaptadores de red Marvell 57*xx* y 57*xxx* PCIe de 1/10 GbE. Proporciona información sobre la descarga, la instalación y la actualización de controladores VMware, describe los parámetros y valores predeterminados de los controladores, proporciona información sobre cómo subir y quitar controladores, y describe mensajes del controlador.

Los controladores de VMware ESXi aparecen en la [Tabla 8-1](#page-89-0).

<span id="page-89-0"></span>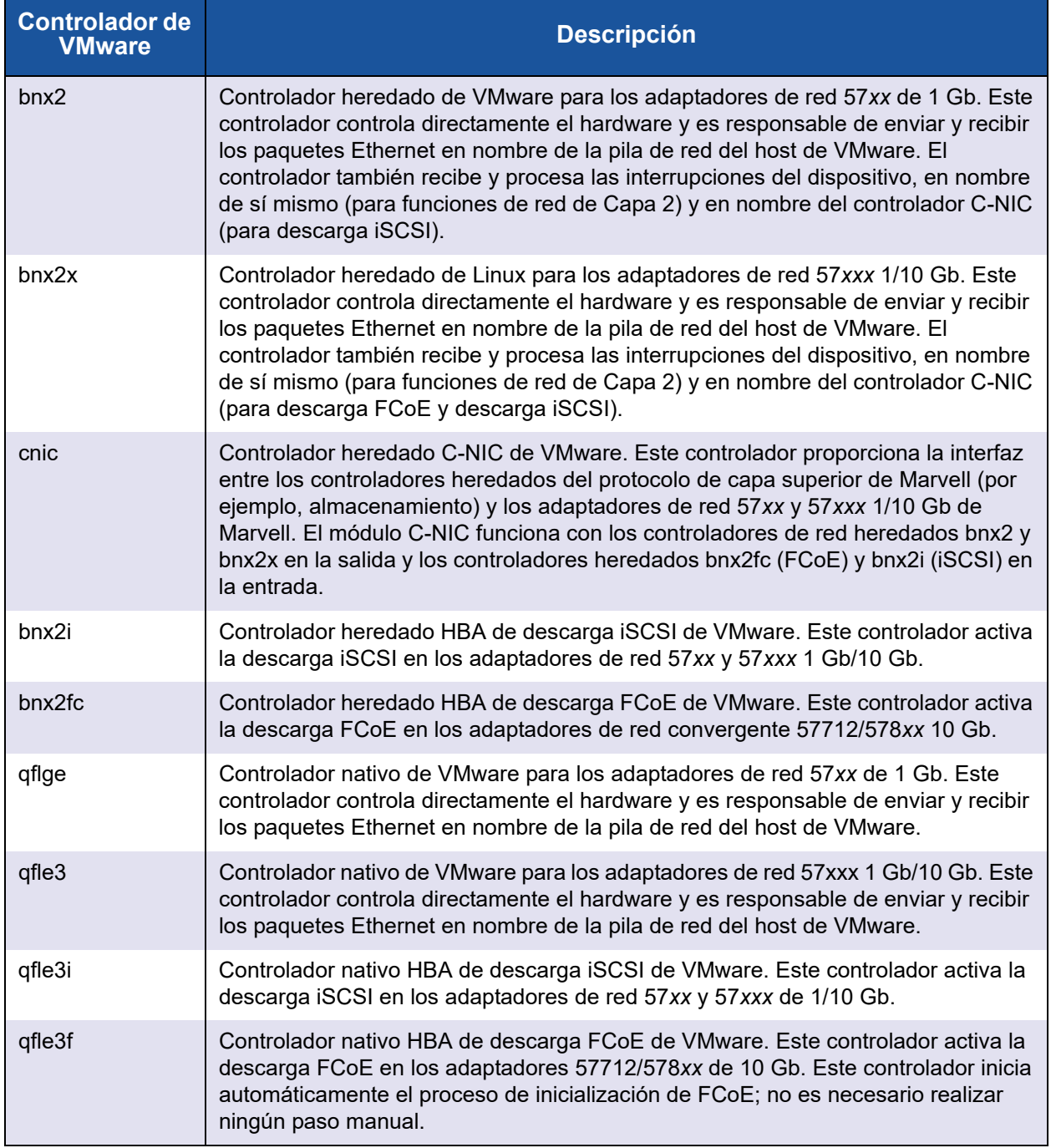

### *Tabla 8-1. Controladores de VMware Marvell 57xx y 57xxx*

# <span id="page-90-0"></span>**Paquetes**

El archivo Depot Zip del bulto fuera de línea del paquete de controladores está dentro del archivo zip descargable. Por tanto, debe descomprimir el archivo descargable (desde VMware) para acceder al archivo Depot Zip del bulto fuera de línea correspondiente antes de copiarlo en su servidor VMware.

El controlador de VMware se distribuye en los formatos de paquetes que se muestran en la [Tabla 8-2.](#page-90-2)

<span id="page-90-2"></span>

| <b>Formato</b> | <b>Controladores</b>                                                        |
|----------------|-----------------------------------------------------------------------------|
| ZIP comprimido | QLG-qcnic-6.7-offline bundle- <version>.zip<br/>(ESXi 6.7 nativo)</version> |
| ZIP comprimido | QLG-qcnic-7.0-offline bundle- <version>.zip<br/>(ESXi 7.0 nativo)</version> |

*Tabla 8-2. Paquete del controlador de VMware*

# <span id="page-90-1"></span>**Descargar, instalar y actualizar controladores**

Para descargar, instalar o actualizar los controladores de VMware ESXi para adaptadores de red 57*xx* y 57*xxx* de 10 GbE, consulte [http://www.vmware.com/support.](http://www.vmware.com/support) Este paquete está doblemente comprimido: descomprima el paquete antes de copiarlo en el host ESXi.

# **Parámetros del controlador**

Las siguientes secciones describen los parámetros para estos controladores:

- [Parámetros del controlador bnx2](#page-91-0)
- [Parámetros del controlador bnx2x](#page-91-1)
- [Parámetros del controlador cnic](#page-95-0)
- [Parámetros del controlador bnx2i](#page-96-0)
- [Parámetro del controlador bnx2fc](#page-98-0)
- [Parámetros del controlador qcnic](#page-99-0)
- [Parámetros del controlador qfle3](#page-99-1)
- [Parámetros del controlador qfle3i](#page-104-0)
- [Parámetros del controlador qfle3f](#page-107-0)

# <span id="page-91-0"></span>**Parámetros del controlador bnx2**

#### **disable\_msi**

El parámetro  $disablemsi$  puede suministrarse como un argumento de línea de comandos al comando insmod o modprobe para bnx2.

Cuando se establece en 1 (activado), este parámetro desactiva MSI y MSI-X y utiliza el modo INTx heredado.

Marvell recomienda establecer el parámetro disable msi en 1 para desactivar siempre MSI/MSI-X en todos los adaptadores QLogic del sistema. Emita uno de los siguientes comandos:

```
insmod bnx2.ko disable_msi=1
```
modprobe bnx2 disable\_msi=1

El parámetro también puede establecerse en el archivo modprobe.conf. Consulte la página del manual para obtener más información.

# <span id="page-91-1"></span>**Parámetros del controlador bnx2x**

Puede proporcionar varios parámetros opcionales como argumento de línea de comandos al comando vmkload\_mod. Establezca los parámetros emitiendo el comando esxcfg-module. Para obtener más información, emita el comando: **esxcfg-module -h**.

#### **int\_mode**

Utilice el parámetro opcional int mode para forzar el uso de un modo de interrupción distinto a MSI-X. De forma predeterminada, el controlador intentará activar MSI-X si es compatible con el kernel. Si no se puede activar MSI-X, entonces el controlador tratará de activar MSI si lo admite el kernel. Si no se puede activar MSI, el controlador usará el modo INTx heredado.

Para forzar el uso del modo INTx heredado en todos los adaptadores de red 57*xx* y 57*xxx* del sistema, establezca el parámetro int\_mode en 1 tal como se muestra a continuación:

```
vmkload_mod bnx2x int_mode=1
```
Para forzar el uso del modo MSI en todos los adaptadores de red 57*xx* y 57*xxx* del sistema, establezca el parámetro int\_mode en 2 tal como se muestra a continuación:

**vmkload\_mod bnx2x int\_mode=2**

#### **disable\_tpa**

Utilice el parámetro opcional disable tpa para desactivar la función de Adición transparente de paquetes (TPA). De manera predeterminada, el controlador agregará paquetes TCP.

Para desactivar la característica TPA en todos los adaptadores de red 57*xx* y 57*xxx* del sistema, establezca el parámetro disable\_tpa en 1:

**vmkload\_mod bnx2x disable\_tpa=1**

Use ethtool para desactivar TPA (LRO) en un adaptador de red específico.

#### **dropless\_fc**

El parámetro dropless  $fc$  está establecido en 1 (de forma predeterminada) para activar un mecanismo de control de flujo complementario en los adaptadores 57*xxx*. El mecanismo normal de control de flujo es enviar tramas de pausa cuando el búfer en chip (BRB) alcanza un cierto nivel de ocupación, que es un mecanismo de control de flujo orientado al rendimiento. En adaptadores 57*xxx*, puede activar un mecanismo de control de flujo complementario para enviar tramas de pausa cuando uno o más de los búferes de recepción del host se hayan agotado.

dropless fc es un mecanismo de control de flujo orientado a una "pérdida de paquetes cero".

Establezca el parámetro dropless fc en 1 para activar el mecanismo de control de flujo sin pérdida en todos los adaptadores 57*xxx* en el sistema.

**vmkload\_mod bnx2x dropless\_fc=1**

#### **autogreen**

El parámetro autogreen fuerza el comportamiento de AutoGrEEEN específico. AutoGrEEEn es un modo de Ethernet de consumo eficiente de energía (EEE) previo a IEEE de propietario admitido por algunos conmutadores con la interfaz RJ45 1000BASE-T y 10GBASE-T.

De forma predeterminada, el controlador utiliza los valores de configuración de NVRAM por puerto. Cuando este parámetro está establecido, puede reemplazar los valores de configuración de NVRAM para forzar AutoGrEEEN al estado activo  $(1)$  o inactivo  $(2)$ . El valor predeterminado de  $0$  establece el puerto para utilizar la configuración de NVRAM.

#### **native\_eee**

El parámetro native eee puede forzar el comportamiento de la Ethernet de consumo eficiente de energía (EEE) IEEE 802.3az específico, que es compatible con algunos conmutadores 1000BASE-T y 10GBASE-T con interfaz RJ45.

De forma predeterminada, el controlador utiliza los valores de configuración de NVRAM por puerto. Si este parámetro está establecido, puede forzar la activación de EEE, y se utilizará el valor como el tiempo de inactividad (1–FFFFFh o 1,048,575) necesario antes de transmitir LPI.

Establezca native eee en -1 para desactivar de forma forzosa EEE. Establezca native eee en 0 (valor predeterminado) para utilizar la configuración de NVRAM.

#### **num\_queues**

El parámetro num queues fuerza el número de colas RSS y reemplaza el valor predeterminado, que es igual al número de núcleos de CPU.

#### **pri\_map**

En versiones anteriores de Linux que no admitan  $t_{\text{c-mqprio}}$ , utilice el parámetro opcional pri map para asignar el valor PRI de VLAN o el valor DSCP de IP a una clase de servicio (CoS) igual o diferente del hardware. El controlador evalúa este parámetro de 32 bits como ocho valores de 4 bits cada uno. Cada cuarteto configura el número de colas del hardware necesario para esa prioridad.

Por ejemplo, fije el parámetro pri map en 0x22221100 para asignar la prioridad 0 y 1 a CoS 0, asignar la prioridad 2 y 3 a CoS 1, y asignar la prioridad de 4 a 7 a CoS 2. En otro ejemplo, establezca el parámetro pri map en 0x11110000 para asignar la prioridad de 0 a 3 a CoS 0, y asignar la prioridad de 4 a 7 a CoS 1.

#### **tx\_switching**

El parámetro  $tx$  switching establece la dirección de envío de Ethernet L2 para que pruebe cada paquete transmitido. Si el paquete está prensado para la transmisión del puerto NIC, el adaptador lo retroalimenta con con horquilla.

Este parámetro solo es relevante en modo multifuncional (NPAR), en especial en entornos virtualizados.

#### **full\_promiscous**

El parámetro full promiscous amplía la configuración del modo promiscuo existente para aceptar todos los paquetes de unidifusión desemparejados de la interfaz.

De manera predeterminada está desactivado (establecido en 0).

#### **fairness\_threshold**

El parámetro fairness threshold activa los umbrales de firmware para funciones físicas (PF) en modo multifunción (MF) cuando hay configurado más de un PF en un puerto Ethernet físico único.

De manera predeterminada está desactivado (establecido en 0).

#### **poll**

Este parámetro de depuración opcional se utiliza para sondeo basado en temporizador.

#### **MRSS**

El parámetro de depuración opcional  $mrs$  reemplaza el tamaño de solicitud de lectura máximo (MRRS) del hardware. Los valores válidos se encuentran en el intervalo 0-3.

#### **use\_random\_vf\_mac**

Cuando está activado este parámetro (establecido en 1), todos los VF creados tendrán una MAC forzada aleatoria.

De manera predeterminada, este parámetro está desactivado (establecido en 0).

#### **debug**

El parámetro de depuración establece el nivel de mensaje predeterminado (msglevel) en todos los adaptadores del sistema simultáneamente.

Para establecer el nivel de mensaje de un adaptador específico, emita el comando ethtool -s.

#### **RSS**

Utilice el parámetro opcional RSS para especificar la cantidad de colas de escala en el extremo de recibo. RSS= -1 desactiva las colas RSS.

#### **max\_vfs**

Utilice el parámetro opcional  $\max_{x}$  vfs para activar una cantidad específica de funciones virtuales. Los valores de  $max$  vfs pueden ir de 1 a 64, o establecer  $max$   $vfs=0$  (valor predeterminado) para desactivar todas las funciones virtuales.

#### **enable\_vxlan\_ofld**

Utilice el parámetro opcional enable vxlan ofld para activar descargas de tareas de VXLAN con TX TSO y TX CSO.

#### **enable\_default\_queue\_filters**

Utilice el parámetro opcional enable default queue filters para activar los filtros de clasificación en la cola predeterminada. El hardware admite un total de 512 filtros de clasificación que se dividen a partes iguales entre los puertos de un adaptador. Por ejemplo, un adaptador de cuatro puertos tiene 128 filtros por puerto. Para la configuración de NPAR, los filtros se aplican a la cola predeterminada para admitir el cambio de tráfico entre las particiones que pertenecen al mismo puerto físico.

Cuando la cantidad de filtros supera los límites de hardware, aparece el mensaje Rx filters on NetQ Rx Queue 0 exhausted en los registros de vmkernel. El mensaje indica que se ha alcanzado el límite de filtros de hardware y no se pueden agregar más entradas. Puede desactivar los filtros de la cola predeterminada estableciendo el parámetro

enable default queue filters en 0, lo que desactiva el cambio de tráfico entre las particiones.

#### **enable\_live\_grcdump**

Utilice el parámetro enable live grcdump para indicar el volcado de firmware a recopilar para la resolución de problemas. Los valores válidos son:

#### **Valor Descripción**

- 0x0 Desactivar el volcado en vivo del Controlador global de registros (GRC)
- 0x1 Habilitar volcado GRC en vivo/paridad (predeterminado)
- 0x2 Habilitar volcado GRC de tiempo de espera de transmisión
- 0x4 Habilitar volcado GRC de tiempo de espera de estadísticas

El valor predeterminado es adecuado en la mayoría de los casos. No cambie el valor predeterminado a menos que se lo indique el equipo de asistencia.

## <span id="page-95-0"></span>**Parámetros del controlador cnic**

Para establecer los parámetros del controlador qcnic, emita uno de los siguientes comandos:

**#esxcli system module parameters set -m qcnic -p Param=Value #esxcfg-module -s <param>=<value> qcnic**

#### **cnic\_debug**

El parámetro cnic debug establece el nivel del mensaje de depuración del controlador. Los valores válidos se encuentran en el intervalo 0h–8000000h. El valor predeterminado es 0h.

#### **cnic\_dump\_kwqe\_enable**

El parámetro cnic dump kwe en activa y desactiva el registro de mensajes de elementos de cola de trabajo únicas (kwqe). De manera predeterminada, el parámetro está establecido en 1 (desactivado).

## <span id="page-96-0"></span>**Parámetros del controlador bnx2i**

Pueden proporcionarse los parámetros opcionales en tcp dack, error mask1 y error mask2 como argumentos de línea de comandos al comando insmod o modprobe para bnx2i.

#### **error\_mask1 y error\_mask2**

Utilice los parámetros error mask (Configuración de número de máscara de error iSCSI de firmware) para configurar una violación específica del protocolo iSCSI que se tratará como una advertencia o un error fatal. Todas las violaciones fatales del protocolo iSCSI resultarán en la recuperación de la sesión (ERL 0). Estas son máscaras de bits.

Valores predeterminados: Todas las violaciones serán tratadas como errores.

#### **PRECAUCIÓN**

No utilice error mask si no está seguro de las consecuencias. Estos valores se debatirán caso por caso con el equipo de desarrollo de Marvell. Este parámetro es solo un mecanismo para solucionar problemas de implementación de iSCSI en el destino y, si no se conocen los detalles del protocolo iSCSI, se recomienda a los usuarios que no experimenten con estos parámetros.

#### **en\_tcp\_dack**

El parámetro en tep dack activa y desactiva la característica de reconocimiento (ACK) retrasado de TCP en conexiones iSCSI descargadas.

Valores predeterminados: El reconocimiento retrasado de TCP está ENABLED (Activado). Por ejemplo:

**insmod bnx2i.ko en\_tcp\_dack=0**

o

**modprobe bnx2i en\_tcp\_dack=0**

#### **time\_stamps**

El parámetro time stamps activa y desactiva la característica de marca de tiempo en TCP en conexiones iSCSI descargadas.

Valores predeterminados: la opción de marca de tiempo en TCP está desactivada. Por ejemplo:

**insmod bnx2i.ko time\_stamps=1**

o

**modprobe bnx2i time\_stamps=1**

#### **sq\_size**

Utilice el parámetro  $sg\_size$  para elegir el tamaño de la cola de envío para las conexiones descargadas, y el tamaño de SQ determina el número máximo de comandos SCSI que pueden ponerse en la cola. El tamaño de SQ también influye en la cantidad de conexiones que pueden descargarse; cuanto más aumenta el tamaño de QP, más disminuye la cantidad de conexiones admitidas. Con los valores predeterminados, los adaptadores BCM5708 pueden descargar 28 conexiones.

Valor predeterminado: 128

Rango: De 32 a 128

Tenga en cuenta que la validación de Marvell está limitada a una potencia de 2; por ejemplo, 32, 64 y 128.

#### **rq\_size**

Utilice el parámetro  $rq$  size para elegir el tamaño de la cola del búfer asíncrono por conexiones descargadas. No es necesario que el tamaño de RQ sea mayor que 16, ya que se utiliza para colocar mensajes iSCSI ASYNC/NOP/REJECT y datos de detección SCSI.

Valor predeterminado: 16

Rango: De 16 a 32

Tenga en cuenta que la validación de Marvell está limitada a una potencia de 2; por ejemplo, 16 y 32.

#### **event\_coal\_div**

El parámetro event coal div (factor de división de la aleación de sucesos) es un parámetro de ajuste de rendimiento que utiliza el firmware iSCSI para moderar la velocidad de generación de interrupciones.

Valor predeterminado: 2

Valores válidos: 1, 2, 4, 8

**Event Coalescing Divide Factor** (Factor de división de la aleación de sucesos) es un parámetro de ajuste de rendimiento que utiliza el firmware iSCSI para moderar la velocidad de generación de interrupciones.

Valor predeterminado: 2

Valores válidos: 1, 2, 4, 8

#### **last\_active\_tcp\_port**

El parámetro last active port es un parámetro de estado que indica el último número de puerto TCP utilizado en la conexión de descarga iSCSI.

Valor predeterminado: N/A

Valores válidos: N/A

Este parámetro es de solo lectura.

#### **ooo\_enable**

El parámetro  $\cos$  enable (activar TCP desordenado) activa y desactiva la característica de procesamiento de recepción desordenada de TCP en conexiones iSCSI descargadas.

Valor predeterminado: La característica de TCP desordenado está ENABLED (Activado). Por ejemplo:

**insmod bnx2i.ko ooo\_enable=1**

o

**modprobe bnx2i ooo\_enable=1**

## <span id="page-98-0"></span>**Parámetro del controlador bnx2fc**

Puede proporcionarse el parámetro opcional debug logging como argumento de línea de comandos al comando insmod o modprobe para bnx2fc.

#### **debug\_logging**

La máscara de bits para activar el registro de depuración activa y desactiva el registro de depuración del controlador.

Valor predeterminado: None (Ninguno). Por ejemplo: **insmod bnx2fc.ko debug\_logging=0xff** o **modprobe bnx2fc debug\_logging=0xff** Depuración al nivel de E/S = 0x1 Depuración al nivel de sesión = 0x2 Depuración al nivel de HBA = 0x4 Depuración ELS = 0x8 Depuración diversa = 0x10 Depuración máx. = 0xff

# <span id="page-99-0"></span>**Parámetros del controlador qcnic**

Para establecer los parámetros del controlador qcnic, emita uno de los siguientes comandos:

```
#esxcli system module parameters set -m qcnic -p Param=Value
#esxcfg-module -s <param>=<value> qcnic
```
#### **cnic\_debug**

El parámetro cnic debug establece el nivel del mensaje de depuración del controlador. Los valores válidos se encuentran en el intervalo 0h–8000000h. El valor predeterminado es 0h.

#### **cnic\_dump\_kwqe\_en**

El parámetro cnic dump kwe en activa y desactiva el registro de mensajes de elementos de cola de trabajo únicas (kwqe). De manera predeterminada, el parámetro está establecido en 1 (desactivado).

## <span id="page-99-1"></span>**Parámetros del controlador qfle3**

Para obtener una lista de parámetros válidos, emita uno de los siguientes comandos:

```
# esxcli system module parameters list -m qfle3
```
**# esxcfg-module -i qfle3**

Para cambiar un parámetro, emita uno de los siguientes comandos:

```
#esxcli system module parameters set -m qedentv -p Param=Value
#esxcfg-module -s Param=Value qfle3
```
# **debug\_mask**

Establezca el parámetro de módulo debug mask solo para fines de depuración, ya que el registro adicional desbordará numerosos mensajes. Marvell no recomienda establecer este parámetro para uso normal del controlador.

Los valores válidos para debug mask son:

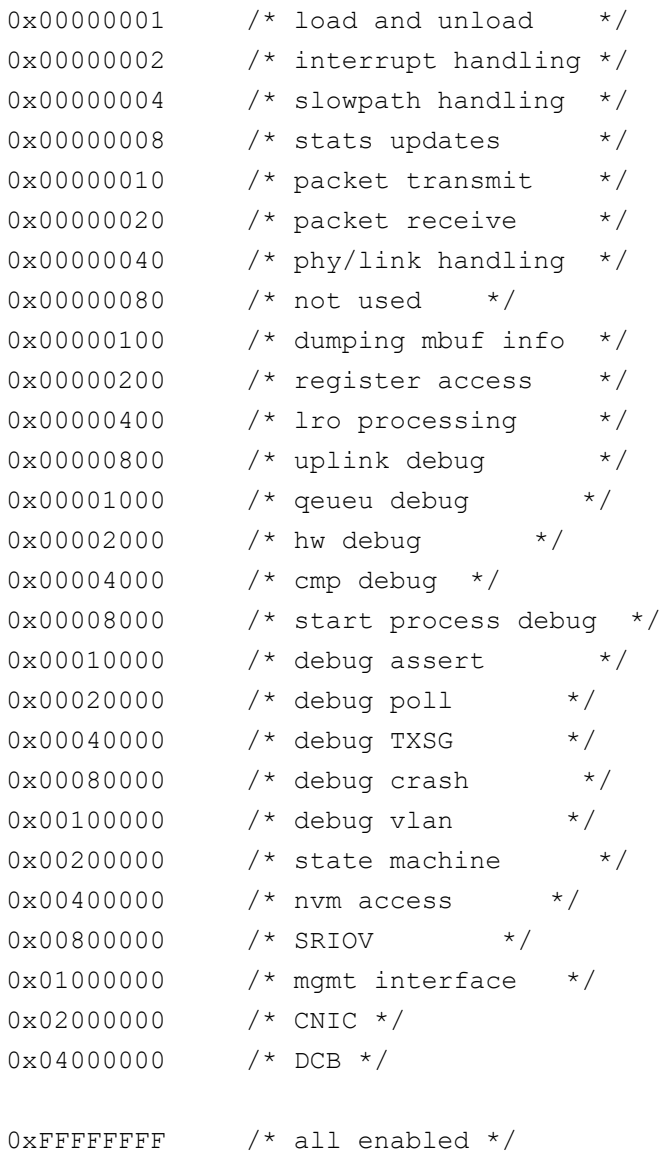

#### **enable\_fwdump**

El parámetro enable fwdump activa y desactiva el archivo de volcado del firmware. Establézcalo en 1 para activar el archivo de volcado del firmware. Establézcalo en 0 (valor predeterminado) para desactivar el archivo de volcado del firmware.

#### **enable\_lro**

El parámetro enable Iro activa y desactiva la característica TPA (LRO). Establézcalo en 0 para desactivar TPA. Establézcalo en 1 (valor predeterminado) para activar TPA.

#### **hw\_vlan**

El parámetro hw vlan activa y desactiva la extracción/inserción de VLAN mediante hardware. Establézcalo en 0 para desactivar la extracción/inserción de VLAN. Establézcalo en 1 (valor predeterminado) para activar la extracción/inserción de VLAN.

#### **intr\_mode**

El parámetro intr mode establece el modo de interrupción:

#### **Valor Modo**

- 0 Auto (valor predeterminado).
- 1 IRQ
- 2 MSI:
- 3 MSI-X

#### **mtu**

Este parámetro especifica el MTU cuando se carga el controlador. Los valores válidos se encuentran en el intervalo 0–9000. (valor predeterminado: 1500)

#### **offload\_flags**

Este parámetro especifica los siguientes indicadores de descarga:

#### **Valor Indicador**

- 1 CSO
- 2 TSO
- 4 Descarga VXLAN
- 8 Descarga Geneve
- 15 Valor predeterminado. Todas las descargas de túnel (CSO, TSO, VXLAN, Geneve) están activadas.

#### **rx\_filters**

El parámetro rx filters define el número de filtros de recepción por NetQueue. Establézcalo en 1 para usar el número predeterminado de filtros de recepción en función de la disponibilidad. Establézcalo en 0 para desactivar el uso de varios filtros de recepción. Establézcalo en un valor en el intervalo de 1, 2, 3, etc. para forzar el número de filtros de recepción usados por NetQueue. El valor predeterminado es –1.

#### **rxqueue\_nr**

El parámetro  $rxqueue$  nr establece el número de colas de recepción. Establézcalo en 0 (valor predeterminado) para Auto. Establézcalo en un número en el intervalo  $1-8$  en el número de colas fijas. El valor predeterminado es  $4$ colas.

#### **rxring\_bd\_nr**

El parámetro  $rxrinq$  bd nr establece el número de descriptores de búfer (BD) de recepción. El valor mínimo es 4.096 (valor predeterminado). El valor máximo es 16.384. Los valores se redondean a casi la potencia de base dos.

#### **txqueue\_nr**

El parámetro txqueue nr establece el número de colas de transmisión. Establézcalo en 0 para Auto. Establézcalo en un valor en el intervalo 1–8 para el número de colas fijas. El valor predeterminado es 4 colas.

#### **txring\_bd\_nr**

El parámetro  $txring$  bd  $nr$  establece el número de BD de transmisión. El valor mínimo es 4.096 (valor predeterminado). El valor máximo es 16.384. Los valores se redondean a casi la potencia de base dos.

#### **RSS**

El parámetro RSS establece el número de colas RSS. Establézcalo en 0 (valor predeterminado) para permitir que VMware controle automáticamente el número de colas RSS usadas por el tráfico de túnel de VXLAN y el tráfico de host. Establézcalo en un valor en el intervalo  $1 - 4$  para indicar un número fijo de colas.

#### **DRSS**

El parámetro DRSS establece el número de colas RSS asociadas con la cola predeterminada. El número mínimo de colas RSS es 2; el número máximo es 4. Para desactivar este parámetro, establézcalo en 0 (valor predeterminado).

Este parámetro se utiliza para puertas de enlace VXLAN en las que la cola predeterminada pueda recibir múltiples direcciones MAC desconocidas.

#### **rss\_engine\_nr**

El parámetro rss engine nr establece el número de motores RSS. Los valores válidos son  $0$  (desactivado) o  $1-4$  (número fijo de motores RSS). El valor predeterminado es 4 motores RSS.

#### **enable\_vxlan\_filters**

El parámetro enable vxlan filters activa y desactiva los filtros de recepción VXLAN.

Un filtro VXLAN se compone de la dirección MAC interna, la dirección MAC externa y el identificador de red VXLAN (VNI). Este filtro se utiliza para crear NetQueues para un flujo de tráfico VXLAN.

Establézcalo en 0 (valor predeterminado) para desactivar los filtros de recepción VXLAN. Establézcalo en 1 para activar los filtros de recepción VXLAN.

#### **dropless\_fc**

El parámetro dropless fc está establecido en 1 (de forma predeterminada) para activar un mecanismo de control de flujo complementario en los adaptadores 57*xxx*. El mecanismo normal de control de flujo es enviar tramas de pausa cuando el búfer en chip (BRB) alcanza un cierto nivel de ocupación, que es un mecanismo de control de flujo orientado al rendimiento. En adaptadores 57*xxx*, puede activar un mecanismo de control de flujo complementario para enviar tramas de pausa cuando uno o más de los búferes de recepción del host se hayan agotado.

dropless fc es un mecanismo de control de flujo orientado a una "pérdida de paquetes cero".

Establezca el parámetro dropless fc en 1 para activar el mecanismo de control de flujo sin pérdida en todos los adaptadores 57*xxx* en el sistema.

#### **max\_vfs**

El parámetro  $max$   $vfs$  indica el número de funciones virtuales (VF) que se deben activar para cada función PCI. Los valores válidos se encuentran en el intervalo 0–164. Un valor de 0 desactiva esta característica. Un valor en el intervalo 1–64 indica el número de VF que activar. El recuento de VF máximo real depende del hardware del adaptador 57*xxx*.

#### **auto\_recovery**

El parámetro auto recovery habilita o deshabilita la recuperación automática de la interfaz después de detectar un error de hardware. Establezca auto recovery en 1 (valor predeterminado) para habilitar la recuperación automática de la interfaz.

#### **psod\_on\_error**

El parámetro psod on error indica si el host entra en pánico cuando la interfaz detecta un error. La configuración predeterminada es 0 (el host no entra en pánico). Establezca este parámetro en 1 para que el host entre en pánico cuando la interfaz detecte un error.

# <span id="page-104-0"></span>**Parámetros del controlador qfle3i**

Para obtener una lista de parámetros del controlador qlfe3i, emita uno de los siguientes comandos:

- **# esxcli system module parameters list -m qfle3i**
- **# esxcfg-module -i qfle3i**

Para cambiar el valor de un parámetro, emita uno de los siguientes comandos:

**#esxcli system module parameters set -m qfle3i -p <param>=<value> #esxcfg-module -s <parameter>=<value> qfle3i**

#### **qfle3i\_chip\_cmd\_max**

El parámetro qlfe3i chip cmd max establece las E/S en cola para los adaptadores 57*xx* y 57*xxx*. El valor predeterminado es 24.

#### **qfle3i\_esx\_mtu\_max**

El parámetro qfle3i esx mtu max establece el tamaño máximo de MTU admitido para las sesiones de descarga. Los valores válidos se encuentran en el intervalo 1500-9000. El valor predeterminado es 9000.

#### **qfle3i\_max\_sectors**

El parámetro qfle3i max sectors establece los sectores máximos que admite el controlador. Los valores válidos se encuentran en el intervalo 64–256. Establezca este parámetro en  $-1$  para los valores predeterminados de 256 (10) Gb) y 127 para 1 Gb.

#### **qfle3i\_max\_task\_pgs**

El parámetro  $qf$ le3i max task pgs establece el número máximo de páginas (por conexión) para tareas iSCSI. Los valores válidos se encuentran en el intervalo 2-8. El valor predeterminado es 2.

#### **qfle3i\_nopout\_when\_cmds\_active**

El parámetro qfle3i nopout when cmds active envía una PDU de salida NOP de iSCSI incluso cuando la conexión está activa (no inactiva). Los valores válidos se encuentran en el intervalo 2-8. El valor predeterminado es 1.

#### **cmd\_cmpl\_per\_work**

El parámetro  $qf1e3i$  cmd cmpl per work establece el número de entradas de colas de comandos (CQE) procesadas por trabajo. El valor predeterminado es 256.

#### **en\_hba\_poll**

El parámetro en hba poll establece el temporizador de sondeo del adaptador. El valor predeterminado es 0.

#### **en\_tcp\_dack**

El parámetro en tcp\_dack activa el ACK en diferido de TCP. Activar el ACK en diferido de TCP ayuda a mejorar el rendimiento de la red combinando varios ACK en una sola respuesta. El valor predeterminado es 1 (activado).

Determinados destinos iSCSI no gestionan transporte combinado de ACK. Si este parámetro está activado en estos tipos de destinos, el host no podrá iniciar sesión en el destino. Si alguna vez ocurriese esto, Marvell recomienda desactivar este parámetro.

#### **error\_mask1, error\_mask2**

Utilice los parámetros error mask (Configuración de número de máscara de error iSCSI de firmware) para configurar una violación específica del protocolo iSCSI que se tratará como una advertencia o un error fatal. Todas las violaciones fatales del protocolo iSCSI resultarán en la recuperación de la sesión (ERL 0). Estas son máscaras de bits.

Valores predeterminados: Todas las violaciones serán tratadas como errores.

#### **PRECAUCIÓN**

No utilice error mask si no está seguro de las consecuencias. Estos valores se debatirán caso por caso con el equipo de desarrollo de Marvell. Este parámetro es solo un mecanismo para solucionar problemas de implementación de iSCSI en el destino y, si no se conocen los detalles del protocolo iSCSI, se recomienda a los usuarios que no experimenten con estos parámetros.

#### **event\_coal\_div**

El parámetro event coal div establece el factor de la aleación de sucesos. El valor predeterminado es  $\overline{1}$ .

#### **event\_coal\_min**

El parámetro event coal min establece el número mínimo de comandos de aleación de sucesos. El valor predeterminado es 24.

#### **ooo\_enable**

El parámetro odo enable (activar TCP desordenado) activa y desactiva la característica de procesamiento de recepción desordenada de TCP en conexiones iSCSI descargadas. Establézcalo en 0 para desactivar este soporte. Establézcalo en 1 (valor predeterminado) para activar este soporte.

#### **qfle3i\_debug\_level**

El parámetro  $qf$ le3i debug level es una máscara de bits que activa y desactiva registros de depuración. El valor predeterminado es 0 (desactivado).

Se pueden enmascarar los siguientes registros de depuración:

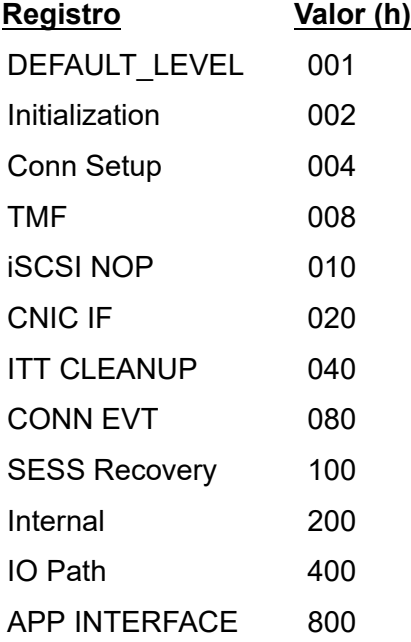

#### **rq\_size**

Utilice el parámetro  $rq$  size para elegir el tamaño de la cola del búfer asíncrono por conexiones descargadas. No es necesario que el tamaño de RQ sea mayor que 16, ya que se utiliza para colocar mensajes iSCSI ASYNC/NOP/REJECT y datos de detección SCSI.

Valor predeterminado: 16

Rango: De 16 a 32

Tenga en cuenta que la validación de Marvell está limitada a una potencia de 2; por ejemplo, 16 y 32.

#### **sq\_size**

Utilice el parámetro  $s\sigma$  size para elegir el tamaño de la cola de envío para las conexiones descargadas, y el tamaño de SQ determina el número máximo de comandos SCSI que pueden ponerse en la cola. El tamaño de SQ también influye en la cantidad de conexiones que pueden descargarse; cuanto más aumenta el tamaño de QP, más disminuye la cantidad de conexiones admitidas. Con los valores predeterminados, los adaptadores BCM5708 pueden descargar 28 conexiones.

Valor predeterminado: 128

Rango: De 32 a 128

Tenga en cuenta que la validación de Marvell está limitada a una potencia de 2; por ejemplo, 32, 64 y 128.

#### **tcp\_buf\_size**

El parámetro tcp buf size establece el tamaño del búfer de envío y recepción de TCP. El valor predeterminado es  $64 \times 1.024$ .

#### **time\_stamps**

El parámetro  $time$  stamps activa y desactiva las marcas de tiempo de TCP. Establézcalo en 0 para desactivar marcas de tiempo. Establézcalo en 1 (valor predeterminado) para activar marcas de tiempo.

## <span id="page-107-0"></span>**Parámetros del controlador qfle3f**

Para ver todos los parámetros de qfle3f, emita uno de los siguientes comandos:

**# esxcli system module parameters list -m qfle3f**

#### **# esxcfg-module -i qfle3f**

Para establecer un parámetro, emita uno de los siguientes comandos:

**#esxcli system module parameters set -m qfle3f -p Param=Value #esxcfg-module -s Param=Value qfle3f**

#### **qfle3f\_debug\_level**

El parámetro qfle 3f debug level activa mensajes adicionales del controlador. Establézcalo en 0 (valor predeterminado) para desactivar mensajes adicionales. Establézcalo en 1 para activar mensajes adicionales.

#### **qfle3f\_devlOSs\_tmo**

El parámetro  $qfle3f$  devlOSs  $t$ mo establece el valor de tiempo de espera de pérdida del dispositivo LUN remoto (en segundos). El valor predeterminado es 20 segundos. Los valores válidos están en el intervalo de 1–120 segundos.
### **qfle3f\_max\_luns**

El parámetro  $qf \text{le3f}$  max luns ajusta el máximo de LUN admitidos por el controlador. El valor predeterminado es FFFFh (65.535 LUN).

### **qfle3f\_queue\_depth**

El parámetro qfle3f queue depth ajusta la profundidad de cola máxima por LUN. De forma predeterminada, se utiliza la configuración de SO.

### **qfle3f\_enable\_r\_a\_tov**

El parámetro qfle3f enable r a tov activa o desactiva el R A TOV definido por el usuario. Establézcalo en 0 para desactivar R\_A\_TOV. Establézcalo en 1 (valor predeterminado) para activar R A TOV.

#### **qfle3f\_r\_a\_tov**

Cuando el parámetro qfle3f enable r a tov se establece en 1, el parámetro  $qf1e3f$  r a tov establece el valor de un R A TOV definido por el usuario. El valor predeterminado es 10.

### **qfle3f\_autodiscovery**

El parámetro qfle3f autodiscovery controla la detección automática de FCoE durante el inicio del sistema. Establézcalo en 0 (valor predeterminado) para desactivar la detección automática de FCoE. Establézcalo en 1 para activar la detección automática de FCoE.

### **qfle3f\_create vmkMgmt\_Entry**

El parámetro qfle3f createvmkMgmt Entry crea la interfaz vmkMgmt. Establézcalo en 0 si no se va a utilizar la interfaz vmkMgmt. Establézcalo en 1 (valor predeterminado) para crear la interfaz vmkMgmt.

### **Valores predeterminados del controlador**

Las siguientes secciones muestran los valores predeterminados para los controladores Ethernet.

### **bnx2**

Los valores predeterminados del controlador bnx2 VMware ESXi aparecen en la [Tabla 8-3](#page-108-0).

<span id="page-108-0"></span>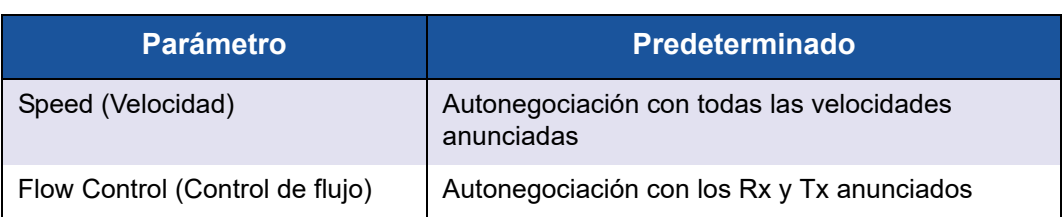

### *Tabla 8-3. Valores predeterminados del controlador bnx2*

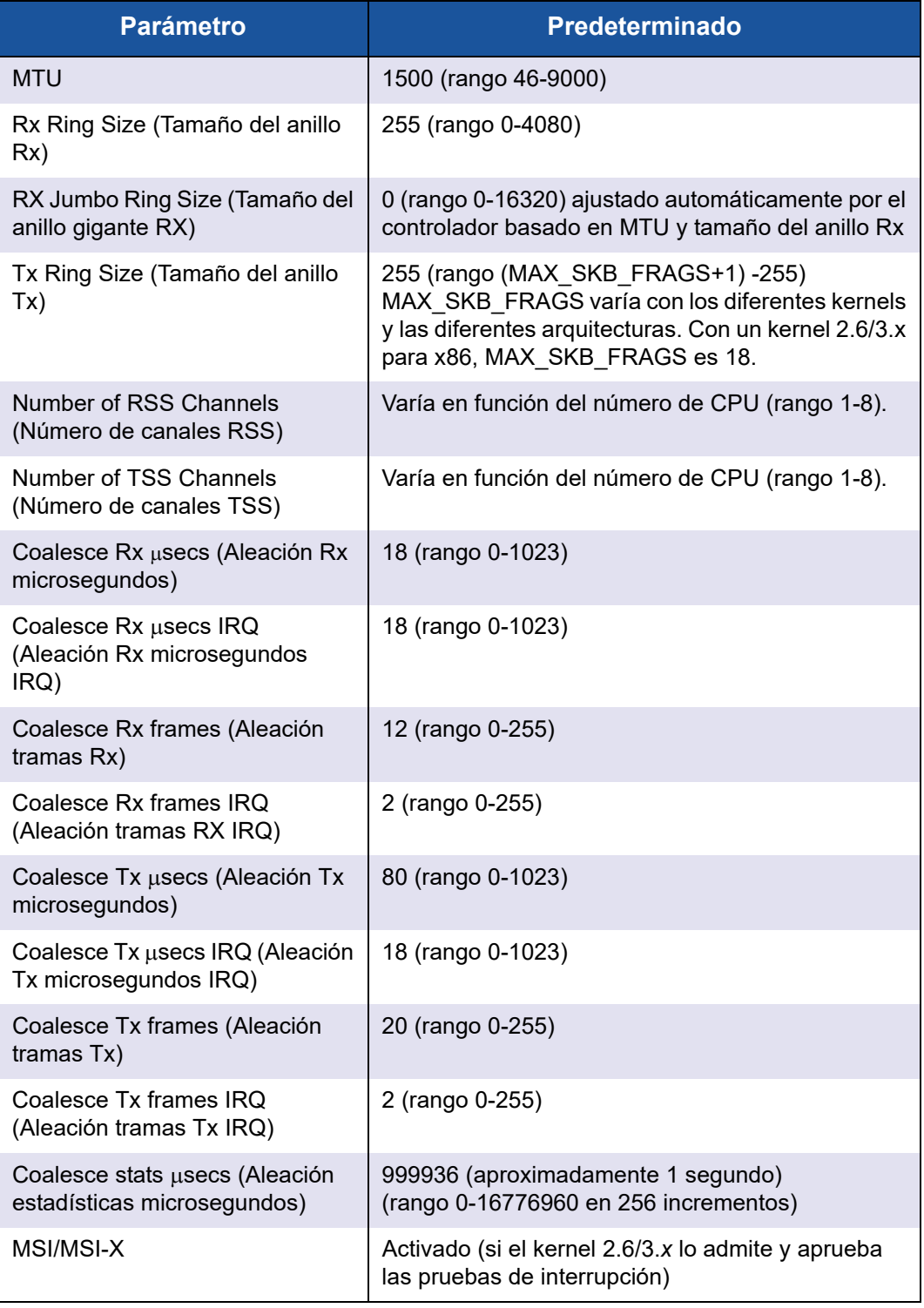

### *Tabla 8-3. Valores predeterminados del controlador bnx2 (Continuación)*

### *Tabla 8-3. Valores predeterminados del controlador bnx2 (Continuación)*

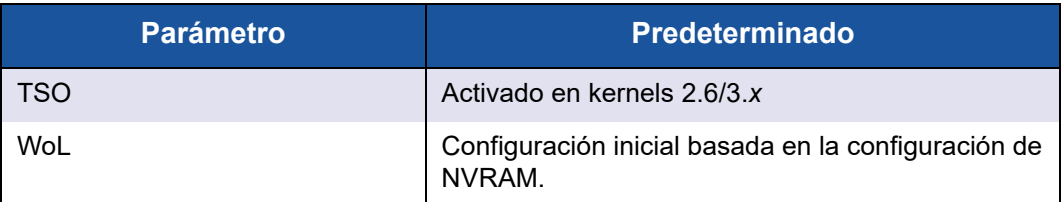

### **qfle3**

<span id="page-110-0"></span>Los valores predeterminados del controlador qlfe3 VMware ESXi aparecen en la [Tabla 8-4](#page-110-0):

### *Tabla 8-4. Valores predeterminados del controlador qfle3*

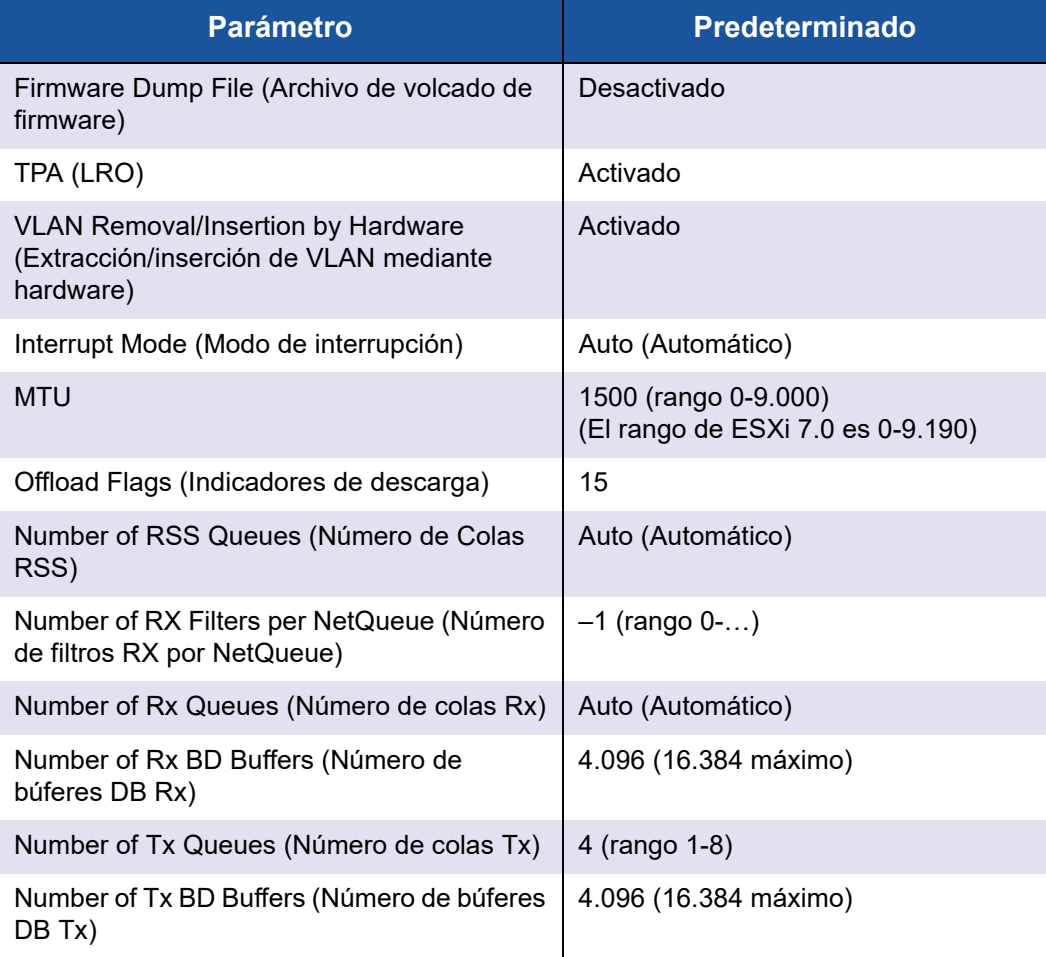

### *Tabla 8-4. Valores predeterminados del controlador qfle3 (Continuación)*

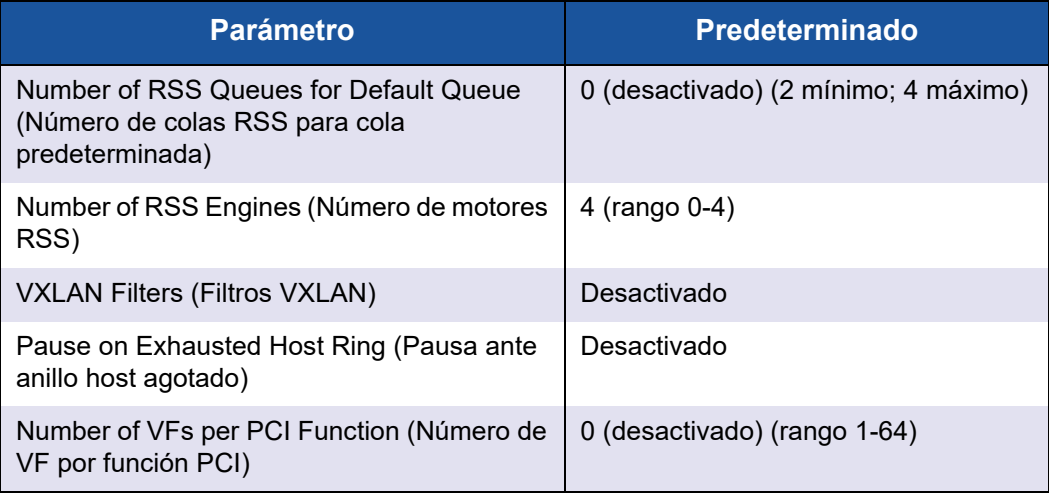

## **Descarga y eliminación de controladores**

Las siguientes secciones describen cómo eliminar los controladores Ethernet.

### **qfle3**

Para eliminar el paquete de controladores, emita el siguiente comando:

**#esxcli software vib remove --vibname <vib-name>**

Por ejemplo:

**esxcli software vib remove --vibname qfle3**

Para descargar el controlador temporalmente, emita el siguiente comando:

**#vmkload\_mod -u qfle3**

# **Compatibilidad con FCoE**

Esta sección describe el contenido y los procedimientos que se asocian con la instalación del paquete de software VMware para admitir Marvell FCoE C-NIC.

### **Controladores**

Los controladores FCoE 57712/578*xx* de Marvell incluyen bnx2x y bnx2fc.

- El controlador **bnx2x** administra todos los recursos del dispositivo PCI (registros, colas de la interfaz de host, etc.) y también actúa como el controlador de red de bajo nivel de VMware de capa 2 para el dispositivo de Marvell 57*xx* y 57*xxx* de 10 G. Este controlador controla directamente el hardware y es responsable de enviar y recibir los paquetes Ethernet en nombre de la pila de red del host de VMware. El controlador bnx2x también recibe y procesa las interrupciones del dispositivo, en nombre de sí mismo (para red de capa 2) y en nombre de los controladores de bnx2fc (protocolo FCoE) y C-NIC.
- El controlador FCoE VMware de Marvell **bnx2fc** es un controlador de modo kernel que se usa para proporcionar una capa de traducción entre la pila SCSI de VMware y el firmware/hardware FCoE de Marvell. Además, el controlador se comunica con la capa de red para transmitir y recibir tramas encapsuladas de FCoE en nombre de libfc y libfcoe de FCoE abierto para FIP y la detección del dispositivo.

### **Distribuciones compatibles**

La característica FCoE y DCB establecida es compatible con VMware ESXi 6.0 y posteriores.

### <span id="page-112-0"></span>**Activación de FCoE**

**Para activar la descarga de hardware de FCoE en el C-NIC usando el controlador bnx2fc heredado:**

1. Determine los puertos que pueden aceptar FCoE emitiendo el siguiente comando:

```
# esxcli fcoe nic list
```
Ejemplo de salida:

```
vmnic4
User Priority: 3
Source MAC: FF:FF:FF:FF:FF:FF
Active: false
Priority Settable: false
Source MAC Settable: false
```
VLAN Range Settable: false VN2VN Mode Enabled: false

2. Active la interfaz de FCoE de la siguiente forma:

# **esxcli fcoe nic discover -n vmnic***X*

Donde *X* es el número de interfaz determinado en el [paso 1](#page-112-0)**.**

3. Compruebe que la interfaz funciona de la siguiente forma:

# **esxcli fcoe adapter list**

Ejemplo de salida:

```
vmhba34
Source MAC: bc:30:5b:01:82:39
FCF MAC: 00:05:73:cf:2c:ea
VNPort MAC: 0e:fc:00:47:04:04
Physical NIC: vmnic7
User Priority: 3
VLAN id: 2008
VN2VN Mode Enabled: false
```
La salida de este comando debería mostrar una MAC de reenviador FCoE (FCF), una MAC de VNPort, una prioridad y una Id. de VLAN válidos para la red Fabric conectada al C-NIC.

También puede enviar el siguiente comando para comprobar que la interfaz funciona correctamente:

```
# esxcfg-scsidevs -a
```
Ejemplo de salida:

vmhba34 bnx2fc link-up fcoe.1000<mac address>:2000<mac address> vmhba35 bnx2fc link-up fcoe.1000<mac address>:2000<mac address>

### **NOTA**

La etiqueta Software FCoE es un término de VMware usado para describir iniciadores que dependen de las bibliotecas y utilidades de FCoE de la bandeja de entrada. La solución FCoE de Marvell es una solución de descarga de hardware basada en una conexión de estado completo diseñada para reducir significativamente la carga de CPU que ejerce un iniciador de software que no es de descarga.

El controlador qfle3f nativo inicia automáticamente la inicialización de FCoE y no es necesario seguir estos pasos.

## **Comprobación de instalación**

Para comprobar la correcta instalación del controlador y para garantizar que el conmutador identifique el puerto de host, siga estos pasos.

**Para comprobar la correcta instalación del controlador:**

1. Compruebe que el puerto de host aparece en la base de datos de inicio de red Fabric del conmutador (FLOGI) emitiendo uno de los siguientes comandos:

**show flogi database** (para un FCF de Cisco)

**fcoe -loginshow** (para un FCF de Brocade)

2. Si el host WWPN no aparece en la base de datos FLOGI, proporcione los mensajes del registro del controlador para su revisión.

### **Limitaciones**

La compatibilidad con FCoE tiene las siguientes limitaciones:

- NPIV no se admite en ESXi con el controlador bnx2fc hereado, debido a dependencias en módulos y componentes de compatibilidad (libfc, libfcoe). El controlador qfle3f nativo admite NPIV.
- El FCoE no de descarga no es compatible con dispositivos Marvell que acepten la descarga. Solo se admite la ruta de descarga de hardware completa.

# **Compatibilidad con iSCSI**

Marvell proporciona el controlador bnx2i para admitir iSCSI. El controlador iSCSI 57*xx* y 57*xxx* de Marvell, bnx2i, es un controlador de adaptador de bus host iSCSI VMware de Marvell. Al igual que bnx2fc, bnx2i es un controlador de modo kernel que se usa para proporcionar una capa de traducción entre la pila SCSI de VMware y el firmware/hardware de iSCSI de Marvell. bnx2i funciona en el marco de iSCSI abierto.

### **Configuración VLAN para descarga iSCSI (VMware)**

El tráfico iSCSI en la red se puede aislar en una VLAN para separarlo del resto del tráfico. En tal caso, la interfaz iSCSI en el adaptador debe ser miembro de la red VLAN.

### **Para configurar la red VLAN con el cliente V-Sphere (GUI):**

- 1. Seleccione el host ESXi.
- 2. Haga clic en la pestaña **Configuration** (Configuración).
- 3. En la página Configuration (Configuración), seleccione el enlace **Networking** (Redes) y, a continuación, haga clic en **Properties** (Propiedades).
- 4. En las propiedades del conmutador virtual seleccionado, página Ports (Puertos), haga clic en el conmutador virtual o en grupos de puertos y, a continuación, haga clic en **Edit** (Editar).
- 5. (Opcional) En las propiedades de red de VM, página General, asigne un número de VLAN en el cuadro **VLAN ID** (Id. de VLAN). La [Ilustración 8-1](#page-115-0) y la [Ilustración 8-2](#page-116-0) muestran ejemplos.

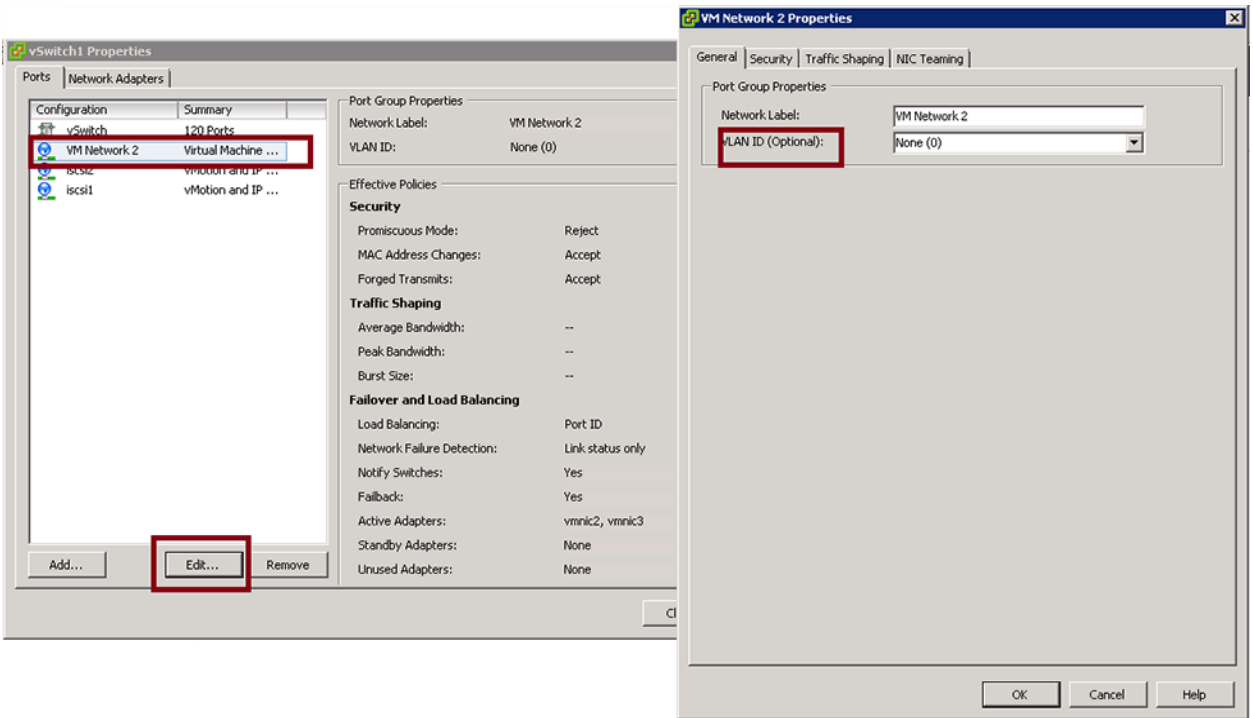

<span id="page-115-0"></span>*Ilustración 8-1. Propiedades de red de VM: Ejemplo 1*

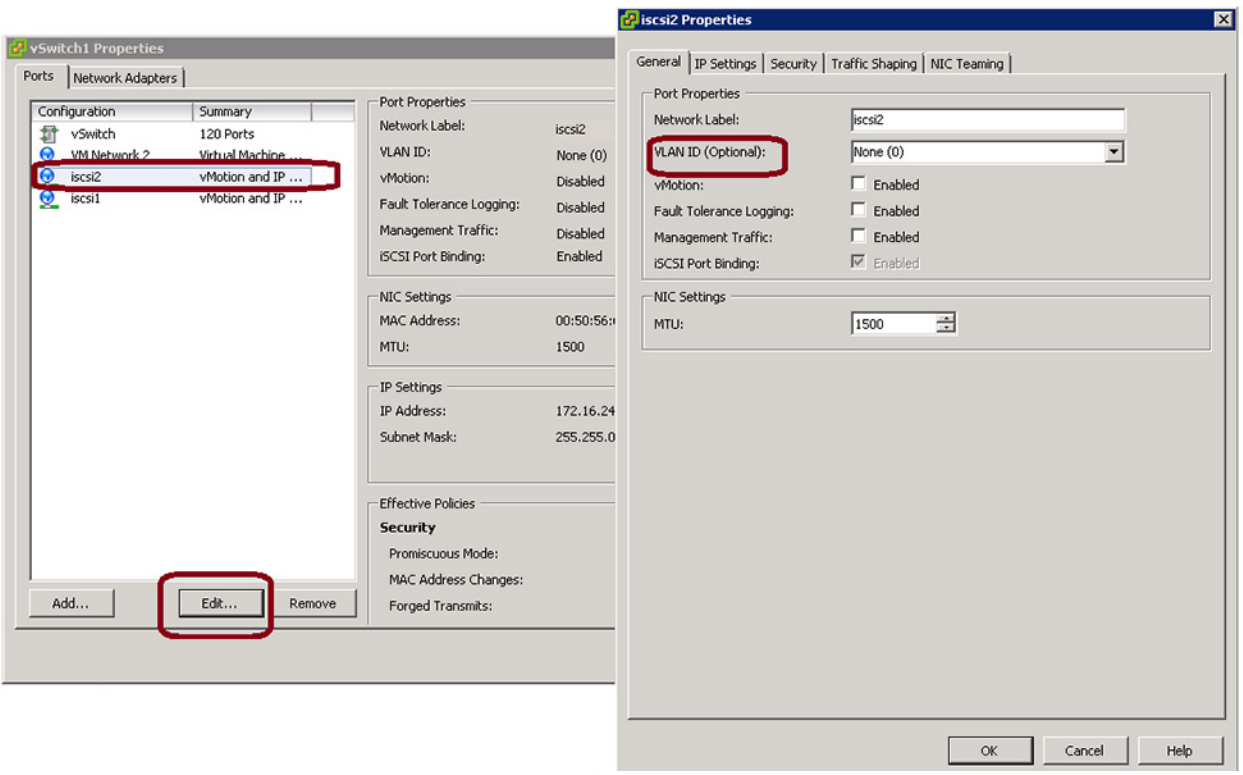

*Ilustración 8-2. Propiedades de red de VM: Ejemplo 2*

<span id="page-116-0"></span>6. Configure el VLAN en VMkernel.

# *9* **Software del controlador de Windows**

La información del controlador de Windows incluye lo siguiente:

- [Controladores admitidos](#page-117-0)
- ["Instalación del software del controlador" en la página 96](#page-118-0)
- ["Modificación del software del controlador" en la página 101](#page-123-0)
- ["Reparación o reinstalación del software del controlador" en la página 102](#page-124-0)
- ["Cómo quitar los controladores de dispositivos" en la página 102](#page-124-1)
- ["Cómo visualizar o cambiar las propiedades del adaptador" en la página 103](#page-125-0)
- ["Configuración de las opciones de administración de energía" en la](#page-125-1)  [página 103](#page-125-1)
- ["Configuración del protocolo de comunicación a utilizar con QCC la GUI](#page-127-0)  [QCC PowerKit y QCS CLI" en la página 105](#page-127-0)

# <span id="page-117-0"></span>**Controladores admitidos**

Los controladores de Windows aparecen en la [Tabla 9-1](#page-117-1).

<span id="page-117-1"></span>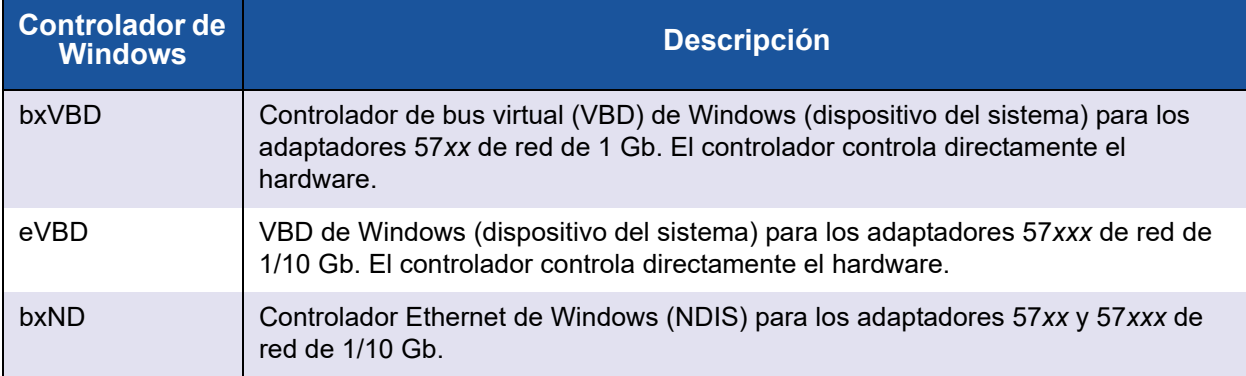

### *Tabla 9-1. Controlador de Windows Marvell 57xx y 57xxx*

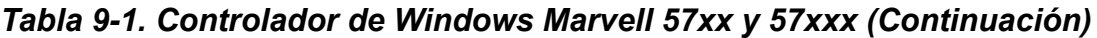

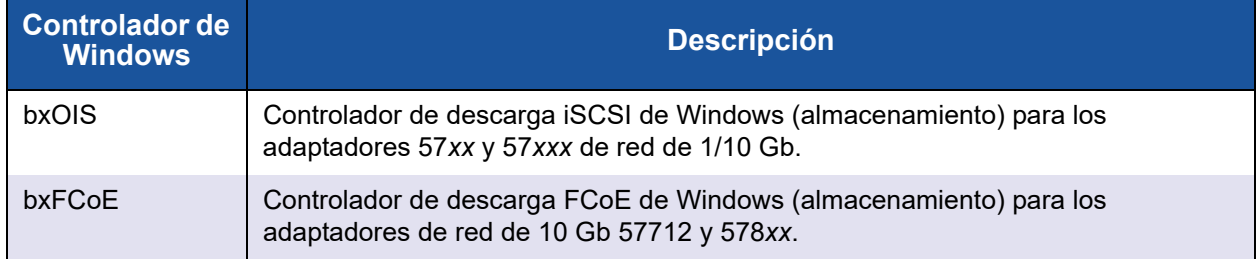

# <span id="page-118-0"></span>**Instalación del software del controlador**

### **NOTA**

Estas instrucciones se basan en la premisa de que sus adaptadores Marvell 57*xx* y 57*xxx* no se instalaron en fábrica. Si el controlador se instaló en fábrica, el software de los controladores ya está instalado.

Cuando Windows se inicia por primera vez después de haber instalado un dispositivo de hardware (por ejemplo, un adaptador Marvell 57*xxx*) después de haberse quitado el controlador de dispositivo existente, el sistema operativo detecta automáticamente el hardware y le pide que instale el software del controlador para ese dispositivo.

Los dos métodos de instalación de controlador son:

■ Modo de instalación interactivo gráfico (consulte "Uso del instalador" en la [página 97](#page-119-0))

 Modo silencioso de la línea de comandos para instalaciones desatendidas (consulte ["Uso de la instalación silenciosa" en la página 99\)](#page-121-0)

### **NOTA**

- Antes de instalar el software del controlador, compruebe que el sistema operativo Windows haya sido actualizado a la última versión con el último paquete de servicios aplicado.
- Asegúrese de tener físicamente instalado un controlador de dispositivo de red antes de poder usar llos controladores Marvell 57*xx* y 57*xxx* con su sistema operativo Windows. Los controladores se encuentran en el CD de instalación.
- El motor de descarga TCP/IP (TOE) no es compatible con Windows Server 2016 y posterior. Debe tener una clave de licencia instalada en su placa base (para LOM). Para NIC integradas, la clave de licencia se encuentra programada previamente en el hardware.
- QCC GUI no es compatible para la opción de instalación Server Core de Microsoft Windows Server.

### <span id="page-119-0"></span>**Uso del instalador**

Además de los controladores de dispositivos Marvell, el instalador instala las aplicaciones de administración. Si se encuentra disponible, cuando se ejecuta el instalador, se instala lo siguiente:

- **Controladores de dispositivo de QLogic** instala los controladores de dispositivo de Marvell.
- **Control Suite** es la CLI de QLogic Control Suite (QCS).
- QCC es la interfaz gráfica de usuario de la consola de QConverge.
- **SNMP** instala el subagente SNMP.
- **Agente remoto NX RPC** instala el software de agente remoto RPC.
- **Controlador de volcado de memoria iSCSI** instala el controlador necesario para la utilidad de volcado de memoria iSCSI.
- **Controlador de volcado de memoria FCoE** instala el controlador necesario para la utilidad de volcado de memoria FCoE.
- **Agente de administración de dispositivos HBA de FastLinQ** instala el agente para la administración de dispositivos.

**Para instalar las aplicaciones de administración y los controladores Marvell 57***xx* **y 57***xxx***:**

- 1. Cuando aparece el **Found New Hardware Wizard** (Asistente para hardware nuevo encontrado), haga clic en **Cancel** (Cancelar).
- 2. Desde el soporte de origen del controlador, o desde la ubicación en la que se haya descargado el paquete de controladores del software, haga lo siguiente:
	- a. Abra la carpeta de su sistema operativo.
	- b. Abra la carpeta MUPS y, a continuación, extraiga la carpeta en función de la configuración de su sistema operativo.
	- c. Haga doble clic en el archivo **Setup.exe**.

El Asistente de InstallShield para aplicaciones de administración y controladores de QLogic abre la ventana de bienvenida.

- 3. En el indicador del Asistente de InstallShield ([Ilustración 9-1\)](#page-120-0), seleccione la utilidad de administración del adaptador que desea utilizar:
	- Haga clic en **Yes** (Sí) para utilizar la GUI de QConvergeConsole.
	- Haga clic en **No** para utilizar QLogic Control Suite.

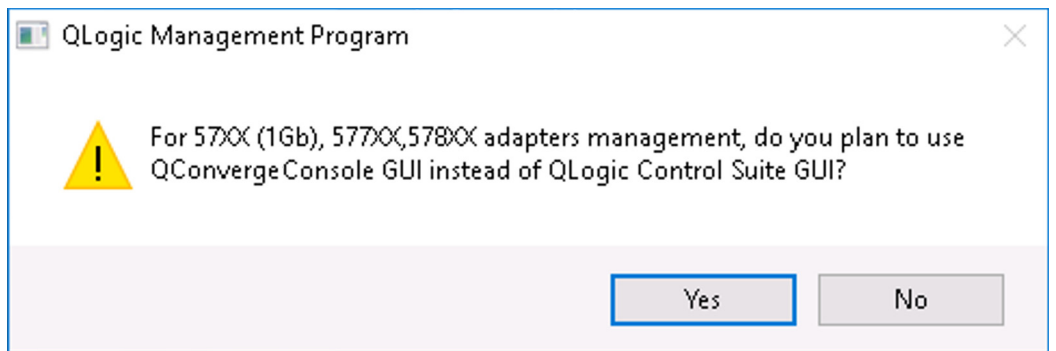

### <span id="page-120-0"></span>*Ilustración 9-1. Indicador del Asistente de InstallShield para la utilidad de administración*

- 4. En el indicador del Asistente de InstallShield, "Do you want to skip installing WMI?" (¿Desea omitir la instalación de WMI?), seleccione una de estas opciones:
	- Haga clic en **Yes** (Sí) para aplazar la instalación de la iniciativa Instrumental de administración de Windows (WMI).
	- Haga clic en **No** para instalar WMI.
- 5. En la ventana de bienvenida de InstallShield, haga clic en **Next** (Siguiente) para continuar.
- 6. Después de leer el contrato de licencia, haga clic en **I accept the terms in the license agreement** (Acepto los términos del contrato de licencia) y, a continuación, haga clic en **Next** (Siguiente) para continuar.
- 7. Seleccione las características que desea instalar.
- 8. Haga clic en **Install** (Instalar).
- 9. Haga clic en **Finish** (Finalizar) para cerrar el instalador.
- 10. El instalador determinará si es necesario reiniciar el sistema. Siga las instrucciones que aparecen en la pantalla.

### **Para instalar el Initiator Software de Microsoft iSCSI para el volcado de memoria iSCSI:**

Si es compatible y utilizará la utilidad de volcado de memoria iSCSI de Marvell, es importante que siga la secuencia de instalación:

- 1. Ejecute el instalador.
- 2. Instale el Initiator Software de Microsoft iSCSI junto con la revisión (MS KB939875).

### **NOTA**

Si actualiza los controladores de dispositivos desde el instalador, vuelva a activar **iSCSI Crash Dump** (Volcado de memoria iSCSI) en la sección **Advanced** (Avanzado) de la página Configuration (Configuración) de la interfaz gráfica de usuario de QCC.

### <span id="page-121-0"></span>**Uso de la instalación silenciosa**

### **NOTA**

- Todos los comandos distinguen mayúsculas y minúsculas.
- Para obtener instrucciones e información más detallada sobre las instalaciones desatendidas, consulte el archivo silent.txt de la carpeta Driver Management Apps Installer.

### **Para realizar una instalación silenciosa desde la carpeta de origen del instalador:**

Emita el siguiente comando:

**setup /s /v/qn**

**Para realizar una actualización silenciosa desde la carpeta de origen del instalador:**

Emita el siguiente comando:

**setup /s /v/qn**

#### **Para realizar una reinstalación silenciosa desde del mismo instalador:**

Emita el siguiente comando:

**setup /s /v"/qn REINSTALL=ALL"**

### **NOTA**

El conmutador REINSTALL (reinstalar) debe utilizarse únicamente si el mismo instalador ya se encuentra instalado en el sistema. Si actualiza una versión anterior del instalador, utilice el comando setup /s / $v/\gamma$ qn como se especificó anteriormente.

#### **Para realizar una instalación silenciosa por característica:**

Utilice ADDSOURCE para incluir alguna de las siguientes características.

Envíe el siguiente comando según la plataforma:

Plataformas IA32:

```
setup /s /v"/qn ADDSOURCE=Driversi32,BACSi32,BASPi32,SNMPi32,CIMi32"
```
Plataformas AMD/EM64T:

**setup /s /v"/qn ADDSOURCE=Driversa64,BACSa64,BASPa64,SNMPa64,CIMa64"**

La siguiente sentencia de línea de comandos instala únicamente los controladores de Marvell según la plataforma:

Plataformas IA32:

**setup /s /v"/qn ADDSOURCE=Driversi32"**

Plataformas AMD64:

**setup /s /v"/qn ADDSOURCE=Driversa64"**

#### **NOTA**

Los controladores de dispositivos de Marvell son una característica necesaria y siempre se instalan, incluso si no especifica ADDSOURCE.

#### **Para realizar una instalación silenciosa desde un archivo de lotes:**

Para realizar una instalación silenciosa desde un archivo de lotes y esperar a que finalice la instalación antes de continuar con la siguiente línea de comandos, envíe el siguiente comando:

**start /wait setup /s /w /v/qn**

# <span id="page-123-0"></span>**Modificación del software del controlador**

### **Para modificar el software del controlador:**

- 1. En el Panel de control, haga doble clic en **Add or Remove Programs** (Agregar o quitar programas).
- 2. Haga clic en **QLogic Drivers and Management Applications** (Controladores y aplicaciones de administración de QLogic) y, a continuación, en **Change** (Cambiar).
- 3. Haga clic en **Next** (Siguiente) para continuar.
- 4. Haga clic en **Modify, Add, or Remove** (Modificar, Agregar o Quitar) para modificar las características del programa.

### **NOTA**

Esta opción no instala controladores para adaptadores nuevos. Para obtener información sobre la instalación de adaptadores nuevos, consulte ["Reparación o reinstalación del software del controlador" en](#page-124-0)  [la página 102.](#page-124-0)

- 5. Haga clic en **Next** (Siguiente) para continuar.
- 6. Haga clic en un icono para modificar la instalación de una característica.
- 7. Haga clic en **Next** (Siguiente).
- 8. Haga clic en **Install** (Instalar).
- 9. Haga clic en **Finish** (Finalizar) para cerrar el instalador.
- 10. El instalador determinará si es necesario reiniciar el sistema. Siga las instrucciones que aparecen en la pantalla.

# <span id="page-124-0"></span>**Reparación o reinstalación del software del controlador**

#### **Para reparar o reinstalar el software del controlador:**

- 1. En el Panel de control, haga doble clic en **Add or Remove Programs** (Agregar o quitar programas).
- 2. Haga clic en **QLogic Drivers and Management Applications** (Controladores y aplicaciones de administración de QLogic) y, a continuación, en **Change** (Cambiar).
- 3. Haga clic en **Next** (Siguiente) para continuar.
- 4. Haga clic en **Repair or Reinstall** (Reparar o reinstalar) para reparar errores o instalar controladores para adaptadores nuevos.
- 5. Haga clic en **Next** (Siguiente) para continuar.
- 6. Haga clic en **Install** (Instalar).
- 7. Haga clic en **Finish** (Finalizar) para cerrar el instalador.
- 8. El instalador determinará si es necesario reiniciar el sistema. Siga las instrucciones que aparecen en la pantalla.

# <span id="page-124-1"></span>**Cómo quitar los controladores de dispositivos**

Si elimina los controladores de dispositivos, también se quitan las aplicaciones de administración instaladas.

#### **Para eliminar controladores de dispositivos:**

- 1. En el Panel de control, haga doble clic en **Add or Remove Programs** (Agregar o quitar programas).
- 2. Haga clic en **QLogic Drivers and Management Applications** (Controladores y aplicaciones de administración de QLogic) y, a continuación, en **Remove** (Quitar). Siga las instrucciones que aparecen en la pantalla.
- 3. Reinicie su sistema para eliminar completamente los controladores. Si no reinicia su sistema, no podrá instalar con éxito los controladores.

# <span id="page-125-0"></span>**Cómo visualizar o cambiar las propiedades del adaptador**

### **Para ver o cambiar las propiedades de un adaptador de red Marvell:**

- 1. En el panel de control, haga clic en **Marvell Control Suite**.
- 2. Haga clic en la sección **Advanced** (Avanzado) de la página Configurations (Configuraciones).

# <span id="page-125-1"></span>**Configuración de las opciones de administración de energía**

Podrá configurar las opciones de administración de energía para permitir que el sistema operativo apague el controlador para ahorrar energía o para que el controlador active el equipo. Sin embargo, si el dispositivo está ocupado haciendo algo (por ejemplo, atendiendo un llamado), el sistema operativo no apagará el dispositivo. El sistema operativo trata de apagar todos los dispositivos posibles únicamente cuando el equipo trata de entrar en hibernación.

### **Para que el controlador permanezca activo en todo momento:**

En la página Administración de alimentación de las propiedades del adaptador, borre la casilla de verificación **Allow the computer to turn off the device to save power** (Permitir que el equipo apague este dispositivo para ahorrar energía), tal como se muestra en la [Ilustración 9-2.](#page-126-0)

### **NOTA**

Las opciones de administración de energía no se encuentran disponibles para los servidores blade.

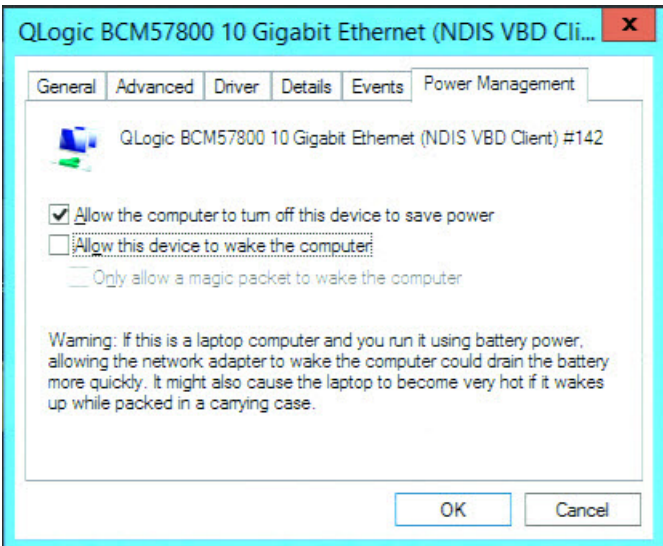

<span id="page-126-0"></span>*Ilustración 9-2. Opciones de administración de energía del dispositivo*

### **NOTA**

- La página Power Management (Administración de alimentación) solo está disponible para los servidores que admiten administración de energía.
- Para activar la Wake on LAN (WoL) cuando el sistema esté en espera, seleccione la casilla de verificación **Allow the device to wake the computer** (Permitir que este dispositivo reactive el equipo).
- Si selecciona la casilla de verificación **Only allow a magic packet to wake the computer** (Permitir solo un Magic Packet para reactivar el equipo), el sistema podrá salir del estado en espera *solo* a través de Magic Packet.

### **PRECAUCIÓN**

No seleccione **Allow the computer to turn off the device to save power** (Permitir que el equipo apague este dispositivo para ahorrar energía) para ningún adaptador que forme parte de un equipo.

# <span id="page-127-0"></span>**Configuración del protocolo de comunicación a utilizar con QCC la GUI QCC PowerKit y QCS CLI**

Las aplicaciones de administración de la GUI de QCC, el QCC PowerKit y la CLI de QCS tienen dos componentes principales: el agente RPC y el software cliente. Se ha instalado un agente RPC en un servidor o "host administrado" que contiene uno o más adaptadores de red convergente. El agente RPC recopila información sobre los adaptadores de red convergente y la pone a disposición para recuperarla desde un PC de administración donde esté instalado el software cliente. El software cliente permite ver información del agente RPC y configurar los adaptadores de red convergente. El software de administración incluye una GUI de QCC y una CLI de QCS.

Un protocolo de comunicaciones permite la comunicación entre el agente RPC y el software cliente. Dependiendo de la mezcla de sistemas operativos (Linux, Windows o ambos) en los clientes y hosts administrados de la red, puede elegir usar una utilidad adecuada.

Para obtener las instrucciones de instalación de estas aplicaciones de administración, consulte los siguientes documentos:

- User's Guide, QLogic Control Suite CLI (part number BC0054511-00) (Guía del usuario de la CLI de QLogic Control Suite ([número de pieza BC0054511-00])
- *User's Guide, PowerShell* (part number BC0054518-00) (Guía del usuario de PowerShell [número de pieza SN0054518-00])
- *Installation Guide, QConvergeConsole GUI* (part number SN0051105-00) (Guía de instalación de la GUI de QConvergeConsole [(número de pieza SN0051105-00])

Para localizar estos documentos, consulte ["Información sobre seguridad del](#page-22-0)  [láser" en la página xxiii.](#page-22-0)

# *10* **Software del controlador Citrix XenServer**

Este capítulo describe cómo instalar el controlador Citrix en un sistema operativo XenServer utilizando el disco de actualización del controlador (DUD).

### **NOTA**

Los procedimientos de esta sección se aplican solo a Citrix XenServer 8.0 y distribuciones posteriores.

Estos procedimientos utilizan tanto el DUD como el disco de instalación del sistema operativo.

#### **Para instalar el controlador del hipervisor Citrix:**

1. Inserte el CD de instalación de XenServer y comience la instalación en modo shell (consulte la [Ilustración 10-1\)](#page-128-0).

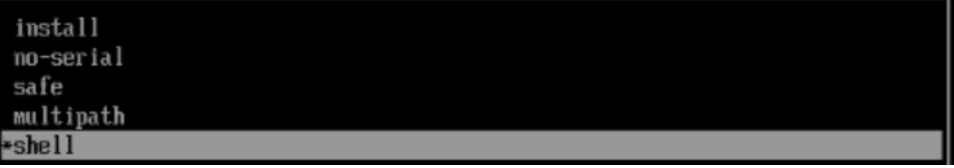

### *Ilustración 10-1. Inicio en el modo Shell*

<span id="page-128-0"></span>2. Cuando el sistema arranca en modo shell, descargue (¿debería cargarse?) el controlador de bandeja de entrada bnx2x (consulte la [Ilustración 10-2](#page-128-1)).

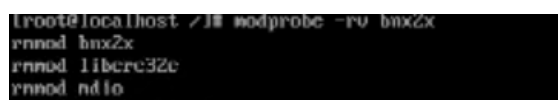

### *Ilustración 10-2. Instalación del controlador bnx2x*

<span id="page-128-1"></span>3. Escriba **exit** y, a continuación, pulse INTRO para volver al instalador de la GUI.

4. Inserte el DUD CD/ISO. Aparece la pantalla de bienvenida de la GUI (consulte la [Ilustración 10-3](#page-129-0)).

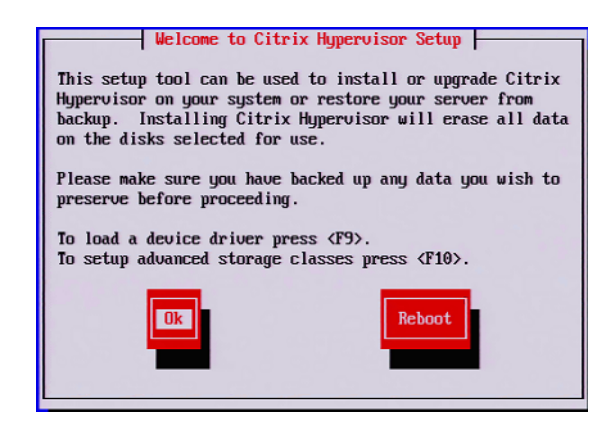

### <span id="page-129-0"></span>*Ilustración 10-3. Cómo cargar el controlador del dispositivo*

Pulse F9 para cargar el controlador.

Aparece la ventana Cargar repositorio (consulte la llustración 10-4).

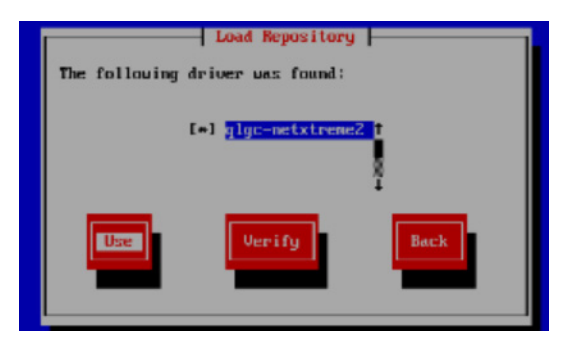

### <span id="page-129-1"></span>*Ilustración 10-4. Cómo ubicar el controlador del dispositivo*

5. Haga clic en **Use** (Usar).

Aparece la ventana Controladores cargados (consulte la [Ilustración 10-5](#page-129-2)).

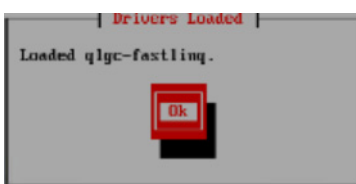

<span id="page-129-2"></span>*Ilustración 10-5. El controlador se ha instalado correctamente*

6. Pulse ALT+F2 para volver al modo de shell y, a continuación, cargue el controlador listo para usar (OOB) (consulte la [Ilustración 10-6](#page-130-0)).

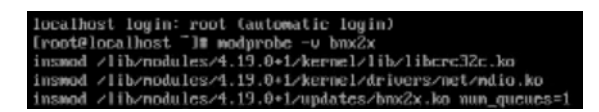

### <span id="page-130-0"></span>*Ilustración 10-6. Cómo cargar el controlador listo para usar (OOB)*

7. Pulse ALT+F1 para volver al instalador de la GUI y, a continuación, siga con la instalación.

**No** elimine el CD/ISO del controlador.

- 8. Cuando se le solicite, omita la instalación del paquete complementario.
- 9. Cuando se le solicite, reinicie el sistema después de extraer el CD de instalación del sistema operativo y el DUD.

El hipervisor debe arrancar con el nuevo controlador.

# *11* **Protocolo iSCSI**

Este capítulo proporciona la siguiente información sobre el protocolo iSCSI:

- [Inicio iSCSI](#page-131-0)
- ["Volcado para caída del sistema iSCSI" en la página 139](#page-161-0)
- ["Descarga de iSCSI en Windows Server" en la página 139](#page-161-1)

# <span id="page-131-0"></span>**Inicio iSCSI**

Los adaptadores Marvell 57*xx* y 57*xxx* Gigabit Ethernet (GbE) admiten el inicio iSCSI, lo que permite iniciar redes de sistemas operativos en sistemas sin disco. El inicio iSCSI permite que un sistema operativo Windows, Linux o VMware se inicie desde una máquina de destino iSCSI ubicada en un sitio remoto por una red IP estándar.

Para los sistemas operativos Windows y Linux, el inicio iSCSI puede configurarse con dos rutas características: no de descarga (también conocida como iniciador de Microsoft/Open-iSCSI) y de descarga (controlador iSCSI de descarga de Marvell o adaptador de bus de host). Configure la ruta de acceso con la opción **HBA Boot Mode** (Modo de inicio de HBA) ubicada en la página General Parameters (Parámetros generales) de la utilidad de configuración iSCSI. Consulte la [Tabla 11-1 en la página 113](#page-135-0) para obtener más información sobre todas las opciones de configuración de la página General Parameters (Parámetros generales).

### **NOTA**

Si está utilizando el inicio de iSCSI en diseños basados en 57*xxx*, SR-IOV debe estar desactivado en el sistema antes de actualizar de la versión 7.2*x* (o anterior) a la versión 7.4.*x* o posterior.

### **Sistemas operativos compatibles con inicio iSCSI**

Los adaptadores Marvell 57*xx* y 57*xxx* Gigabit Ethernet admiten el inicio iSCSI en los siguientes sistemas operativos:

- Windows Server 2012 y posteriores de 32 bits y 64 bits (compatibles con rutas de descarga y no de descarga)
- Linux RHEL 6 y posterior y SLES 11.1 y posterior (admite rutas de acceso de descarga y de no descarga)
- VMware ESX en ruta de acceso de capa 2

Además, los adaptadores aceptan inicio iSCSI para tipos de rutas no especificadas en sistemas Windows (consulte ["Microsoft Windows" en la](#page-41-0)  [página 19](#page-41-0)), RHEL (consulte ["Linux" en la página 19\)](#page-41-1) y Linux (["Linux" en la](#page-41-1)  [página 19](#page-41-1)) admitidos.

Las tramas gigantes con inicio iSCSI solo son compatibles con sistemas Windows cuando se utiliza el adaptador como dispositivo de descarga NDIS o HBA.

### **Configuración de inicio iSCSI**

La configuración de inicio iSCSI incluye:

- [Configuración del destino iSCSI](#page-132-0)
- [Configuración de los parámetros de inicio iSCSI](#page-133-0)
- **[Preparación de la imagen de inicio iSCSI](#page-147-0)**
- [Inicio](#page-157-0)

### <span id="page-132-1"></span><span id="page-132-0"></span>**Configuración del destino iSCSI**

La configuración del destino iSCSI varía según los proveedores de destino. Para obtener más información sobre la configuración de destinos iSCSI, consulte la documentación proporcionada por el proveedor. Los pasos generales incluyen:

- 1. Crear un destino iSCSI.
- 2. Crear un disco virtual.
- 3. Asignar el disco virtual al destino iSCSI creado en el [paso 1.](#page-132-1)
- 4. Asociar el software de inicio iSCSI con el destino iSCSI.
- 5. Registrar el nombre del destino iSCSI, el número del puerto TCP, el LUN de iSCSI, el nombre calificado de Internet (IQN) del iniciador y los detalles de autenticación de CHAP.
- 6. Después de configurar el destino iSCSI, deberá obtener lo siguiente:
	- $\Box$  IQN de destino
	- Dirección IP de destino
	- □ Número de puerto TCP de destino
- $\Box$  LUN de destino
- □ IQN de iniciador
- Id. y secreto de CHAP

### <span id="page-133-0"></span>**Configuración de los parámetros de inicio iSCSI**

#### **Para configurar los parámetros de inicio iSCSI:**

1. En la página de configuración de NIC, en el menú desplegable **Legacy Boot Protocol** (Protocolo de inicio heredado), seleccione **iSCSI** (consulte [Ilustración 11-1](#page-133-1)).

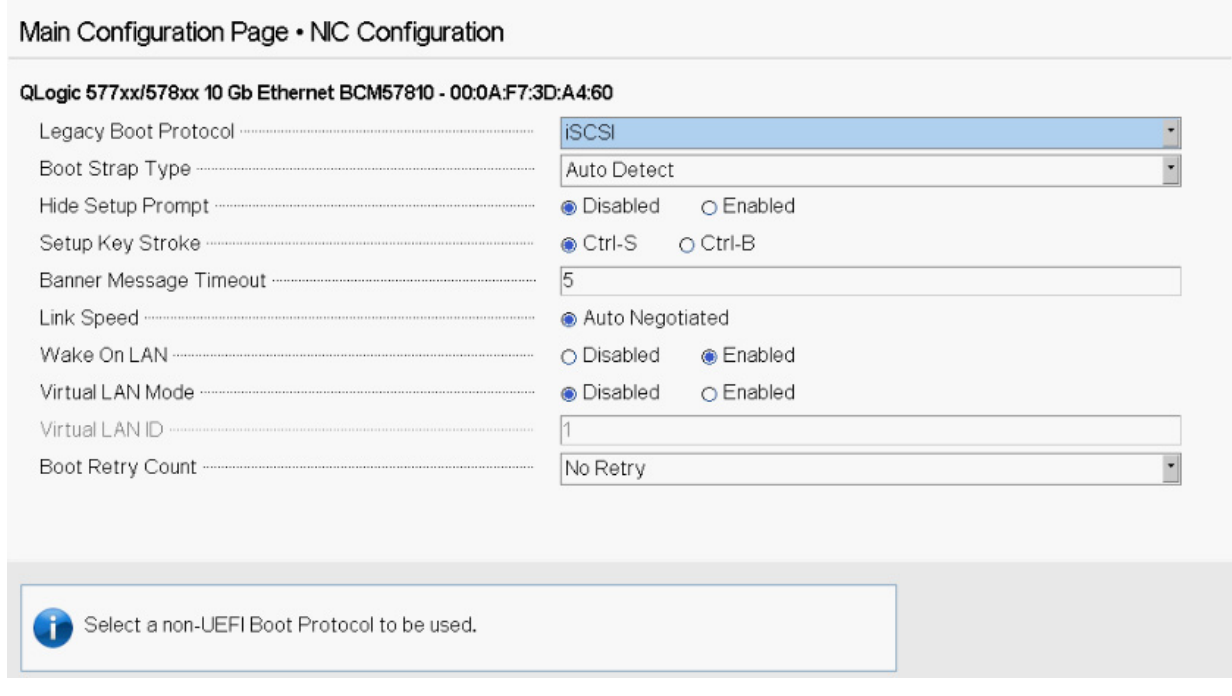

<span id="page-133-1"></span>*Ilustración 11-1. Selección de Legacy Boot Protocol (Protocolo de inicio heredado)*

Según se muestra en llustración 11-1, UEFI no es compatible para el protocolo iSCSI en los adaptadores de 57*xx* y 57*xxx*.

2. Configure el software de inicio de iSCSI en configuración estática o dinámica en el CCM, UEFI (consulte la [Ilustración 11-2\)](#page-134-0), la GUI de QCC, o la CLI de QCS.

Main Configuration Page • iSCSI Configuration

Main Configuration Page > iSCSI Configuration

QLogic 577xx/578xx 10 Gb Ethernet BCM57800 - 78:2B:CB:5B:9E:52

**iSCSI General Parameters** 

**iSCSI** Initiator Parameters

**iSCSI First Target Parameters** 

**iSCSI Second Target Parameters** 

<span id="page-134-0"></span>**iSCSI Secondary Device Parameters** 

### *Ilustración 11-2. Configuración de UEFI iSCSI*

Las opciones de configuración disponibles en la ventana de Parámetros generales (consulte la [Ilustración 11-3\)](#page-135-1) se encuentran en la lista de la [Tabla 11-1](#page-135-0).

| Main Configuration Page • iSCSI Configuration • iSCSI General Parameters                                      | O Disabled        | Enabled          |                     |  |
|----------------------------------------------------------------------------------------------------|-------------------|------------------|---------------------|--|
| IP Auto-Configuration                                                                                         | <b>O</b> Disabled | O Enabled        |                     |  |
|                                                                                                    | · Disabled        | O Enabled        |                     |  |
| CHAP Authentication <b>CHAP Authentication</b>                                                                | <b>O</b> Disabled | O Enabled        |                     |  |
|                                                                                                    | O Disabled        | ● Enabled        | O One Time Disabled |  |
|                                                                                                    |                   |                  |                     |  |
|                                                                                                    | 0                 |                  |                     |  |
|                                                                                                    | <b>O</b> Disabled | O Enabled        |                     |  |
|                                                                                                    | O Disabled        | <b>C</b> Enabled |                     |  |
| LUN Busy Retry Count - 2000 - 2000 - 2000 - 2010 - 2010 - 2010 - 2010 - 2010 - 2010 - 2010 - 2010 - 2010 - 20 | $ 0\rangle$       |                  |                     |  |
| IP Version <b>Constitution IP</b> Version                                                                     | PV4               | OIPV6            |                     |  |
|                                                                                                    | O Disabled        | <b>C</b> Enabled |                     |  |
|                                                                                                    |                   |                  |                     |  |

<span id="page-135-1"></span>*Ilustración 11-3. Configuración de UEFI iSCSI, Parámetros Generales de iSCSI*

La [Tabla 11-1](#page-135-0) enumera parámetros para IPv4 e IPv6. Se registran los parámetros específicos para IPv4 o IPv6.

### **NOTA**

La disponibilidad del inicio iSCSI IPv6 depende de la plataforma y del dispositivo.

<span id="page-135-0"></span>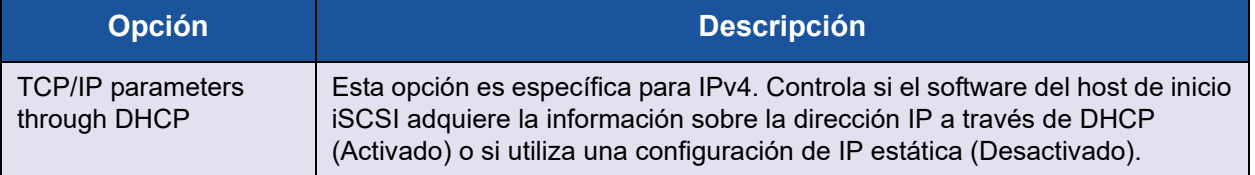

### *Tabla 11-1. Opciones de configuración*

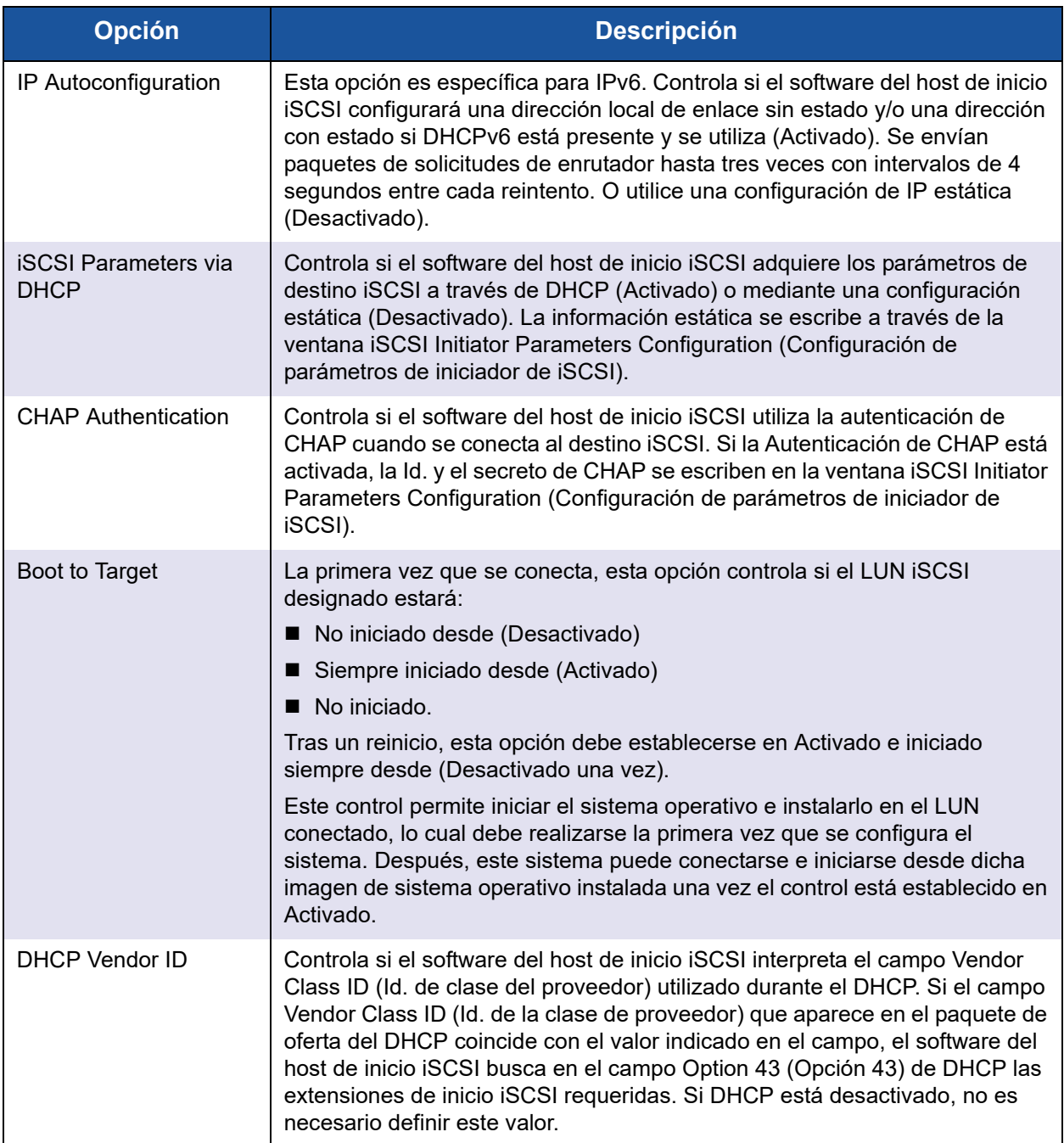

### *Tabla 11-1. Opciones de configuración (Continuación)*

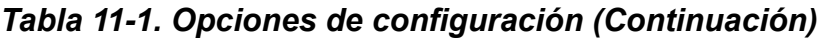

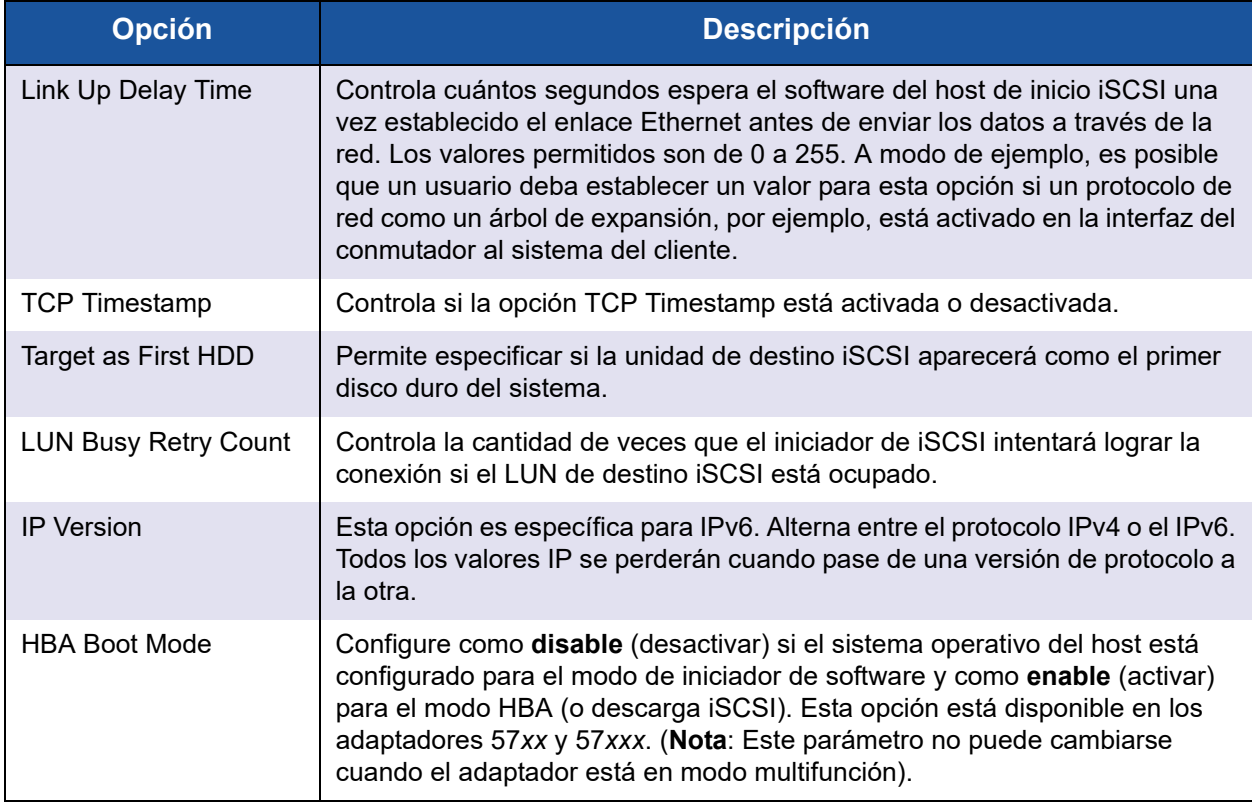

### **Configuración del protocolo de inicio MBA**

Para configurar el protocolo de inicio, consulte el Capítulo 6 Software del [controlador Boot Agent](#page-48-0).

### <span id="page-137-0"></span>**Configuración de inicio iSCSI**

- [Configuración estática de inicio iSCSI](#page-137-0)
- [Configuración dinámica de inicio iSCSI](#page-141-0)

### **Configuración estática de inicio iSCSI**

En una configuración estática, debe introducir los datos correspondientes a la dirección IP del sistema, el IQN del iniciador del sistema y los parámetros de destino obtenidos en ["Configuración del destino iSCSI" en la página 110](#page-132-0). Para obtener más información sobre las opciones de configuración, consulte la [Tabla 11-1 en la página 113.](#page-135-0)

### **Para configurar los parámetros de inicio iSCSI mediante la configuración estática:**

- 1. En la página General Parameters Menu (Menú de parámetros generales), defina lo siguiente:
	- **TCP/IP parameters via DHCP** (Parámetros TCP/IP a través de DHCP): Disabled (Desactivado) (para IPv4)
	- **IP Autoconfiguration** (Configuración automática de IP): Disabled (Desactivado) (para IPv6, no de descarga)
	- **iSCSI parameters via DHCP** (Parámetros iSCSI a través de DHCP): Desactivado
	- **CHAP Authentication** (Autenticación CHAP): Desactivado
	- **Boot from Target** (Iniciar desde destino): consulte [NOTA](#page-138-0)
	- **DHCP Vendor ID** (Id. de proveedor de DHCP): QLGC ISAN
	- **Link Up Delay Time** (Tiempo de retraso de activación de enlace): 0
	- **Use TCP Timestamp** (Utilizar marca de tiempo de TCP): Enabled (Activado) (para algunos destinos como Dell or EMC AX100i, es necesario activar **Use TCP Timestamp** [Utilizar marca de tiempo de TCP])
	- **Target as First HDD** (Destino como el primer disco duro): Activado
	- **LUN Busy Retry Count** (Recuento de reintentos de LUN ocupado): 0
	- **IP Version** (Versión IP): IPv6 (para IPv6, no de descarga)
	- **HBA Boot Mode** (Modo de inicio de HBA): Desactivado

### <span id="page-138-0"></span>**NOTA**

Para la instalación inicial del sistema operativo en un LUN de destino iSCSI en blanco desde un CD/DVD-ROM o la imagen de instalación del sistema operativo montado e iniciable, establezca **Boot from Target** (Inicio desde destino) en **One Time Disabled** (Desactivado una vez). Este ajuste provoca que el sistema no se inicie desde el destino iSCSI configurado después de establecer un inicio de sesión y conexión correctos. Este ajuste volverá al valor **Enabled** (Activado) después del siguiente reinicio del sistema. **Enabled** (Activado) significa conectar a un destino iSCSI e intentar iniciar desde el mismo. **Disabled** (Desactivado) significa conectar a un destino iSCSI y no iniciar desde ese dispositivo, si no en lugar de esto, traspasar el vector de inicio al siguiente dispositivo iniciable en la secuencia de inicio.

2. Presione la tecla ESC para regresar al menú **Main** (Principal).

3. En el menú **Main** (Principal), seleccione **iSCSI Initiator Parameters** (Parámetros de iniciador ISCSI).

Se abre la ventana iSCSI Initiator Properties (Propiedades del iniciador iSCSI) (consulte la [Ilustración 11-4](#page-139-0)).

Main Configuration Page • iSCSI Configuration • iSCSI Initiator Parameters

Main Configuration Page > iSCSI Configuration > iSCSI Initiator Parameters

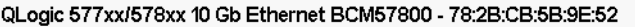

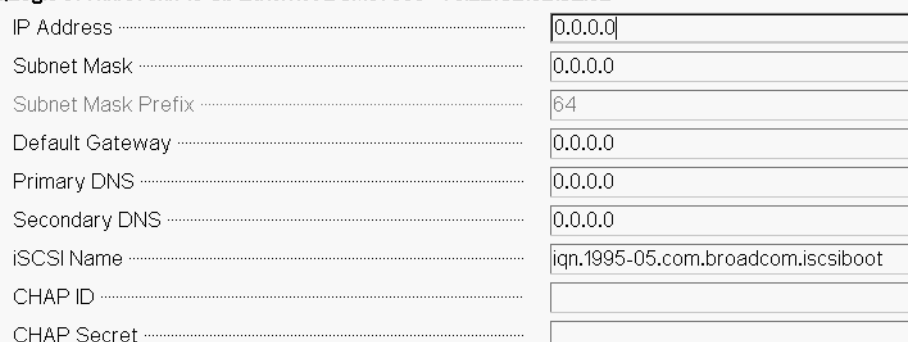

### <span id="page-139-0"></span>*Ilustración 11-4. Configuración iSCSI, Parámetros del iniciador iSCSI*

- 4. En la ventana iSCSI Initiator Parameters ([Ilustración 11-4](#page-139-0)), (Parámetros de iniciador iSCSI), escriba valores para los siguientes campos:
	- IP Address (Dirección IP) (las direcciones IPv4 e IPv6 sin especificar deben ser  $0.0.0.0 \, y :$ ; respectivamente)

#### **NOTA**

Introduzca con cuidado la dirección IP. No se realiza ninguna comprobación de errores contra la dirección IP para comprobar la existencia de duplicados o de asignación de segmento o red incorrectos.

- □ Subnet Mask (Máscara de subred)
- □ Subnet Mask Prefix (Prefijo de máscara de subred)
- Default Gateway (Puerta predeterminada)
- **Q** Primary DNS (DNS primario)
- □ Secondary DNS (DNS secundario)
- iSCSI Name (Nombre de iSCSI) (concuerda con el nombre del iniciador de iSCSI que usará el sistema del cliente)
- CHAP ID (Id. de CHAP)
- CHAP Secret (Secreto CHAP)
- 5. Presione la tecla ESC para regresar al menú **Main** (Principal).
- 6. En el menú **Main** (Principal), seleccione **iSCSI First Target Parameters** (Parámetros de destino primario iSCSI).

Se abre la ventana iSCSI First Target Parameters (Parámetros de destino primario iSCSI) (consulte la [Ilustración 11-5](#page-140-0)).

Main Configuration Page • iSCSI Configuration • iSCSI First Target Parameters

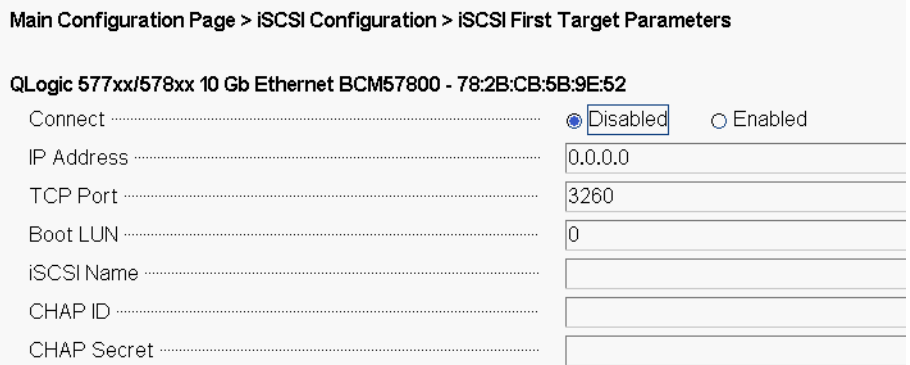

### <span id="page-140-0"></span>*Ilustración 11-5. Configuración iSCSI, Parámetros de destino primario iSCSI*

- 7. En la ventana iSCSI First Target Parameters (Parámetros de destino primario iSCSI) [\(Ilustración 11-5](#page-140-0)):
	- a. Active **Connect** (Conectar) al destino iSCSI.
	- b. Introduzca valores para los siguientes campos según los valores usados para configurar el destino iSCSI:
		- IP Address (Dirección IP)
		- TCP Port (Puerto TCP)
		- Boot LUN (LUN de inicio)
		- iSCSI Name (Nombre de iSCSI)
		- CHAP ID (Id. de CHAP)
		- CHAP Secret (Secreto CHAP)
- 8. Presione ESC para regresar al menú **Main** (Principal).
- 9. (Opcional) Configure un destino secundario iSCSI, repita estos pasos en la ventana iSCSI Second Target Parameters (Parámetros de destino secundario iSCSI).
- 10. Presione ESC y seleccione **Exit and Save Configuration** (Salir y guardar configuración).
- 11. Presione F4 para guardar la configuración MBA.

### <span id="page-141-0"></span>**Configuración dinámica de inicio iSCSI**

En una configuración dinámica, solo debe especificar que la información sobre la dirección IP y el iniciador/destino es proporcionada por un servidor DHCP (consulte las configuraciones de IPv4 y IPv6 en ["Configuración del servidor DHCP](#page-143-0)  [para que admita el inicio iSCSI" en la página 121\)](#page-143-0). Para IPv4, a excepción del nombre del iniciador de iSCSI, toda configuración que aparezca en las ventanas Initiator Parameters (Parámetros de iniciador), 1st Target Parameters (Parámetros de destino primario) o 2nd Target Parameters (Parámetros de destino secundario) será ignorada y no será necesario borrarla. Para IPv6, a excepción de la Id. y secreto de CHAP, toda configuración que aparezca en las ventanas Initiator Parameters (Parámetros de iniciador), 1st Target Parameters (Parámetros de destino primario) o 2nd Target Parameters (Parámetros de destino secundario) será ignorada y no será necesario borrarla. Para obtener más información sobre las opciones de configuración, consulte la [Tabla 11-1 en la](#page-135-0)  [página 113.](#page-135-0)

### **NOTA**

Al utilizar un servidor DHCP, los valores proporcionados por este servidor sobrescriben las entradas del servidor DNS. Esta sobrescritura sucede incluso cuando los valores proporcionados localmente son válidos y el servidor DHCP no proporciona información sobre el servidor DNS. Cuando el servidor DHCP no proporciona información sobre el servidor DNS, tanto los valores primarios como los secundarios del servidor DNS están configurados en 0.0.0.0. Cuando se activa el sistema operativo Windows, el software de inicio iSCSI de Microsoft recupera los parámetros y configura los registros adecuados estáticamente. Sobrescribirá todo lo que esté configurado. Como el daemon de DHCP se ejecuta en el entorno de Windows como un proceso del usuario, todos los parámetros TCP/IP deben estar configurados estáticamente antes de que se active la pila en el entorno de inicio iSCSI.

Si se utiliza la Opción 17 de DHCP, la información sobre el destino es proporcionada por el servidor DHCP y el nombre del iniciador de iSCSI se recupera a partir del valor programado en la ventana Initiator Parameters (Parámetros de iniciador). Si no se seleccionó ningún valor, el controlador empleará el siguiente nombre predeterminado:

iqn.1995-05.com.qlogic.<11.22.33.44.55.66>.iscsiboot

Donde la cadena 11.22.33.44.55.66 se corresponde con la dirección MAC del controlador.

Si se utiliza la opción 43 del DHCP (IPv4 solamente), toda configuración que aparezca en las ventanas Initiator Parameters (Parámetros de iniciador), 1st Target Parameters (Parámetros de destino primario) o 2nd Target Parameters (Parámetros de destino secundario) será ignorada y no será necesario borrarla.

### **Para configurar los parámetros de inicio iSCSI mediante la configuración dinámica:**

- 1. En la ventana General Parameters Menu (Menú de parámetros generales), defina lo siguiente:
	- **TCP/IP parameters via DHCP** (Parámetros TCP/IP a través de DHCP): Enabled (Activado). (Para IPv4.)
	- **IP Autoconfiguration** (Configuración automática de IP): Activado (para IPv6, no de descarga)
	- **iSCSI parameters via DHCP** (Parámetros iSCSI a través de DHCP): Activado
	- **CHAP Authentication** (Autenticación CHAP): Desactivado
	- **Boot from Target** (Iniciar desde destino): consulte [NOTA](#page-138-0)
	- **DHCP Vendor ID** (Id. de proveedor de DHCP): QLGC ISAN
	- **Link Up Delay Time** (Tiempo de retraso de activación de enlace): 0
	- **Use TCP Timestamp** (Utilizar marca de tiempo de TCP): Enabled (Activado) (para algunos destinos como Dell or EMC AX100i, es necesario activar **Use TCP Timestamp** [Utilizar marca de tiempo de TCP])
	- **Target as First HDD** (Destino como el primer disco duro): Desactivado
	- **LUN Busy Retry Count** (Recuento de reintentos de LUN ocupado): 0
	- **IP Version** (Versión IP): IPv6. (Para IPv6, no de descarga)
	- **HBA Boot Mode** (Modo de inicio de HBA): Desactivado. (**Nota**: Este parámetro no puede cambiarse cuando el adaptador está en modo multifunción).
- 2. Presione la tecla ESC para regresar al menú **Main** (Principal).

### **NOTA**

La información que aparece en las ventanas Initiator Parameters (Parámetros de iniciador) y 1st Target Parameters (Parámetros de destino primario) será ignorada y no será necesario borrarla.

3. Seleccione **Exit and Save Configurations** (Salir y guardar configuración).

### **Activación de la autenticación de CHAP**

Asegúrese de que la autenticación de CHAP está activada en el destino y el iniciador.

#### **Para activar la opción de autenticación CHAP:**

- 1. En la ventana iSCSI General Parameters (Parámetros generales iSCSI) establezca **CHAP Authentication** (Autenticación CHAP) en **Enabled** (Activado).
- 2. En la ventana iSCSI General Parameters (Parámetros generales iSCSI), escriba valores para los siguientes campos:
	- CHAP ID (Id. de CHAP) (hasta 128 bytes)
	- CHAP Secret (Secreto de CHAP) (si se requiere la autenticación y debe tener una longitud de 12 caracteres; la longitud máxima es de 16 caracteres)
- 3. Presione la tecla ESC para regresar al menú **Main** (Principal).
- 4. Desde la ventana iSCSI First Target Parameters (Parámetros de destino primario iSCSI), escriba los valores para los siguientes campos según los valores usados al configurar el destino iSCSI:
	- □ CHAP ID (Id. de CHAP) (opcional si el CHAP es de dos vías)
	- CHAP Secret (Secreto de CHAP) (opcional si el CHAP es de dos vías y debe tener una longitud mínima de 12 caracteres; la longitud máxima es de 16 caracteres).
- 5. Presione ESC para regresar al menú **Main** (Principal).
- 6. (opcional) Agregue CHAP al menú iSCSI Second Target Parameters (Parámetros de destino secundario iSCSI).
- 7. Presione ESC y seleccione **Exit and Save Configuration** (Salir y guardar configuración).

### <span id="page-143-0"></span>**Configuración del servidor DHCP para que admita el inicio iSCSI**

El servidor DHCP es un componente opcional y solo es necesario si va a realizar una configuración dinámica de inicio iSCSI (consulte ["Configuración dinámica de](#page-141-0)  [inicio iSCSI" en la página 119](#page-141-0)).

La configuración del servidor DHCP para que admita el inicio iSCSI es distinta para IPv4 y IPv6.

- [Configuración de inicio iSCSI en DHCP para IPv4](#page-144-0)
- [Configuración de inicio de iSCSI en DHCP para IPv6](#page-146-0)
## **Configuración de inicio iSCSI en DHCP para IPv4**

El protocolo DHCP incluye diversas opciones que ofrecen al cliente de DHCP información relacionada con la configuración. En el caso del inicio iSCSI, los adaptadores de Marvell admiten las siguientes configuraciones de DHCP:

- [Opción 17 de DHCP, Ruta de raíz](#page-144-0)
- [Opción 43 de DHCP, Información específica del proveedor](#page-145-0)

## <span id="page-144-0"></span>**Opción 17 de DHCP, Ruta de raíz**

La Opción 17 se utiliza para pasar la información sobre el destino iSCSI al cliente de iSCSI.

El formato de la ruta de raíz según se define en IETC RFC 4173 es:

```
"iscsi:"<servername>":"<protocol>":"<port>":"<LUN>":"<targetname>"
```
La [Tabla 11-2](#page-144-1) enumera los parámetros y definiciones.

## *Tabla 11-2. Definición de parámetros de la Opción 17 de DHCP*

<span id="page-144-1"></span>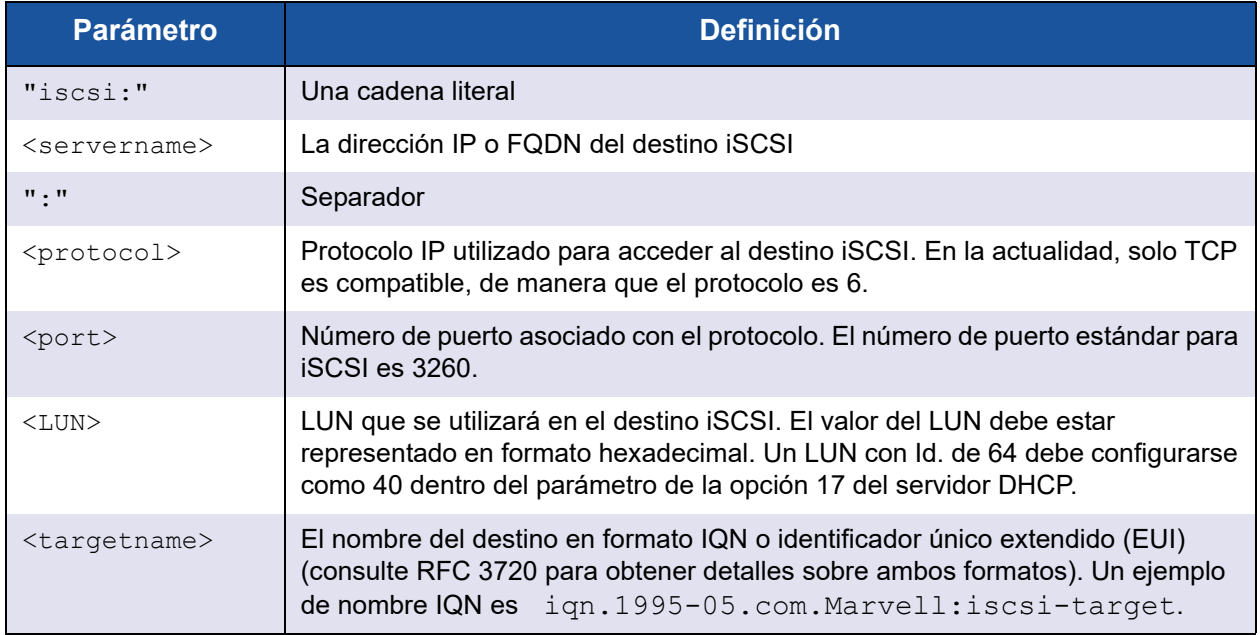

## <span id="page-145-0"></span>**Opción 43 de DHCP, Información específica del proveedor**

La Opción 43 de DHCP (información específica del proveedor) ofrece más opciones de configuración al cliente iSCSI que la Opción 17 de DHCP. En esta configuración, se proporcionan tres subopciones más que asignan el IQN del iniciador al cliente de inicio iSCSI y dos IQN de destino iSCSI que pueden usarse para iniciar el sistema. El formato del IQN del destino iSCSI es el mismo que el de la Opción 17 de DHCP, mientras que el IQN del iniciador iSCSI es simplemente el IQN del iniciador.

## **NOTA**

La Opción 43 de DHCP es compatible con IPv4 solamente.

La [Tabla 11-3](#page-145-1) enumera la subopción.

## <span id="page-145-1"></span>*Tabla 11-3. Definición de subopciones de la Opción 43 de DHCP*

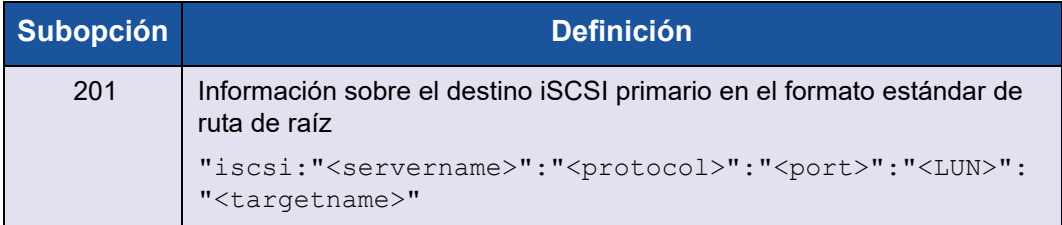

El uso de la Opción 43 de DHCP requiere mayor configuración que la Opción 17, pero ofrece un entorno más rico y más opciones de configuración. Marvell recomienda a los clientes el uso de la Opción 43 de DHCP para llevar a cabo la configuración dinámica de inicio iSCSI.

## **Configuración del servidor DHCP**

Configure el servidor DHCP de manera que admita las Opciones 17 o 43.

## **NOTA**

Si va a utilizar la Opción 43, también deberá configurar la Opción 60. El valor de la Opción 60 debe coincidir con el valor del campo **DHCP Vendor ID** (Id. de proveedor de DHCP). El valor de **DHCP Vendor ID** (Id. de proveedor de DHCP) es QLGC ISAN, según se indica en la sección **General Parameters** (Parámetros generales) del menú **iSCSI Boot Configuration** (Configuración de inicio iSCSI).

## **Configuración de inicio de iSCSI en DHCP para IPv6**

El servidor DHCPv6 puede ofrecer diversas opciones, incluyendo configuración de IP con o sin estado, así como información al cliente de DHCPv6. En el caso del inicio iSCSI, los adaptadores de Marvell admiten las siguientes configuraciones de DHCP:

- [Opción 16 de DHCPv6, opción de clase de proveedor](#page-146-0)
- [Opción 17 de DHCPv6, información específica del proveedor](#page-146-1)

## **NOTA**

La opción DHCPv6 standard Root Path (Ruta de raíz estándar de DHCPv6) aún no está disponible. Marvell sugiere que se utilice la Opción 16 o la Opción 17 para el inicio dinámico de iSCSI IPv6.

## <span id="page-146-0"></span>**Opción 16 de DHCPv6, opción de clase de proveedor**

La Opción 16 de DHCPv6 (opción de clase de proveedor) debe estar presente y debe contener una cadena que coincida con su parámetro **DHCP Vendor ID** (Id. de proveedor de DHCP) configurado. El valor de **DHCP Vendor ID** (Id. de proveedor de DHCP) es **QLGC ISAN**, según se indica en **General Parameters** (Parámetros generales) del menú iSCSI **Boot Configuration** (Configuración de inicio iSCSI).

El contenido de la Opción 16 debe ser <2-byte length> <DHCP Vendor ID>.

## <span id="page-146-1"></span>**Opción 17 de DHCPv6, información específica del proveedor**

La Opción 17 de DHCPv6 (información específica del proveedor) ofrece más opciones de configuración al cliente de iSCSI. En esta configuración, se proporcionan tres subopciones más que asignan el IQN del iniciador al cliente de inicio iSCSI y dos IQN de destino iSCSI que pueden usarse para iniciar el sistema.

La [Tabla 11-4](#page-147-0) enumera la subopción.

## <span id="page-147-0"></span>*Tabla 11-4. Definición de subopciones de la Opción 17 de DHCP*

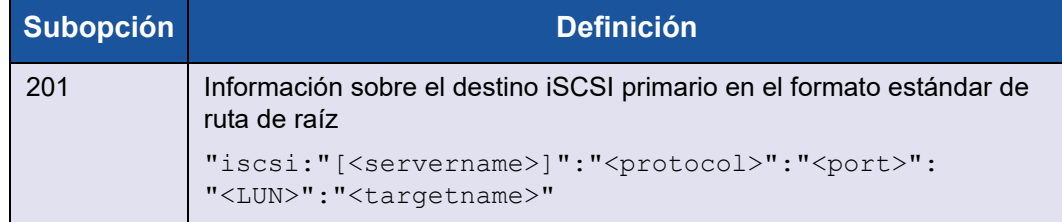

## **NOTA**

En la [Tabla 11-4,](#page-147-0) se requieren corchetes [ ] para las direcciones IPv6.

El contenido de la opción 17 debe ser <2-byte Option Number 201|202|203> <2-byte length> <data>.

## **Configuración del servidor DHCP**

Configure el servidor DHCP para que admita la Opción 16 y la Opción 17.

## **NOTA**

El formato de la Opción 16 y la Opción 17 de DHCPv6 están completamente definidos en RFC 3315.

## **Preparación de la imagen de inicio iSCSI**

- [Configuración de inicio iSCSI de Windows Server 2016/2019/Azure Stack](#page-148-0)  **[HCI](#page-148-0)**
- [Configuración de inicio iSCSI de Linux](#page-149-0)
- [Solución alternativa de la instalación de DVD remoto de SUSE 11.1](#page-151-0)
- Eliminación de controladores de bandeja de entrada en la imagen del [sistema operativo Windows](#page-154-0)
- [Inyección \(integración de la solución\) de los controladores Marvell en los](#page-155-0)  [archivos de imagen de Windows](#page-155-0)

## <span id="page-148-0"></span>**Configuración de inicio iSCSI de Windows Server 2016/2019/Azure Stack HCI**

Windows Server 2016/2019/Azure Stack HCI se puede iniciar o instalar en cualquier ruta de descarga o de no descarga. Marvell requiere el uso de un DVD "integrado" con los controladores Marvell más recientes inyectados (consulte ["Inyección \(integración de la solución\) de los controladores Marvell en los](#page-155-0)  [archivos de imagen de Windows" en la página 133\)](#page-155-0). Consulte también el tema de la base de artículos informativos Microsoft KB974072 en [support.microsoft.com.](http://www.support.microsoft.com)

## **NOTA**

El procedimiento de Microsoft inyecta solo los controladores EVBD y NDIS. Marvell recomienda que se inyecten todos los controladores (EVBD, VBD, BXND, OIS, FCoE y NDIS).

## **Para preparar la imagen para la instalación e inicio en las rutas de descarga y de no descarga:**

- 1. Retire los discos duros locales en el sistema que se iniciará (el "sistema remoto").
- 2. Cargue las imágenes de inicio de iSCSI y MBA de Marvell más recientes en NVRAM del adaptador.
- 3. Configure el BIOS en el sistema remoto para que MBA de Marvell sea el primer dispositivo iniciable y el CD-ROM como el segundo dispositivo.
- 4. Configure el destino iSCSI para permitir una conexión desde el dispositivo remoto. Asegúrese de que el destino tenga suficiente espacio en el disco para contener la instalación del nuevo SO.
- 5. Inicie el sistema remoto. Cuando aparezca el identificador del Entorno de ejecución de arranque previo (PXE), presione las teclas CTRL+S para acceder al menú PXE.
- 6. En el menú PXE, configure **Boot Protocol** (Protocolo de incio) en **iSCSI**.
- 7. Introduzca los parámetros de destino iSCSI.
- 8. Configure **HBA Boot Mode** (Modo de inicio de HBA) en **Enabled** (Activado) o **Disabled** (Desactivado). (Nota: Este parámetro no puede cambiarse cuando el adaptador está en modo multifunción).
- 9. Guarde la configuración y reinicie el sistema.

El sistema remoto debe conectarse al destino iSCSI y luego iniciarse desde el dispositivo DVDROM.

10. Inicie el DVD y comience la instalación.

11. Responda todas las preguntas de instalación como corresponde (especifique el sistema operativo que desea instalar, acepte los términos de licencia, etc.).

Cuando aparezca la ventana **¿Dónde quiere instalar Windows?**, la unidad de destino debe estar visible. Este controlador de destino se conecta a través del protocolo de inicio iSCSI, ubicado en el destino iSCSI remoto.

12. Seleccione **Next** (Siguiente) para continuar con la instalación de Windows Server.

Unos minutos después de iniciar el proceso de instalación del DVD del Windows Server, se produce un reinicio del sistema. Después del reinicio, la rutina de instalación de Windows Server debe reanudarse y completarse.

- 13. Después de otro reinicio del sistema, compruebe que el sistema remoto pueda iniciarse en el escritorio.
- 14. Después de que Windows Server se inicie en el sistema operativo, Marvell recomienda ejecutar el instalador del controlador para completar la instalación de la aplicación y los controladores Marvell.

## <span id="page-149-0"></span>**Configuración de inicio iSCSI de Linux**

El inicio iSCSI de Linux es compatible con Red Hat Enterprise Linux 5.5 y versiones posteriores y con SUSE Linux Enterprise Server 11 (SLES 11) SP1 y versiones posteriores en las rutas de descarga y no de descarga.

## **Para configurar el inicio iSCSI de Linux:**

- 1. Para obtener una actualización del controlador, obtenga el último CD de controlador de Linux de QLogic.
- 2. Configure los parámetros de inicio iSCSI para la instalación directa de DVD a destino desactivando la opción de inicio desde destino en el adaptador de red.
- 3. Configure para instalar mediante la ruta no de descarga configurando **HBA Boot Mode** (Modo de inicio de HBA) en **Disabled** (Desactivado) en la configuración NVRAM. (Nota: Este parámetro no puede cambiarse cuando el adaptador está en modo multifunción).
- 4. Cambie la orden de inicio de la siguiente manera:
	- a. Inicie desde el adaptador de red.
	- b. Inicie desde la unidad de CD o DVD.
- 5. Reinicie el sistema.

El sistema se conectará al destino iSCSI y, a continuación, se iniciará desde la unidad de CD o DVD.

- 6. Para SUSE 11.*x*, seleccione **Installation** (Instalación) y escriba **iscsi=1 netsetup=1** en la opción de inicio. Si se requiere actualizar el controlador, seleccione **YES** (Sí) para la opción de controlador F6.
- 7. En el indicador networking device, seleccione el puerto del adaptador de red requerido y presione **OK** (Aceptar).
- 8. En el indicador configure TCP/IP, configure el método que el sistema utiliza para adquirir la dirección IP y, a continuación, haga clic en **OK** (Aceptar).
- 9. Si se seleccionó una IP estática, debe escribir la información IP para el iniciador de iSCSI.
- 10. (RHEL) Seleccione "saltar" la prueba de medios.
- 11. Continúe con la instalación según sea necesario. Habrá un disco disponible en este punto. Una vez finalizada la copia de los archivos, retire el CD o DVD y reinicie el sistema.
- 12. Cuando se reinicia el sistema, active "iniciar desde destino" en los parámetros de inicio iSCSI y continúe con la instalación hasta finalizar.

En este punto, la fase inicial de instalación está completa.

#### **Para crear un nuevo initrd personalizado para cualquier actualización reciente de componentes:**

- 1. Actualice el iniciador de iSCSI si es necesario. Primero debe eliminarse el iniciador existente utilizando  $\text{rpm} = e$ .
- 2. Asegúrese de que todos los niveles de ejecución del servicio de red estén activados:

chkconfig network on

3. Asegúrese de que los niveles de ejecución 2, 3 y 5 del servicio iSCSI estén activados:

chkconfig -level 235 iscsi on

- 4. Para Red Hat 6.0, asegúrese de que el Administrador de red esté detenido y desactivado.
- 5. (Opcional) Instale iscsiuio (no es obligatorio para SUSE 10).
- 6. (Opcional) Instale el paquete linux-nx2.
- 7. Instale el paquete bibt.
- 8. Elimine ifcfg-eth\*.
- 9. Reinicie.
- 10. Para SUSE 11.1, siga la solución alternativa para la instalación remota del DVD que se muestra en la siguiente sección.
- 11. Después del reinicio del sistema, inicie sesión, cambie a la carpeta /opt/bcm/bibt y ejecute la secuencia de comandos iscsi\_setup.sh para crear la imagen initrd de descarga o no de descarga.
- 12. Copie la imagen o las imágenes initrd de descarga o no de descarga a la carpeta /boot.
- 13. Cambie el menú grub para señalar las nuevas imágenes initrd.
- 14. Para activar CHAP, necesitará modificar iscsid.conf (solo para Red Hat).
- 15. Reinicie.
- 16. (Opcional) Cambie los parámetros CHAP.
- 17. Continúe iniciando en la imagen de inicio iSCSI y seleccione una de las imágenes que creó (no de descarga o descarga). Su selección debe coincidir con la realizada en la sección **iSCSI Boot parameters** (Parámetros de inicio iSCSI). Si **HBA Boot Mode** (Modo de inicio de HBA) estaba activado en la sección **iSCSI Boot Parameters** (Parámetros de inicio iSCSI), debe iniciar la imagen de descarga.

## **NOTA**

Marvell admite que el adaptador de bus de host (descarga) se inicie en SLES 11 SP1 y versiones posteriores.

18. Para IPv6, puede cambiar ahora la dirección IP para el iniciador y el destino a la dirección IPv6 que desee en la configuración NVRAM.

## **NOTA**

En SLES 15 (todos los SP), realice los siguientes pasos para que el sistema operativo detecte el LUN iSCSI:

1. Agregue la siguiente línea a la opción de inicio de grub:

#### **iomem=relaxed**

2. Presione F6 y, a continuación, seleccione **YES** (SÍ) para seleccionar el disco de actualización del controlador.

## <span id="page-151-0"></span>**Solución alternativa de la instalación de DVD remoto de SUSE 11.1**

- 1. Cree un nuevo archivo con el nombre boot.open-iscsi y el contenido que se muestra en el [paso 2](#page-151-1).
- <span id="page-151-1"></span>2. Copie el archivo que acaba de crear en la carpeta  $/etc/init.d/$  y sobrescriba el archivo existente.

Contenido del nuevo archivo boot.open-iscsi:

#!/bin/bash

```
#
# /etc/init.d/iscsi
#
### BEGIN INIT INFO
# Provides: iscsiboot
# Required-Start:
# Should-Start: boot.multipath
# Required-Stop:
# Should-Stop: $null
# Default-Start: B
# Default-Stop: 
# Short-Description: iSCSI initiator daemon root-fs support
# Description: Starts the iSCSI initiator daemon if the
# root-filesystem is on an iSCSI device
# 
### END INIT INFO
ISCSIADM=/sbin/iscsiadm
ISCSIUIO=/sbin/iscsiuio
CONFIG_FILE=/etc/iscsid.conf
DAEMON=/sbin/iscsid
ARGS="-c $CONFIG_FILE"
# Source LSB init functions
. /etc/rc.status
#
# This service is run right after booting. So all targets activated
# during mkinitrd run should not be removed when the open-iscsi
# service is stopped.
#
iscsi_load_iscsiuio()
{
    TRANSPORT=`$ISCSIADM -m session 2> /dev/null | grep "bnx2i"`
    if [ "$TRANSPORT" ] ; then
   echo -n "Launch iscsiuio "
        startproc $ISCSIUIO
    fi
}
iscsi mark root nodes()
```

```
{
    $ISCSIADM -m session 2> /dev/null | while read t num i target ; 
do
    ip=${i%%:*}
    STARTUP=`$ISCSIADM -m node -p $ip -T $target 2> /dev/null | 
grep "node.conn\[0\].startup" | cut -d' ' -f3`
    if [ "$STARTUP" -a "$STARTUP" != "onboot" ] ; then
     $ISCSIADM -m node -p $ip -T $target -o update -n 
node.conn[0].startup -v onboot
    fi
     done
}
# Reset status of this service
rc_reset
# We only need to start this for root on iSCSI
if ! grep -q iscsi tcp /proc/modules ; then
     if ! grep -q bnx2i /proc/modules ; then
         rc_failed 6
         rc_exit
    fi
fi
case "$1" in
     start)
    echo -n "Starting iSCSI initiator for the root device: "
    iscsi_load_iscsiuio
    startproc $DAEMON $ARGS
    rc_status -v
    iscsi_mark_root_nodes
    ;;
     stop|restart|reload)
    rc_failed 0
    ;;
     status)
    echo -n "Checking for iSCSI initiator service: "
    if checkproc $DAEMON ; then
     rc_status -v
    else
     rc_failed 3
```

```
 rc_status -v
    fi
    ;;
     *)
    echo "Usage: $0 {start|stop|status|restart|reload}"
    exit 1
    ;;
esac
rc_exit
```
## <span id="page-154-0"></span>**Eliminación de controladores de bandeja de entrada en la imagen del sistema operativo Windows**

- 1. Cree una carpeta temporal, como D: \temp.
- 2. Cree las siguientes dos subcarpetas en la carpeta temporal:
	- Win2008R2Copy
	- $\Box$  Win2008R2Mod
- 3. Copie todo el contenido del medio de instalación de DVD en la carpeta Win2008R2Copy.
- 4. Abra el indicador de comandos del Kit de instalación automatizada (AIK) de Windows en modo elevado desde Todos los programas y, a continuación, ejecute el siguiente comando:

```
attrib -r D:\Temp\Win2008R2Copy\sources\boot.wim
```
<span id="page-154-1"></span>5. Emita el siguiente comando para montar la imagen boot.wim:

```
dism /Mount-WIM 
/WimFile:D:\Temp\Win2008R2Copy\sources\boot.wim /index:1 / 
MountDir:D:\Temp\Win2008R2Mod
```
6. La imagen boot.wim se montó en la carpeta Win2008R2Mod. En las subcarpetas de la carpeta Win2008R2Mod, localice y elimine todas las instancias de los siguientes archivos:

```
Q netevbda.inf
 netevbda.pnf
Q evbda.sys
□ netbxnda.inf<br>□ netbxnda.pnf
     netbxnda.pnf
u bxnd60a.sys
```
- **D** bxvbda.sys
- $\Box$  netbvbda.inf
- netbvbda.pnf

Para encontrar fácilmente todas las instancias de los archivos que se eliminarán, envíe el siguiente comando:

**dir /s D:\Temp\Win2008R2Mod\filename**

7. Para desmontar la imagen Boot.wim, envíe el siguiente comando:

**dism /unmount-wim /Mountdir:D:\Temp\Win2008R2Mod /commit**

8. Repita los pasos 5 a 7, pero establezca  $index = 2$  para el comando en el [paso 5.](#page-154-1)

En este ejemplo, index 2 se especifica para la versión estándar. En otras ediciones, cambie el índice según corresponda.

#### <span id="page-155-0"></span>**Inyección (integración de la solución) de los controladores Marvell en los archivos de imagen de Windows**

Consulte estas instrucciones en el tema FCoE.

Para inyectar controladores de Marvell en los archivos de imagen de Windows, debe obtener los paquetes de instalación del controlador para la versión aplicable de Windows Server.

Coloque los paquetes del controlador en un directorio de trabajo. Por ejemplo, copie todos los archivos y los paquetes del controlador aplicables a la versión de Windows Server a la ubicación de la carpeta de ejemplo en el Paso 3:

■ C:\Temp\drivers

Finalmente, inyecte estos controladores en los archivos Windows Image (WIM) e instale la versión de Windows Server correspondiente desde las imágenes actualizadas.

#### **Inyección de los controladores Marvell en archivos de imagen de Windows**

- 1. Para Windows Server 2016/2019/Azure Stack HCI, instale el Kit de evaluación e implementación (ADK) de Windows.
- 2. Envíe los siguientes comandos para crear una carpeta temporal y configúrela como la carpeta actual para todos los pasos posteriores:

```
md C:\Temp
cd /d C:\Temp
```
- 3. Emita los siguientes comandos para crear dos subcarpetas, en  $c:\text{temp}:$ 
	- **md src md mnt md drivers**

4. Envíe el siguiente comando para copiar el DVD original en la subcarpeta src.

```
xcopy N:\ .\src /e /c /i /f /h /k /y /q
```
Tenga en cuenta que en este ejemplo, el DVD de instalación está en la unidad N:.

5. Abra una indicación de comando Deployment and Imaging Tools (Herramientas de implementación y creación de imágenes) en el modo elevado (Administrador). A continuación, establezca c: \Temp como la carpeta actual.

Tenga en cuenta que usará esta ventana del indicador de comandos en todos los pasos siguientes.

6. Emita los siguientes comandos:

**attrib -r .\src\sources\boot.wim attrib -r .\src\sources\install.wim**

7. Envíe el siguiente comando para montar la imagen boot.wim:

**dism /mount-wim /wimfile:.\src\sources\boot.wim /index:2 /mountdir:.\mnt**

Nota: siempre debe usar "2" para el valor de índice.

8. Envíe los siguientes comandos para agregar los siguientes controladores en la imagen actualmente montada:

**dism /image:.\mnt /add-driver /driver:C:\Temp\drivers /Recurse /ForceUnsigned**

9. Envíe el siguiente comando para desmontar la imagen boot.wim:

**dism /unmount-wim /mountdir:.\mnt /commit**

10. Envíe el siguiente comando para determinar el índice del SKU deseado en la imagen install.wim:

**dism /get-wiminfo /wimfile:.\src\sources\install.wim**

11. Envíe el siguiente comando para montar la imagen install.wim:

**dism /mount-wim /wimfile:.\src\sources\install.wim /index:***X* **/mountdir:.\mnt**

Nota: *X* es un marcador de posición para el valor de índice que obtuvo en el paso anterior.

12. Para agregar estos controladores a la imagen actualmente montada:

**dism /image:.\mnt /add-driver /driver:C:\Temp\drivers /Recurse /ForceUnsigned**

- 13. Para desmontar la imagen install.wim, envíe el siguiente comando: **dism /unmount-wim /mountdir:.\mnt /commit**
- 14. Prepárese para la creación de ISO copiando archivos de inicio a  $c:\text{temp}:$

**copy "<AIK or ADK path>\..\etfsboot.com" C:\Temp copy "<AIK or ADK path>\..\efisys.bin" C:\Temp**

15. Escriba el siguiente comando para crear un archivo .iso:

**oscdimg -m -o -u2 -udfver102 -lslipstream -bootdata:2#p0,e,b"c:\Temp\ etfsboot.com"#pEF,e,b"C:\Temp\efisys.bin" c:\temp\src c:\temp\Win20xxMOD.iso**

> Nota**:** la xx en los nombres de archivos es un marcador de posición para la versión de SO Windows Server.

- 16. Utilice una aplicación de grabación de DVD, para grabar el archivo  $\cdot$  iso que creó en un DVD.
- 17. Utilice el DVD que creó en el paso anterior para instalar la versión de Windows Server correspondiente.

#### **Inicio**

Una vez que el sistema esté preparado para un inicio iSCSI y el sistema operativo esté presente en el destino iSCSI, el último paso es reiniciar el sistema. El sistema se iniciará en Windows o Linux a través de la red y funcionará como si fuese un disco duro local.

- 1. Reinicie el servidor.
- 2. Presione las teclas CTRL+S.
- 3. Para iniciar mediante una ruta de descarga, establezca **HBA Boot Mode** (Modo de inicio de HBA) en **Enabled** (Activado). Para iniciar mediante una ruta no de descarga, establezca **HBA Boot Mode** (Modo de inicio de HBA) en **Disabled** (Desactivado). (Este parámetro no puede cambiarse cuando el adaptador está en modo multifunción).

De ser necesario, active la opción CHAP authentication tras determinar que el sistema se haya reiniciado correctamente (consulte ["Activación de la](#page-143-0)  [autenticación de CHAP" en la página 121\)](#page-143-0).

## **Otras consideraciones sobre el inicio iSCSI**

Tenga en cuenta estos factores adicionales cuando configure un sistema para inicio iSCSI.

## **Modificación de la configuración de velocidad y dúplex en entornos de Windows**

No se admite la modificación de la configuración de velocidad y dúplex en el puerto de inicio con el Administrador de dispositivos de Windows al iniciar iSCSI mediante la ruta de descarga. Se admite el inicio mediante la ruta de NDIS. La configuración de velocidad y dúplex puede modificarse con la utilidad de administración QCS para el inicio iSCSI mediante las rutas de descarga y de NDIS.

## **Dirección administrada localmente**

Los dispositivos con inicio iSCSI no admiten una dirección MAC definida por el usuario asignada a través de la propiedad **Locally Administered Address** (Dirección administrada localmente) de la sección **Advanced** (Avanzado) de la página Configurations (Configuraciones) de las utilidades correspondientes.

## **Redes LAN virtuales**

El inicio iSCSI no admite el etiquetado LAN virtual (VLAN) con el Initiator Software de Microsoft iSCSI.

## **Método "DD" de creación de una imagen de inicio iSCSI**

Si la instalación no puede realizarse directamente a un destino iSCSI, utilice el método "DD" como alternativa para crear una imagen de este tipo. Este método requiere instalar la imagen directamente en una unidad de disco duro local y, a continuación, crear una imagen de inicio iSCSI para el inicio subsiguiente.

#### **Para crear una imagen de inicio iSCSI con "DD":**

- 1. Instale el SO Linux en el disco duro local y asegúrese de que el iniciador Open-iSCSI esté actualizado.
- 2. Asegúrese de que todos los niveles de ejecución del servicio de red estén activados.
- 3. Asegúrese de que los niveles de ejecución 2, 3 y 5 del servicio iSCSI estén activados.
- 4. Actualice iscsiuio. Puede obtener el paquete iscsiuio desde el CD QLogic. Este paso no es necesario para SUSE 10.
- 5. Instale el paquete linux-nx2 en su sistema Linux. Puede obtener este paquete desde el CD QLogic.
- 6. Instale el paquete bibt en su sistema Linux. Puede obtener este paquete desde el CD QLogic.
- 7. Elimine todos los archivos  $ifcfq-eth*$ .
- 8. Configure un puerto del adaptador de red para conectar al destino iSCSI (para obtener instrucciones, consulte ["Configuración del destino iSCSI" en](#page-132-0)  [la página 110](#page-132-0)).
- 9. Conecte con el destino iSCSI.
- 10. Utilice el comando DD para copiar desde el disco duro local al destino iSCSI.
- 11. Cuando DD esté listo, envíe el comando  $\frac{1}{2}$ ync dos veces, cierre sesión y, a continuación, inicie sesión en el destino iSCSI nuevamente.
- 12. Envíe el comando fsck en todas las particiones creadas en el destino iSCSI.
- <span id="page-159-0"></span>13. Cambie la carpeta /OPT/bcm/bibt y ejecute la secuencia de comandos iscsi setup.sh para crear las imágenes initrd. La opción 0 crea una imagen no de descarga y la opción 1 crea una imagen de descarga. La secuencia de comandos iscsi script.sh crea la imagen no de descarga solo en SUSE 10 ya que la descarga no es compatible en SUSE 10.
- <span id="page-159-1"></span>14. Monte la partición /boot en el destino iSCSI.
- 15. Copie las imágenes initrd que creó en el [paso 13](#page-159-0) de su disco duro local a la partición instalada en el [paso 14](#page-159-1).
- 16. En la partición instalada en el [paso 14](#page-159-1), edite el menú grub para señalar las nuevas imágenes initrd.
- 17. Desmonte la partición /boot en el destino iSCSI.
- 18. (Solo para Red Hat) Para activar CHAP, necesitará modificar la sección CHAP en el archivo iscsid.conf en el destino iSCSI. Edite el archivo iscsid.conf con información CHAP de una o dos vías, según sea necesario.
- 19. Apague el sistema y desconecte el disco duro local.

Ahora está listo para iniciar iSCSI el destino iSCSI.

- 20. (Opcional) Configure los parámetros de inicio iSCSI, incluyendo los parámetros CHAP (consulte ["Configuración del destino iSCSI" en la](#page-132-0)  [página 110\)](#page-132-0).
- 21. Continúe iniciando la imagen de inicio iSCSI y seleccione una de las imágenes que ha creado (no de descarga o descarga). Su selección debe coincidir con la realizada en la sección **iSCSI Boot parameters** (Parámetros de inicio iSCSI). Si **HBA Boot Mode** (Modo de inicio de HBA) estaba activado en la sección **iSCSI Boot Parameters** (Parámetros de inicio iSCSI), debe iniciar la imagen de descarga.

## **Solución de problemas del inicio iSCSI**

Los siguientes consejos para la solución de problemas le serán de utilidad para el inicio iSCSI.

**Problema**: La utilidad de volcado del sistema iSCSI de Marvell no funciona correctamente para capturar un volcado de memoria cuando la velocidad de enlace para el inicio de iSCSI está configurada en 10 Mbps o 100 Mbps.

**Solución**: La utilidad de volcado del sistema iSCSI se admite cuando la velocidad de enlace para el inicio de iSCSI está configurada en 1 Gbps o 10 Gbps. No se admiten 10 Mbps y 100 Mbps.

**Problema**: Cuando cambia el inicio iSCSI desde la ruta estándar de Microsoft a la descarga iSCSI de Marvell, el inicio no se realiza.

**Solución**: Instale o actualice el controlador de Marvell Virtual Bus Device (VBD) y el controlador OIS a las versiones más recientes, antes de cambiar la ruta de inicio iSCSI.

**Problema**: No se puede ejecutar la utilidad de configuración iSCSI.

**Solución**: Asegúrese de que el firmware de inicio iSCSI esté instalado en NVRAM.

**Problema**: El sistema muestra una pantalla azul al instalar los controladores de Marvell con Windows Plug-and-Play (PnP).

**Solución**: Instale los controladores con el instalador Setup (Configuración).

**Problema**: Cuando cambie de inicio iSCSI de Capa 2 a un adaptador de host iSCSI Marvell en la configuración de una IP estática tendrá un conflicto con la dirección IP.

**Solución**: Cambie la dirección IP en la propiedad de la red del sistema operativo.

**Problema**: Después de configurar el LUN de inicio iSCSI en 255, aparece una pantalla azul del sistema cuando se ejecuta el inicio iSCSI.

**Solución**: Aunque la solución iSCSI de Marvell admite un rango de LUN de 0 a 255, el Initiator Software de Microsoft iSCSI no admite un LUN de 255. Configure un valor de LUN de 0 a 254.

**Problema**: Los minipuertos NDIS con explosión amarilla del Código 31 después de instalar el inicio de Capa 2 iSCSI.

**Solución**: Ejecute la última versión del instalador del controlador.

**Problema**: Imposible actualizar el controlador de bandeja de entrada si hay una Id. de hardware que no es de bandeja de entrada.

**Solución**: Crear una imagen de DVD de integración de la solución personalizada con controladores compatibles presentes en los medios de instalación.

**Problema:** el inicio de descarga de iSCSI desde SAN falla al iniciarse después de la instalación.

**Solución**: Siga las instrucciones en ["Linux" en la página 320.](#page-342-0)

**Problema**: La instalación de Windows en un destino iSCSI a través del inicio iSCSI falla cuando se conecta a un puerto de conmutador de 1 Gbps. **Solución**: Esta es una limitación relacionada con los adaptadores que usan SFP+ como la conexión física. El valor predeterminado de SFP+ es funcionamiento a 10 Gbps y no es compatible con la autonegociación.

# **Volcado para caída del sistema iSCSI**

Si va a usar la utilidad de volcado de memoria de iSCSI de Marvell, debe instalar el controlador de volcado de memoria iSCSI. Para obtener más información, consulte ["Uso del instalador" en la página 97](#page-119-0).

# **Descarga de iSCSI en Windows Server**

Es tráfico iSCSI se puede segregar y la tecnología de descarga permite la sobrecarga de procesamiento del protocolo iSCSI de los procesadores host al adaptador de bus de host iSCSI para aumentar el rendimiento de la red ayudando a optimizar la utilización del procesador del servidor.

Esta sección se ocupa de la característica de descarga iSCSI de Marvell para la familia 57*xx* y 57*xxx* de los adaptadores de red en los sistemas de Windows Server. Para la descarga iSCSI de Linux, consulte ["Descarga iSCSI de Linux" en](#page-84-0)  [la página 62.](#page-84-0)

## **Configuración de descarga iSCSI**

Con la licencia de descarga iSCSI adecuada, puede configurar su adaptador de red 57*xx* y 57*xxx* con capacidades de iSCSI para descargar el procesamiento de iSCSI desde el procesador host. El siguiente proceso permite que su sistema aproveche la característica de descarga iSCSI de Marvell.

- **[Instalación de controladores y aplicaciones de administración de Marvell](#page-162-0)**
- [Instalación del iniciador iSCSI de Microsoft](#page-162-1)
- [Configuración de iSCSI de Marvell mediante QCC](#page-162-2)
- [Configuración de Microsoft Initiator para utilizar la descarga iSCSI de](#page-164-0)  **[Marvell](#page-164-0)**

## <span id="page-162-0"></span>**Instalación de controladores y aplicaciones de administración de Marvell**

Instale los controladores y aplicaciones de administración de Windows.

## <span id="page-162-1"></span>**Instalación del iniciador iSCSI de Microsoft**

Para Windows Server 2012 y posteriores, el software de iSCSI Initiator está incluido. Para descargar el iniciador iSCSI de Microsoft (si todavía no está instalado), ubique el enlace directo para su sistema:

<http://www.microsoft.com/en-us/download/details.aspx?displaylang=en&id=18986>

## <span id="page-162-2"></span>**Configuración de iSCSI de Marvell mediante QCC**

Utilice la GUI de QConvergeConsole (QCC) para administrar todos los adaptadores de red de Marvell y las características avanzadas. Para obtener más información, consulte la ayuda en línea de QCC GUI.

- 1. Abra la GUI de QCC.
- 2. Seleccione el adaptador Marvell 57*xx* y 57*xxx* C-NIC iSCSI. Si la instancia del adaptador C-NIC iSCSI no está presente en la vista de árbol de QCC GUI, seleccione el dispositivo VBD (el artículo entre el PUERTO y los artículos Ethernet/NDIS o Descarga iSCSI o Descarga FCoE en la vista de árbol) y active la descarga iSCSI seleccionando **iSCSI Offload Engine** (Motor de descarga iSCSI) en la pestaña **Resource Config** (Configuración de recursos) (consulte [Ilustración 14-30 en la página 268](#page-290-0)).
- 3. En el artículo Descarga iSCSI (en la vista de árbol), seleccione la pestaña **Configuration** (Configuración).

En esta página, puede cambiar el tamaño de MTU de descarga iSCSI, la Id. de VLAN de descarga iSCSI, el parámetro DHCP de IPv4/IPv6, los parámetros de dirección estática/máscara de subred/puerta predeterminada de IPv4/IPv6 y el parámetro de anuncios de enrutador de procesos de IPv6 (consulte [Ilustración 11-6\)](#page-163-0).

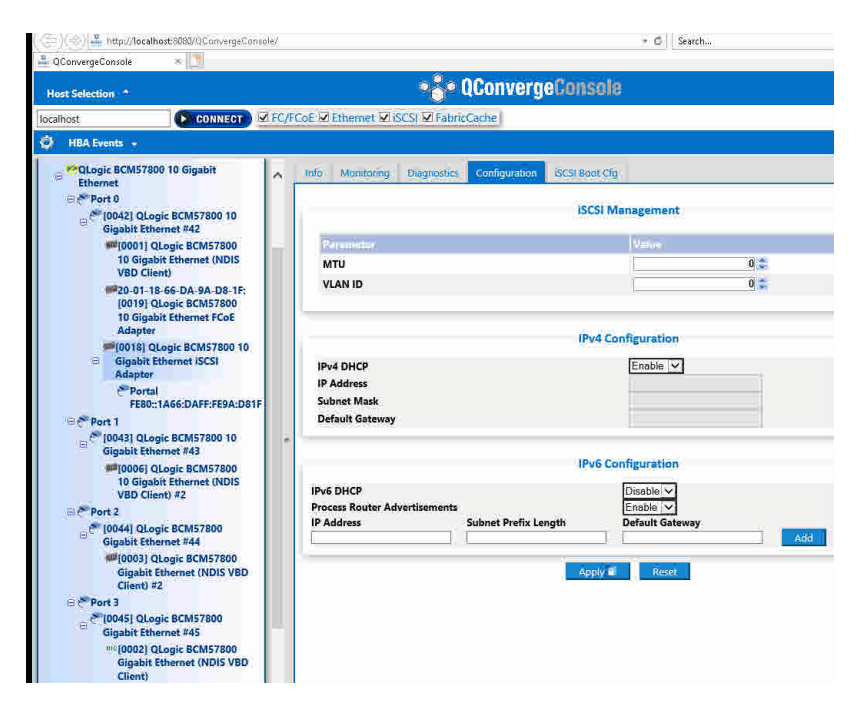

*Ilustración 11-6. Configuración de iSCSI mediante QCC*

<span id="page-163-0"></span>4. DHCP es el valor predeterminado para la asignación de direcciones IP, aunque puede cambiarlo a una asignación de dirección IP estática, si este es el método preferido de asignación de dirección IP.

## **NOTA**

El método de asignación de dirección IP de descarga iSCSI no puede modificarse si el puerto del adaptador se utilizó para el inicio remoto de descarga iSCSI.

5. Haga clic en **Apply** (Aplicar) y cierre la GUI de QCC.

## <span id="page-164-0"></span>**Configuración de Microsoft Initiator para utilizar la descarga iSCSI de Marvell**

Después de configurar la dirección IP para el adaptador iSCSI, debe utilizar Microsoft Initiator para configurar y agregar una conexión al destino iSCSI utilizando el adaptador iSCSI de Marvell. Consulte la guía de usuario de Microsoft para obtener más detalles sobre Microsoft Initiator.

- 1. Abra Microsoft Initiator.
- 2. Configure el nombre IQN del software de inicio según su configuración. En la página iSCSI Initiator Properties, General (Propiedades del iniciador iSCSI, General) (consulte la [Ilustración 11-7](#page-164-1)), haga clic en **Change** (Cambiar).

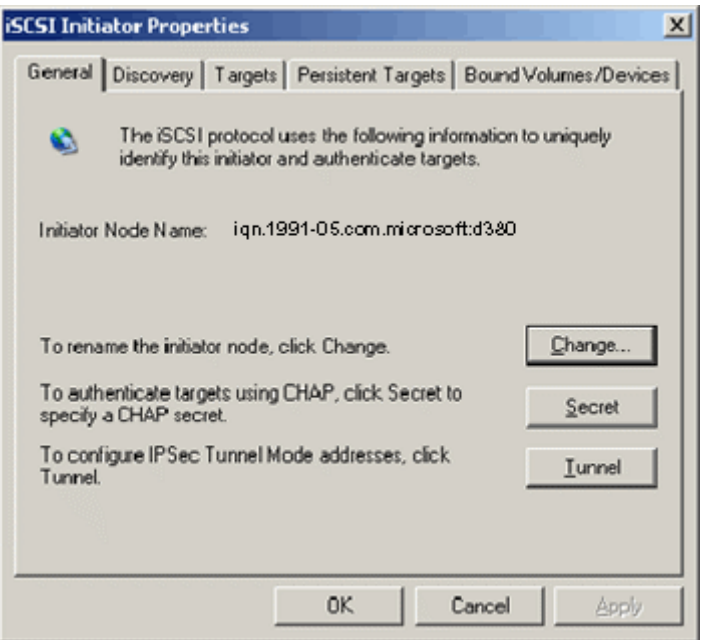

<span id="page-164-1"></span>*Ilustración 11-7. Propiedades del iniciador iSCSI: Página General*

3. En el cuadro de diálogo Initiator Node Name Change (Cambio del nombre de nodo del iniciador) (consulte la [Ilustración 11-8\)](#page-165-0), escriba el nombre IQN del iniciador y, a continuación, haga clic en **OK** (Aceptar).

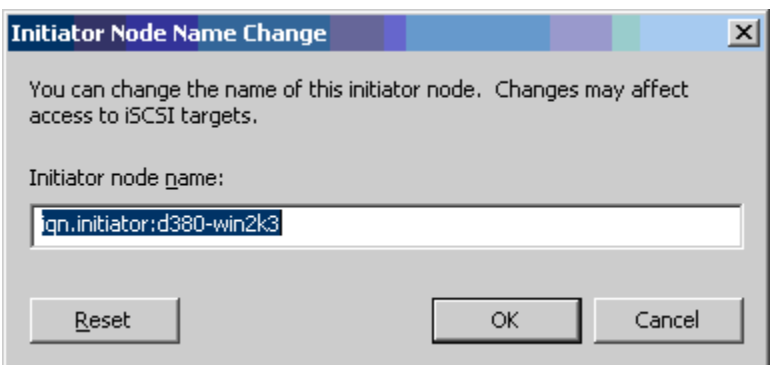

<span id="page-165-0"></span>*Ilustración 11-8. Cambio del nombre de nodo del iniciador*

4. En iSCSI Initiator Properties (Propiedades del iniciador iSCSI) ([Ilustración 11-9\)](#page-166-0), haga clic en la pestaña **Discovery** (Detección) y, a continuación, en **Target Portals** (Portales de destino), haga clic en **Add** (Agregar).

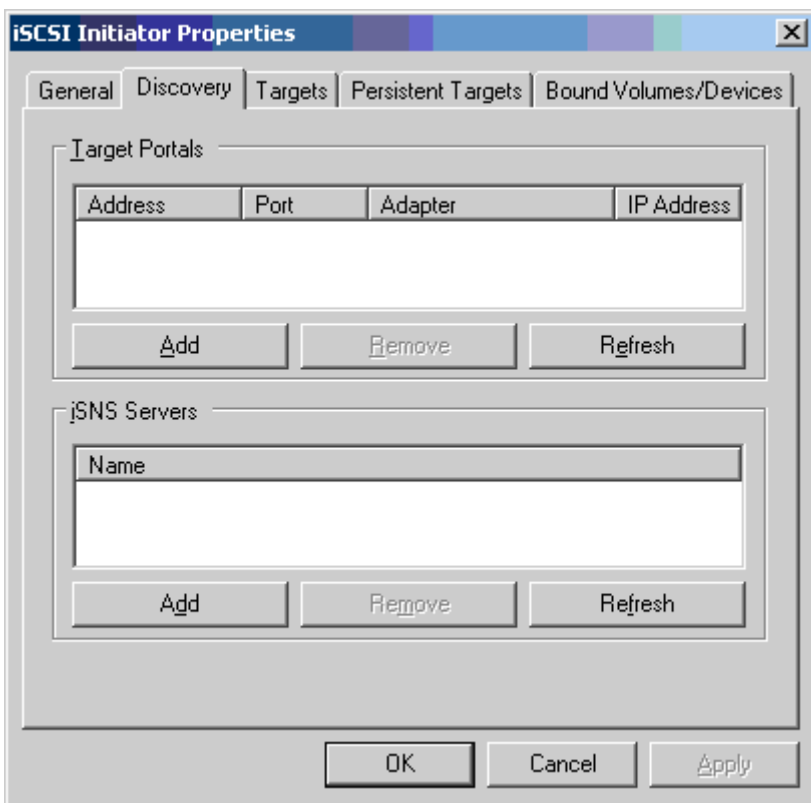

<span id="page-166-0"></span>*Ilustración 11-9. Propiedades del iniciador iSCSI: Página Discovery (Detección)*

5. En el cuadro de diálogo Add Target Portal (Agregar portal de destino) ([Ilustración 11-10](#page-167-0)), escriba la dirección IP del destino y, a continuación, haga clic en **Advanced** (Avanzado).

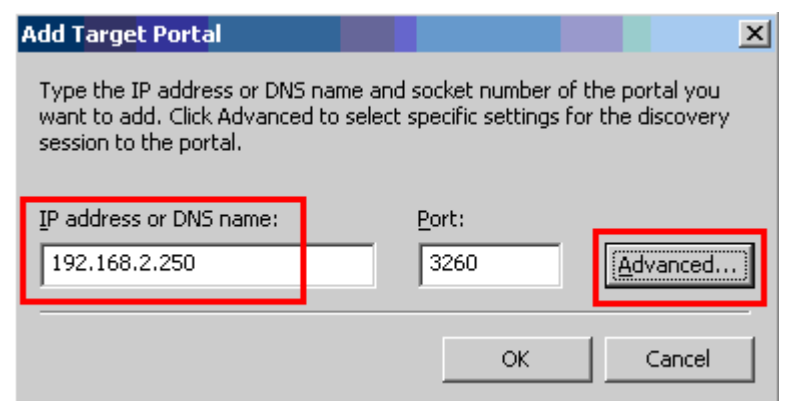

## <span id="page-167-0"></span>*Ilustración 11-10. Cuadro de diálogo Add Target Portal (Agregar portal de destino)*

- 6. En el cuadro de diálogo Advanced Settings (Configuración avanzada), complete la página General como se indica a continuación:
	- a. Para el **Local adapter** (Adaptador local), seleccione el adaptador Marvell 57*xx* y 57*xxx* C-NIC iSCSI.
	- b. Para **Source IP** (IP de origen), seleccione la dirección IP para el adaptador.
	- c. Para cerrar el cuadro de diálogo Advanced Settings (Configuración avanzada) y guardar los cambios, haga clic en **OK** (Aceptar).

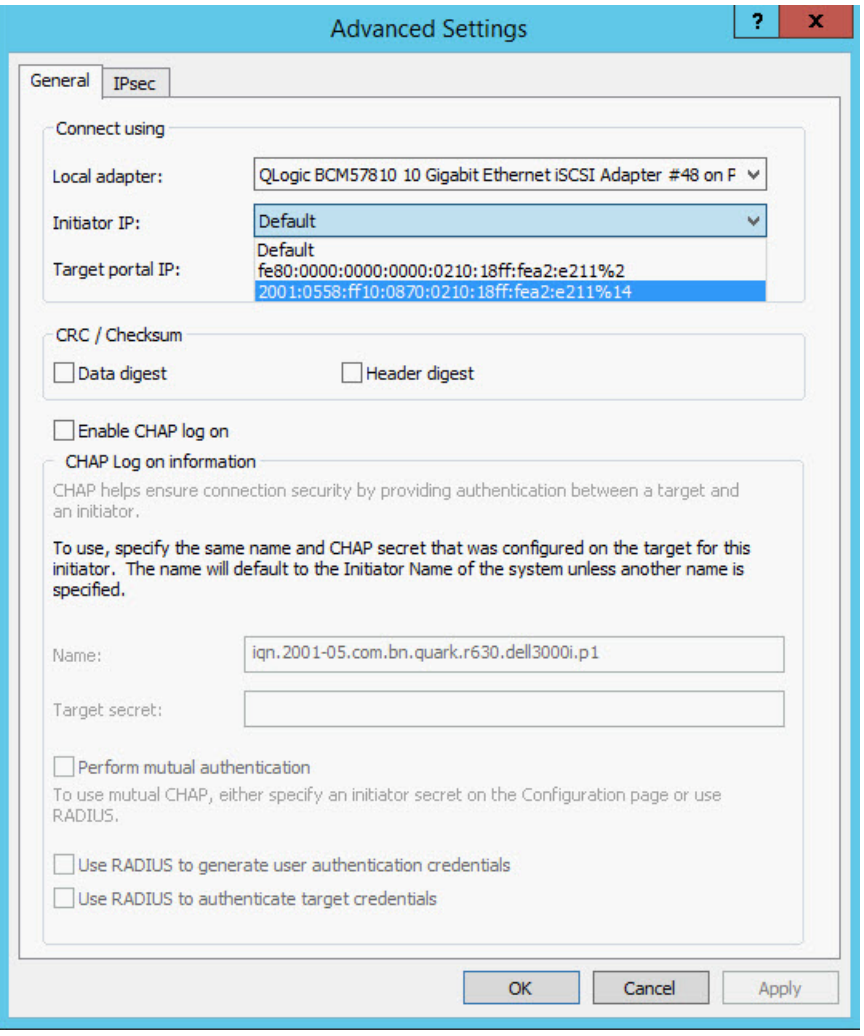

## La [Ilustración 11-11](#page-168-0) muestra un ejemplo.

<span id="page-168-0"></span>*Ilustración 11-11. Configuración avanzada: Página General*

7. En iSCSI Initiator Properties (Propiedades del iniciador iSCSI), haga clic en la pestaña **Discovery** (Detección) y, a continuación, en la página Discovery (Detección), haga clic en **OK** (Aceptar) para agregar el portal de destino. La [Ilustración 11-12](#page-169-0) muestra un ejemplo.

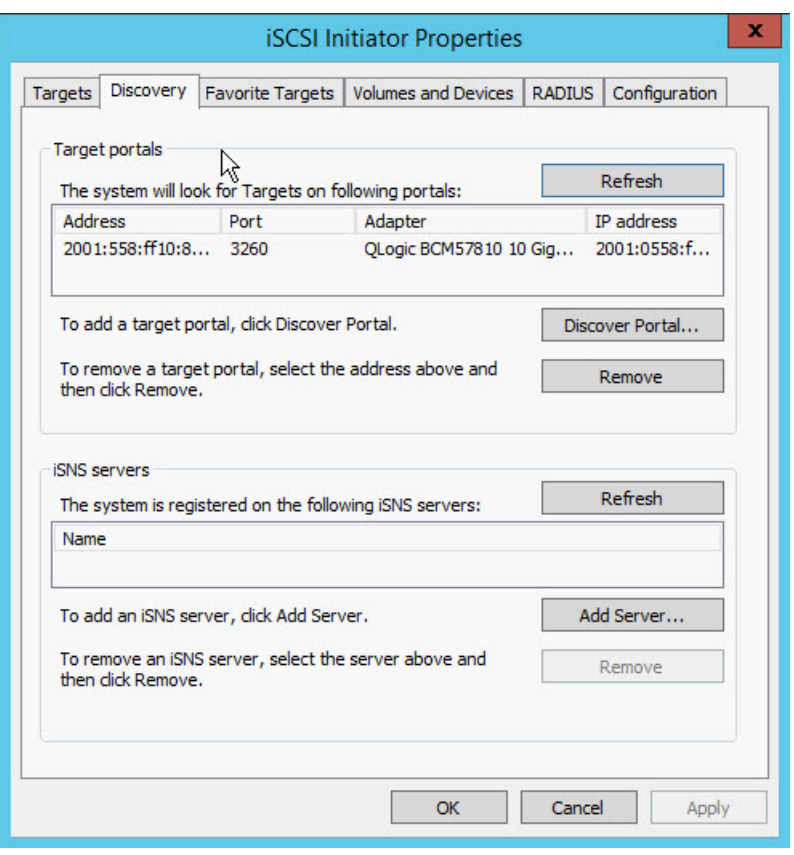

## <span id="page-169-0"></span>*Ilustración 11-12. Propiedades del iniciador iSCSI: Página Discovery (Detección)*

8. En iSCSI Initiator Properties (Propiedades del iniciador iSCSI), haga clic en la pestaña **Targets** (Destinos).

9. En la página Targets (Destinos), seleccione el destino y haga clic en **Log On** (Registrarse) para registrarse en su destino iSCSI utilizando el adaptador iSCSI de Marvell. La [Ilustración 11-13](#page-170-0) muestra un ejemplo.

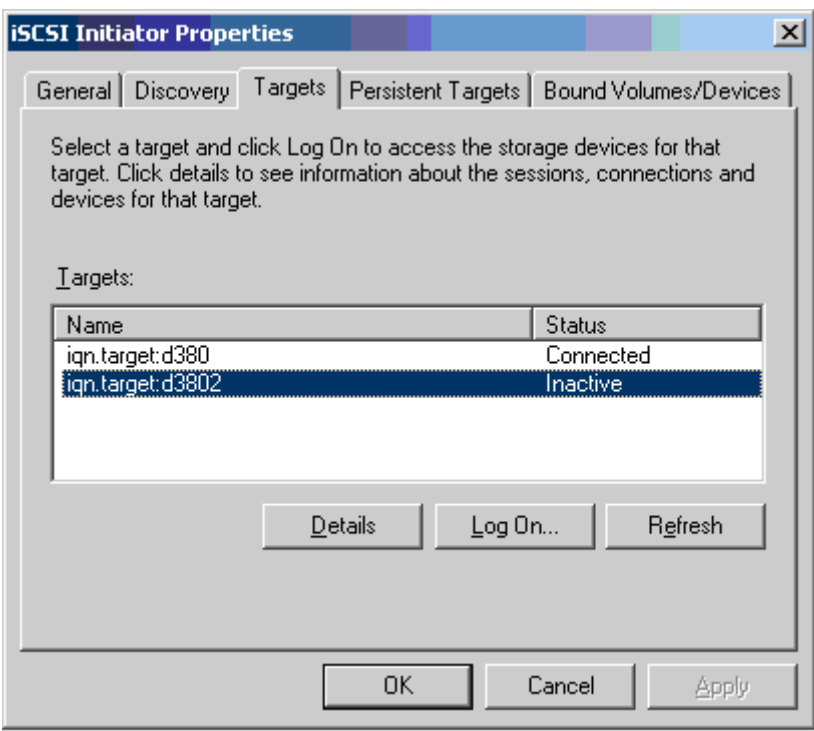

<span id="page-170-0"></span>*Ilustración 11-13. Propiedades del iniciador iSCSI: Página Targets (Destinos)*

10. En el cuadro de diálogo Log On To Target (Iniciar sesión en el destino) ([Ilustración 11-14](#page-170-1)), haga clic en **Advanced** (Avanzado).

<span id="page-170-1"></span>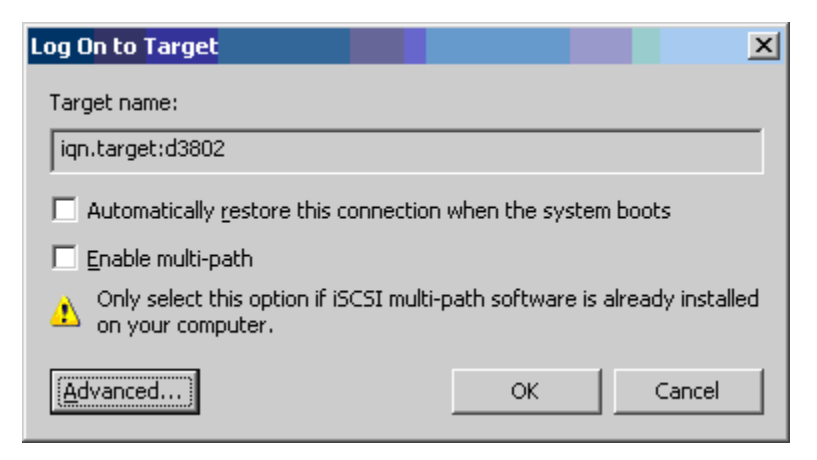

*Ilustración 11-14. Iniciar sesión en el destino*

11. En el cuadro de diálogo Advanced Settings (Configuración avanzada), página General, seleccione los adaptadores iSCSI C-NIC Marvell 57*xx* y 57*xxx* como el **Local adapter** (Adaptador local) y, a continuación, haga clic en **OK** (Aceptar). La [Ilustración 11-15](#page-171-0) muestra un ejemplo.

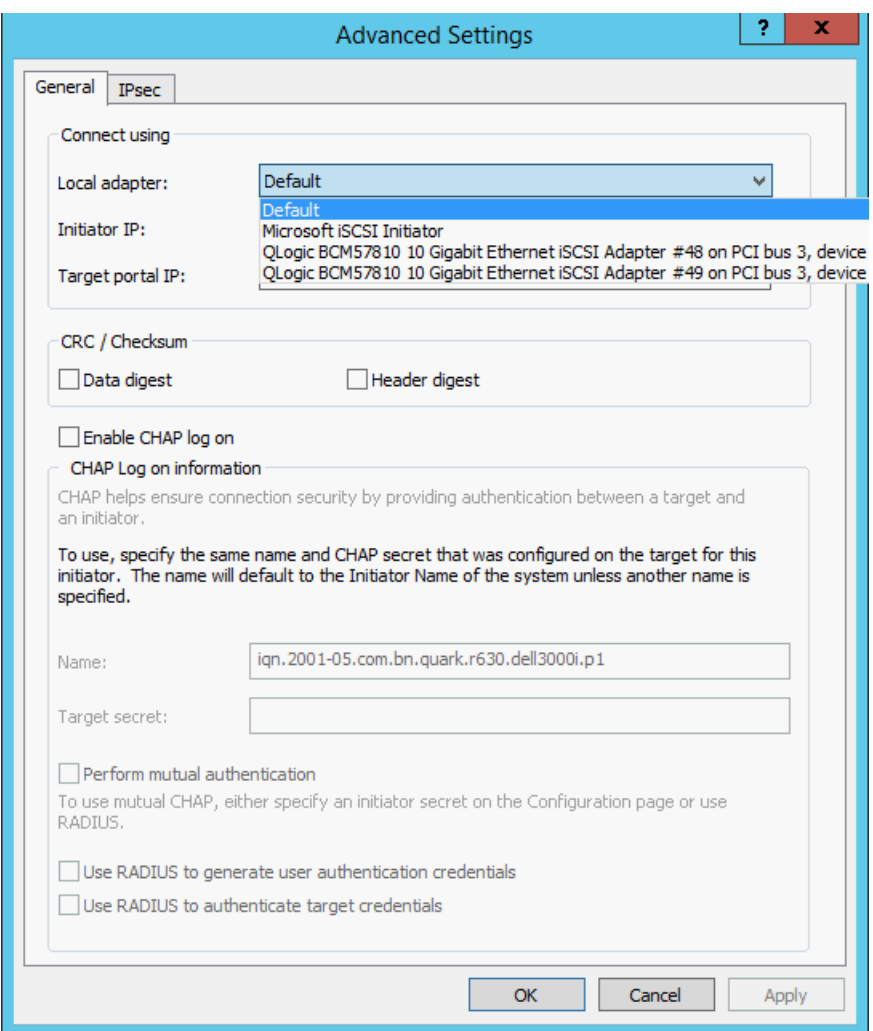

<span id="page-171-0"></span>*Ilustración 11-15. Configuración avanzada: Página General, Adaptador local*

12. Haga clic en **OK** (Aceptar) para cerrar el Microsoft Initiator.

13. Para formatear su partición de iSCSI, utilice el administrador de discos.

## **NOTA**

- Los equipos no son compatibles con adaptadores iSCSI.
- Los equipos no son compatibles con adaptadores NDIS que se encuentran en la ruta de inicio.
- Los equipos admiten adaptadores NDIS que no se encuentran en la ruta de inicio iSCSI, pero solo para equipos de tipo SLB o independiente del conmutador.

## **Preguntas más frecuentes sobre iSCSI de descarga**

**Pregunta**: ¿Cómo asigno una dirección IP para una descarga de iSCSI? **Respuesta**: Utilice la página Configurations (Configuraciones) de la utilidad de administración correspondiente.

**Pregunta**: ¿Qué herramientas deben utilizarse para crear la conexión con el destino?

**Respuesta**: Utilice el Initiator Software de Microsoft iSCSI (versión 2.08 o posterior).

**Pregunta**: ¿Cómo sé si la conexión se descargó?

**Respuesta**: Utilice el Initiator Software de Microsoft iSCSI. Desde una línea de comando, escriba iscsicli sessionlist. En **Initiator Name** (Nombre del software de inicio), una conexión iSCSI descargada mostrará una entrada que comienza con "B06BDRV..." (para el 57*xx*) o "EBDRV…" (para el 57*xxx*). Una conexión no descargada muestra una entrada que comienza con "Root...".

**Pregunta**: ¿Qué configuraciones deben evitarse? **Respuesta**: La dirección IP no debe ser igual a la de LAN.

**Pregunta**: ¿Por qué falla la instalación al intentar completar una instalación de descarga iSCSI utilizando el sistema operativo Windows Server para adaptadores 57*xx* y 57*xxx*?

**Respuesta**: Existe un conflicto con el controlador de la bandeja de entrada interna.

## **Mensajes del registro de sucesos para el controlador iSCSI de descarga (OIS)**

La [Tabla 11-5](#page-173-0) enumera los mensajes del registro de eventos del controlador iSCSI de descarga.

## <span id="page-173-0"></span>*Tabla 11-5. Mensajes del registro de sucesos del controlador iSCSI de descarga (OIS)*

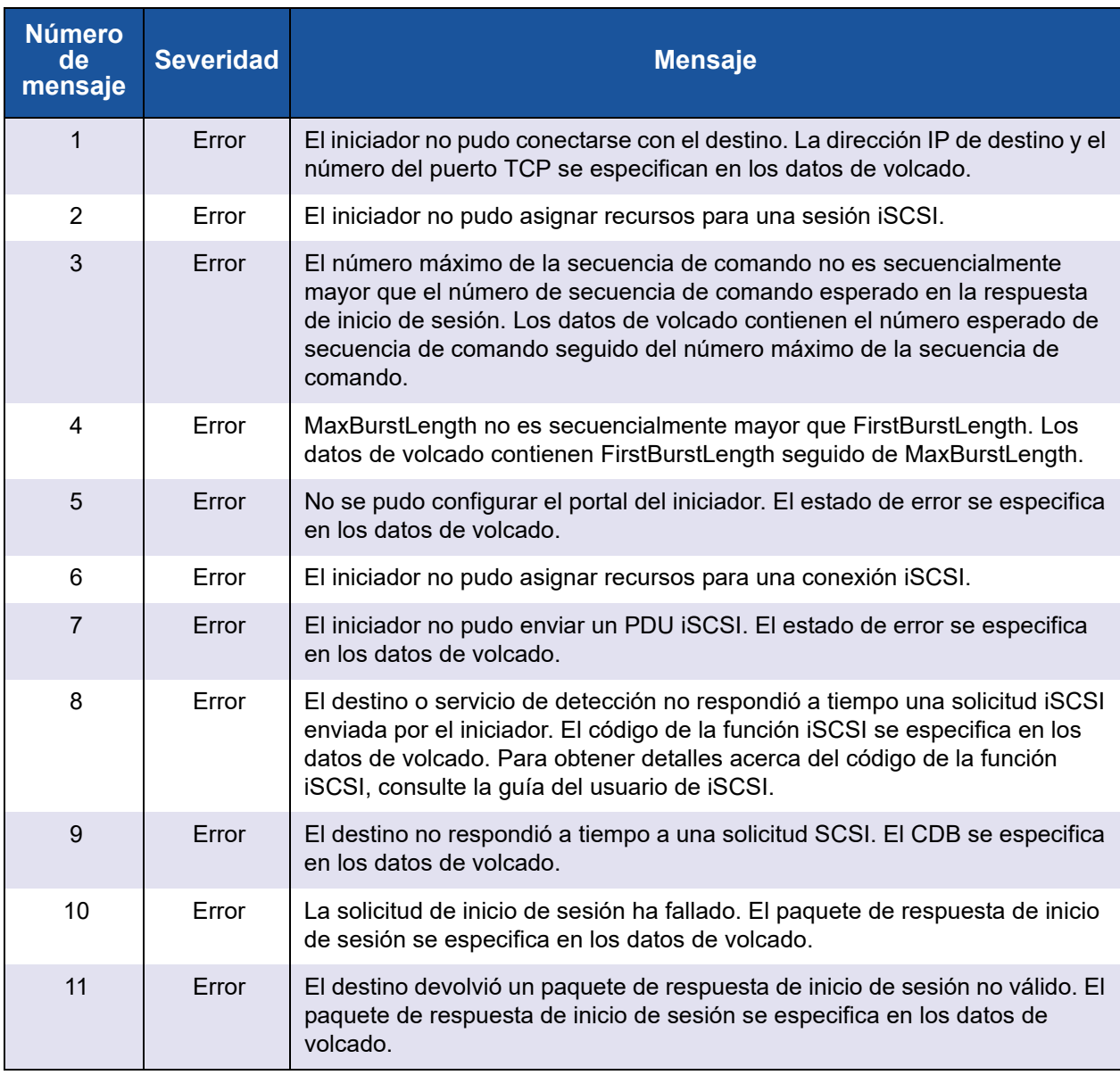

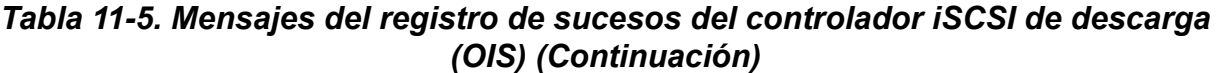

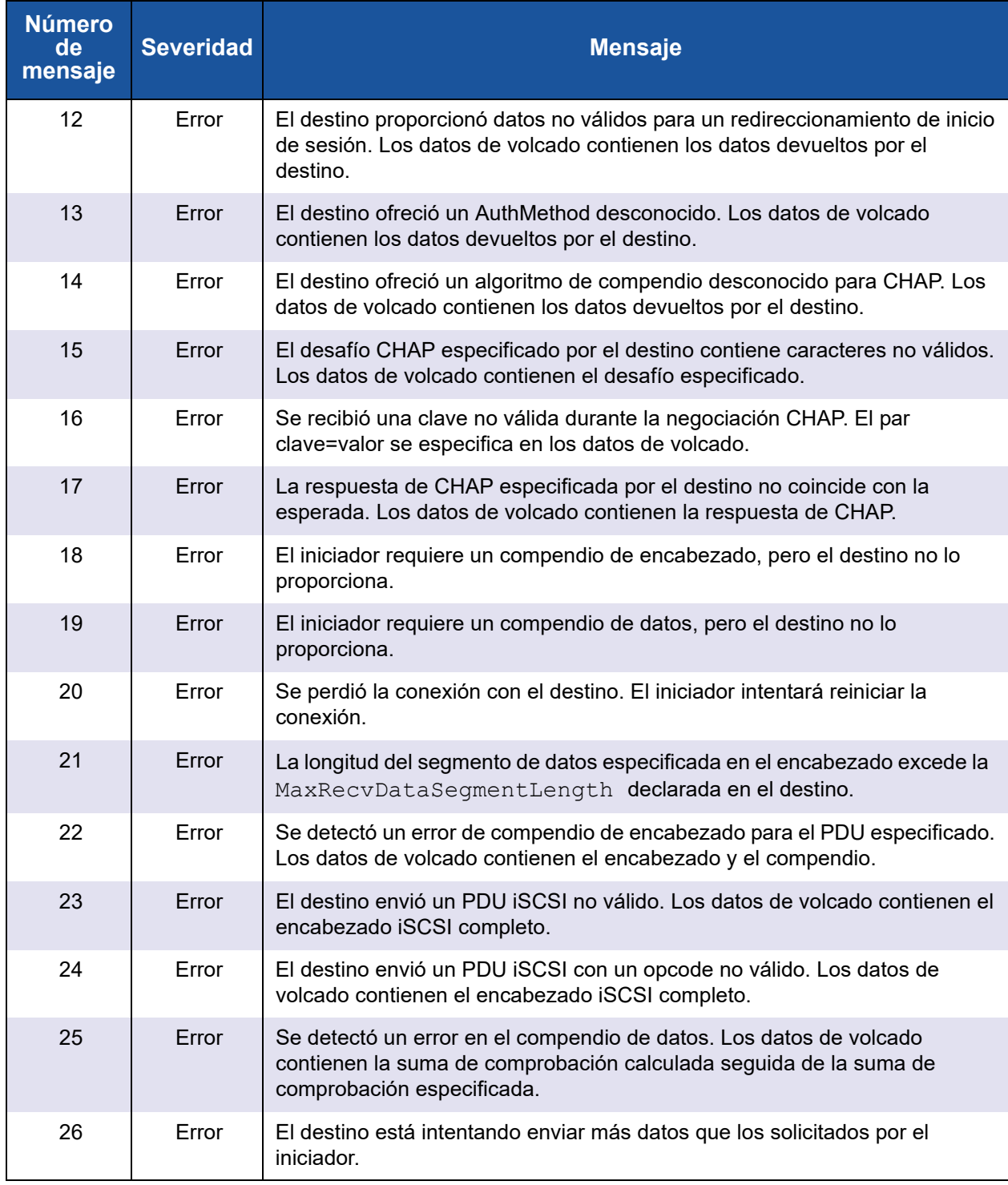

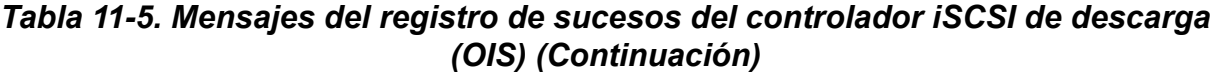

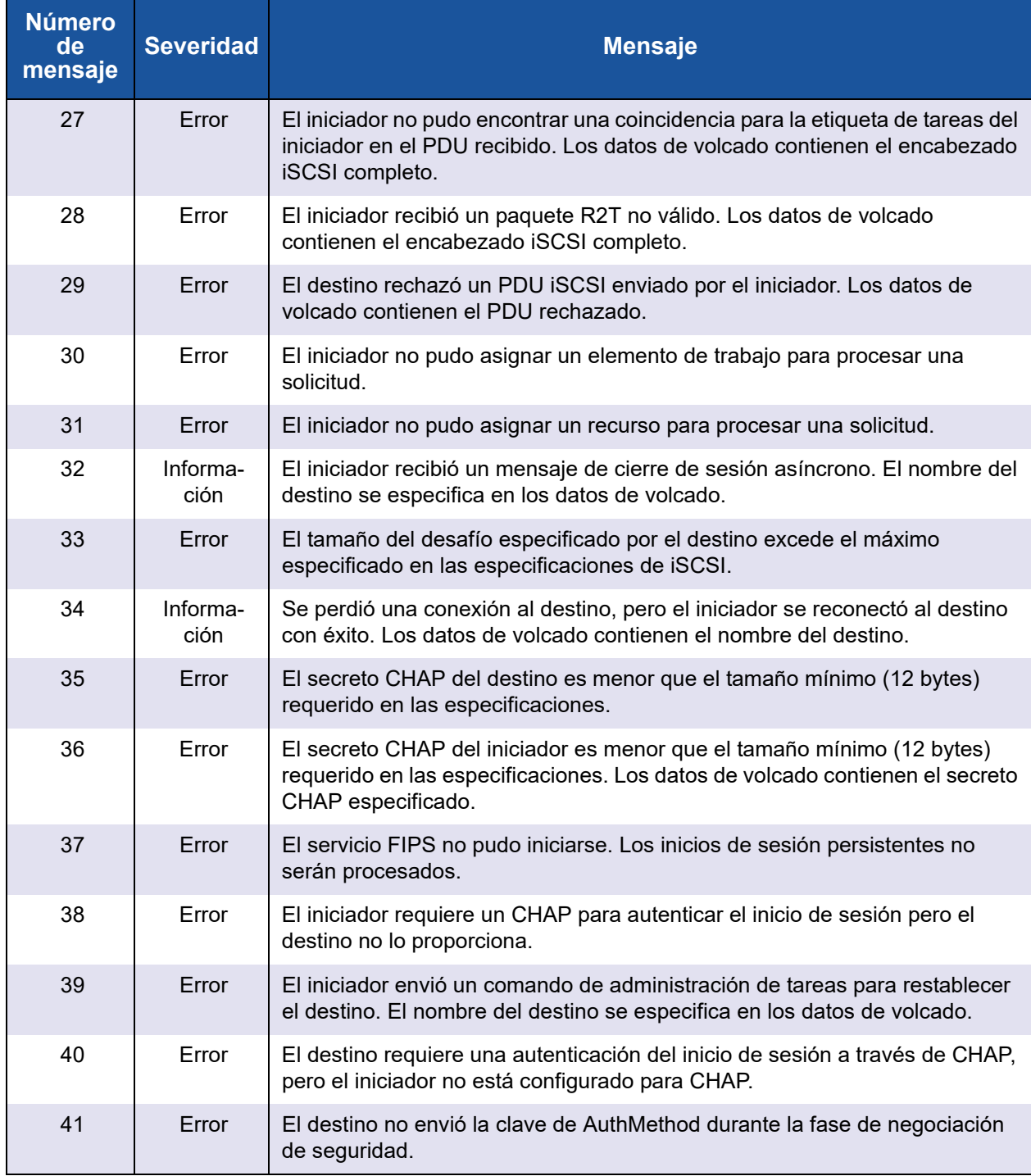

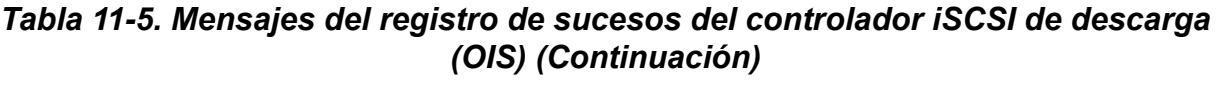

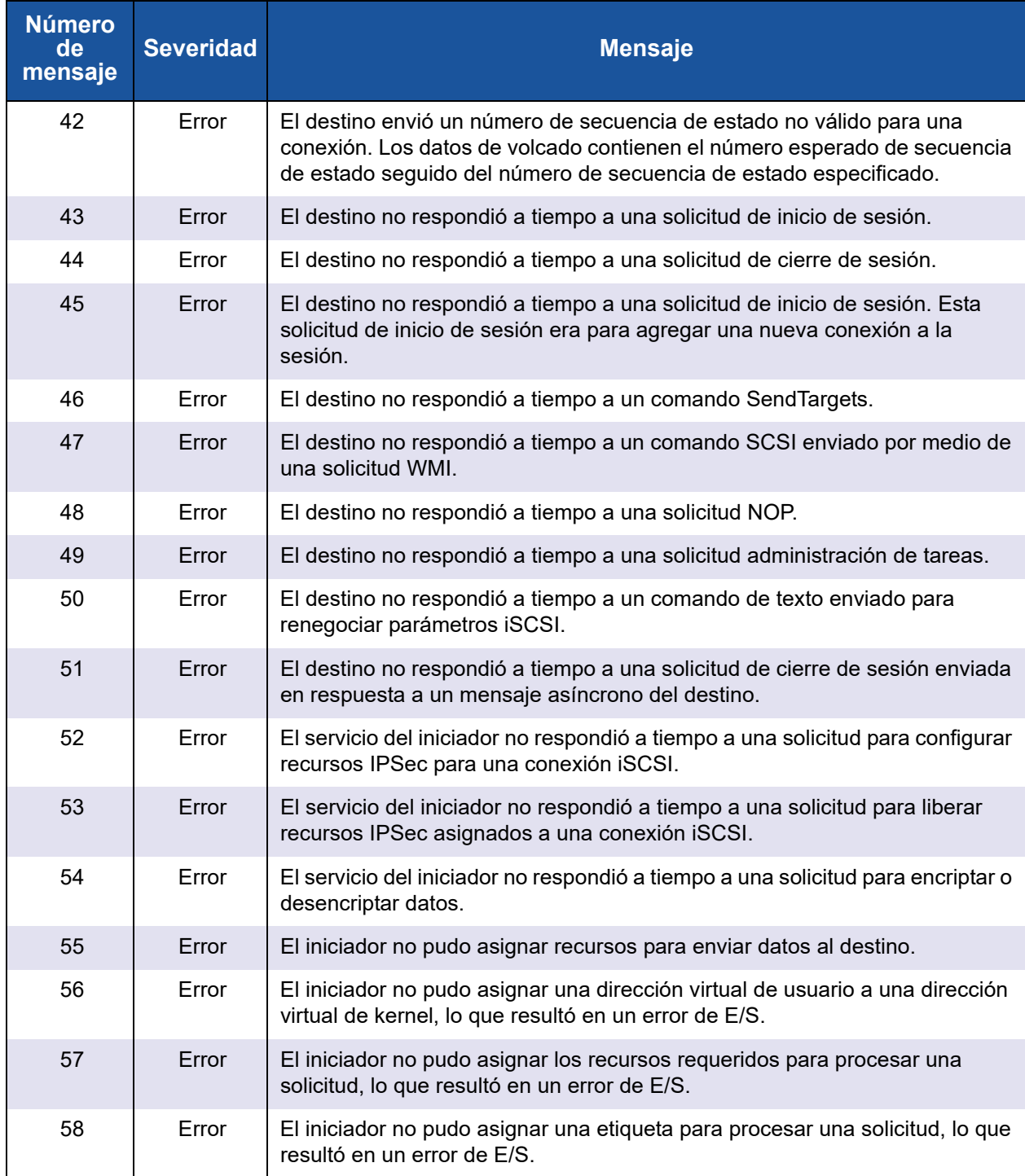

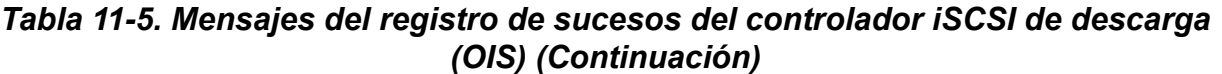

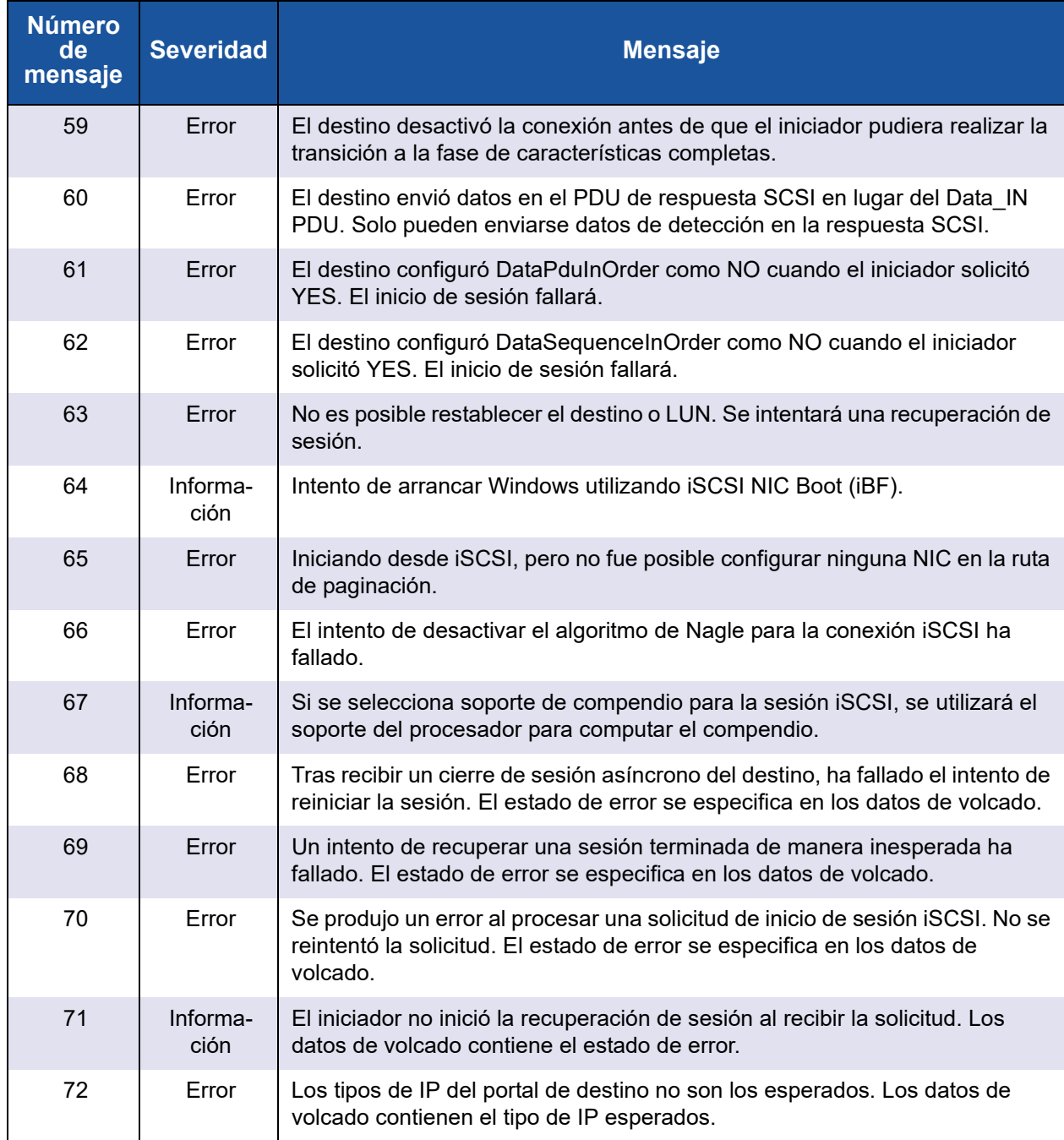

# *12* **Servicios de equipos de Marvell**

Este capítulo describe los equipos para adaptadores en sistemas Windows Server (excluidos Windows Server 2016 y posteriores). Para obtener más información sobre tecnologías similares en otros sistemas operativos (por ejemplo, Entrelazado de canales Linux), consulte la documentación del sistema operativo.

Microsoft recomienda utilizar su servicio de equipos NIC de sistema operativo de entrada en lugar de otro controlador de equipos NIC propiedad del proveedor del adaptador en Windows Server 2012 y posteriores. El controlador de equipos NIC de Marvell no es compatible con Windows Server 2016 y posterior.

- [Resumen ejecutivo](#page-178-0)
- ["Mecanismos de equipo" en la página 173](#page-195-0)
- "Equipos y otras propiedades avanzadas de conexión en red" en la [página 184](#page-206-0)
- ["Aspectos generales de redes" en la página 188](#page-210-0)
- **Aspectos relativos a las aplicaciones**" en la página 199
- ["Solución de problemas de equipos" en la página 209](#page-231-0)
- ["Preguntas más frecuentes" en la página 211](#page-233-0)
- ["Mensajes del registro de sucesos" en la página 215](#page-237-0)

## <span id="page-178-0"></span> **Resumen ejecutivo**

Los servicios de equipos de Marvell se resumen en las siguientes secciones:

- [Glosario](#page-179-0)
- [Conceptos de equipo](#page-180-0)
- [Componentes de software](#page-188-0)
- [Requisitos del hardware](#page-189-0)
- [Compatibilidad para equipos por procesador](#page-190-0)
- [Configuración de equipos](#page-190-1)
- [Funciones con compatibilidad por tipo de equipo](#page-191-0)
- [Selección de un tipo de equipo](#page-193-0)

Esta sección describe los aspectos tecnológicos y de implementación que deben tenerse en cuenta al trabajar con los servicios de equipos de redes que ofrece el software de Marvell que se envía junto con los servidores y productos de almacenamiento de Dell. El objetivo de los servicios de equipos de Marvell es brindar tolerancia a errores y agregación de enlaces para un equipo de dos o más adaptadores. La información que contiene este documento se proporciona para brindar asistencia a los profesionales de TI durante la implementación y solución de problemas de aplicaciones de sistema que requieren tolerancia a errores y equilibrio de carga.

## <span id="page-179-0"></span>**Glosario**

<span id="page-179-1"></span>La [Tabla 12-1](#page-179-1) define la terminología usada en equipos.

## *Tabla 12-1. Glosario*

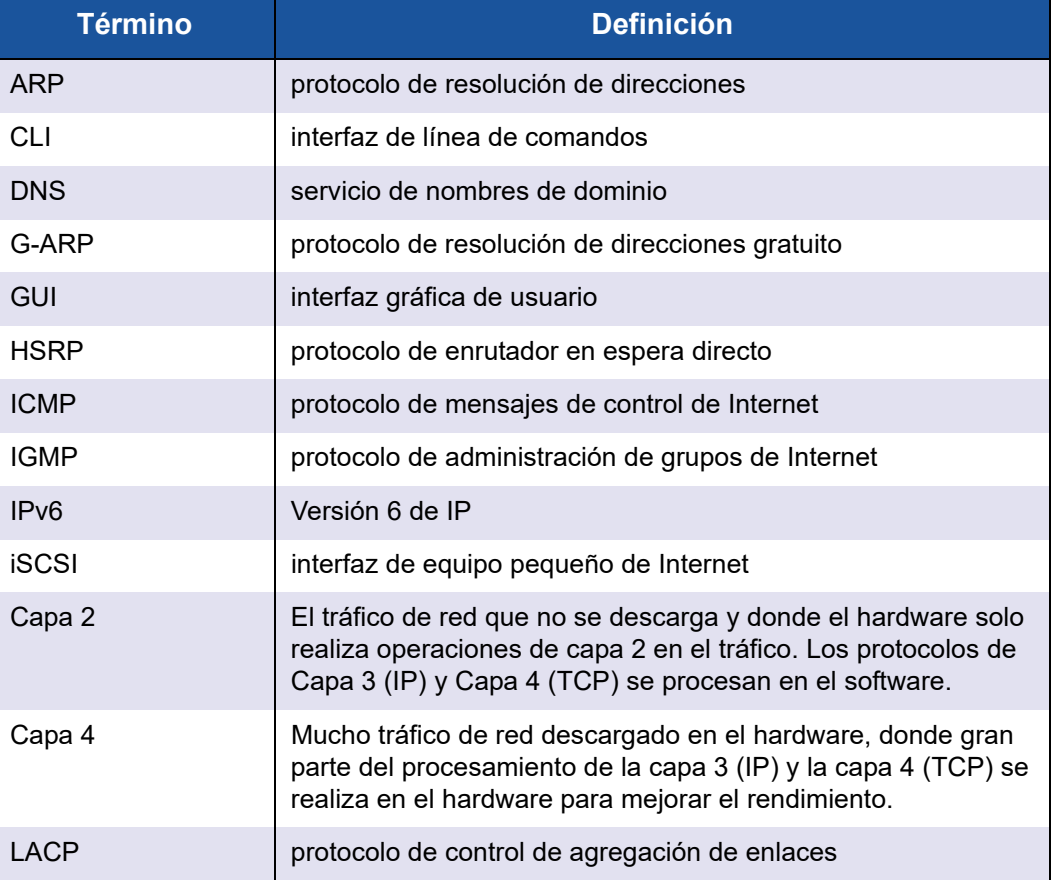
| <b>Término</b>                     | <b>Definición</b>                                                                                                    |
|------------------------------------|----------------------------------------------------------------------------------------------------|
| agregación de<br>enlaces (802.3ad) | Tipo de equipo de conmutación por error y equilibrio de carga<br>con LACP que depende del conmutador en el que el<br>controlador intermedio administra el tráfico saliente y el<br>conmutador administra el tráfico entrante. |
| <b>LOM</b>                         | LAN en la placa base                                                                                                    |
| <b>NDIS</b>                        | Especificación de Interfaz del Controlador de Dispositivos de<br>Red                                                                                                    |
| <b>PXE</b>                         | entorno de ejecución previo al inicio                                                                                                    |
| QCC                                | QConvergeConsole                                                                                                    |
| QCS                                | <b>QLogic Control Suite</b>                                                                                                    |
| RAID                               | conjunto redundante de discos económicos                                                                                                    |
| <b>TCP</b>                         | protocolo de control de transmisión                                                                                                    |
| <b>UDP</b>                         | protocolo de datagrama del usuario                                                                                                    |
| <b>WINS</b>                        | Servicios de nombres Internet de Windows                                                                                                    |

*Tabla 12-1. Glosario (Continuación)*

# **Conceptos de equipo**

El concepto de la agrupación de múltiples dispositivos físicos para brindar tolerancia a los errores y equilibrio de carga no es nuevo. Existe desde hace años. Los dispositivos de almacenamiento utilizan la tecnología RAID para agrupar los discos duros individuales. Los puertos del conmutador pueden agruparse por medio de tecnologías como Gigabit EtherChannel de Cisco, Agregación de Enlace IEEE 802.3ad, Multilink Trunking de Bay Networks y Load Sharing de Extreme Network. Es posible agrupar las interfaces de red de los servidores de Dell en un equipo de puertos físicos denominado adaptador virtual.

Esta sección ofrece la siguiente información sobre los conceptos de equipo:

- [Direccionamiento de red](#page-181-0)
- **[Los equipos y las direcciones de red](#page-182-0)**
- [Descripción de los tipos de equipos](#page-182-1)

#### <span id="page-181-0"></span>**Direccionamiento de red**

Para comprender el funcionamiento de los equipos, es importante comprender de qué modo funcionan los nodos de comunicación en una red Ethernet. Este documento parte de la premisa de que el lector se encuentra familiarizado con los conceptos básicos de los IP y las comunicaciones de redes Ethernet.

La siguiente información brinda un resumen de alto nivel de los conceptos de direccionamiento de red utilizados en las redes Ethernet. Todas las interfaces de las redes Ethernet de una plataforma host como un sistema computarizado, requieren de una dirección global única de capa 2 y al menos una dirección global única de capa 3. La capa 2 es la capa de enlace de datos y la capa 3 es la capa de red como se define en el modelo OSI. La dirección de capa 2 se asigna al hardware y a menudo se la denomina dirección MAC o dirección física. Esta dirección se programa previamente en la fábrica y se almacena en NVRAM en una tarjeta de interfaz de red o en la placa base de sistema para una interfaz LAN intercalada. Las direcciones de capa 3 se denominan el protocolo o la dirección lógica que asignan a la pila de software. IP e IPX son ejemplos de protocolos de capa 3. Además, la capa 4 (capa de transporte) utiliza los números de puerto para cada protocolo de red de nivel superior, como Telnet o FTP. Estos números de puerto se utilizan para diferenciar los flujos de tráfico de las aplicaciones. Los protocolos como TCP o UDP se utilizan más comúnmente en las redes de hoy en día. La combinación de la dirección IP y el número de puerto TCP se denomina socket.

Los dispositivos Ethernet se comunican con otros dispositivos Ethernet por medio de la dirección MAC, no de la dirección IP. Sin embargo, la mayoría de las aplicaciones funcionan con un nombre de host que se traduce en una dirección IP por medio de un servicio de asignación de nombres como Servicios de nombres Internet de Windows (WINS) y DNS. Por lo tanto, se necesita de un método de identificación de la dirección MAC asignada a la dirección IP. El protocolo de resolución de direcciones de la red IP ofrece este mecanismo. Para IPX, la dirección MAC es parte de la dirección de red y no se requiere ARP. ARP se implementa por medio de una trama de solicitud y respuesta ARP. Las solicitudes ARP generalmente se envían a una dirección de transmisión mientras que la respuesta ARP se envía como tráfico de unidifusión. Una dirección de unidifusión corresponde a una única dirección MAC o IP. La dirección de transmisión se envía a todos los dispositivos de la red.

#### <span id="page-182-0"></span>**Los equipos y las direcciones de red**

Un equipo de adaptadores funciona como una interfaz virtual de red única y para otros dispositivos de red es, en apariencia, igual a otros adaptadores no agrupados en equipos. Un adaptador de red virtual anuncia una única dirección de capa 2 o una o más direcciones de capa 3. Cuando se inicializa el controlador de equipos, selecciona una dirección MAC desde uno de los adaptadores físicos que componen el equipo como dirección MAC del equipo. Esta dirección en general se toma del primer adaptador que inicializa el controlador. Cuando el sistema que alberga el equipo recibe una solicitud ARP, selecciona una dirección MAC de entre los adaptadores físicos del equipo para utilizarla como dirección MAC de origen en la respuesta ARP. En los sistemas operativos de Windows, el comando IPCONFIG /all muestra la dirección IP y MAC del adaptador virtual y no las de los adaptadores físicos individuales. La dirección IP del protocolo se asigna a la interfaz de red virtual y no a los adaptadores físicos individuales.

Para los modos de equipos independientes de los conmutadores, todos los adaptadores físicos que componen un adaptador virtual deben utilizar una dirección MAC única asignada cuando transmiten datos. Es decir, las tramas que envían cada uno de los adaptadores físicos del equipo deben utilizar una única dirección MAC para cumplir con las normas IEEE. Es importante tener en cuenta que las entradas ARP de la caché no se obtienen de las tramas recibidas, sino de las solicitudes y las respuestas ARP.

#### <span id="page-182-1"></span>**Descripción de los tipos de equipos**

Los tipos de equipos descritos en esta sección son:

- [Smart Load Balancing y conmutación por error](#page-183-0)
- **[Troncalización genérica](#page-186-0)**
- [Agregación de enlaces \(IEEE 802.3ad LACP\)](#page-187-0)
- [SLB \(autoreserva desactivada\)](#page-187-1)

Los tres métodos para clasificar los tipos de equipos admitidos se basan en:

- Si la configuración del puerto de conmutación también debe coincidir con el tipo de equipo.
- La funcionalidad del equipo: si admite el equilibrio de carga y la conmutación por error, o únicamente la conmutación por error.
- Si se utiliza o no el protocolo de control de agregación de enlaces (LACP).

La [Tabla 12-2](#page-183-1) contiene un resumen de los tipos de equipos y su clasificación.

<span id="page-183-1"></span>

| Tipo de equipo                                                                                                    | <b>Dependiente</b><br>del<br>conmutador <sup>a</sup> | <b>Compatibilidad</b><br><b>LACP</b><br>necesaria en el<br>conmutador | <b>Equilibrio de</b><br>carga | Tolerancia a<br>errores |
|----------------------------------------------------------------------------------------------------|------------------------------------------------------|-----------------------------------------------------------------------|-------------------------------|-------------------------|
| <b>Smart Load Balancing</b><br>y tolerancia a errores<br>(con dos a ocho<br>miembros para el<br>equilibrio de carga) |                                                      |                                                                       | ✔                             |                         |
| SLB (autoreserva<br>desactivada)                                                                                     |                                                      |                                                                       | ✔                             |                         |
| Agregación de<br>enlaces (802.3ad)                                                                                   | ✔                                                    | ✔                                                                     |                               |                         |
| Troncalización<br>genérica<br>(FEC/GEC)/802.3ad-<br>Draft Static.                                                    | V                                                    |                                                                       | V                             | ✔                       |

*Tabla 12-2. Tipos de equipos disponibles*

<span id="page-183-0"></span>a El conmutador debe ser compatible con un tipo de equipo específico.

## **Smart Load Balancing y conmutación por error**

El tipo de equipo Smart Load Balancing (Equilibrio de carga inteligente) y conmutación por error ofrece equilibrio de carga y conmutación por error cuando se configura para equilibrio de carga, y solo conmutación por error cuando así se lo configura. Funciona con cualquier conmutador Ethernet y no requiere que el conmutador se encuentre configurado para la troncalización. El equipo anuncia múltiples direcciones MAC y una o más direcciones IP (cuando utiliza direcciones IP secundarias). La dirección MAC del equipo se selecciona de una lista de miembros de equilibrio de carga. Cuando el sistema recibe una solicitud ARP, la pila de software de red siempre envía una respuesta ARP con la dirección MAC del equipo. Para comenzar el proceso de equilibrio de carga, el controlador de equipo modifica esta respuesta ARP cambiando la dirección MAC de origen de modo que coincida con la de uno de los demás adaptadores físicos.

Smart Load Balancing permite la transmisión y recepción del equilibrio de carga en base a la dirección IP de capa 3 y capa 4 y el número de puerto TCP/UDP. En otras palabras, el equilibrio de carga no se realiza a nivel de los bytes o de las tramas, sino en base a una sesión TCP/UDP. Esta metodología es necesaria para mantener una entrega ordenada de tramas que pertenecen a la misma conversación de socket. El equilibrio de carga admite de 2 a 8 puertos. Estos puertos pueden incluir cualquier combinación de adaptadores incorporados y dispositivos LAN en la placa base (LOM).

El equilibrio de la carga de transmisión se logra mediante la creación de una tabla de direccionamiento calculado que utilice las direcciones IP de destino y los números de puertos TCP/UDP. La misma combinación de dirección IP de origen y destino y números de puerto TCP/UDP en general producen el mismo índice de direccionamiento calculado y por lo tanto señalan al mismo puerto del equipo. Cuando se selecciona un puerto para transmitir todas las tramas de un zócalo específico, la dirección MAC única del adaptador físico se incluye en la trama, no la dirección MAC del equipo. Esta inclusión es necesaria para cumplir con la norma IEEE 802.3. Si dos adaptadores transmiten utilizando la misma dirección MAC, podría producirse una situación de duplicación de direcciones MAC y el conmutador no cumplir con su función.

## **NOTA**

La carga del tráfico con dirección IPv6 no será equilibrada por SLB porque ARP no es una característica de IPv6.

El equilibrio de carga de recepción se logra a través de un controlador intermedio que envía ARP gratuitos cliente por cliente utilizando la dirección de unidifusión de cada cliente como dirección de destino de la solicitud ARP (conocida también como ARP direccionado). Esta práctica se considera equilibrio de carga del cliente y no equilibrio de carga de tráfico. Cuando el controlador intermedio detecta un desequilibrio de carga significativo entre los adaptadores físicos de un equipo SLB, genera G-ARP a fin de redistribuir las tramas entrantes. Es importante comprender que el equilibrio de carga de recepción es una función de la cantidad de clientes que se conectan al sistema a través de la interfaz del equipo.

El equilibrio de carga de recepción SLB intenta equilibrar la carga del tráfico entrante de las máquinas cliente en los puertos físicos del equipo. Utiliza un ARP gratuito modificado para anunciar una dirección MAC diferente para la dirección IP del equipo en la dirección física y de protocolo del remitente. El G-ARP se envía a un único destino con la dirección MAC e IP de una máquina cliente en la dirección de destino física y de protocolo respectivamente. Esta acción hace que el cliente de destino actualice su caché ARP con un nuevo mapa de dirección MAC hacia la dirección IP del equipo. Los G-ARP no se transmiten porque provocaría que todos los clientes enviaran su tráfico al mismo puerto. En consecuencia, se eliminarían los beneficios que se obtienen a través del equilibrio de carga del cliente y podría generarse una entrega de tramas desordenada. Este esquema de equilibrio de carga de recepción funciona siempre que todos los clientes y el sistema del equipo se encuentren en la misma subred o el mismo dominio de transmisión.

Cuando los clientes y el sistema se encuentran en diferentes subredes y el tráfico entrante debe atravesar un enrutador, la carga del tráfico recibido para el sistema no se equilibra. El adaptador físico que el controlador intermedio ha seleccionado para transmitir el flujo IP transmite todo el tráfico. Cuando el enrutador envía una trama a la dirección IP del equipo, transmite una solicitud ARP (si no se encuentra en la caché ARP). La pila de software del servidor genera una respuesta ARP con la dirección MAC del equipo, pero el controlador intermedio modifica la respuesta ARP y la envía a través de un adaptador físico específico, estableciendo así el flujo para dicha sesión.

Por este motivo el ARP no es un protocolo enrutable. No cuenta con un encabezado IP; por lo tanto, no se lo envía al enrutador o puerta predeterminada. El ARP es únicamente un protocolo de subred local. Además, como el G-ARP no es un paquete de transmisión, el enrutador no lo procesará y no actualizará su propia caché ARP.

La única manera de que el enrutador procese un ARP destinado para otro dispositivo de red es que haya un ARP Proxy activado y que el host no tenga una puerta predeterminada. Esta situación es muy poco común y no se recomienda para la mayoría de las aplicaciones.

La carga de transmisión de tráfico a través de un enrutador se equilibrará porque el equilibrio de la carga de transmisión se basa en las direcciones IP de origen y destino, y en el número del puerto TCP/UDP. Como los enrutadores no alteran las direcciones IP de origen y destino, el algoritmo de equilibrio de carga funciona como fue concebido.

La configuración de los enrutadores para el protocolo de enrutamiento en espera directo (HSRP) no permite que ocurra el equilibrio de la carga de recepción en el equipo de adaptador. En general, HSRP permite que dos enrutadores funcionen como un único enrutador anunciando una dirección IP y una dirección MAC virtuales. Un enrutador físico es la interfaz activa mientras que el otro se encuentra en espera. A pesar de que el HSRP también puede cargar nodos compartidos (utilizando diferentes puertas de acceso predeterminadas en los nodos host) en varios enrutadores en grupos HSRP, siempre apunta hacia la dirección MAC primaria del equipo.

## <span id="page-186-0"></span>**Troncalización genérica**

La troncalización genérica es un modo de equipo asistido por el conmutador y requiere que se configuren los puertos en ambos extremos del enlace: interfaces del servidor y puertos del conmutador. A la configuración de este puerto con frecuencia se la denomina Fast EtherChannel o Gigabit EtherChannel de Cisco. Además, la troncalización genérica es compatible con implementaciones similares de conmutadores de otros OEM como Load Sharing de Extreme Networks y el modo estático de agregación de enlaces de Bay Networks o IEEE 802.3ad. En este modo, el equipo anuncia una dirección MAC y una dirección IP cuando la pila de protocolo responde a las solicitudes ARP. Además, al transmitir tramas cada adaptador físico del equipo utiliza la misma dirección MAC del equipo. El uso de la dirección es posible dado que el conmutador del otro extremo del enlace reconoce el modo de equipo y controla el uso de una única dirección MAC por cada uno de los puertos del equipo. La tabla de envíos del conmutador refleja la troncal como un puerto virtual único.

En este modo de equipo, el controlador intermedio controla el equilibrio de carga y la tolerancia a errores únicamente del tráfico saliente, mientras que el tráfico entrante está controlado por el firmware y el hardware del conmutador. La mayoría de los conmutadores implementan direccionamiento calculado XOR de las direcciones MAC de origen y de destino.

#### **NOTA**

La troncalización genérica no es compatible con adaptadores de descarga iSCSI.

## <span id="page-187-0"></span>**Agregación de enlaces (IEEE 802.3ad LACP)**

La agregación de enlaces es similar a la troncalización genérica salvo porque utiliza el protocolo de control de agregación de enlaces (LACP) para negociar los puertos que formarán parte del equipo. El LACP debe estar activado en ambos extremos del enlace para que el equipo funcione. Si el LACP no se encuentra disponible en ambos extremos del enlace, 802.3ad ofrece una agregación manual que requiere únicamente que ambos extremos del enlace se encuentren en estado de conexión. Dado que la agregación manual permite la activación de un enlace miembro sin realizar los intercambios de mensajes del LACP, no debe considerarse tan confiable y sólida como un enlace negociado a través del LACP. El LACP determina automáticamente qué enlaces miembros pueden agregarse y luego los agrega. Permite el agregado y eliminación controlados de enlaces físicos en el proceso de agregación de enlaces de modo que no se pierdan ni dupliquen las tramas. La eliminación de un enlace miembro agregado es proporcionada por el protocolo marcador que puede activarse opcionalmente para los enlaces agregados activados por medio del Protocolo de Control de Agregado de Enlaces (LACP).

El grupo de agregación de enlaces anuncia una única dirección MAC para todos los puertos de la troncal. La dirección MAC del agregador puede ser las direcciones MAC de uno de los MAC que conforman el grupo. El LACP y los protocolos marcadores utilizan una dirección de destino multidifusión.

La función de control de agregación de enlaces determina qué enlaces pueden agregarse y luego vincula los puertos a una función Aggregator (Agregador) del sistema y controla las condiciones a fin de determinar si es necesario realizar un cambio en el grupo de agregación. La agregación de enlaces combina la capacidad individual de múltiples enlaces para formar un enlace virtual de alto rendimiento. El error o reemplazo de un enlace en una troncal LACP no provoca falta de conectividad. El tráfico simplemente se traslada a los enlaces restantes de la troncal.

## <span id="page-187-1"></span>**SLB (autoreserva desactivada)**

Este tipo de equipo es idéntico al tipo de equipo Smart Load Balancing y tolerancia a errores (fail-over), con la siguiente excepción: cuando el miembro en espera está activo, si un miembro primario vuelve a la línea, el equipo continúa usando el miembro en espera en vez de volver al miembro primario. Este tipo de equipo se admite solo para situaciones en las que el cable de red está desconectado y se vuelve a conectar al adaptador de red. No es compatible en los casos en que el adaptador se extrae/instala mediante el Administrador de Dispositivos o un Conector directo PCI.

Si algún adaptador primario asignado al equipo se desconecta, el equipo funciona como un equipo tipo Smart Load Balancing y tolerancia a errores en el que ocurre una restauración.

# **Componentes de software**

Los equipos se implementan a través de un controlador intermedio NDIS en el entorno del sistema operativo Windows. Este componente de software funciona con el controlador de minipuerto, la capa NDIS y la pila de protocolo para activar la arquitectura de equipos (ver [Ilustración 12-2 en la página 174\)](#page-196-0). El controlador de minipuerto controla directamente el controlador LAN del host para activar funciones tales como los envíos, las recepciones y las interrupciones de procesos. El controlador intermedio se ubica entre el controlador de minipuerto y la capa de protocolos, multiplexa diversas instancias del controlador de minipuerto y crea un adaptador virtual que para la capa NDIS tiene la apariencia de un adaptador único. NDIS ofrece un conjunto de funciones de biblioteca para activar las comunicaciones entre controladores de minipuerto o controladores intermedios y la pila de protocolo. La pila de protocolo implementa IP, IPX y ARP. Una dirección de protocolo como una dirección IP se asigna a cada instancia de dispositivo de minipuerto, pero cuando se instala un controlador intermedio, la dirección de protocolo se asigna al adaptador de equipo virtual y no a los dispositivos de minipuerto individuales que conforman el equipo.

El soporte para equipos de Marvell se proporciona por medio de tres componentes de software independientes que funcionan de manera conjunta y se admiten como un paquete. Cuando se actualiza un componente, todos los demás componentes deben actualizarse a las versiones admitidas.

La [Tabla 12-3](#page-188-0) describe los cuatro componentes de software y sus archivos asociados para los sistemas operativos admitidos.

<span id="page-188-0"></span>

| <b>Componente</b><br>de Software               | Nombre de<br><b>Marvell</b>   | Adaptador de red o sistema<br>operativo | <b>Arquitectura</b><br>del sistema | Nombre del<br>archivo de<br><b>Windows</b> |
|------------------------------------------------|-------------------------------|-----------------------------------------|------------------------------------|--------------------------------------------|
|                                                |                               | 57xx                                    | 32 bits                            | bxvbdx.sys                                 |
|                                                | Controlador de<br>bus virtual | 57xx                                    | 64 bits                            | bxvbda.sys                                 |
|                                                | (VBD)                         | 5771x, 578xx                            | 32 bits                            | evbdx.sys                                  |
|                                                |                               | 5771x, 578xx                            | 64 bits                            | evbda.sys                                  |
| Controlador de<br>minipuerto                   | Controlador<br>base de QLogic | Windows Server 2012, 2012 R2            | 64 bits                            | bxnd60a.svs                                |
| Interfaz del<br>usuario<br>de<br>configuración | QCS CLI                       | Windows Server 2012, 2012 R2            |                                    | qcscli.exe                                 |

*Tabla 12-3. Componente del software de equipos de Marvell*

# **Requisitos del hardware**

Los requisitos de hardware para equipos incluyen lo siguiente:

- [Concentrador repetidor](#page-189-0)
- [Concentrador de conmutación](#page-189-1)
- [Enrutador](#page-190-0)

Los diversos modos de equipo descritos en este documento imponen restricciones específicas para el equipo de red que se utiliza para conectar clientes a sistemas agrupados en equipos. Cada tipo de tecnología de interconexión de red tiene su efecto sobre los equipos tal como se describe en las siguientes secciones.

#### <span id="page-189-0"></span>**Concentrador repetidor**

Un concentrador repetidor permite que el administrador de red extienda una red Ethernet más allá de los límites de un segmento individual. El repetidor regenera la señal de entrada recibida en un puerto en todos los puertos conectados, formando así un único dominio de colisión. Este dominio indica que cuando una estación conectada con un repetidor envía una trama Ethernet a otra estación, todas las estaciones que pertenecen al mismo dominio de colisión recibirán dicho mensaje. Si dos estaciones comienzan a transmitir al mismo tiempo, ocurre una colisión y cada estación transmisora debe retransmitir sus datos después de esperar un período aleatorio.

El uso de un repetidor requiere que cada una de las estaciones del dominio de colisión funcione en modo dúplex medio. A pesar de que el modo dúplex medio cuenta con compatibilidad para adaptadores Gigabit Ethernet (GbE) en la especificación IEEE 802.3, no cuenta con compatibilidad por parte de la mayoría de los fabricantes de controladores GbE. Por lo tanto, en este caso el modo dúplex medio no se toma en cuenta.

Los equipos entre concentradores cuentan con compatibilidad solo con el fin de solucionar problemas de los equipos SLB (como la conexión de un analizador de red).

#### <span id="page-189-1"></span>**Concentrador de conmutación**

A diferencia de los concentradores repetidores, los concentradores de conmutación (o simplemente conmutadores) permiten dividir una red Ethernet en múltiples dominios de colisión. El conmutador es responsable de enviar paquetes Ethernet entre hosts basados únicamente en direcciones MAC Ethernet. Un adaptador de red física que se conecta a un conmutador puede funcionar en modo dúplex medio o dúplex completo.

Para brindar compatibilidad para la troncalización genérica y la agregación de enlaces IEEE 802.3ad. es necesario un conmutador que cuente con compatibilidad específica para dicha funcionalidad. Si el conmutador no admite estos protocolos, igualmente puede utilizarse para Smart Load Balancing.

#### **NOTA**

Todos los modelos de equipos de redes cuentan con compatibilidad en los conmutadores cuando funcionan como un conmutador apilable.

#### <span id="page-190-0"></span>**Enrutador**

Los enrutadores están diseñados para enrutar el tráfico de red basado en protocolos de capa 3 o superiores, aunque a menudo funcionan como dispositivos de capa 2 con funciones de conmutación. Los equipos de puertos conectados directamente al enrutador no cuentan con compatibilidad.

## **Compatibilidad para equipos por procesador**

Los procesadores IA-32 y EM64T son compatibles con todos los tipos de equipos.

# **Configuración de equipos**

La utilidad GUI de QConvergeConsole (QCC) y la utilidad CLIde QLogic Control Suite (QCS) se utilizan para configurar los equipos en los entornos de sistema operativo compatibles.

Estas utilidades se ejecutan en la familia de sistemas operativos Windows de 32 bits y 64 bits. Utilice estas utilidades para configurar las VLAN y el equipo de equilibrio de carga y tolerancia a errores. Además, muestran la dirección MAC, la versión del controlador e información del estado de los adaptadores de red. Estas utilidades también incluyen varias herramientas de diagnóstico como el diagnóstico de hardware, pruebas de cables y prueba de topología de red.

# **Funciones con compatibilidad por tipo de equipo**

La [Tabla 12-4](#page-191-0) ofrece una función de comparación de los tipos de equipos que cuentan con compatibilidad de Dell. Utilice esta tabla para determinar cuál es el mejor tipo de equipo para su aplicación. El software de equipos admite hasta 8 puertos en un mismo equipo y hasta 16 equipos en un único sistema. Estos equipos pueden ser cualquier combinación de los tipos de equipos admitidos, pero cada uno debe estar en una red o subred independiente.

<span id="page-191-0"></span>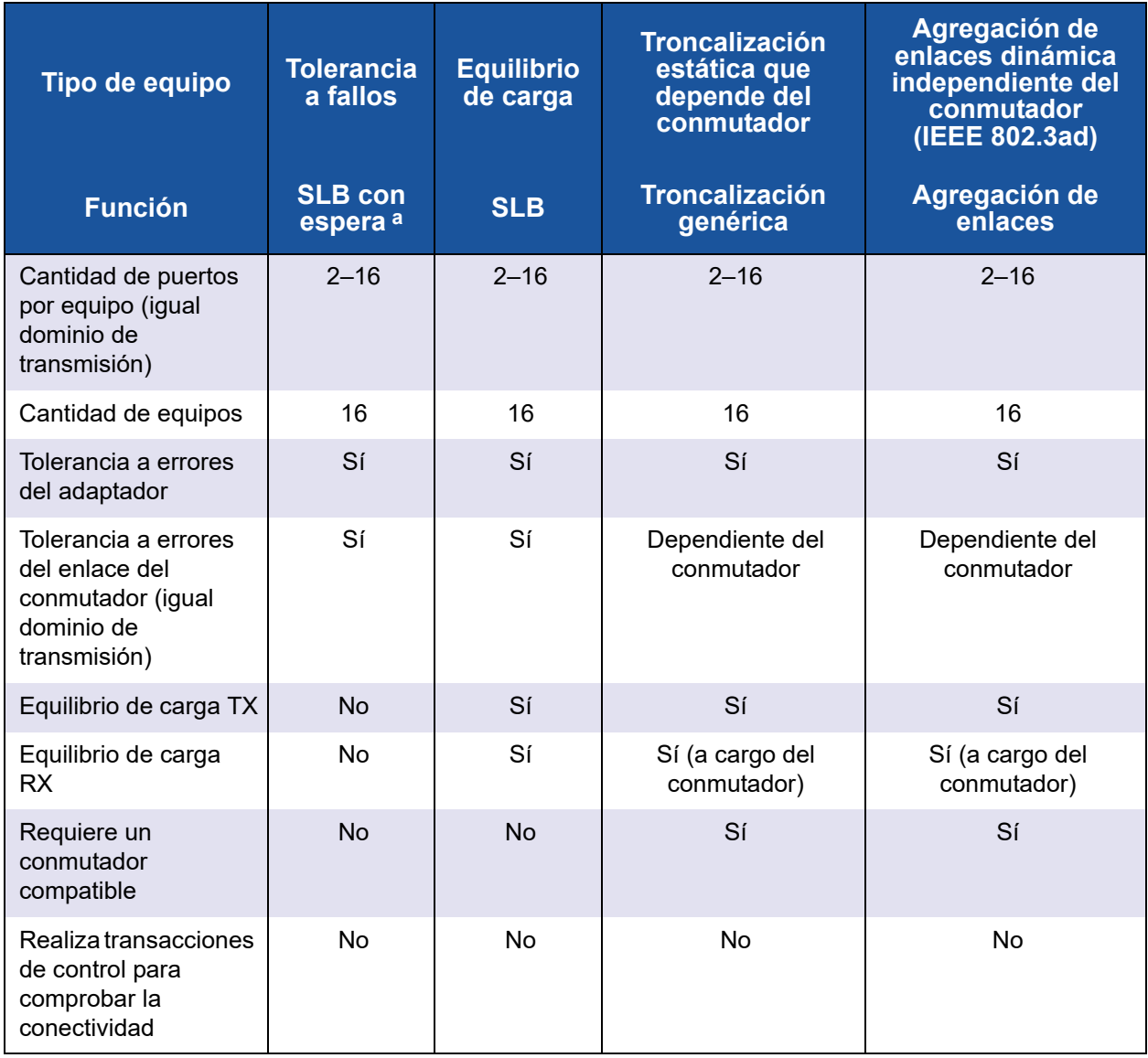

## *Tabla 12-4. Comparación de los tipos de equipo*

| Tipo de equipo                                                                                                    | <b>Tolerancia</b><br>a fallos         | <b>Equilibrio</b><br>de carga        | <b>Troncalización</b><br>estática que<br>depende del<br>conmutador | Agregación de<br>enlaces dinámica<br>independiente del<br>conmutador<br>(IEEE 802.3ad) |
|----------------------------------------------------------------------------------------------------|---------------------------------------|--------------------------------------|--------------------------------------------------------------------|----------------------------------------------------------------------------------------|
| <b>Función</b>                                                                                                    | <b>SLB con</b><br>espera <sup>a</sup> | <b>SLB</b>                           | <b>Troncalización</b><br>genérica                                  | Agregación de<br>enlaces                                                               |
| Soportes combinados<br>(adaptadores con<br>soportes diferentes)                                                                                                 | Sí                                    | Sí                                   | Sí (dependiente del<br>conmutador)                                 | Sí                                                                                     |
| Velocidades<br>combinadas<br>(adaptadores que no<br>son compatibles con<br>una velocidad común,<br>pero que pueden<br>funcionar a<br>velocidades<br>diferentes) | Sí                                    | Sí                                   | <b>No</b>                                                          | No                                                                                     |
| Velocidades<br>combinadas<br>(adaptadores que son<br>compatibles con una<br>velocidad común,<br>pero que pueden<br>funcionar a<br>velocidades<br>diferentes)    | Sí                                    | Sí                                   | No (debe ser la<br>misma velocidad)                                | Sí                                                                                     |
| Equilibrio de carga<br><b>TCP/IP</b>                                                                                                    | No                                    | Sí                                   | Sí                                                                 | Sí                                                                                     |
| Equipos de<br>proveedores<br>combinados                                                                                                    | Síb                                   | Sí b                                 | Sí b                                                               | Sí b                                                                                   |
| Equilibrio de carga no<br>IP                                                                                                    | No                                    | Sí (Solo<br>tráfico IPX<br>saliente) | Sí                                                                 | Sí                                                                                     |
| Igual dirección MAC<br>para todos los<br>miembros del equipo                                                                                                    | No                                    | No                                   | Sí                                                                 | Sí                                                                                     |

*Tabla 12-4. Comparación de los tipos de equipo (Continuación)*

| Tipo de equipo                                              | <b>Tolerancia</b><br>a fallos         | <b>Equilibrio</b><br>de carga       | <b>Troncalización</b><br>estática que<br>depende del<br>conmutador | Agregación de<br>enlaces dinámica<br>independiente del<br>conmutador<br>(IEEE 802.3ad) |
|-------------------------------------------------------------|---------------------------------------|-------------------------------------|--------------------------------------------------------------------|----------------------------------------------------------------------------------------|
| <b>Función</b>                                              | <b>SLB con</b><br>espera <sup>a</sup> | <b>SLB</b>                          | <b>Troncalización</b><br>genérica                                  | Agregación de<br>enlaces                                                               |
| Igual dirección IP<br>para todos los<br>miembros del equipo | Sí                                    | Sí                                  | Sí                                                                 | Sí                                                                                     |
| Equilibrio de carga<br>por dirección IP                     | <b>No</b>                             | Sí                                  | Sí                                                                 | Sí                                                                                     |
| Equilibrio de carga<br>por dirección MAC                    | No.                                   | Sí (utilizado<br>para no<br>IP/IPX) | Sí                                                                 | Sí                                                                                     |

*Tabla 12-4. Comparación de los tipos de equipo (Continuación)*

a SLB con un miembro primario y un miembro en espera.

b Requiere al menos un adaptador Marvell en el equipo.

# **Selección de un tipo de equipo**

El siguiente diagrama de flujo muestra el flujo de las decisiones al momento de crear equipos de capa 2. El primer fundamento para la creación de equipos es la necesidad de ancho de banda de red y tolerancia a errores adicionales. Los equipos ofrecen agregación de enlaces y tolerancia a errores para satisfacer estos requisitos. El equipo de preferencia debe seleccionarse en el siguiente orden:

- **Primera opción: Agregación de enlaces**
- Segunda opción: Troncalización genérica
- Tercera opción: SLB, cuando se utilizan conmutadores no administrables o conmutadores que no admiten las primeras dos opciones. Si la tolerancia a errores del conmutador es un requisito, SLB o el equipo NIC independiente del conmutador del sistema operativo de entrada será la única opción.

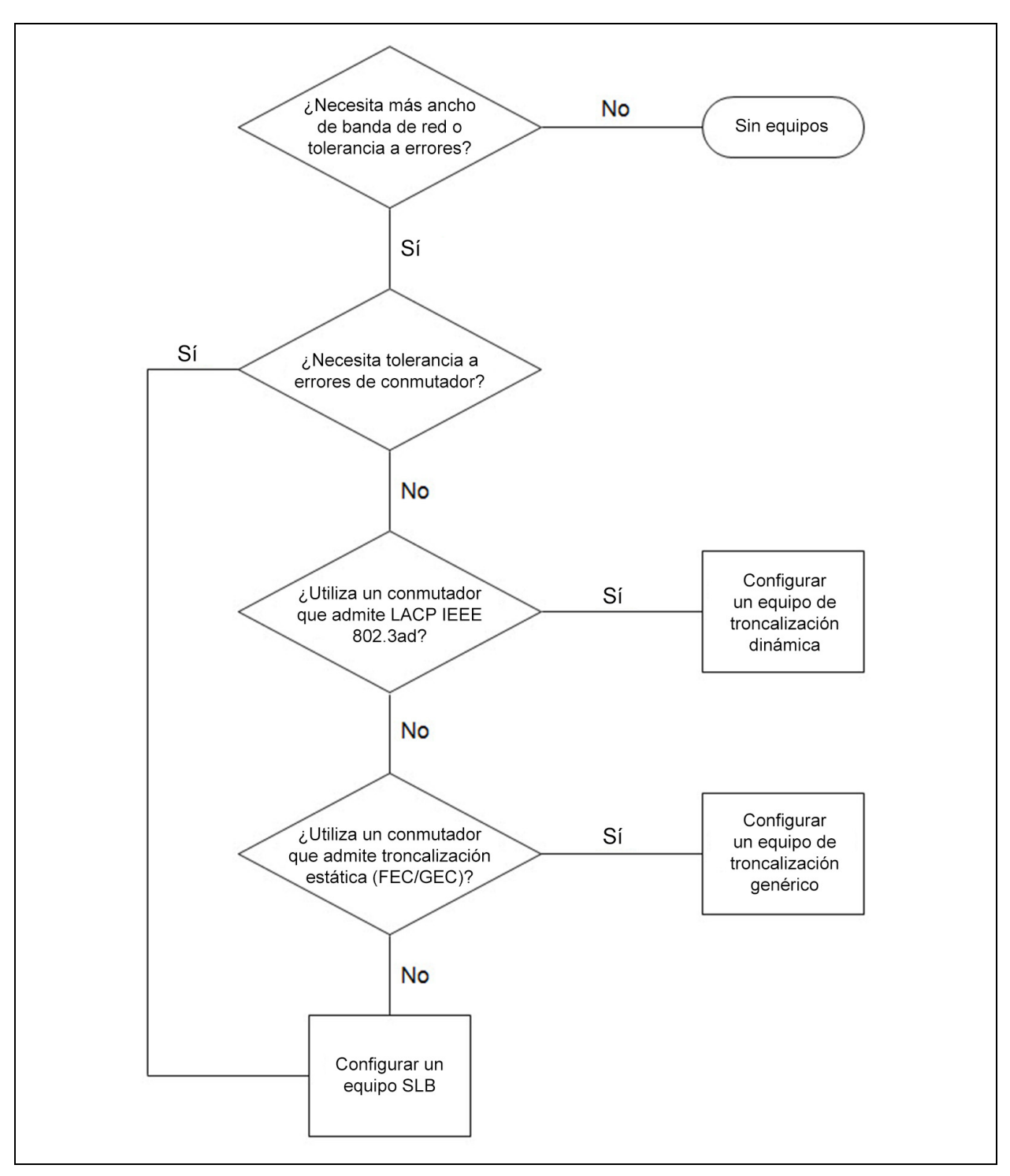

La [Ilustración 12-1](#page-194-0) muestra un diagrama de flujo para determinar el tipo de equipo.

<span id="page-194-0"></span>*Ilustración 12-1. Proceso de selección de un tipo de equipo*

# **Mecanismos de equipo**

Esta sección ofrece la siguiente información sobre los mecanismos de equipo:

- **[Arquitectura](#page-196-1)**
- **[Tipos de equipos](#page-199-0)**
- [Atributos de las características asociadas con cada tipo de equipo](#page-204-0)
- [Velocidades admitidas para cada tipo de equipo](#page-206-0)

# <span id="page-196-1"></span>**Arquitectura**

El controlador intermedio NDIS (consulte la [Ilustración 12-2\)](#page-196-0) funciona bajo pilas de protocolo como TCP/IP e IPX y aparece como un adaptador virtual. Este adaptador virtual hereda la dirección MAC del primer puerto que inicializa el equipo. También debe configurarse una dirección de capa 3 para el adaptador virtual. La función primaria del controlador es balancear el tráfico entrante (para SLB) y saliente (para todos los modos de equipos) entre los adaptadores físicos instalados en el sistema seleccionado para la creación de equipos. Los algoritmos entrantes y salientes son independientes y ortogonales entre sí. Es posible asignar el tráfico saliente para una sesión específica a un puerto específico y asignar el tráfico entrante correspondiente a un puerto diferente.

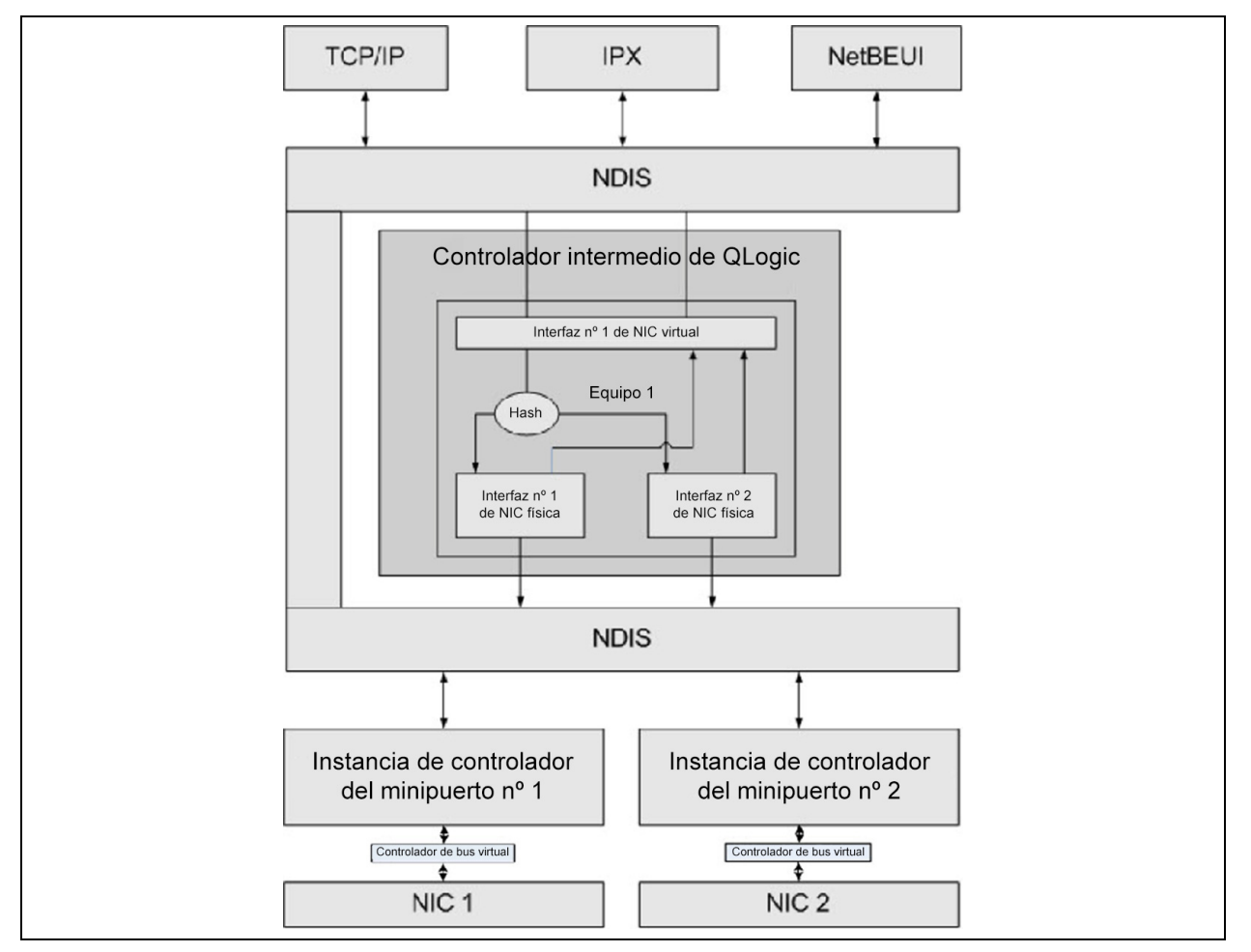

<span id="page-196-0"></span>*Ilustración 12-2. Controlador intermedio*

## **Flujo de tráfico saliente**

El controlador intermedio Marvell administra el flujo de tráfico saliente para todos los modos de equipos. Para el tráfico saliente, todos los paquetes se clasifican primero en un flujo y luego se distribuyen al adaptador físico seleccionado para su distribución. La clasificación del flujo implica un cálculo eficaz del direccionamiento calculado de los campos de protocolo conocidos. El valor de cálculo resultante se utiliza en una tabla de flujo de cálculo saliente. La entrada de cálculo de flujo saliente seleccionada contiene el índice del adaptador físico seleccionado responsable de transmitir este flujo. La dirección MAC de origen de los paquetes pasará a ser la dirección MAC del adaptador físico seleccionado. El paquete modificado luego se pasa al adaptador físico seleccionado para su transmisión.

Los paquetes TCP y UDP salientes se clasifican utilizando información de encabezado de capa 3 y capa 4. Este esquema mejora la distribución de carga de los servicios de protocolos de Internet más populares utilizando puertos conocidos como HTTP y FTP. Por tanto, QLASP realiza el equilibrio de carga en base a las sesiones TCP, no en base a los paquetes.

En las entradas de direccionamiento calculado de flujo de salida, los contadores de estadísticas también se actualizan después de la clasificación. El motor de equilibrio de carga utiliza estos contadores para distribuir periódicamente los flujos entre los puertos en equipo. La ruta del código saliente ha sido diseñada para lograr mejor concurrencia posible cuando se activan múltiples accesos simultáneos a la tabla de direccionamiento calculado de flujo saliente.

Para los protocolos que no son TCP/IP, siempre se seleccionará el primer adaptador físico para los paquetes salientes. La excepción es el Protocolo de resolución de dirección (ARP), que se administra de manera diferente a fin de lograr el equilibrio de la carga entrante.

## **Flujo de tráfico entrante (Solo SLB)**

El controlador intermedio Marvell administra el flujo de tráfico entrante para el modo de equipo SLB. A diferencia del equilibrio de la carga saliente, el equilibrio de la carga entrante solo puede aplicarse a direcciones IP que se encuentran ubicadas en la misma subred que el servidor de equilibrio de carga. El equilibrio de carga entrante explota una característica única del protocolo de resolución de direcciones (RFC0826), en la que cada host IP utiliza su propia caché ARP para encapsular el datagrama IP en una trama Ethernet. QLASP manipula cuidadosamente la respuesta ARP para direccionar cada host de IP para enviar el paquete IP entrante al adaptador físico deseado. Por lo tanto, el equilibrio de la carga entrante es un esquema que planifica con antelación en base al historial estadístico de los flujos entrantes. Las conexiones nuevas entre un cliente y el sistema siempre se establecen a través del adaptador físico primario (porque la respuesta ARP que genera la pila de protocolo del sistema operativo siempre asociará la dirección IP lógica con la dirección MAC del adaptador físico primario).

Como en el caso del flujo saliente, existe una Tabla de direccionamiento calculado del flujo entrante. Cada entrada de la tabla cuenta con una lista vinculada individualmente y cada vínculo (Entradas de flujo entrante) representa un host IP ubicado en la misma subred.

Cuando llega un datagrama IP, la entrada de flujo entrante correspondiente se localiza mediante el cálculo del direccionamiento de la dirección IP del datagrama IP. También se actualizan dos contadores estadísticos almacenados en la entrada seleccionada. El motor de equilibrio de carga utiliza estos contadores del mismo modo que los contadores salientes para reasignar los flujos periódicamente al adaptador físico.

En la ruta del código entrante, la tabla de direccionamiento calculado de flujo entrante también se encuentra diseñada para el acceso simultáneo. Las listas de enlaces de las entradas de flujo entrante solo aparecen como referencia en caso de proceso de paquetes ARP y equilibrio periódico de carga. No existe una referencia por paquete en las entradas de flujo entrante. Aunque las listas de enlaces no están vinculadas; la sobrecarga en el procesamiento de cada paquete que no sea ARP es siempre constante. Sin embargo, el procesamiento de paquetes ARP, tanto salientes como entrantes, depende de la cantidad de enlaces dentro de la lista de enlaces correspondiente.

En la ruta de procesamiento entrante, también se emplea el filtrado para evitar que los paquetes transmitidos retornen a través del sistema desde otros adaptadores físicos.

#### **Compatibilidad de protocolo**

La carga de los flujos ARP y IP/TCP/UDP se equilibra. Si el paquete es un protocolo IP como ICMP o IGMP, todo el flujo de datos hacia una dirección IP específica saldrá a través del mismo adaptador físico. Si el paquete utiliza TCP o UDP para el protocolo de capa 4, se agrega el número de puerto al algoritmo de cálculo de direccionamiento, de modo que dos flujos de capa 4 independientes puedan atravesar dos adaptadores físicos independientes hacia la misma dirección IP.

Por ejemplo, supongamos que el cliente tiene una dirección IP 10.0.0.1. Todo el tráfico IGMP e ICMP pasará a través del mismo adaptador físico porque solo la dirección IP se utiliza para el direccionamiento calculado. La secuencia tendrá un aspecto similar al siguiente:

```
IGMP ------> PhysAdapter1 ------> 10.0.0.1
ICMP ------> PhysAdapter1 ------> 10.0.0.1
```
Si el servidor también envía flujo TCP y UDP a la misma dirección 10.0.0.1, pueden estar en el mismo adaptador físico como IGMP e ICMP o en adaptadores físicos completamente diferentes desde ICMP e IGMP. La secuencia tendrá un aspecto similar al siguiente:

```
IGMP ------> PhysAdapter1 ------> 10.0.0.1
```

```
ICMP ------> PhysAdapter1 ------> 10.0.0.1
TCP ------> PhysAdapter1 ------> 10.0.0.1
UDP ------> PhysAdatper1 ------> 10.0.0.1
```
O las secuencias tendrán un aspecto similar al siguiente:

```
IGMP ------> PhysAdapter1 ------> 10.0.0.1
ICMP ------> PhysAdapter1 ------> 10.0.0.1
TCP ------> PhysAdapter2 ------> 10.0.0.1
UDP ------> PhysAdatper3 ------> 10.0.0.1
```
La asignación real entre adaptadores puede cambiar con el paso del tiempo, pero todo protocolo que no esté basado en TCP/UDP pasa por el mismo adaptador físico porque solo la dirección IP se utiliza en el direccionamiento calculado.

#### **Rendimiento**

Las tarjetas de interfaz de red modernas ofrecen diversas funciones de hardware que reducen la utilización de la CPU mediante la descarga de operaciones intensivas para la CPU específicas (consulte ["Equipos y otras propiedades](#page-206-1)  [avanzadas de conexión en red" en la página 184\)](#page-206-1). Por el contrario, el controlador intermedio QLASP es una función puramente de software que debe examinar todos los paquetes recibidos de las pilas de protocolo y reaccionar ante su contenido antes de enviarlo a través de una interfaz física específica. A través del controlador QLASP puede procesar cada uno de los paquetes salientes de manera casi constante; algunas aplicaciones que pueden estar vinculadas con la CPU pueden presentar problemas si se las ejecuta por medio de una interfaz de equipo. Tales aplicaciones pueden ser más convenientes para aprovechar las capacidades de conmutación por error del controlador intermedio en lugar de las funciones de equilibrio de carga o pueden funcionar de manera más eficaz sobre un único adaptador físico que ofrezca una función de hardware específica como Large Send Offload (Descarga de envío grande).

## <span id="page-199-0"></span>**Tipos de equipos**

Los tipos de equipo pueden ser dependientes del conmutador, independientes del conmutador y LiveLink.

#### **Independiente del conmutador**

El tipo de equipo Smart Load Balancing de Marvell permite que dos a ocho adaptadores físicos funcionen como un único adaptador virtual. El mayor beneficio del tipo de equipo SLB es que funciona con cualquier conmutador que cumpla con la norma IEEE y no requiere una configuración especial.

## **Smart Load Balancing y conmutación por error**

SLB proporciona equipos y equilibrio de carga con tolerancia a errores, bidireccional e independiente del conmutador. La independencia del conmutador implica que no se requiere que el conmutador cuente con compatibilidad específica para esta función, lo que permite que SLB sea compatible con todos los conmutadores. En SLB, todos los adaptadores del equipo tienen direcciones MAC separadas. El algoritmo de equilibrio de carga funciona sobre direcciones de capa 3 de los nodos de origen y destino, lo que permite que SLB equilibre el tráfico entrante y el saliente.

El controlador intermedio QLASP controla constantemente los puertos físicos de un equipo a fin de detectar pérdidas de enlaces. En caso de pérdida de enlace en alguno de los puertos, el tráfico se deriva automáticamente a otros puertos del equipo. El modo de equipo SLB admite la tolerancia a errores del conmutador permitiendo la creación de equipos entre diferentes conmutadores, siempre que los conmutadores se encuentren en la misma red física o dominio de transmisión.

#### **Comunicaciones de red**

Los atributos clave de SLB son:

- Mecanismo de conmutación por error: detección de la pérdida de enlace.
- Algoritmo de equilibrio de carga: el tráfico entrante y el tráfico saliente se equilibran a través de un mecanismo propio de Marvell basado en los flujos de capa 4.
- Equilibrio de carga saliente a través de la dirección MAC: no
- Equilibrio de carga saliente a través de la dirección MAC: sí
- Equipos de varios proveedores: admitidos (debe incluir al menos un adaptador Ethernet de Marvell como miembro del equipo).

#### **Aplicaciones**

El algoritmo SLB es muy adecuado para entornos hogareños y de empresas de pequeña envergadura en los que el costo es una prioridad o se utilizan equipos de conmutación básicos. Los equipos SLB funcionan con conmutadores no administrados de capa 2 y es una manera económica de obtener redundancia y agregación de enlaces en el servidor. Smart Load Balancing también admite los equipos de adaptadores físicos con diferentes capacidades de enlace. Además, SLB se recomienda en los casos en los que se necesita contar con tolerancia a errores.

#### **Recomendaciones de configuración**

SLB admite la conexión de los puertos agrupados en un equipo a concentradores y conmutadores si se encuentran localizados en el mismo dominio de transmisión. No admite la conexión a un enrutador o a conmutadores de capa 3 porque los puertos deben estar en la misma subred.

## **Dependiente del conmutador**

#### **Troncalización genérica estática**

Este modo admite varios ambientes en donde los socios de enlace del adaptador se configuran de manera estática para admitir un mecanismo de truncado de propiedad. Este modo puede utilizarse para admitir Open Trunk de Lucent, Fast EtherChannel (FEC) de Cisco y Gigabit EtherChannel (GEC) de Cisco. En el modo estático, como en la agregación de enlaces genéricos, el administrador del conmutador debe asignar los puertos al equipo, dado que no existe intercambio de la trama del protocolo de control de agregación de enlaces.

Con este modo, todos los adaptadores del equipo se configuran para recibir paquetes para la misma dirección MAC. La troncalización funciona en direcciones de capa 2 y admite el equilibrio de carga para el tráfico entrante y saliente.

El conmutador conectado debe admitir el esquema de troncalización adecuado para este modo de operación. Tanto QLASP como el conmutador controlan constantemente sus puertos para detectar pérdidas de enlaces. En caso de pérdida de enlace en alguno de los puertos, el tráfico se deriva automáticamente a otros puertos del equipo.

#### **Comunicaciones de red**

A continuación se enumeran los atributos clave de la troncalización genérica estática:

- Mecanismo de conmutación por error: detección de la pérdida de enlace.
- Algoritmo de equilibrio de carga: el tráfico saliente se equilibra a través del mecanismo propio de Marvell basado en flujos de capa 4. El tráfico entrante se equilibra de acuerdo con un mecanismo específico del conmutador.
- Equilibrio de carga saliente a través de la dirección MAC: no
- Equilibrio de carga saliente a través de la dirección MAC: sí
- Equipos de varios proveedores: admitidos (debe incluir al menos un adaptador Ethernet de Marvell como miembro del equipo)

#### **Aplicaciones**

La troncalización genérica funciona con conmutadores que admiten Fast EtherChannel de Cisco, Gigabit EtherChannel de Cisco, Load Sharing de Extreme Networks y el modo estático de agregación de enlaces de Bay Networks o IEEE 802.3ad. Dado que el equilibrio de carga se implementa sobre las direcciones de capa 2, todos los protocolos superiores como IP, IPX y NetBEUI cuentan con compatibilidad. Por lo tanto, éste es el modo de equipo que se recomienda cuando el conmutador admite modos de troncalización genérica a través de SLB.

#### **Recomendaciones de configuración**

La troncalización estática admite la conexión de los puertos en equipos con los conmutadores si se encuentran en el mismo dominio de transmisión y admiten la troncalización genérica. No admite la conexión a un enrutador o a conmutadores de capa 3 porque los puertos deben estar en la misma subred.

## **Troncalización dinámica (Agregación de enlace IEEE 802.3ad)**

Este modo admite la agregación de enlaces a través de la configuración estática y dinámica por medio del protocolo de control de agregación de enlaces (LACP). Con este modo, todos los adaptadores del equipo se configuran para recibir paquetes para la misma dirección MAC. Se utiliza la dirección MAC del primer adaptador del equipo, la cual no puede cambiarse por otra dirección MAC. El controlador QLASP determina el esquema de equilibrio de carga para los paquetes salientes, utilizando los protocolos de capa 4 descritos anteriormente, mientras que el socio de enlace del equipo determina el esquema de equilibrio de carga para los paquetes entrantes. Dado que el equilibrio de carga se implementa sobre la capa 2, todos los protocolos superiores como IP, IPX y NetBEUI no cuentan con compatibilidad. El conmutador conectado debe admitir la norma de agregación de enlaces 802.3ad para este modo de operación. El conmutador administra el tráfico entrante al adaptador mientras que QLASP administra el tráfico saliente. Tanto QLASP como el conmutador controlan constantemente sus puertos para detectar pérdidas de enlaces. En caso de pérdida de enlace en alguno de los puertos, el tráfico se deriva automáticamente a otros puertos del equipo.

## **Comunicaciones de red**

A continuación se enumeran los atributos clave de la troncalización dinámica:

- Mecanismo de conmutación por error: detección de la pérdida de enlace.
- Algoritmo de equilibrio de carga: el tráfico saliente se equilibra a través de un mecanismo propio de Marvell basado en los flujos de capa 4. El tráfico entrante se equilibra de acuerdo con un mecanismo específico del conmutador.
- Equilibrio de carga saliente a través de la dirección MAC: no
- Equilibrio de carga saliente a través de la dirección MAC: sí
- Equipos de varios proveedores: admitidos (debe incluir al menos un adaptador Ethernet de Marvell como miembro del equipo)

## **Aplicaciones**

La troncalización dinámica funciona con conmutadores que admiten el modo dinámico de agregación de enlace IEEE 802.3ad utilizando LACP. El equilibrio de la carga entrante depende del conmutador. En general, la carga del tráfico del conmutador se equilibra en base a direcciones de capa 2. En este caso, se equilibra la carga de todos los protocolos de red como IP, IPX y NetBEUI. Por lo tanto, este es el modo de equipo que se recomienda cuando el conmutador admite LACP, excepto en los casos en los que se necesita que el conmutador cuente con tolerancia a errores. SLB es el único modo de equipo que admite la tolerancia a errores del conmutador.

## **Recomendaciones de configuración**

La troncalización dinámica admite la conexión de los puertos en equipos con los conmutadores siempre que se encuentren en el mismo dominio de transmisión y admitan la troncalización IEEE 802.3ad (LACP). No admite la conexión a un enrutador o a conmutadores de capa 3 porque los puertos deben estar en la misma subred.

## **LiveLink**

LiveLink es una característica de QLASP que está disponible para el tipo de equipos de Smart Load Balancing (SLB) y SLB (autoreserva desactivada). El propósito de LiveLink es detectar la pérdida de enlaces más allá del conmutador y direccionar el tráfico solo a través de los miembros del equipo que tienen un enlace activo. Esta función se activa a través del software de equipos. El software de equipos sondea periódicamente (emite un paquete de enlace desde cada miembro del equipo) uno o varios dispositivos de red de destino especificados. Los destinos de la sonda responden cuando reciben el paquete de enlace. Si un miembro del equipo no detecta la respuesta dentro de un período especificado, esto indica que se perdió el enlace y el software de equipos interrumpe la transferencia del tráfico a través de ese miembro. Posteriormente, si ese miembro comienza a detectar una respuesta de un destino de la sonda, esto indica que se restableció el enlace y el software de equipos reanuda automáticamente la transferencia del tráfico a través de ese miembro. LiveLink solo opera con los protocolos TCP/IP.

La funcionalidad LiveLink cuenta con compatibilidad en los sistemas operativos Windows de 32 y 64 bits. Para una funcionalidad similar en sistemas operativos Linux, consulte la información sobre Entrelazado de canales en la documentación de Red Hat.

# <span id="page-204-0"></span>**Atributos de las características asociadas con cada tipo de equipo**

Los atributos de las funciones asociadas con cada tipo de equipo se resumen en la [Tabla 12-5.](#page-204-1)

<span id="page-204-1"></span>

| <b>Característica</b>                 | <b>Atributo</b>                      |  |  |  |  |
|---------------------------------------|--------------------------------------|--|--|--|--|
| <b>Smart Load Balancing</b>           |                                      |  |  |  |  |
| Interfaz del usuario                  | QCS CLI o QCC GUI                    |  |  |  |  |
| Cantidad de equipos                   | Máximo 16                            |  |  |  |  |
| Cantidad de adaptadores por equipo    | Máximo 16                            |  |  |  |  |
| Reemplazo directo                     | Sí                                   |  |  |  |  |
| Agregado directo                      | Sí                                   |  |  |  |  |
| Eliminación directa                   | Sí                                   |  |  |  |  |
| Compatibilidad de velocidad de enlace | Velocidades diferentes               |  |  |  |  |
| Protocolo de la trama                 | IP                                   |  |  |  |  |
| Administración de paquetes entrantes  | <b>QLASP</b>                         |  |  |  |  |
| Administración de paquetes salientes  | <b>QLASP</b>                         |  |  |  |  |
| Compatibilidad LiveLink               | Sí                                   |  |  |  |  |
| Evento de error                       | Pérdida de enlace                    |  |  |  |  |
| Tiempo de error                       | $< 500$ ms                           |  |  |  |  |
| Tiempo de restauración                | 1,5 s (aproximadamente) <sup>a</sup> |  |  |  |  |
| Dirección MAC                         | <b>Diferente</b>                     |  |  |  |  |
| Equipos de múltiples proveedores      | Sí                                   |  |  |  |  |
| Troncalización genérica               |                                      |  |  |  |  |
| Interfaz del usuario                  | QCS CLI o QCC GUI                    |  |  |  |  |
| Cantidad de equipos                   | Máximo 16                            |  |  |  |  |
| Cantidad de adaptadores por equipo    | Máximo 16                            |  |  |  |  |
| Reemplazo directo                     | Sí                                   |  |  |  |  |
| Agregado directo                      | Sí                                   |  |  |  |  |
| Eliminación directa                   | Sí                                   |  |  |  |  |

*Tabla 12-5. Atributos de equipos*

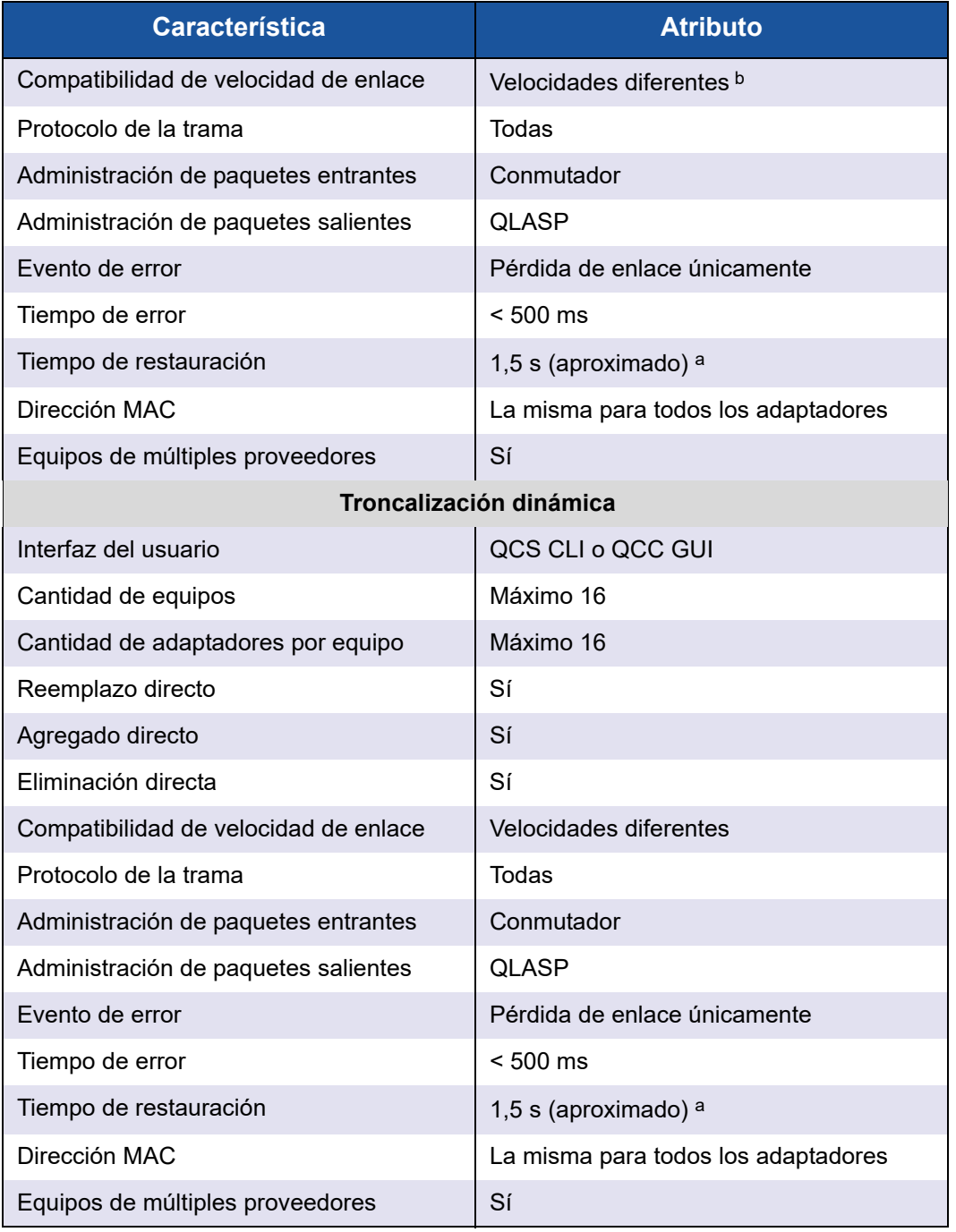

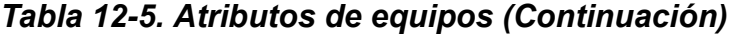

a Asegúrese de que esté activado Port Fast o Edge Port.

b Algunos conmutadores requieren que coincidan las velocidades de enlace para negociar correctamente entre conexiones troncales.

# <span id="page-206-0"></span>**Velocidades admitidas para cada tipo de equipo**

Las diferentes velocidades de enlace que admite cada tipo de equipo se enumeran en la [Tabla 12-6.](#page-206-2) Velocidad combinada se refiere a la capacidad de los adaptadores de equipos que funcionan a diferentes velocidades de enlace.

<span id="page-206-2"></span>

| Tipo de equipo | <b>Velocidad de</b><br>enlace | Dirección del tráfico | <b>Compatibilidad</b><br>de velocidad |
|----------------|-------------------------------|-----------------------|---------------------------------------|
| <b>SLB</b>     | 10/100/1000/10000             | Entrante y saliente   | Velocidad<br>combinada                |
| <b>FEC</b>     | 100                           | Entrante y saliente   | Igual velocidad                       |
| <b>GEC</b>     | 1000                          | Entrante y saliente   | Igual velocidad                       |
| IEEE 802.3ad   | 10/100/1000/10000             | Entrante y saliente   | Velocidad<br>combinada                |

*Tabla 12-6. Velocidades de enlace en los equipos*

# <span id="page-206-1"></span>**Equipos y otras propiedades avanzadas de conexión en red**

Esta sección cubre las siguientes propiedades de equipos y redes avanzadas:

- [Descarga de la suma de comprobación](#page-208-0)
- [Etiquetado QoS IEEE 802.1p](#page-208-1)
- [Descarga de envío grande](#page-208-2)
- **[Tramas gigantes](#page-209-0)**
- $I = IEEB 802.1Q VLAN$
- [Encendido en LAN](#page-210-0)
- **[Entorno de ejecución de arranque previo](#page-210-1)**

Antes de crear un equipo, agregar o eliminar miembros de un equipo, o modificar los parámetros avanzados de un miembro de un equipo, asegúrese de que todos los miembros del equipo tengan una configuración similar. Los parámetros que deben controlarse incluyen VLAN y QoS Packet Tagging (Etiquetado de paquetes QoS), tramas gigantes y las diferentes descargas. Las propiedades avanzadas del adaptador y la compatibilidad para equipos se encuentran enumerados en la [Tabla 12-7](#page-207-0).

#### <span id="page-207-0"></span>*Tabla 12-7. Propiedades avanzadas del adaptador y compatibilidad para equipos*

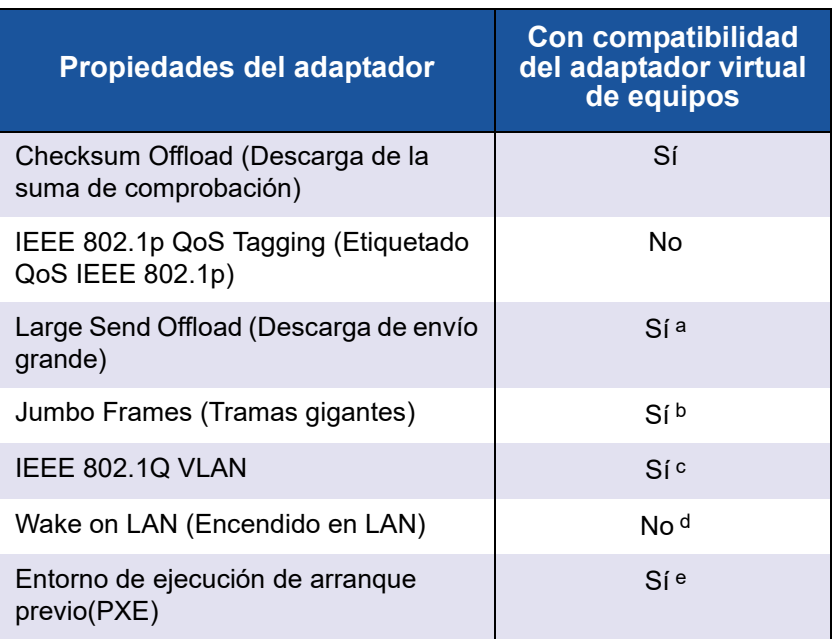

a Todos los adaptadores del equipo deben admitir esta característica. Algunos adaptadores no pueden admitir esta función si está también activado ASF/IPMI.

b Debe ser compatible con todos los adaptadores del equipo.

c Solo para adaptadores de Marvell.

d Consulte [Encendido en LAN.](#page-210-0)

e Únicamente como servidor PXE, no como cliente.

Un equipo no necesariamente hereda las propiedades del adaptador; varias propiedades dependen de la capacidad específica. Un ejemplo sería el control de flujo que es una propiedad del adaptador físico y no tiene nada que ver con QLASP y se activa para un adaptador específico si el controlador de minipuerto para ese controlador tiene el control de flujo activado.

#### **NOTA**

Todos los adaptadores del equipo deben admitir la propiedad enumerada en la [Tabla 12-7](#page-207-0) para que el equipo admita la propiedad.

## <span id="page-208-0"></span>**Descarga de la suma de comprobación**

La descarga de la suma de comprobación es una propiedad de los adaptadores de red de Marvell que permiten que el hardware del adaptador calcule las sumas de comprobación TCP/IP/UDP del tráfico enviado y recibido en lugar de la CPU del host. En situaciones de alto tráfico, esta característica puede permitir que un sistema administre las conexiones con mayor eficacia que si la CPU estuviera obligada a calcular las sumas de comprobación. Esta propiedad es inherente del hardware y no obtiene beneficio alguno de una implementación de software únicamente. Un adaptador que admite la descarga de la suma de comprobación anuncia esta capacidad al sistema operativo de modo que no sea necesario calcular la suma de comprobación en la pila de protocolo. En este momento, la descarga de la suma de comprobación cuenta con compatibilidad para IPv4 únicamente.

# <span id="page-208-1"></span>**Etiquetado QoS IEEE 802.1p**

La norma IEEE 802.1 incluye un campo de 3 bits (que admite un máximo de 8 niveles de prioridad), que permite priorizar el tráfico.

## <span id="page-208-2"></span>**Descarga de envío grande**

La descarga de envío grande (LSO) es una característica que ofrecen los adaptadores de red de Marvell que evita que un protocolo superior como el TCP divida un gran paquete de datos en una serie de paquetes más pequeños y les ponga un encabezado. La pila de protocolo solo debe generar un único encabezado para un paquete de 64 KB y el hardware adaptador divide el búfer de datos en tramas Ethernet de tamaños adecuados con encabezados en la secuencia correcta (basado en el encabezado único provisto originalmente).

# <span id="page-209-0"></span>**Tramas gigantes**

El uso de tramas gigantes fue propuesto originalmente por Alteon Networks, Inc. en 1998 y elevó el tamaño máximo de una trama Ethernet a 9600 bytes. A pesar de que el Grupo de trabajo IEEE 802.3 nunca las adoptó formalmente, la compatibilidad para las tramas gigantes se ha implementado en los adaptadores Marvell 57*xx* y 57*xxx*. El controlador intermedio QLASP admite tramas gigantes, siempre que todos los adaptadores físicos del equipo también lo hagan y se configure el mismo tamaño para todos los adaptadores del equipo.

# <span id="page-209-1"></span>**IEEE 802.1Q VLAN**

En 1998, el IEEE aprobó la norma 802.3ac que define las extensiones de formato de trama para admitir el etiquetado de Red Virtual de Área Local Puenteada en redes Ethernet tal como lo indica la especificación IEEE 802.1Q. El protocolo VLAN permite la inserción de una etiqueta en una trama de Ethernet para identificar a qué VLAN pertenece la trama. Si se encuentra presente, la etiqueta VLAN de cuatro bytes se introduce en la trama Ethernet entre la dirección MAC de origen y el campo longitud/tipo. Los primeros 2 bytes de la etiqueta VLAN constan del tipo de etiqueta IEEE 802.1Q, mientras que los segundos 2 bytes incluyen un campo de prioridad del usuario y el identificador VLAN (VID). Las redes LAN virtuales (VLAN) permiten que el usuario divida la LAN física en segmentos lógicos. Cada red VLAN definida se comporta como una red independiente, con su tráfico y sus transmisiones aisladas de las otras, aumentando así la eficiencia del ancho de banda dentro de cada grupo lógico. Las redes VLAN también permiten que el administrador implemente políticas de seguridad y calidad de servicio (QoS) adecuadas. El QLASP admite la creación de 64 VLAN por equipo o adaptador: 63 con etiquetas y 1 sin etiquetar. Sin embargo, el sistema operativo y los recursos del sistema limitan la cantidad real de redes VLAN. La compatibilidad para redes VLAN se brinda de acuerdo con la norma IEEE 802.1Q y cuenta con compatibilidad tanto en entornos de equipos así como en un único adaptador. Observe que las redes VLAN cuentan con compatibilidad con equipos homogéneos y no en entornos de equipos de diferentes proveedores. El controlador intermedio QLASP admite el etiquetado VLAN. Es posible vincular una o más redes VLAN a una única instancia del controlador intermedio.

# <span id="page-210-0"></span>**Encendido en LAN**

Wake on LAN (Encendido en LAN - WoL) es una función que permite activar un sistema que se encontraba inactivo mediante la llegada de un paquete específico a través de la interfaz Ethernet. Dado que se implementa un adaptador virtual como dispositivo exclusivo de software, carece de características de hardware para implementar Wake on LAN y no puede activarse para activar el sistema a través del adaptador virtual. Sin embargo, el adaptador físico admite esta propiedad incluso cuando forma parte de un equipo.

## **NOTA**

WoL solo se admite en un puerto físico (Puerto 1) para los siguientes adaptadores:

- 957810A1006DC (N20KJ)
- 957810A1006DLPC (Y40PH)

# <span id="page-210-1"></span>**Entorno de ejecución de arranque previo**

El entorno de ejecución de arranque previo (PXE) permite que un sistema se inicie desde una imagen de un sistema operativo en la red. Por definición, PXE se invoca antes de cargar un sistema operativo, por lo que el controlador no puede cargar y activar un equipo. Por consiguiente, los equipos no cuentan con compatibilidad como cliente PXE, aunque es posible utilizar como cliente PXE un adaptador físico que participa en un equipo cuando se carga el sistema operativo. Mientras que no es posible utilizar un adaptador de equipo como cliente PXE, sí es posible utilizarlo como servidor PXE, que brinda imágenes del sistema operativo a los clientes PXE por medio de una combinación del protocolo de control de host dinámico (DHCP) y el protocolo de transferencia de archivos trivial (TFTP). Ambos protocolos funcionan sobre IP y cuentan con compatibilidad en todos los modos de equipos.

# **Aspectos generales de redes**

Los aspectos generales de redes son:

- [Equipos con Microsoft Virtual Server 2005](#page-211-0)
- [Equipos entre conmutadores](#page-211-1)
- [Algoritmo del árbol de expansión](#page-216-0)
- [Enrutamiento y conmutación de capa 3](#page-218-0)
- [Equipos con concentradores \(solo con el fin de solucionar problemas\)](#page-218-1)
- [Equipos con equilibrio de carga de red de Microsoft](#page-220-0)

# <span id="page-211-0"></span>**Equipos con Microsoft Virtual Server 2005**

La única configuración de equipo QLASP compatible cuando se utiliza Microsoft Virtual Server 2005 es un tipo de equipo Smart Load Balancing que consiste en un adaptador principal Marvell y un adaptador Marvell en espera. Asegúrese de desvincular o eliminar la selección de "Servicios de red para máquina virtual" de cada uno de los miembros del equipo antes de crear un equipo y redes virtuales con Microsoft Virtual Server. Asimismo, cree una red virtual en este software y luego vincúlela al adaptador virtual creado por el equipo. Es posible que la vinculación directa de un sistema operativo invitado a un adaptador virtual de equipo no brinde los resultados deseados.

## **NOTA**

Microsoft recomienda utilizar su servicio de equipos NIC de sistema operativo de entrada en lugar de otro controlador de equipos NIC propiedad del proveedor del adaptador en Windows Server 2012 y posteriores. El controlador de equipos NIC de Marvell no es compatible con Windows Server 2016 y posterior.

# <span id="page-211-1"></span>**Equipos entre conmutadores**

Los equipos SLB pueden configurarse entre conmutadores. Sin embargo, los conmutadores deben estar conectados. La troncalización genérica y la agregación de enlaces no funcionan entre conmutadores porque cada una de estas implementaciones requiere que todos los adaptadores físicos del equipo compartan la misma dirección MAC Ethernet. Es importante observar que SLB solo puede detectar la pérdida de enlace entre los puertos de un equipo y su socio de enlace inmediato. SLB no tiene manera de reaccionar ante otros errores de hardware de los conmutadores y no puede detectar las pérdidas de enlace de otros puertos.

## **Tolerancia de errores del enlace del conmutador**

Las cifras de esta sección describen el funcionamiento de un equipo SLB en una configuración de conmutador con tolerancia a errores. Marvell muestra el mapeo de la solicitud de ping y las respuestas de ping en un equipo SLB con dos miembros activos. Todos los servidores (Azul, Gris y Rojo) realizan un ping continuo entre sí. Estas situaciones describen el comportamiento de los equipos entre dos conmutadores y la importancia del enlace de interconexión.

- La [Ilustración 12-3](#page-213-0) es una configuración sin el cable de interconexión entre los dos conmutadores.
- La [Ilustración 12-4](#page-214-0) tiene el cable de interconexión en su sitio.
- La [Ilustración 12-5](#page-215-0) es un ejemplo de evento de conmutación por error con el cable de interconexión en su sitio.

Las cifras muestran que el miembro secundario del equipo envía solicitudes ICMP de eco (flechas amarillas) mientras que el miembro primario del equipo recibe las respuestas ICMP de eco correspondientes (flechas azules). Este enviar-recibir ilustra una característica clave del software de equipos. Los algoritmos de equilibrio de carga no sincronizan el modo en el que se equilibra la carga de las tramas cuando se las envía o recibe. Las tramas de una conversión específica pueden salir y ser recibidas en distintas interfaces del equipo, lo que es así para todos los tipos de equipos admitidos por Marvell. Por lo tanto, es necesario colocar un enlace de interconexión entre los conmutadores que conectan los puertos de un mismo equipo.

En la configuración sin interconexión, sale una solicitud ICMP del sistema Azul al Gris a través del puerto 82:83 con destino al puerto Gris 5E:CA, pero el conmutador superior no tiene manera de enviarla porque no puede alcanzar al puerto 5E:C9 del sistema Gris. Una situación similar se da cuando el sistema Gris intenta realizan un ping al sistema Azul. Sale una solicitud ICMP del puerto 5E:C9 con destino al puerto 82:82 del sistema Azul, pero no puede llegar. El conmutador superior no cuenta con una entrada para 82:82 en su tabla CAM porque no existe interconexión entre ambos conmutadores. Sin embargo, los pings fluyen entre el sistema Rojo y el Azul y entre el sistema Rojo y el Gris.

Además, un evento de error puede provocar una pérdida adicional de conectividad. Considere una desconexión de cable del puerto 4 del conmutador superior. En este caso, el sistema Gris podría enviar la solicitud ICMP al puerto 49:C9 del sistema Rojo, pero como el conmutador inferior no cuenta con una entrada para 49:C9 en su tabla CAM, la trama se envía a todos los puertos, pero no puede llegar a 49:C9.

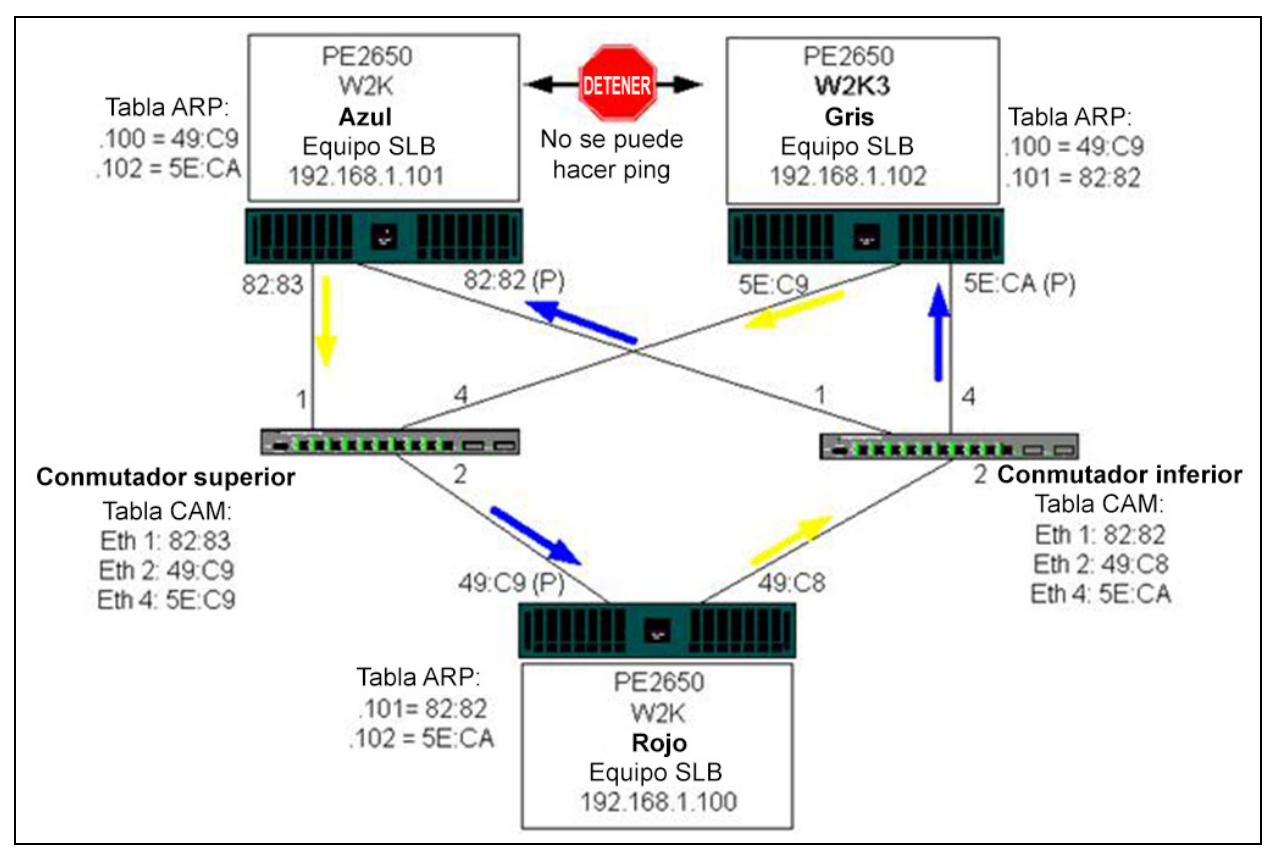

<span id="page-213-0"></span>*Ilustración 12-3. Equipos entre conmutadores sin enlace de comunicación entre conmutadores*

El agregado de un enlace entre los conmutadores permite que el tráfico de y a Azul y Gris llegue a su destino sin problemas. Observe las entradas adicionales en la tabla CAM para ambos conmutadores. El enlace de interconexión es esencial para el funcionamiento adecuado del equipo. En consecuencia, Marvell le recomienda contar con una troncal de agregación de enlaces para interconectar los dos conmutadores a fin de asegurar una gran disponibilidad para la conexión.

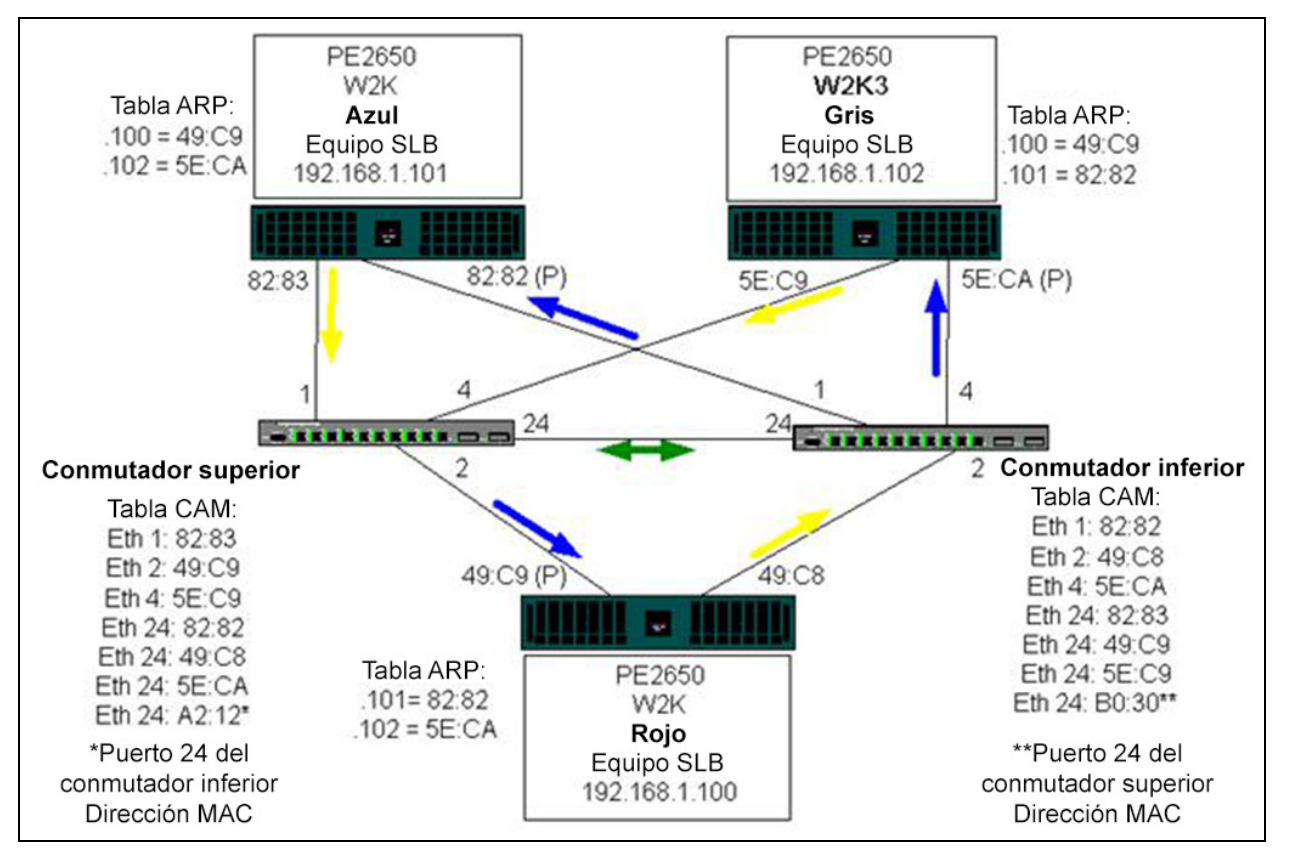

<span id="page-214-0"></span>*Ilustración 12-4. Equipos entre conmutadores con interconexión*

La [Ilustración 12-5](#page-215-0) representa un evento de error en el que el cable se desconecta del puerto 4 del conmutador superior. Este evento es una conmutación por error superada con éxito ya que todas las estaciones realizan un ping entre sí y no hay pérdida de conectividad.

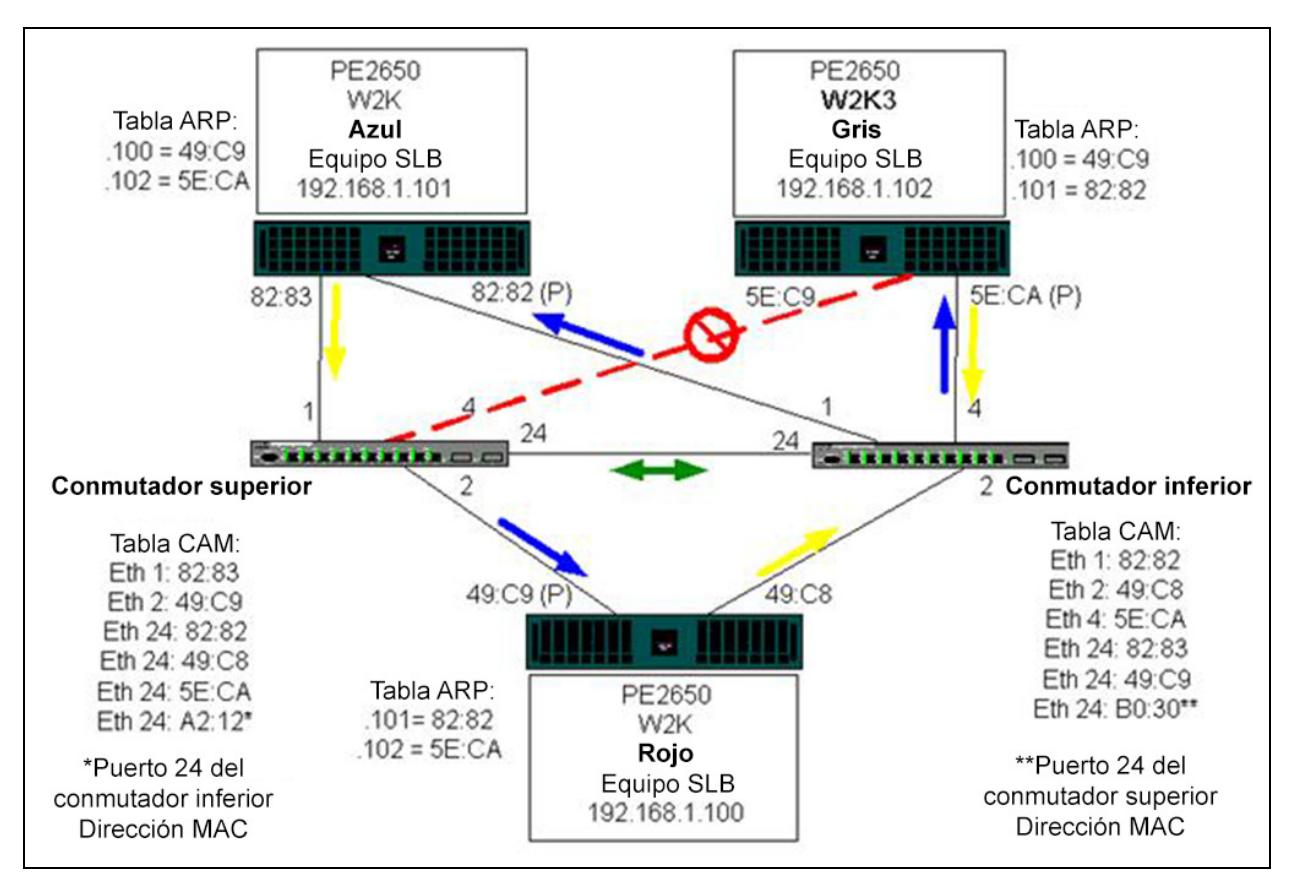

<span id="page-215-0"></span>*Ilustración 12-5. Evento de error*
## **Algoritmo del árbol de expansión**

En las redes Ethernet, solo puede existir una ruta activa entre dos puentes o conmutadores. La presencia de múltiples rutas activas entre conmutadores puede provocar bucles en la red. Cuando ocurren los bucles, algunos conmutadores reconocen estaciones en ambos extremos del conmutador. Esta situación provoca un error del algoritmo de envíos y permite la duplicación de las tramas que se enviarán. Los algoritmos del árbol de expansión brindan redundancia de las rutas mediante la definición de un árbol que expande todos los conmutadores a una red extendida y luego lleva determinadas rutas de datos redundantes a un estado de espera (bloqueo). A intervalos regulares, los conmutadores de la red envían y reciben paquetes del árbol de expansión que utilizan para identificar la ruta. Si no es posible alcanzar un segmento de la red o si cambian los costos del árbol de expansión, el algoritmo del árbol de expansión reconfigura la topología del árbol de expansión y restablece el enlace mediante la activación de la ruta en espera. El funcionamiento del árbol de expansión es transparente para las estaciones finales, las que no detectan si se encuentran conectadas a un único segmento LAN o a una LAN conmutada de múltiples segmentos.

El protocolo del árbol de expansión (STP) es un protocolo de capa 2 diseñado para ejecutarse sobre puentes y conmutadores. La especificación para el STP se encuentra definida en la norma IEEE 802.1d. El objetivo principal del STP es asegurar que no ocurra una situación de bucle que genere rutas redundantes en su red. STP detecta y desactiva los bucles de la red y proporciona enlaces de seguridad entre los conmutadores o puentes. Permite que el dispositivo interactúe con otros dispositivos de su red que cumplen con el STP a fin de asegurar que exista solo una ruta entre dos estaciones de la red.

Una vez establecida una topología de red estable, todos los puertos detectan mensajes BPDU (unidades de datos del protocolo puente) "hello" que se transmiten desde el puente raíz. Si un puente no recibe un mensaje BPDU "hello" después de un intervalo predeterminado (Edad máx.), el puente supone que el enlace al puente raíz se encuentra desactivado. Luego, dicho puente inicia negociaciones con otros puentes para configurar la red a fin de restablecer una topología de red válida. El proceso de creación de una nueva topología puede demorar hasta 50 segundos. Durante este lapso las comunicaciones de extremo a extremo se interrumpen.

Marvell no recomienda el uso del árbol de expansión para los puertos conectados a estaciones finales, porque por definición, una estación final no crea un bucle en un segmento Ethernet. Además, cuando un adaptador de equipo se conecta a un puerto con el árbol de expansión activado, los usuarios pueden experimentar problemas de conectividad inesperados. Por ejemplo, considere un adaptador de equipo que ha perdido un enlace en uno de sus adaptadores físicos. Si el adaptador físico se reconecta (también conocido como restauración), el controlador inmediato detecta que el enlace se ha restablecido y comienza a transferir tráfico a través del puerto. Si el puerto se encuentra temporalmente bloqueado por el protocolo del árbol de expansión (STP), el tráfico se perdería.

Esta sección ofrece información detallada de:

- [Aviso de cambio de topología \(TCN\)](#page-217-0)
- [Port Fast y Edge Port](#page-218-0)

#### <span id="page-217-0"></span>**Aviso de cambio de topología (TCN)**

Un puente o conmutador crea una tabla de envíos de direcciones MAC y números de puertos registrando la dirección MAC de origen que recibe en un puerto específico. La tabla se utiliza para enviar tramas a un puerto específico en lugar de enviar la trama a todos los puertos. En general, el tiempo de caducidad máximo de las entradas de la tabla es de 5 minutos. Únicamente cuando un host ha permanecido en silencio durante 5 minutos su entrada se elimina de la tabla. En ocasiones resulta beneficioso reducir el tiempo de caducidad. Un ejemplo se da cuando un enlace de envío pasa al bloqueo y otro enlace pasa del bloqueo al envío. Este cambio puede demorar hasta 50 segundos. Al finalizar el nuevo cálculo del STP habrá una nueva ruta disponible para las comunicaciones entre las estaciones finales. Sin embargo, dado que la tabla de envíos seguirá conteniendo entradas basadas en la topología anterior, no podrán restablecerse las comunicaciones hasta 5 minutos después de que se eliminen de la tabla las entradas de los puertos afectados. El tráfico se reenviará a todos los puertos y se adquirirá nuevamente. En este caso resulta beneficioso reducir el tiempo de caducidad. Esta reducción es el objetivo del BPDU de aviso de cambio de topología (TCN). El TCN se envía desde el puente o conmutador afectado hacia el puente/conmutador raíz. En cuanto un puente/conmutador detecta un cambio de topología (un enlace que se desconecta o un puerto que pasa al modo de envío) envía un TCN al puente raíz a través de su puerto raíz. El puente raíz anuncia un BPDU con un cambio de topología a toda la red. Esto hace que todos los puentes reduzcan el tiempo de caducidad de la tabla MAC a 15 segundos durante un lapso especificado. La reducción de tiempo permite que el conmutador adquiera nuevamente las direcciones MAC en cuanto el STP converja nuevamente.

Los mensajes BPDU de aviso de cambio de topología se envían cuando un puerto que se encontraba enviando cambia a bloquear o pasa a enviar. Un BPDU TCN no inicia una recalculación del STP. Afecta solamente al tiempo de caducidad de las entradas de la tabla de envíos del conmutador. No modifica la topología de la red ni crea bucles. Los nodos finales como servidores o clientes generan cambios de topología cuando se apagan y se encienden nuevamente.

#### <span id="page-218-0"></span>**Port Fast y Edge Port**

A fin de reducir el efecto de los TCN en la red (por ejemplo, el incremento de envíos en los puertos del conmutador), los nodos finales que se encienden y apagan con frecuencia deben utilizar el parámetro Port Fast o Edge Port en el puerto del conmutador al que están conectados. Port Fast o Edge Port es un comando que se aplica a puertos específicos y tiene los siguientes efectos:

- **Los puertos que pasan de un enlace desconectado a un enlace conectado** se colocarán en el modo STP de envío en lugar de pasar de detección a adquisición y luego a envío. STP sigue ejecutándose en estos puertos.
- El conmutador no genera un aviso de cambio de topología cuando el puerto se activa o se desactiva.

## **Enrutamiento y conmutación de capa 3**

El conmutador al que están conectados los puertos del equipo no debe ser un conmutador o enrutador de capa 3. Los puertos del equipo deben estar en la misma red.

## **Equipos con concentradores (solo con el fin de solucionar problemas)**

Los equipos SLB pueden utilizarse con concentradores 10 y 100, pero Marvell lo recomienda únicamente para solucionar problemas, como la conexión de un analizador de red en caso de que no sea posible replicar el puerto del conmutador.

La información sobre equipos con concentradores incluye:

- [Uso de concentradores en configuraciones de redes de equipos](#page-219-0)
- [Equipos SLB](#page-219-1)
- [Equipos SLB conectados a un único concentrador](#page-220-0)
- [Troncalización genérica y dinámica \(FEC/GEC/IEEE 802.3ad\)](#page-220-1)

#### <span id="page-219-0"></span>**Uso de concentradores en configuraciones de redes de equipos**

A pesar de que el uso de concentradores en topologías de red resulta funcional en algunas situaciones, es importante tener en cuenta las ramificaciones relacionadas con el rendimiento al momento de hacerlo. Los concentradores de red tienen una velocidad máxima de enlace dúplex medio de 100 Mbps, que disminuye severamente el rendimiento en una configuración Gigabit o de red conmutada de 100 Mbps. El ancho de banda de concentrador se comparte entre todos los dispositivos conectados. En consecuencia, cuantos más dispositivos se conectan al concentrador, el ancho de banda disponible para un dispositivo conectado se reduce de manera directamente proporcional a la cantidad de dispositivos conectados al concentrador.

Marvell no recomienda conectar ningún miembro del equipo a concentradores; solo se deben utilizar conmutadores que conectan con un equipo de puertos. Sin embargo, es posible conectar directamente un equipo SLB a un concentrador con el fin de solucionar problemas. Otros tipos de equipos pueden generar pérdidas de conectividad si ocurren errores específicos y no deben utilizarse con concentradores.

#### <span id="page-219-1"></span>**Equipos SLB**

Los equipos SLB son el único tipo de equipo que no depende de la configuración del conmutador. El controlador intermedio del servidor administra los mecanismos de equilibrio de carga y tolerancia a errores sin asistencia del conmutador. Estos elementos del SLB hacen que sea el único tipo de equipo que mantiene sus características de tolerancia a errores y restablecimiento cuando los puertos de un equipo se conectan directamente a un concentrador.

## <span id="page-220-0"></span>**Equipos SLB conectados a un único concentrador**

Los equipos SLB configurados como lo ilustra la [Ilustración 12-6](#page-220-2) mantienen sus propiedades de tolerancia a errores. Cualquiera de las conexiones del servidor puede fallar y la funcionalidad de la red se mantiene. Los clientes pueden conectarse directamente al concentrador y la tolerancia a errores se mantendrá; sin embargo, el rendimiento del servidor disminuirá.

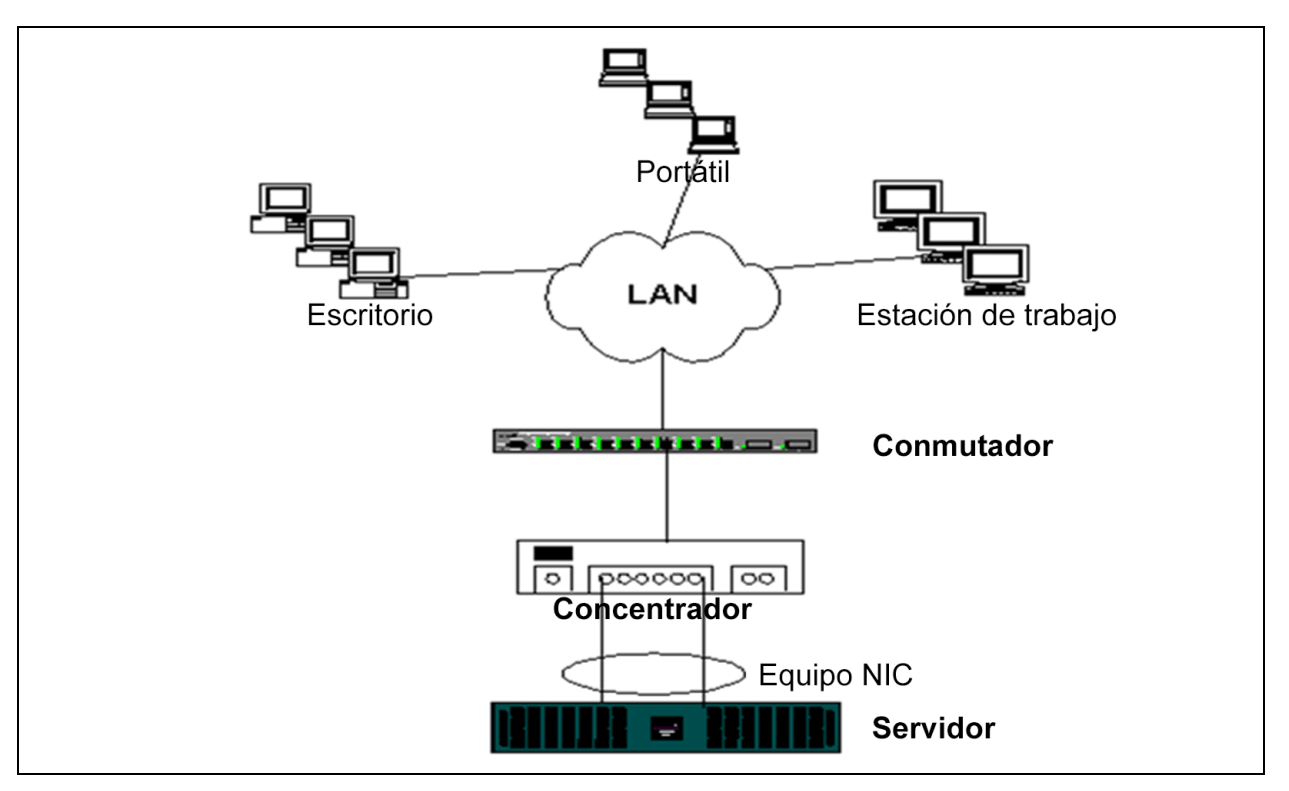

*Ilustración 12-6. Equipo conectado a un único concentrador*

## <span id="page-220-2"></span><span id="page-220-1"></span>**Troncalización genérica y dinámica (FEC/GEC/IEEE 802.3ad)**

Los equipos FEC, GEC, e IEEE 802.3ad no pueden conectarse a ninguna configuración de concentradores. Estos tipos de equipos deben conectarse a un conmutador que haya sido configurado para este tipo de equipo.

## **Equipos con equilibrio de carga de red de Microsoft**

El equipo *no* funciona con el modo de unidifusión de Equilibrio de carga de red de Microsoft, únicamente funciona en el modo de multidifusión. Debido al mecanismo utilizado por el servicio Equilibrio de carga de red, la configuración de equipo recomendada en este entorno es Conmutación por error (SLB con un NIC en espera) debido a que el equilibrio de carga está administrado por Equilibrio de carga de red.

# **Aspectos relativos a las aplicaciones**

Los aspectos relativos a las aplicaciones cubren:

- [Equipos y clústeres](#page-221-0)
- [Los equipos y las copias de seguridad de la red](#page-226-0)

## <span id="page-221-0"></span>**Equipos y clústeres**

La información sobre equipos y clústeres es la siguiente:

- [Software de Microsoft para clústeres](#page-221-1)
- [Clúster de computación de alto rendimiento](#page-224-0)
- [Oracle](#page-225-0)

#### <span id="page-221-1"></span>**Software de Microsoft para clústeres**

Las soluciones de clústeres de servidores Dell integran los Servicios de clústeres de Microsoft (MSCS) con SCSI de PowerVault™ o el almacenamiento basado en Fibre Channel de Dell y EMC, servidores Dell, adaptadores de almacenamiento, conmutadores de almacenamiento y adaptadores de red para ofrecer soluciones de alta disponibilidad (HA). Los clústeres de HA admiten todos los adaptadores que reúnen las condiciones para un servidor Dell compatible.

En cada nodo de clústeres, Marvell recomienda encarecidamente que los clientes instalen al menos dos adaptadores de red (se aceptan adaptadores incorporados). Estas interfaces cumplen con dos funciones:

- Un adaptador se utiliza exclusivamente para comunicaciones *de transacciones de control* entre clústeres. Este adaptador se denomina *adaptador privado* y normalmente reside en una subred privada independiente.
- El otro adaptador se utiliza para las comunicaciones de los clientes y se denomina *adaptador público*.

Es posible utilizar múltiples adaptadores para cada uno de los siguientes fines: comunicaciones privadas, entre clústeres y comunicaciones públicas y externas de los clientes. Todos los modos de equipos de Marvell cuentan con compatibilidad del software para clústeres de Microsoft únicamente para el adaptador público. Los equipos de adaptadores de redes privadas no cuentan con compatibilidad. Microsoft indica que el uso de equipos en la interconexión privada de un clúster de servidor no cuenta con compatibilidad por las demoras que podrían ocurrir en la transmisión y recepción de paquetes de transacciones de control entre los nodos. Para obtener mejores resultados, cuando desee obtener redundancia para la interconexión privada, desactive los equipos y utilice los puertos disponibles para crear una segunda interconexión privada. Esta interconexión obtiene el mismo resultado final y logra rutas de comunicación sólidas y duales para las comunicaciones entre nodos.

Para crear equipos en un entorno de clústeres, Marvell recomienda que los clientes utilicen la misma marca de adaptadores.

La [Ilustración 12-7](#page-223-0) muestra un clúster Fibre-Channel de dos nodos con tres interfaces de red por nodo del clúster: uno privado y dos públicos. En cada nodo, los dos adaptadores públicos forman parte de un equipo y el adaptador privado no. Los equipos cuentan con compatibilidad en el mismo conmutador o entre dos conmutadores. La [Ilustración 12-8 en la página 203](#page-225-1) muestra el mismo clúster Fibre-Channel de dos nodos en esta configuración.

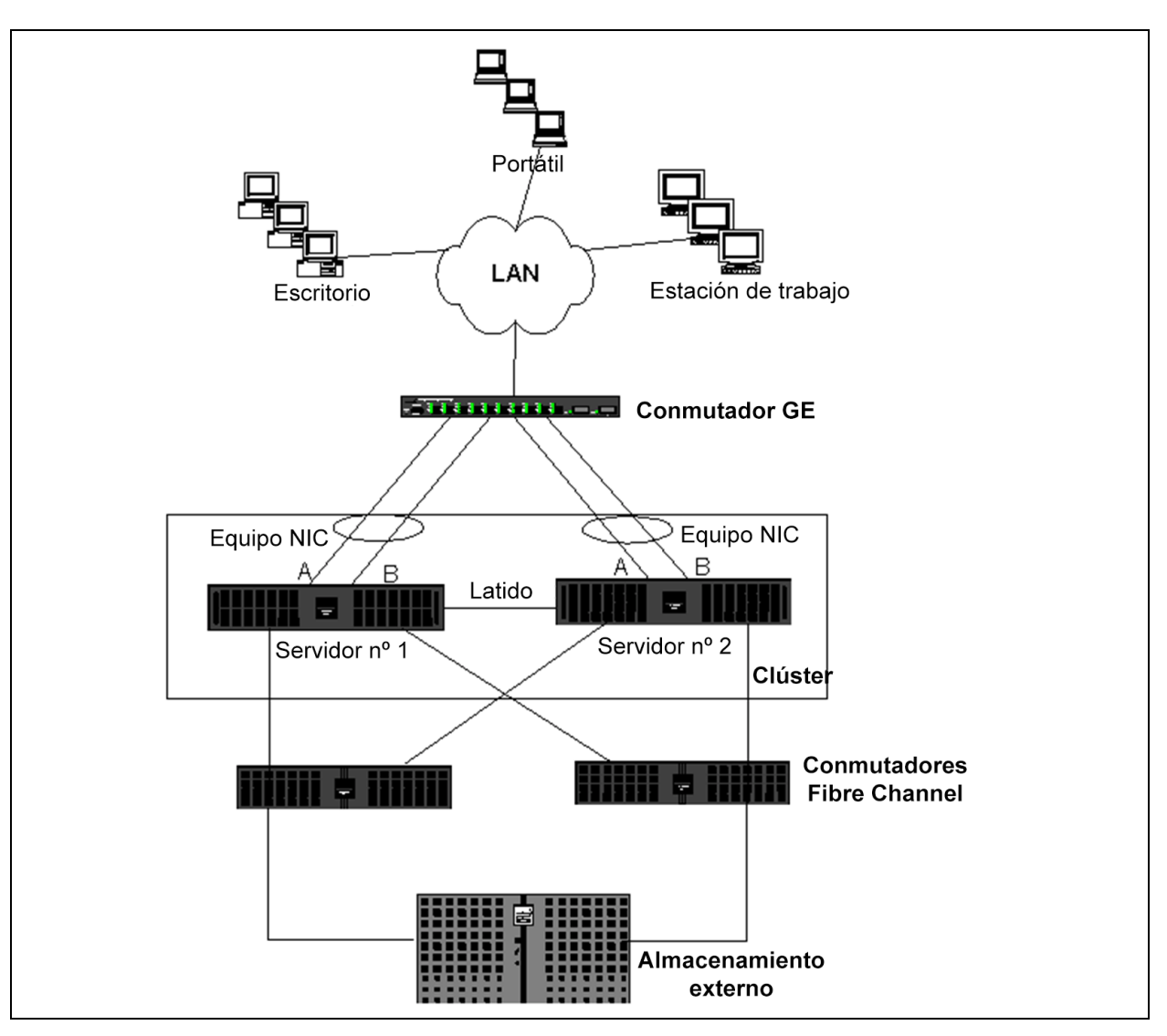

<span id="page-223-0"></span>*Ilustración 12-7. Clústeres con equipos en un conmutador*

## **NOTA**

Microsoft Network Load Balancing no cuenta con compatibilidad en el software de clústeres de Microsoft.

#### <span id="page-224-0"></span>**Clúster de computación de alto rendimiento**

Gigabit Ethernet se utiliza generalmente para los siguientes fines en aplicaciones de computación de alto rendimiento (HPCC):

- **Comunicaciones entre procesos (IPC)**: Para aplicaciones que no requieren interconexiones de baja latencia y gran ancho de banda (como Myrinet™ o InfiniBand®), Gigabit Ethernet puede utilizarse para establecer comunicaciones entre los nodos de computación.
- **E/S**: Ethernet se puede utilizar para compartir archivos y transmitir los datos a los nodos de computación que utilicen un servidor NFS o sistemas de archivos paralelos como, por ejemplo, PVFS.
- **Gestión y administración**: Ethernet se utiliza para la administración fuera de banda (Dell Embedded Remote Access [ERA]) y en banda (Dell OpenManage™ Server Administrator [OMSA]) de los nodos de clúster. También puede utilizarse para la programación y el control de tareas.

En la oferta actual de HPCC de Dell, solo se utiliza uno de los adaptadores incorporados. Si Myrinet o InfiniBand se encuentra presente, este adaptador cumple con funciones de E/S y administración, y también es responsable de la IPC. En caso de error del adaptador, el administrador puede utilizar un paquete Felix<sup>1</sup> para configurar fácilmente el segundo adaptador (en espera). Los equipos de adaptadores en el extremo del host no se han probado ni cuentan con compatibilidad en HPCC.

## **Características avanzadas**

PXE se utiliza masivamente para la implementación del clúster (instalación y resuperación de nodos de computación). Los equipos generalmente no se utilizan en el extremo del host ni forman parte de la oferta estándar de Marvell. La agregación de enlaces se utiliza comúnmente entre conmutadores, en especial para configuraciones grandes. Las tramas gigantes, aunque no forman parte de la oferta estándar de Marvell, pueden brindar mejoras en el rendimiento de algunas aplicaciones por medio de una reducción de la sobrecarga de la CPU.

<sup>1</sup> Las configuraciones de HPCC de 32 bits de Dell vienen con la pila de soluciones de implementación Felix 3.1. Felix es el esfuerzo de la colaboración entre MPI Software Technologies Inc. (MSTI) y Dell.

## <span id="page-225-0"></span>**Oracle**

En las pilas de soluciones Oracle® de Marvell, Marvell es compatible con los equipos de adaptadores en redes privadas (interconexión entre nodos Real Application Cluster [RAC]) y redes públicas con clientes o la capa de aplicación sobre la capa de base de datos, tal como se muestra en la [Ilustración 12-8](#page-225-1).

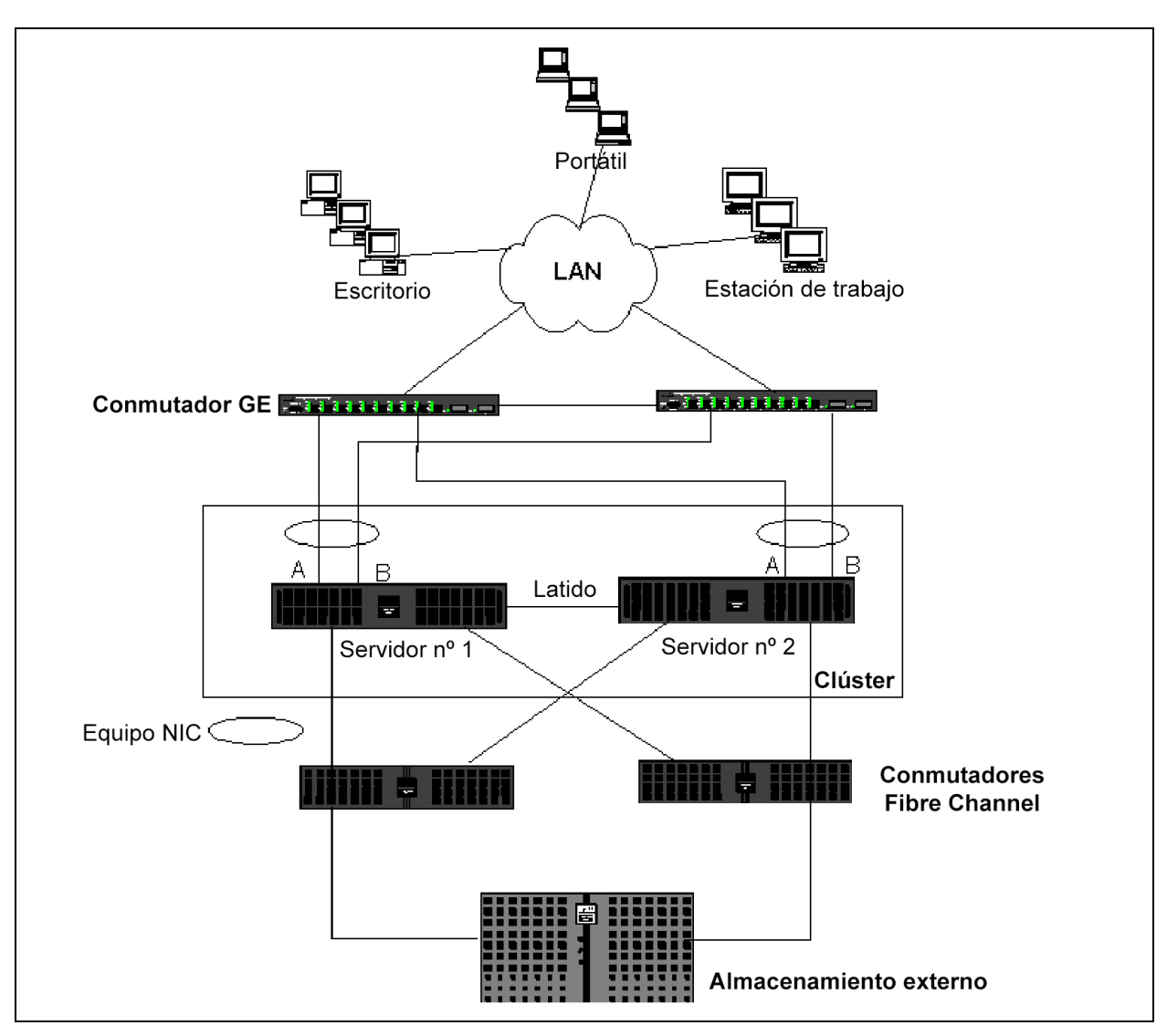

<span id="page-225-1"></span>*Ilustración 12-8. Clústeres con equipos entre dos conmutadores*

## <span id="page-226-0"></span>**Los equipos y las copias de seguridad de la red**

Cuando realiza copias de seguridad de la red en un entorno sin equipos, el flujo total del servidor de copias de seguridad puede verse fácilmente afectado por el tráfico excesivo y la sobrecarga del adaptador. Dependiendo de la cantidad de servidores de copias de seguridad, secuencias de datos y velocidad de la unidad de cinta, el tráfico de las copias de seguridad puede consumir un alto porcentaje del ancho de banda del enlace de la red, generando un impacto negativo sobre el rendimiento de los datos de producción y las copias de seguridad en cinta. La realización de copias de seguridad de las redes en general consiste en un servidor dedicado con software de copias de seguridad en cinta como NetBackup™ o Backup Exec™. Al servidor de copias de seguridad se conecta una unidad de cinta de copia de seguridad SCSI o una biblioteca de copia de seguridad conectada a través de una red de área de almacenamiento (SAN) fiber channel. Los sistemas de los que se realizan copias de seguridad a través de la red se denominan *clientes* o *servidores remotos* y en general tienen instalado un agente de software de copias de seguridad. La [Ilustración 12-9](#page-226-1) muestra un entorno típico de red de 1 Gbps sin equipos con implementación de copias de seguridad en cinta.

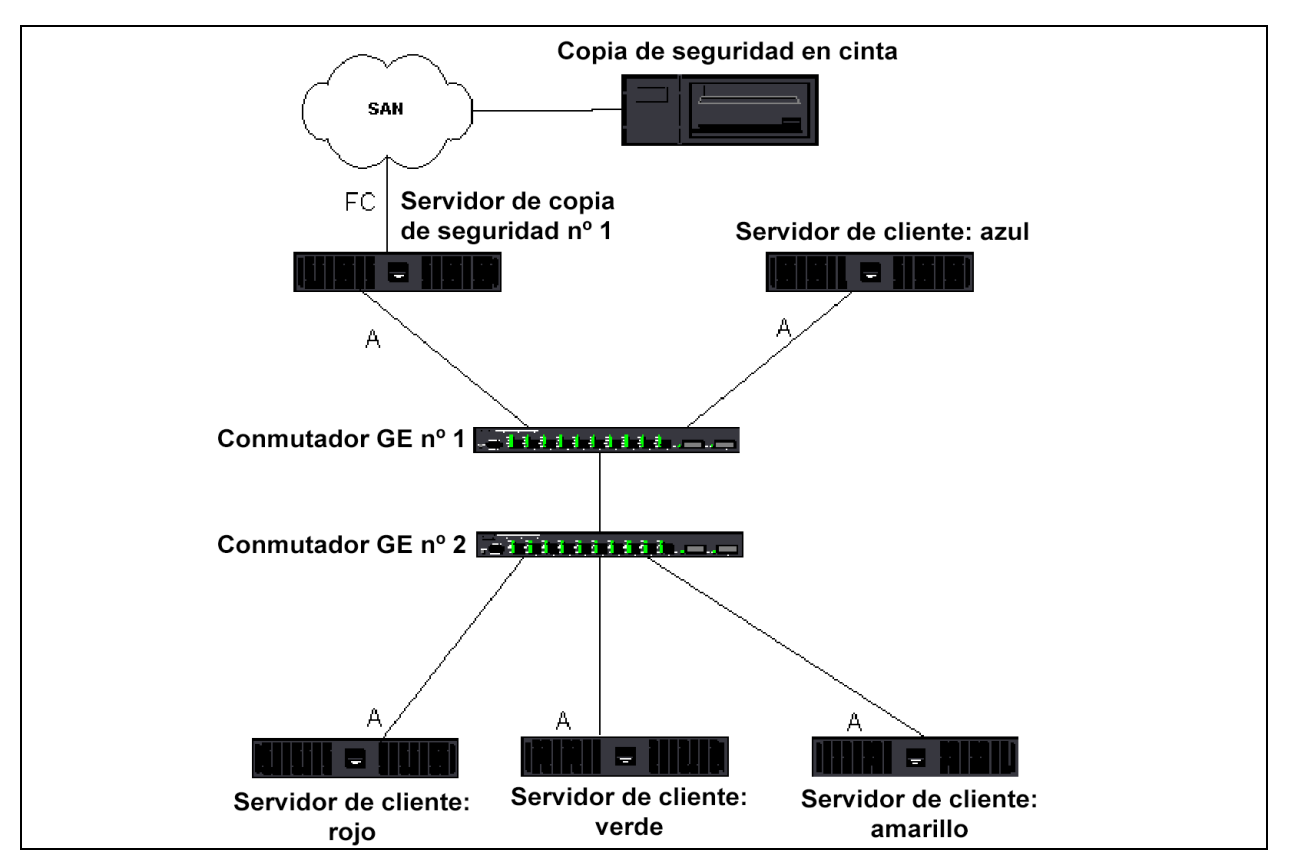

<span id="page-226-1"></span>*Ilustración 12-9. Realización de copias de seguridad de la red sin equipos.*

Dado que existen cuatro servidores cliente, el servidor de realización de copias de seguridad puede enviar una secuencia de cuatro tareas de copia de seguridad (una por cliente) a un autocargador de múltiples unidades. Debido al enlace único entre el conmutador y el servidor de copias de seguridad; sin embargo, una copia de seguridad de secuencia 4 puede saturar fácilmente el adaptador y el enlace. Si el adaptador del servidor de copias de seguridad funciona a1 Gbps (125 MBps) y cada uno de los clientes puede enviar secuencias de datos a 20 MBps durante la realización de la copia de seguridad en cinta, de desempeño entre el servidor de realización de copias de seguridad será de 80 MBps (20 MBps x 4), lo que equivale al 64% del ancho de banda de la red. A pesar de que este valor se encuentra dentro del rango del ancho de banda de la red, el 64% constituye un alto porcentaje, en especial si otras aplicaciones comparten el mismo enlace.

La información sobre copias de seguridad de equipos y clústeres es la siguiente:

- [Equilibrio de carga y conmutación por error](#page-227-0)
- [Tolerancia a errores](#page-229-0)

#### <span id="page-227-0"></span>**Equilibrio de carga y conmutación por error**

A medida que aumenta la cantidad de secuencias de copias de seguridad, incrementa el rendimiento general. Sin embargo, las secuencias de los clientes no pueden mantener el mismo rendimiento de una única cadena de copia de seguridad de 25 MBps. En otras palabras, a pesar de que un servidor de copias de seguridad puede enviar datos de un cliente a 25 MBps, no se espera que cuatro tareas simultáneas de copia de seguridad se envíen en una secuencia de 100 MBps (25 MBps x 4 secuencias). A pesar de que el rendimiento general se incrementa en la medida en la que aumenta la cantidad de secuencias de copias de seguridad, cada secuencia de copia de seguridad puede verse afectada por las limitaciones del software de cinta o de la pila de red.

Para que un servidor de copias de seguridad utilice de manera confiable el rendimiento del adaptador y el ancho de banda de la red al momento de hacer copias de seguridad de los clientes, la infraestructura de red debe implementar equipos como el equilibrio de carga y la tolerancia a errores. Los centros de datos deben incorporar conmutadores redundantes, agregación de enlaces y troncalización como parte de su solución de tolerancia a errores. A pesar de que los controladores de los dispositivos de equipos administran el modo en el que los datos fluyen a través de las interfaces de equipos y rutas de tolerancia a errores, es transparente para las aplicaciones de realización de copias de seguridad y no interrumpe ningún sistema remoto en la red. La [Ilustración 12-10 en la](#page-230-0)  [página 208](#page-230-0) muestra una topología de red que refleja las copias de seguridad en un entorno Marvell de equipos y cómo el equilibrio de carga inteligente puede *equilibrar la carga* de los datos de las copias de seguridad a través de adaptadores de equipos.

El cliente-servidor puede usar cuatro rutas para enviar los datos al servidor de copia de seguridad, pero solo una de estas rutas se designa durante la transferencia de datos. Una ruta posible que el servidor cliente rojo puede utilizar para enviar datos al servidor de copias de seguridad se muestra en el siguiente ejemplo.

**Ruta de ejemplo**: El cliente-servidor rojo envía los datos a través del adaptador A, el conmutador 1, el adaptador A del servidor de copias de seguridad.

La ruta designada se determina por medio de dos factores:

- La caché ARP del cliente-servidor apunta a la dirección MAC del servidor de realización de copias de seguridad. Esta dirección se determina por medio del algoritmo de equilibrio de carga entrante del controlador intermedio de Marvell.
- La interfaz del adaptador físico del cliente-servidor rojo se utilizará para transmitir los datos. El algoritmo de equilibrio de carga saliente del controlador intermedio de Marvell determina los datos (consulte ["Flujo de](#page-197-0)  [tráfico saliente" en la página 175](#page-197-0) y ["Flujo de tráfico entrante \(Solo SLB\)" en](#page-197-1)  [la página 175.](#page-197-1)

La interfaz de equipo del servidor de copias de seguridad transmite un protocolo de resolución de direcciones gratuito (G-ARP) al cliente-servidor rojo, el que a su vez, hace que la caché ARP del servidor cliente se actualice con la dirección MAC del servidor de copias de seguridad. El mecanismo de equilibrio de carga de la interfaz de equipo determina la dirección MAC incorporada en el G-ARP. La dirección MAC seleccionada es básicamente el destino de la transferencia de datos del servidor cliente.

En el cliente-servidor rojo, el algoritmo de equipo SLB determinará cuál de las dos interfaces de adaptador se utilizará para transmitir los datos. En este ejemplo, los datos del servidor cliente rojo se reciben en la interfaz del adaptador A del servidor de copias de seguridad. Para demostrar el mecanismo SLB cuando se coloca una carga adicional en la interfaz de equipo, tenga en cuenta la situación que se da cuando el servidor de copias de seguridad inicia una segunda operación de copia de seguridad: una hacia el servidor cliente rojo y una hacia el servidor cliente azul. La ruta que utiliza el cliente-servidor azul para enviar datos al servidor de copias de seguridad depende de la caché ARP, que apunta a la dirección MAC del servidor de copias de seguridad. Dado que el adaptador A del servidor de copias de seguridad ya cuenta con la carga de su tarea de realización de copias de seguridad del servidor cliente rojo, el servidor de copias de seguridad invoca su algoritmo SLB para *informar* al servidor cliente azul (a través de un G-ARP) que actualice su caché ARP para reflejar la dirección MAC del adaptador B del servidor de copias de seguridad. Cuando el servidor cliente azul necesita transmitir datos, utiliza una de sus interfaces de adaptador, que se determina por medio de su algoritmo SLB. Lo importante es que los datos del servidor cliente azul se reciben en la interfaz del adaptador B del servidor de copias de seguridad y no en su interfaz del adaptador A. Esta acción es importante porque con ambas secuencias de copia de seguridad ejecutándose de manera simultánea, el servidor de copia de seguridad debe *equilibrar la carga* de las secuencias de datos de diferentes clientes. Con ambas secuencias ejecutándose, cada interfaz de adaptador del servidor de copia de seguridad se procesa con una carga equivalente y de ese modo se equilibra la carga de los datos a través de ambas interfaces de adaptador.

El mismo algoritmo se aplica si se inicia una tercera o cuarta operación desde el servidor de copias de seguridad. La interfaz de equipo del servidor de copias de seguridad transmiten un G-ARP de unidifusión a los clientes de los que se realiza una copia de seguridad, para informarles que actualicen su caché ARP. Luego, cada uno de los clientes transmite datos de la copia de seguridad a través de una ruta hacia la dirección MAC de destino del servidor de copia de seguridad.

#### <span id="page-229-0"></span>**Tolerancia a errores**

Si falla un enlace de red durante las operaciones de copia de seguridad en cinta, todo el tráfico entre el servidor de copias de seguridad y el cliente se interrumpe y las tareas de copia de seguridad fallan. Sin embargo, si la topología de la red se encuentra configurada para SLB de Marvell y tolerancia a errores del conmutador, esto permitirá que continúen las operaciones de realización de copias de seguridad sin interrupción durante el error del enlace. Todos los procesos de tolerancia a errores dentro de la red son transparentes a las aplicaciones de software de copias de seguridad en cinta.

Para comprender cómo se direccionan las secuencias de datos de copias de seguridad durante el proceso de tolerancia a errores de la red, tenga en cuenta la topología de la [Ilustración 12-10](#page-230-0). El servidor cliente rojo se encuentra transmitiendo datos a través de la ruta 1, pero ocurre un error de enlace entre el servidor de copias de seguridad y el conmutador. Dado que los datos ya no pueden enviarse desde el conmutador #1 a la interfaz del adaptador A del servidor de copias de seguridad, los datos se redireccionen desde el conmutador #1 a través del conmutador #2, a la interfaz del adaptador B del servidor de copias de seguridad. Esta redirección ocurre sin que la aplicación de copias de seguridad lo sepa porque todas las operaciones con tolerancia a errores se encuentran administradas por la interfaz del equipo de adaptadores y parámetros de troncales de los conmutadores. Desde el punto de vista del cliente-servidor, continúa funcionando como si transmitiese datos a través de la ruta original.

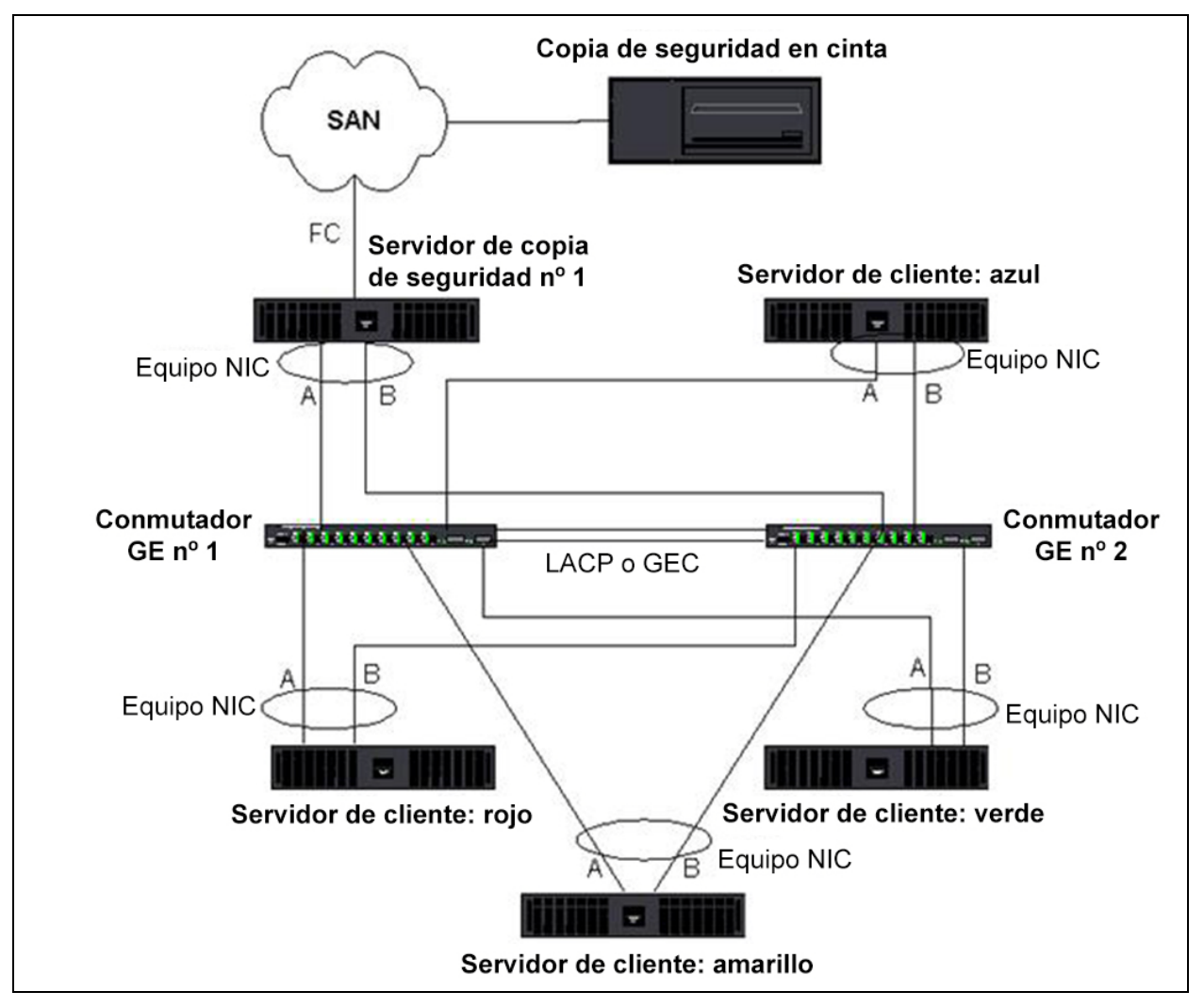

<span id="page-230-0"></span>*Ilustración 12-10. Copia de seguridad con equipos SLB entre dos conmutadores*

# **Solución de problemas de equipos**

Es posible que cuando se ejecute un analizador de protocolos sobre una interfaz de un equipo de adaptadores, la dirección MAC que aparece en las tramas transmitidas no sea la correcta. El analizador no muestra las tramas tal como las interpreta el QLASP y muestra la dirección MAC del equipo y no la dirección MAC de la interfaz que transmite la trama. Marvell recomienda utilizar el siguiente proceso para supervisar un equipo:

- Replique todos los puertos de enlace ascendente desde el equipo del conmutador.
- Si el equipo se extiende a dos conmutadores, duplique también la troncal entre enlaces.
- Realice un muestreo de todos los puertos replicados por separado.
- En el analizador, utilice un adaptador y controlador que no filtren la información QoS y VLAN.

Los detalles para solucionar problemas de equipos se cubren en:

- [Consejos de configuración de equipos](#page-231-0)
- [Pautas de solución de problemas](#page-233-0)

## <span id="page-231-0"></span>**Consejos de configuración de equipos**

Al solucionar problemas de conectividad de red o de funcionalidad de equipos, asegúrese de que la siguiente información coincida con su configuración.

- A pesar de que Dell admita equipos SLB de velocidades combinadas, Marvell recomienda que todos los adaptadores de un equipo sean de la misma velocidad (ya sea Gigabit Ethernet o Fast Ethernet). Para las velocidades de 10 Gbps, Marvell recomienda encarecidamente que todos los adaptadores de un equipo tengan la misma velocidad.
- Si LiveLink no se encuentra activado, desactive el protocolo del árbol de expansión (STP) y active un modo STP que pase por alto la fase inicial (por ejemplo, Port Fast, Edge Port) para los puertos del conmutador conectados a un equipo.
- Todos los conmutadores a los que el equipo se encuentra comunicado directamente deben tener la misma revisión de hardware, de firmware y de software para contar con compatibilidad.
- Para poder formar parte de un equipo, los adaptadores deben formar parte de la misma VLAN. En caso de que se configuren múltiples equipos, cada uno debe estar en una red independiente.
- No asigne la dirección administrada localmente a ningún adaptador físico que sea parte de un equipo.
- Compruebe que la administración de energía se encuentre desactivada para todos los miembros físicos de cualquier equipo.
- Elimine cualquier dirección IP estática de los miembros físicos independientes del equipo antes de proceder a la creación del mismo.
- Los equipos que requieren el máximo rendimiento deben utilizar LACP o GEC\FEC. En estos casos, el controlador intermedio solo es responsable del equilibrio de la carga saliente, mientras que el conmutador se encarga del equilibrio de la carga entrante.
- Los equipos agregados (802.3ad \ LACP y GEC\FEC) deben conectarse solo a un conmutador único que admita IEEE 802.3a, LACP o GEC/FEC.
- Marvell no recomienda conectar ningún equipo a un concentrador, dado que los concentradores solo admiten dúplex medio. Conecte los concentradores a un equipo únicamente con el fin de solucionar problemas. Desactivar el controlador del dispositivo de un adaptador de red que participa en un equipo LACP o GEC/FEC puede ocasionar efectos adversos en la conectividad de la red. Para evitar una pérdida de conexión de red, Marvell recomienda primero desconectar físicamente el adaptador del conmutador antes de desactivar el controlador de dispositivo.
- Compruebe que los controladores de base (minipuerto) y de equipo (intermedio) pertenezcan al mismo paquete de versión. Dell no prueba ni admite la combinación de controladores de base y de equipos de diferentes versiones.
- Antes de poner un entorno en producción, pruebe la conectividad a cada adaptador físico antes de crear equipos.
- Pruebe el comportamiento de conmutación por error y de recuperación del equipo.
- Al pasar de una red no productiva a una red de producción se recomienda comprobar nuevamente la conmutación por error y la recuperación.
- Compruebe el rendimiento del equipo antes de colocarlo en un entorno de producción.
- Los equipos de redes no cuentan con compatibilidad cuando ejecutan el tráfico iSCSI a través del software de inicio iSCSI de Microsoft o la descarga iSCSI. Utilice MPIO en lugar de los equipos de red de Marvell para estos puertos.
- Para obtener información sobre las restricciones de inicio y descarga iSCSI, consulte [Capítulo 11 Protocolo iSCSI.](#page-131-0)

## <span id="page-233-0"></span>**Pautas de solución de problemas**

Antes de llamar al soporte de Dell, asegúrese de haber llevado a cabo los siguientes pasos para detectar y solucionar problemas de conectividad de red cuando el servidor utiliza equipos de adaptadores.

- 1. Asegúrese de que la luz del enlace se encuentre ENCENDIDA para cada adaptador y de que todos los cables se encuentren conectados.
- 2. Compruebe que todos los controladores coincidentes de base e intermedios pertenezcan a la misma versión de Dell y se encuentren cargados correctamente.
- 3. Compruebe que exista una dirección IP válida usando el comando ipconfig de Windows.
- 4. Compruebe que el STP se encuentre desactivado o Edge Port/Port Fast se encuentre activado en los puertos del conmutador conectados al equipo o que LiveLink se encuentre en uso.
- 5. Compruebe que todos los adaptadores y el conmutador tengan la misma configuración para Link Speed (Velocidad de enlace) y Duplex (Dúplex).
- 6. Si es posible, divida el equipo y compruebe la conectividad de cada uno de los componentes por separado a fin de confirmar que el problema está relacionado directamente con el equipo.
- 7. Compruebe que todos los puertos del conmutador conectados al equipo se encuentren en la misma VLAN.
- 8. Compruebe que los puertos del conmutador se encuentren configurados correctamente para el tipo de equipo Troncalización genérica (FEC/GEC)/802.3ad-Draft Static y que coincida con el tipo de equipo del adaptador. Si el sistema se encuentra configurado para el tipo de equipo SLB, asegúrese de que los puertos del conmutador correspondientes *no* se encuentren configurados para los tipos de equipos Troncalización genérica (FEC/GEC)/802.3ad-Draft Static.

# **Preguntas más frecuentes**

**Pregunta**: ¿En qué circunstancias no se equilibra la carga del tráfico? ¿Por qué la carga de todo el tráfico no se equilibra uniformemente entre los miembros del equipo?

**Respuesta**: La mayor parte del tráfico no utiliza IP/TCP/UDP o la mayor parte de los clientes se encuentra en una red diferente. El equilibrio de carga entrante no es una función de la carga de tráfico, si no que es una función de la cantidad de clientes que se encuentran conectados al servidor.

**Pregunta**: ¿La carga de qué protocolos de red se equilibra cuando forman parte de un equipo?

**Respuesta**: El software de equipos de Marvell admite únicamente tráfico IP, TCP y UDP. Todo el tráfico de otro tipo se envía al adaptador primario.

**Pregunta**: ¿La carga de qué protocolos se equilibra con SLB y la de cuáles no? **Respuesta**: solo la carga de los protocolos IP, TCP y UDP se equilibra en ambas direcciones: enviar y recibir. Solo se equilibra la carga del tráfico IPX en la dirección de transmisión.

**Pregunta**: ¿Puedo formar un equipo con un puerto que funciona a 100 Mbps y otro puerto que funciona a 1000 Mbps?

**Respuesta**: Las velocidades de enlace combinadas en un equipo cuentan con compatiblidad únicamente para los equipos Smart Load Balancing y 802.3ad.

**Pregunta**: ¿Puedo formar un equipo con un adaptador de fibra y un adaptador GbE de cobre?

**Respuesta**: Sí, con SLB. Y sí, si el conmutador lo permite en FEC y GEC y 802.3ad.

**Pregunta**: ¿Cuál es la diferencia entre el equilibrio de carga del adaptador y Equilibrio de carga de red de Microsoft?

**Respuesta**: El equilibrio de carga del adaptador se realiza a nivel de una sesión de red, mientras que Equilibrio de carga de red se realiza a nivel de la aplicación del servidor.

**Pregunta**: ¿Puedo conectar el equipo de adaptadores a un concentrador? **Respuesta**: Es posible conectar un equipo de puertos a un concentrador solamente con el fin de solucionar problemas. Sin embargo, no se recomienda esta práctica para la operatoria normal porque el rendimiento se vería disminuido a raíz de las limitaciones del concentrador. En su lugar, conecte el equipo de puertos a un conmutador.

**Pregunta**: ¿Puedo conectar el equipo de adaptadores a los puertos de un enrutador?

**Respuesta**: No. Los puertos del equipo deben estar en la misma red; en un enrutador, sin embargo, cada puerto es una red separada por definición. Todos los modos de equipos requieren que el socio de enlace sea un conmutador de capa 2.

**Pregunta**: ¿Puedo crear equipos con los servicios de clústeres de Microsoft? **Respuesta**: Sí. La creación de equipos cuenta con compatibilidad únicamente en la red pública, no en la red privada que se utiliza para el enlace de transacciones de control.

**Pregunta**: ¿PXE funciona con un adaptador virtual (equipo)?

**Respuesta**: Un cliente PXE funciona en un entorno antes de que se cargue el sistema operativo; como resultado, los adaptadores virtuales todavía no se han activado. Si el adaptador físico admite PXE, puede utilizarse como cliente PXE, sea parte o no de un adaptador virtual en el momento en el que se carga el sistema operativo. Los servidores PXE pueden funcionar con un adaptador virtual.

**Pregunta**: ¿Funciona WoL con un adaptador virtual (equipo)?

**Respuesta**: La funcionalidad Wake on LAN (Encendido en LAN) funciona en un entorno antes de que se cargue el sistema operativo. WoL ocurre cuando el sistema se encuentra apagado o en espera, de modo que no existen equipos configurados.

**Pregunta**: ¿Cuál es la cantidad máxima de puertos que pueden conformar un equipo?

**Respuesta**: A un equipo se pueden asignar hasta 16 puertos, de los cuales uno puede ser un miembro de equipo en espera.

**Pregunta**: ¿Cuál es la cantidad máxima de equipos que pueden configurarse en el mismo servidor?

**Respuesta**: Es posible configurar hasta 16 equipos en el mismo servidor.

**Pregunta**: ¿Por qué mi equipo pierde conectividad durante los primeros 30 a 50 segundos posteriores a la restauración (recuperación) del adaptador primario?

**Respuesta**: Porque el protocolo de árbol de expansión está haciendo que el puerto pase de bloqueo a envío. Debe activar Port Fast o Edge Port en los puertos del conmutador o utilizar LiveLink compensar la demora del STP.

**Pregunta**: ¿Puedo conectar un equipo entre múltiples conmutadores?

**Respuesta**: Smart Load Balancing puede utilizarse con múltiples conmutadores porque cada adaptador físico del sistema utiliza una dirección MAC Ethernet única. La agregación de enlaces y la troncalización genérica no pueden funcionar entre conmutadores porque requieren que todos los adaptadores físicos compartan la misma dirección MAC Ethernet.

**Pregunta**: ¿Cómo actualizo el controlador intermedio (QLASP)?

**Respuesta**: No es posible actualizar el controlador intermedio a través de las propiedades de la conexión de área local. Deba actualizarse por medio del instalador Setup.

**Pregunta**: ¿Cómo puedo determinar las estadísticas de rendimiento de un adaptador virtual (equipo)?

**Respuesta**: En QLogic Control Suite, haga clic en la pestaña **Statistics** (Estadísticas) del adaptador virtual.

**Pregunta**: ¿Puedo configurar el equilibrio de carga de la red y crear equipos simultáneamente?

**Respuesta**: Sí, pero únicamente cuando ejecute el equilibrio de carga de la red en modo multidifusión (el equilibrio de carga de la red no es compatible con los servicios de clústeres de MS).

**Pregunta**: ¿El servidor de copias de seguridad y los servidores cliente deben conformar un equipo?

**Respuesta**: Dado que el servidor de copias de seguridad posee la mayor carga de datos, siempre debe formar parte de un equipo para contar con agregación de enlaces y la conmutación por error. Sin embargo, una red completamente redundante requiere que tanto los conmutadores como los clientes de los que se realizan copias de seguridad conformen un equipo para obtener tolerancia a errores y agregación de enlaces.

**Pregunta**: Durante las tareas de realización de copias de seguridad, ¿el algoritmo de equipos del adaptador equilibra los datos a nivel de los bytes o a nivel de la sesión?

**Respuesta**: Cuando se utilizan equipos de adaptadores, se equilibra la carga de los datos únicamente a nivel de sesión y no a nivel de los bytes a fin de evitar tramas desordenadas. El equilibrio de carga de los equipos de adaptadores no funciona de la misma manera que otros mecanismos de equilibrio de carga como EMC PowerPath.

**Pregunta**: ¿Se requiere de alguna configuración especial del software de copias de seguridad en cinta o del hardware para funcionar con los equipos de adaptadores?

**Respuesta**: No se requiere ninguna configuración especial del software de cinta para funcionar con equipos. Los equipos son transparentes ante las aplicaciones de copias de seguridad.

**Pregunta**: ¿Cómo sé qué controlador estoy utilizando?

**Respuesta**: En todos los sistemas operativos, el método más preciso para comprobar la revisión del controlador es ubicar físicamente el archivo del controlador y ver sus propiedades.

**Pregunta**: ¿Puede SLB detectar una error de conmutador en una configuración de Tolerancia de errores del conmutador?

**Respuesta**: No. SLB solo puede detectar la pérdida de enlace entre el puerto del equipo y su socio de enlace inmediato. SLB no puede detectar errores de enlace en otros puertos.

**Pregunta**: ¿Dónde puedo obtener los controladores más actuales? **Respuesta**: Visite el soporte de Dell en [http://support.dell.com](http://support.dell.com/) para obtener actualizaciones de paquetes de controladores y documentos de soporte.

**Pregunta**: ¿Por qué mi equipo pierde conectividad durante los primeros 30 a 50 segundos posteriores a la restauración del adaptador primario (recuperación tras conmutación por error)?

**Respuesta**: Durante un evento de recuperación el enlace se restablece haciendo que el protocolo de árbol de expansión configure el puerto para el bloque hasta que determine que puede pasar al estado de envío. Debe activar Port Fast o Edge Port en los puertos del conmutador conectados al equipo para evitar la pérdida de comunicación que provoca STP.

**Pregunta**: ¿Dónde superviso las estadísticas en tiempo real para un equipo de adaptadores en un servidor Windows?

**Respuesta**: Utilice QCC GUI o QCS CLI para supervisar contadores generales, IEEE 802.3 y personalizados.

**Pregunta**: ¿Qué características no se admiten en un equipo de múltiples proveedores?

**Respuesta**: El etiquetado de VLAN y RSS no se admiten en un equipo de múltiples operadores.

# **Mensajes del registro de sucesos**

Los mensajes de registro de sucesos incluyen lo siguiente:

- [Mensajes del registro de eventos de sistema de Windows](#page-237-0)
- [Controlador de base \(adaptador físico o minipuerto\)](#page-238-0)
- [Controlador intermedio \(adaptador virtual o equipo\)](#page-243-0)
- [Controlador de bus virtual \(VBD\)](#page-247-0)

## <span id="page-237-0"></span>**Mensajes del registro de eventos de sistema de Windows**

Los mensajes de estado básicos e intermedios conocidos del registro de eventos de sistema de Windows para los adaptadores Marvell 57*xx* y 57*xxx* se muestran en la [Tabla 12-8 en la página 216](#page-238-1) y la [Tabla 12-9 en la página 221.](#page-243-1) A medida que se carga el controlador del adaptador de Marvell, Windows coloca un código de estado en el visor de eventos del sistema. Pueden existir hasta dos clases de entradas para estos códigos de eventos dependiendo de si ambos controladores se encuentran cargados (un conjunto para el controlador de base o de minipuerto y otro para el controlador intermedio o de equipos).

# <span id="page-238-0"></span>**Controlador de base (adaptador físico o minipuerto)**

El controlador de base se identifica por la fuente **L2ND**. La [Tabla 12-8](#page-238-1) enumera los mensajes del registro de eventos que admite el controlador de base, explica las causas del mensaje y brinda las acciones recomendadas.

## **NOTA**

En la [Tabla 12-8](#page-238-1), los números de mensaje 1 a 17 se aplican tanto a los controladores NDIS 5.*x* y NDIS 6.*x*, los números de mensaje 18 a 23 se aplican solo al controlador NDIS 6.*x*.

<span id="page-238-1"></span>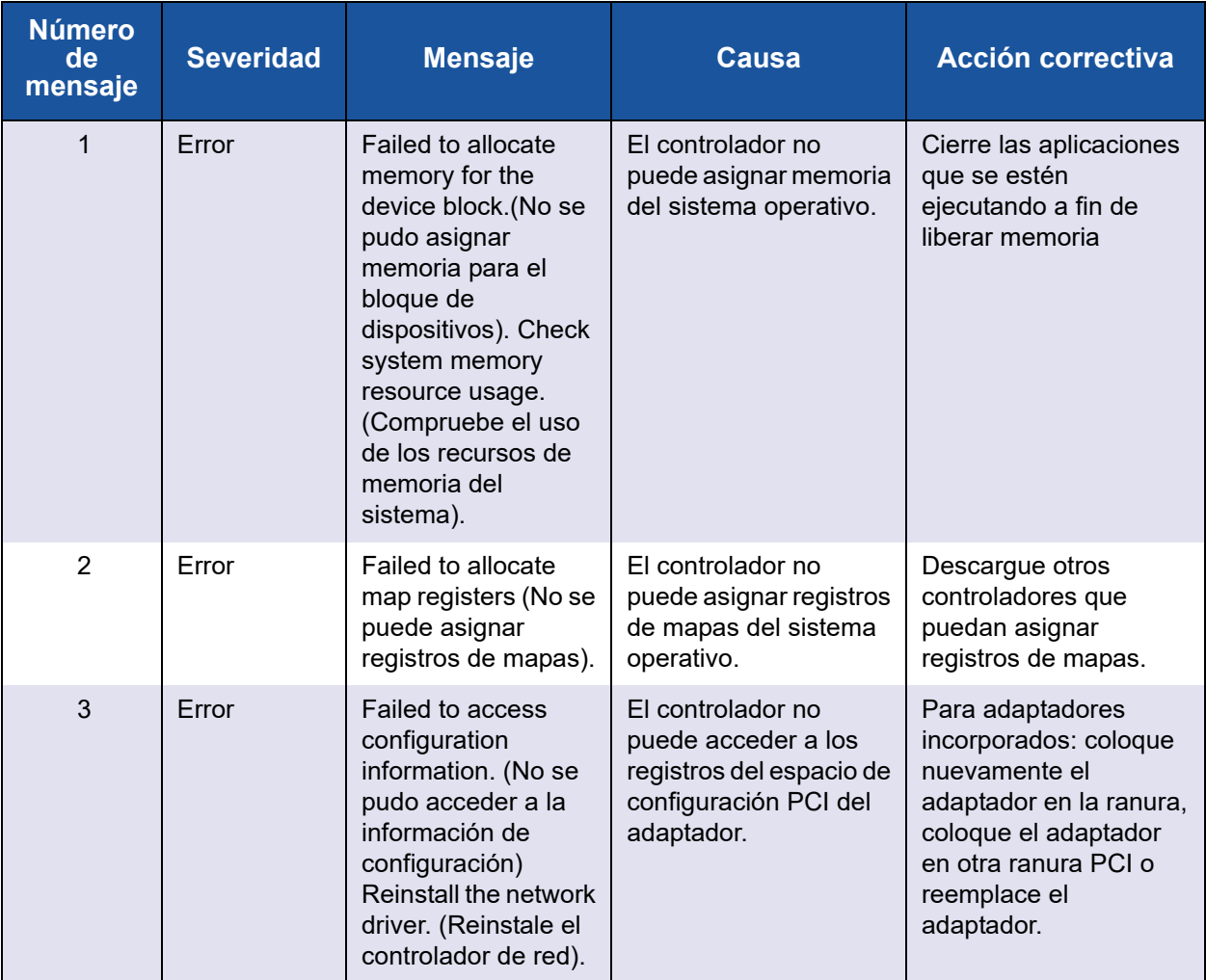

## *Tabla 12-8. Mensajes del registro de eventos del controlador de base*

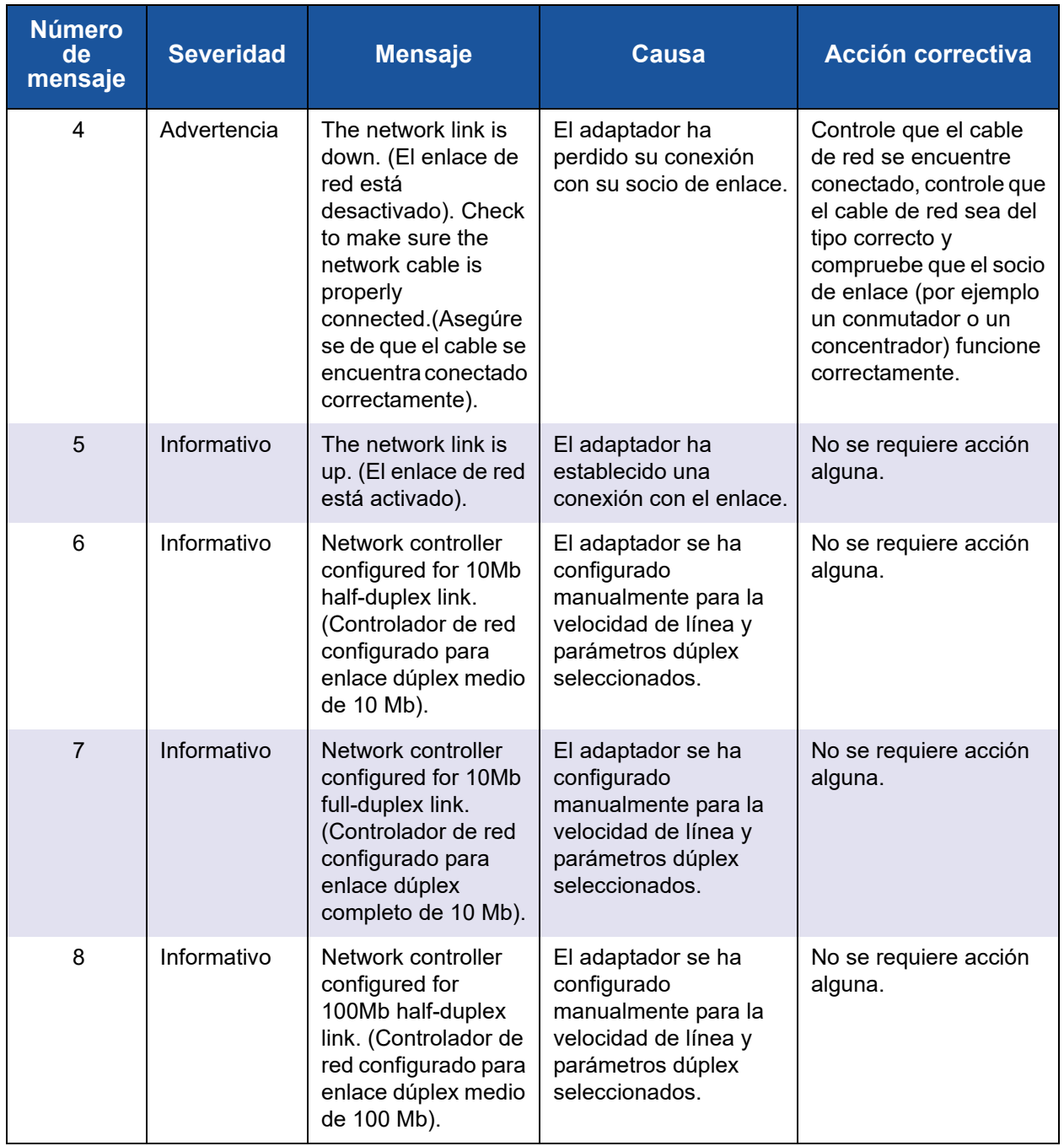

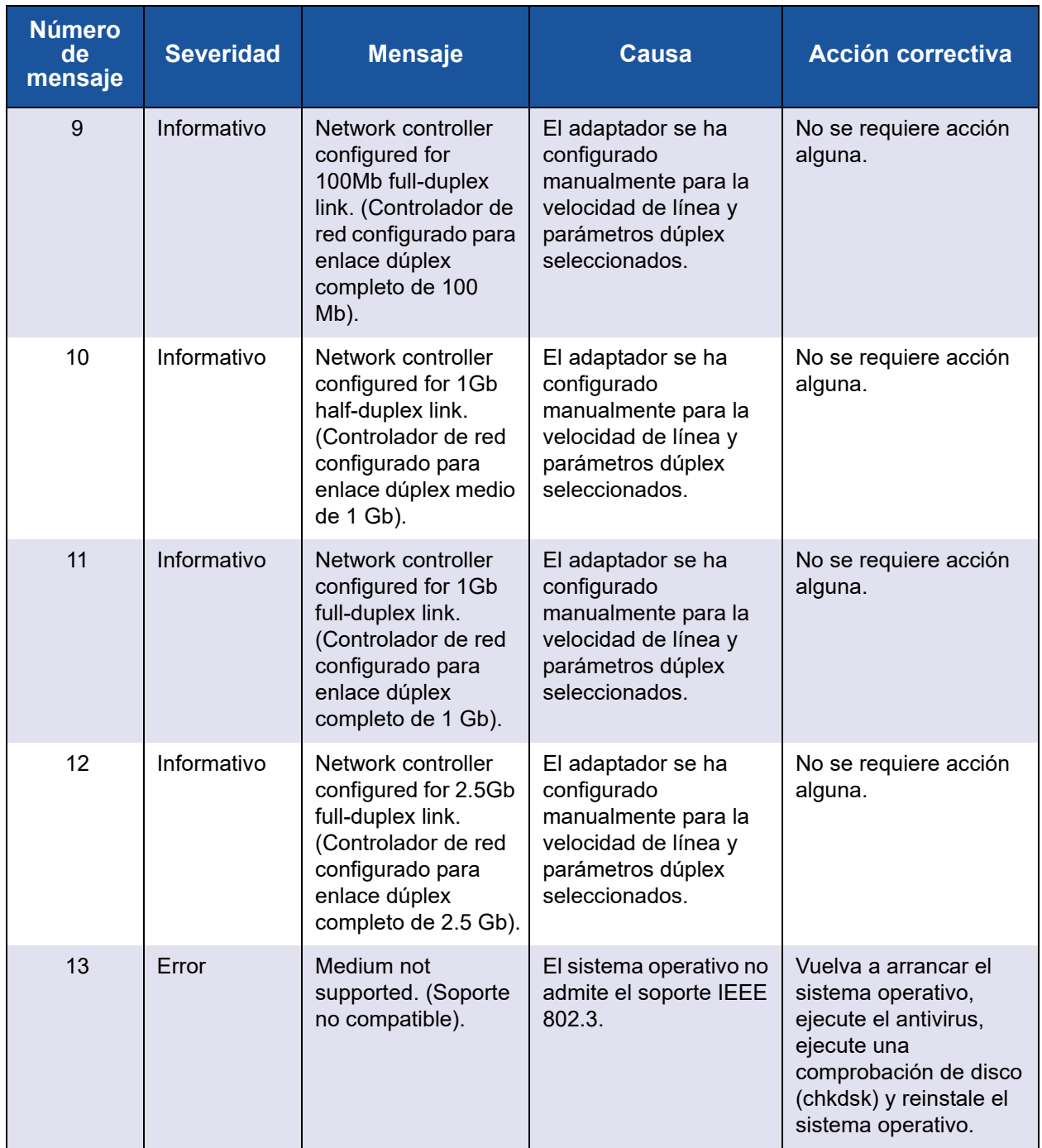

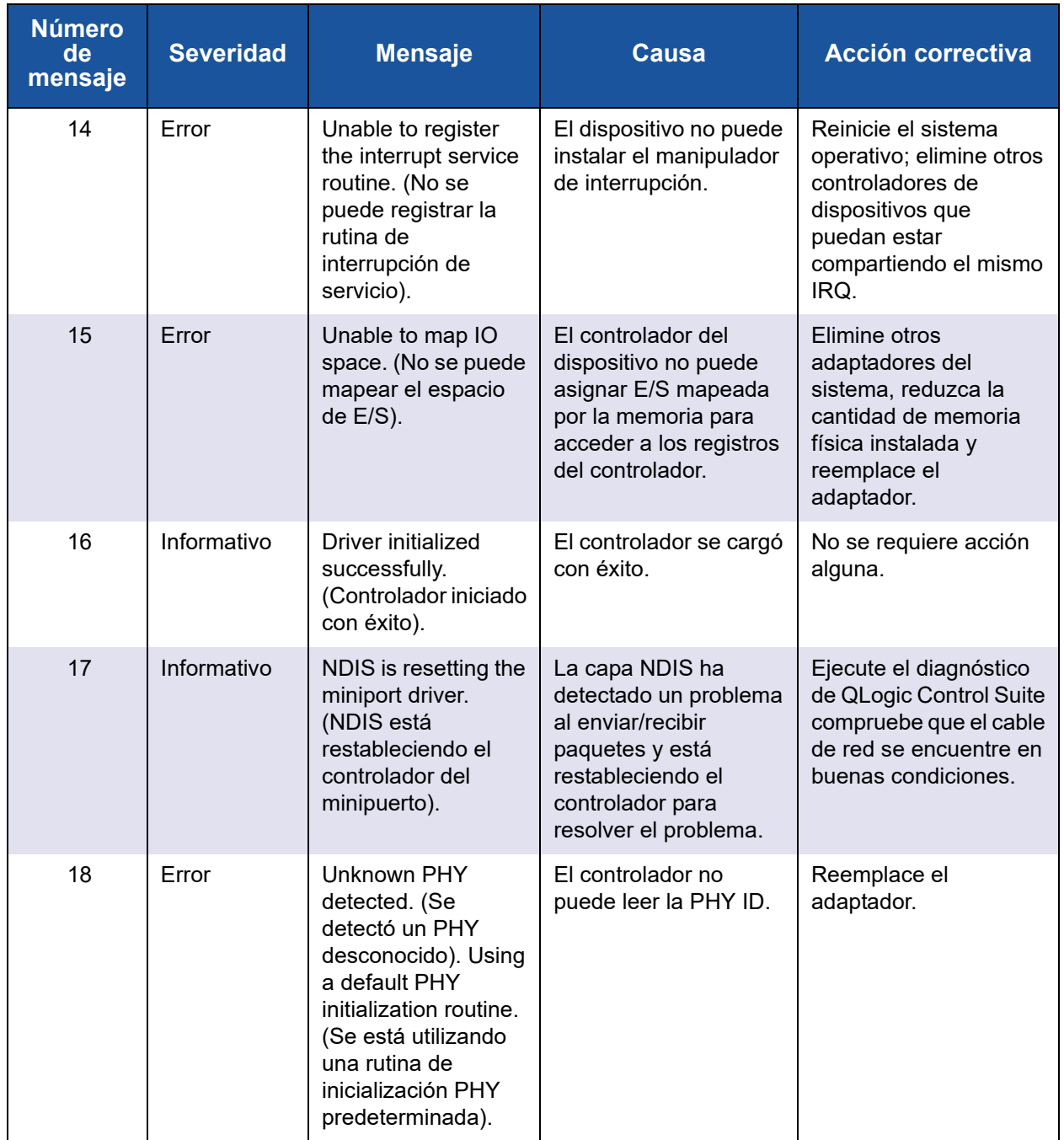

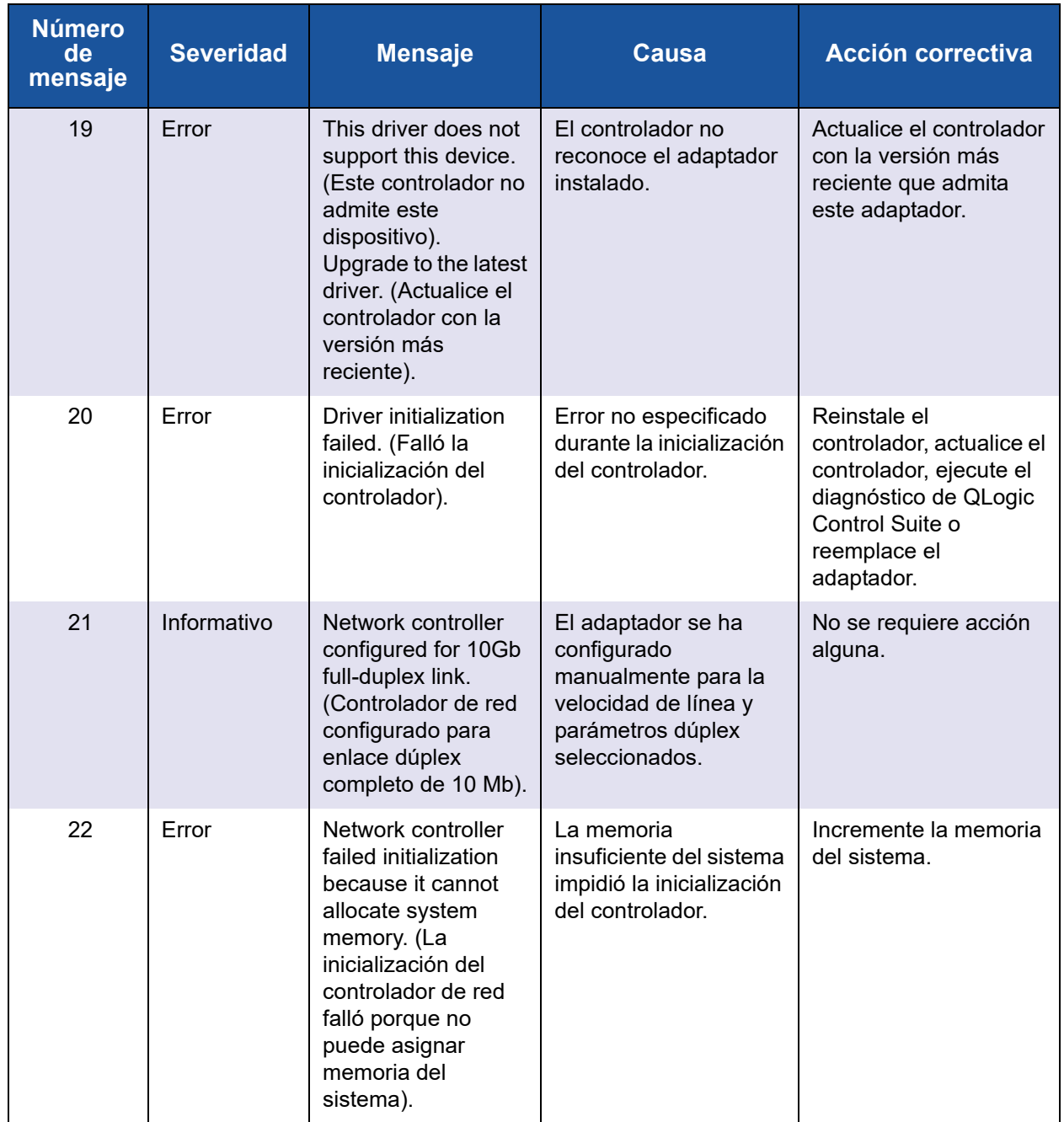

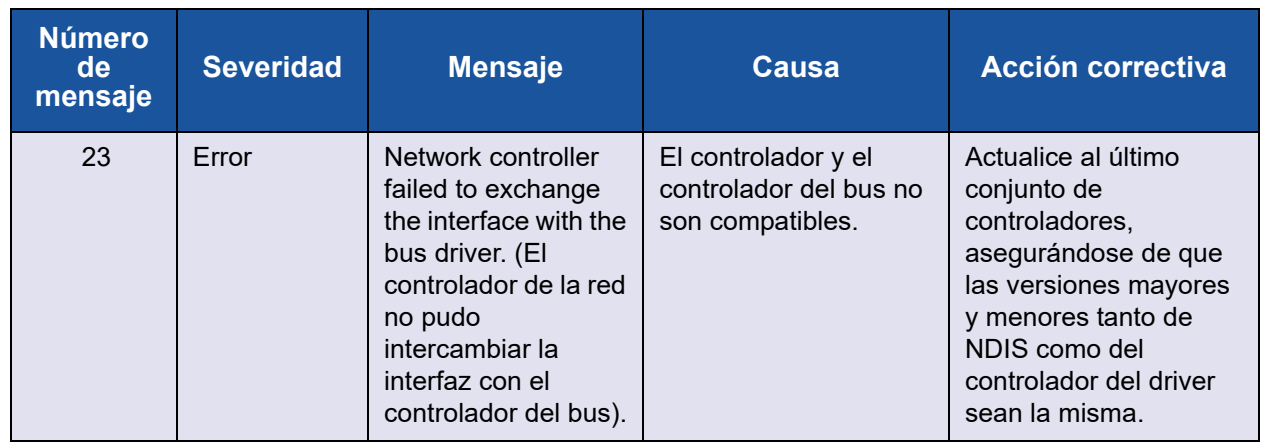

# <span id="page-243-0"></span>**Controlador intermedio (adaptador virtual o equipo)**

La fuente **BLFM** identifica el controlador intermedio independientemente de la revisión del controlador de base. La [Tabla 12-9](#page-243-1) enumera los mensajes del registro de eventos que admite el controlador intermedio, explica las causas del mensaje y brinda las acciones recomendadas.

## *Tabla 12-9. Mensajes del registro de eventos del controlador intermedio*

<span id="page-243-1"></span>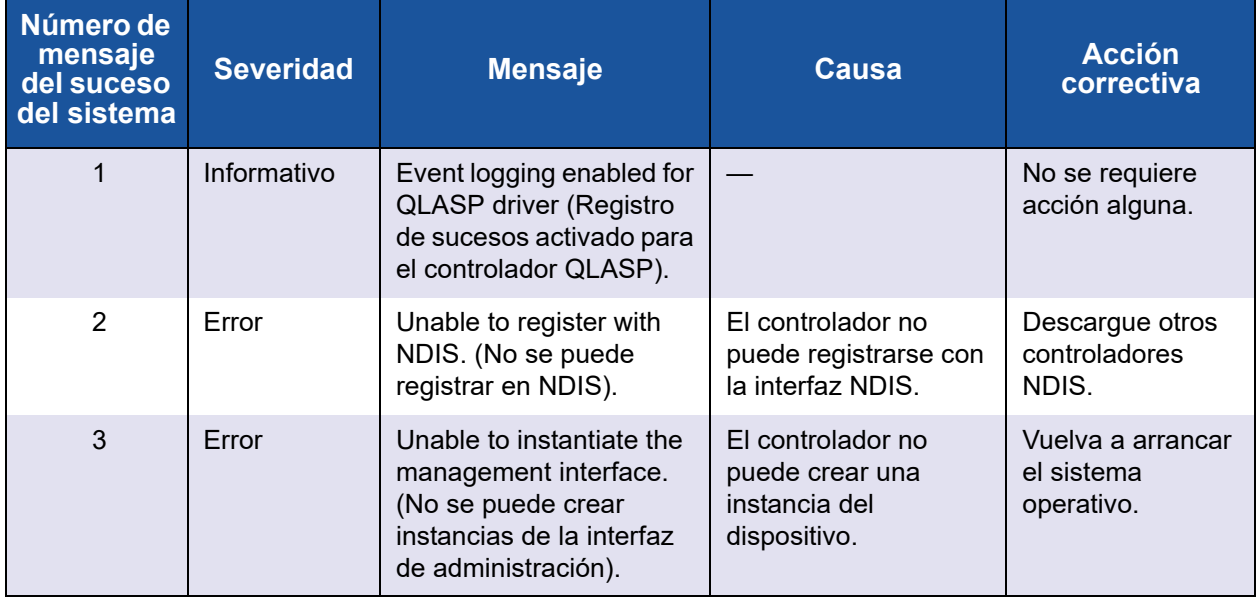

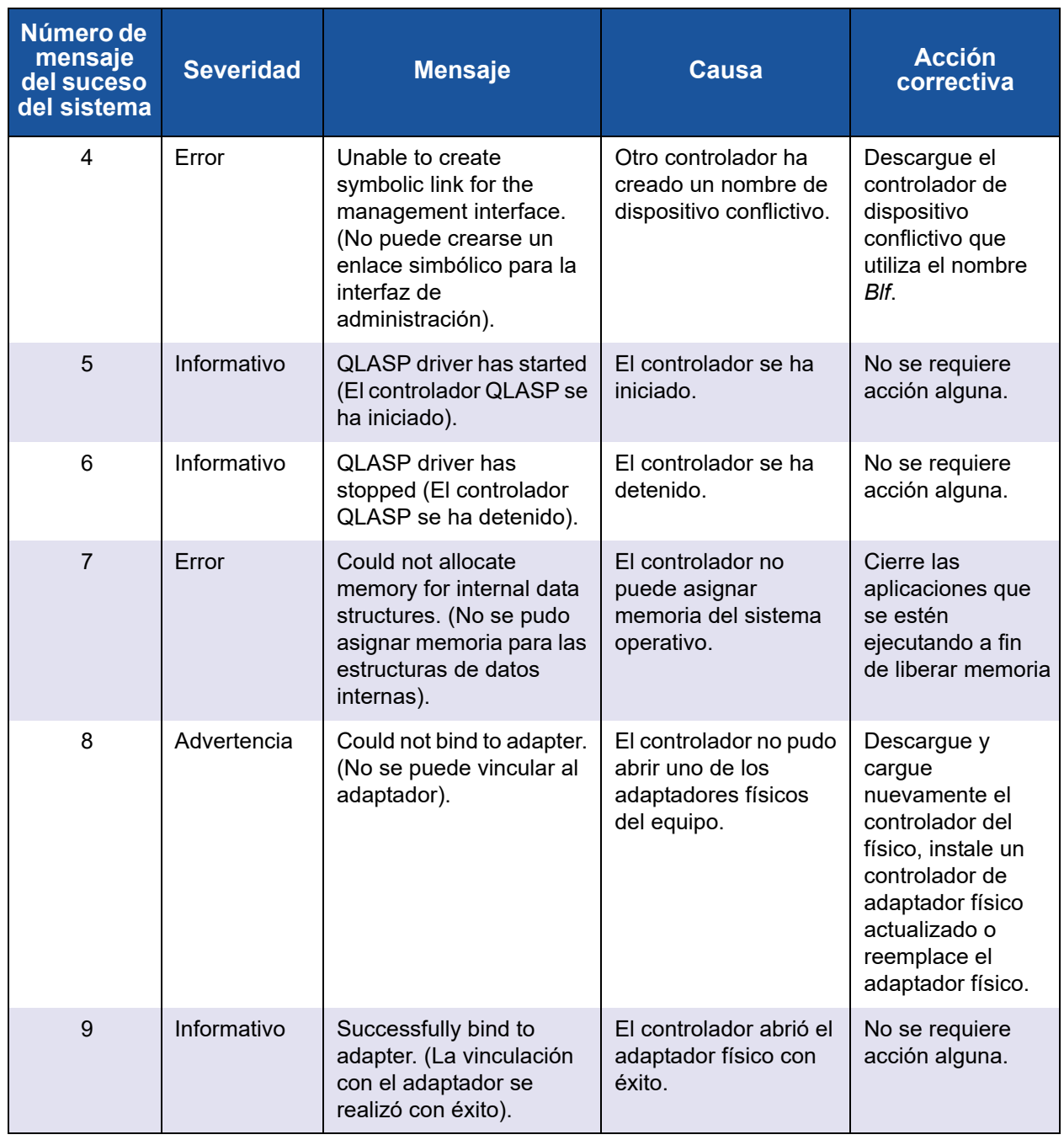

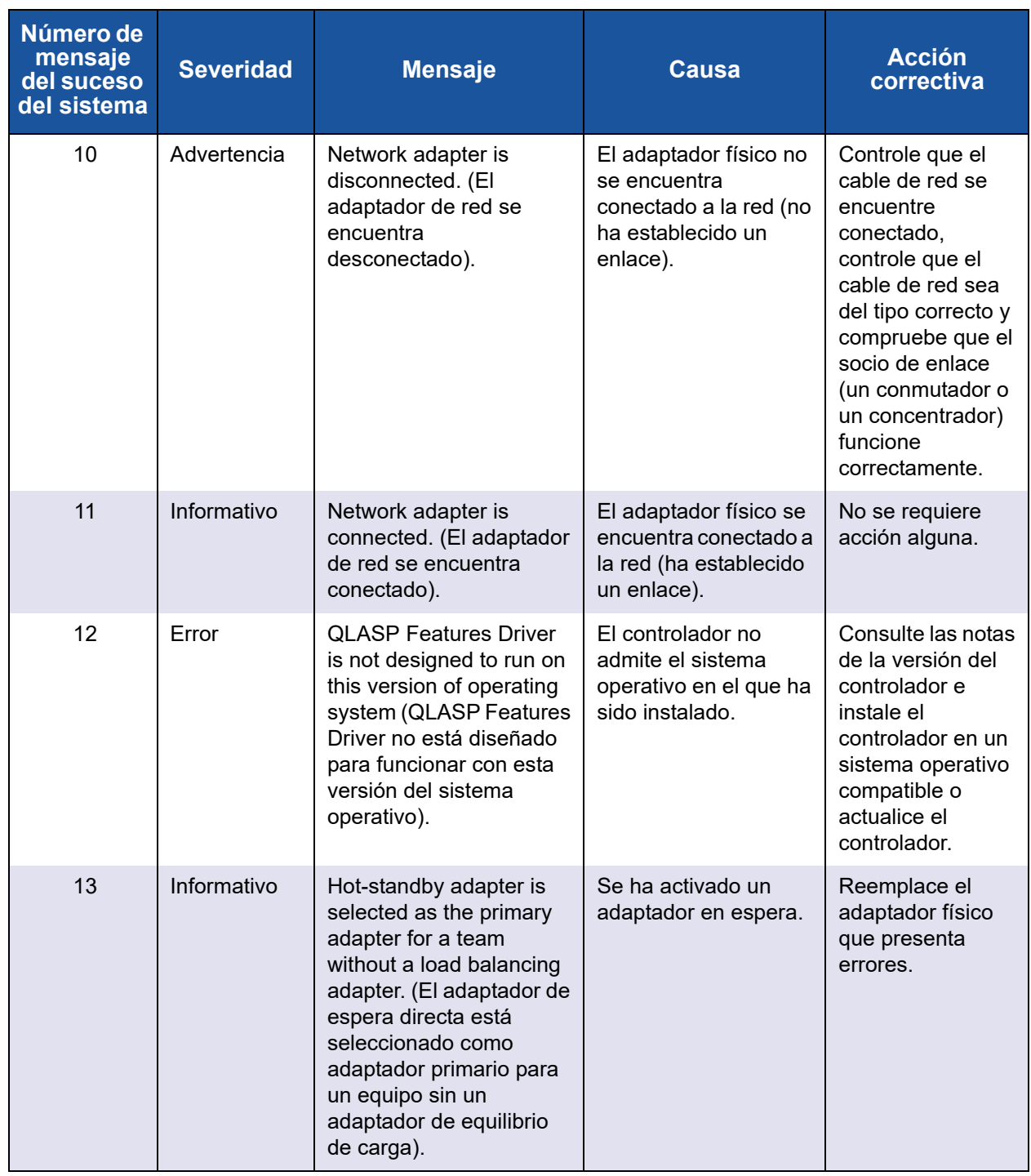

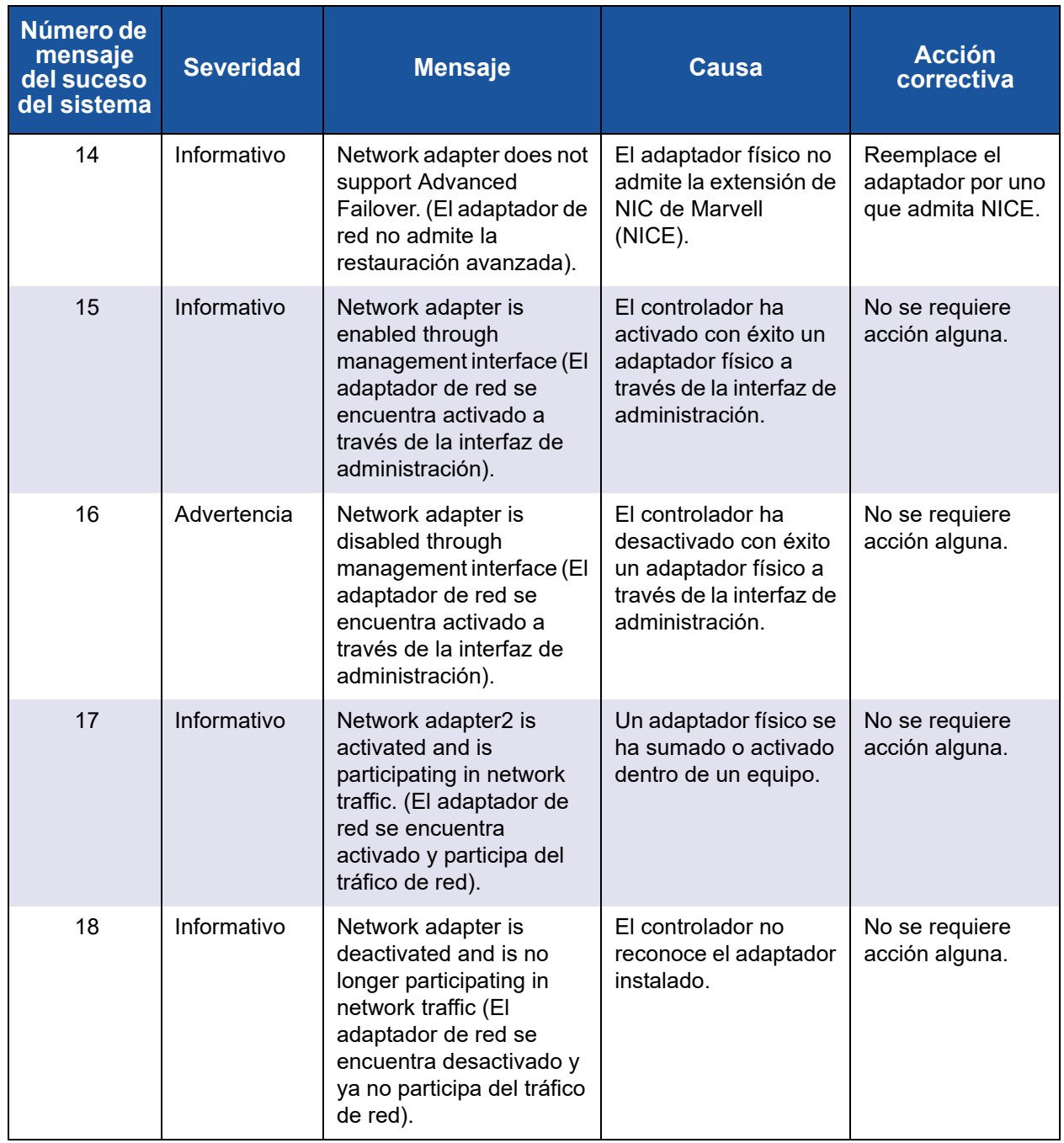

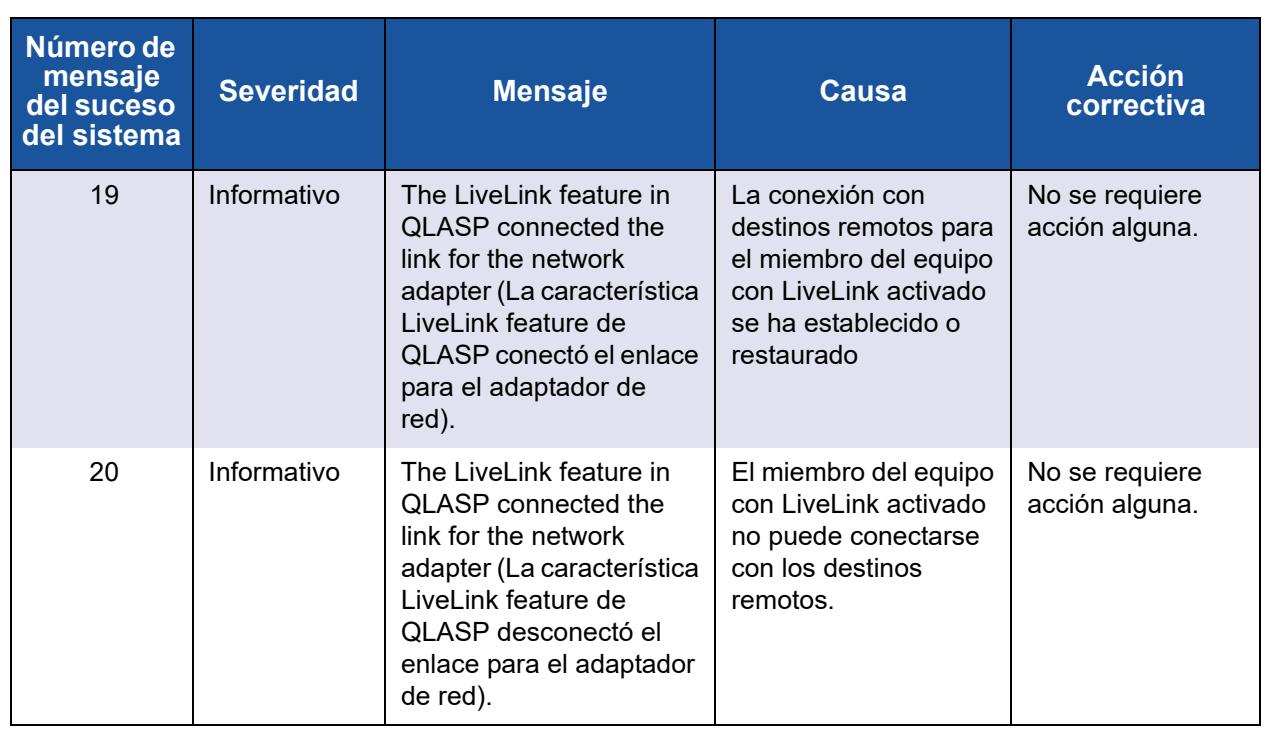

## <span id="page-247-0"></span>**Controlador de bus virtual (VBD)**

La [Tabla 12-10](#page-230-0) muestra mensajes del registro de sucesos de VBD.

## *Tabla 12-10. Mensajes del registro de sucesos del Controlador de bus virtual (VBD)*

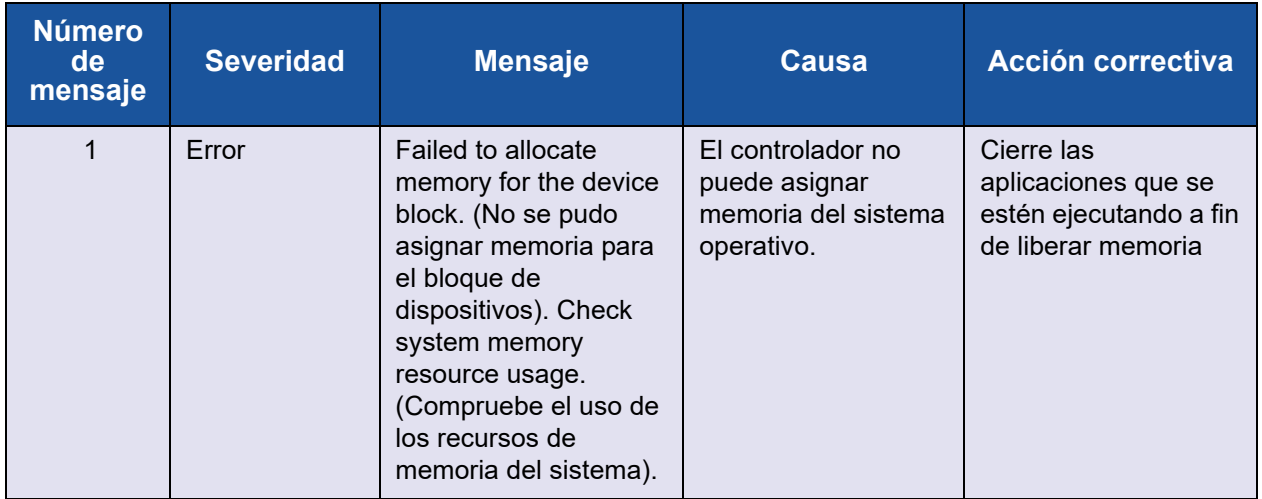

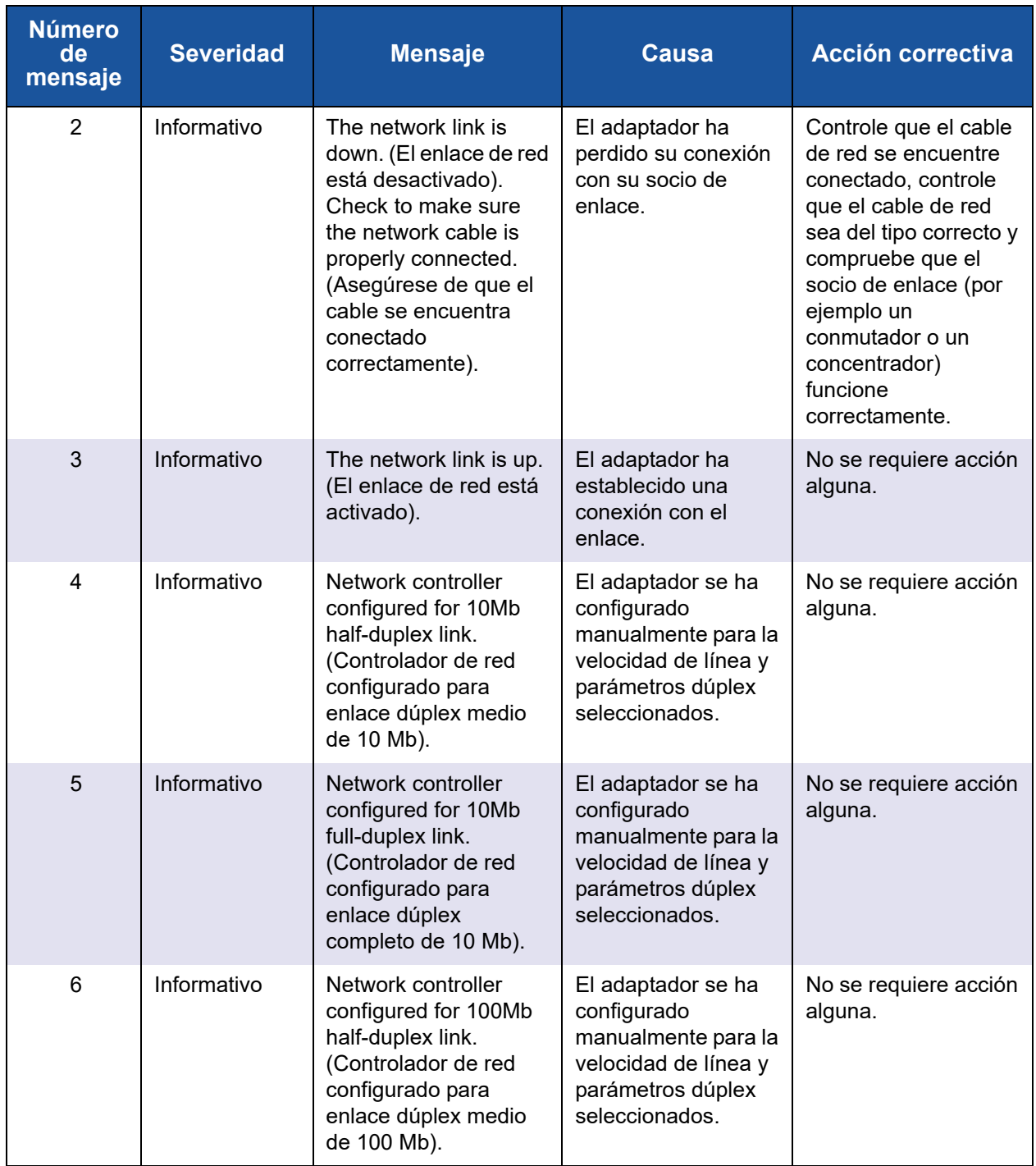

## *Tabla 12-10. Mensajes del registro de sucesos del Controlador de bus virtual (VBD) (Continuación)*

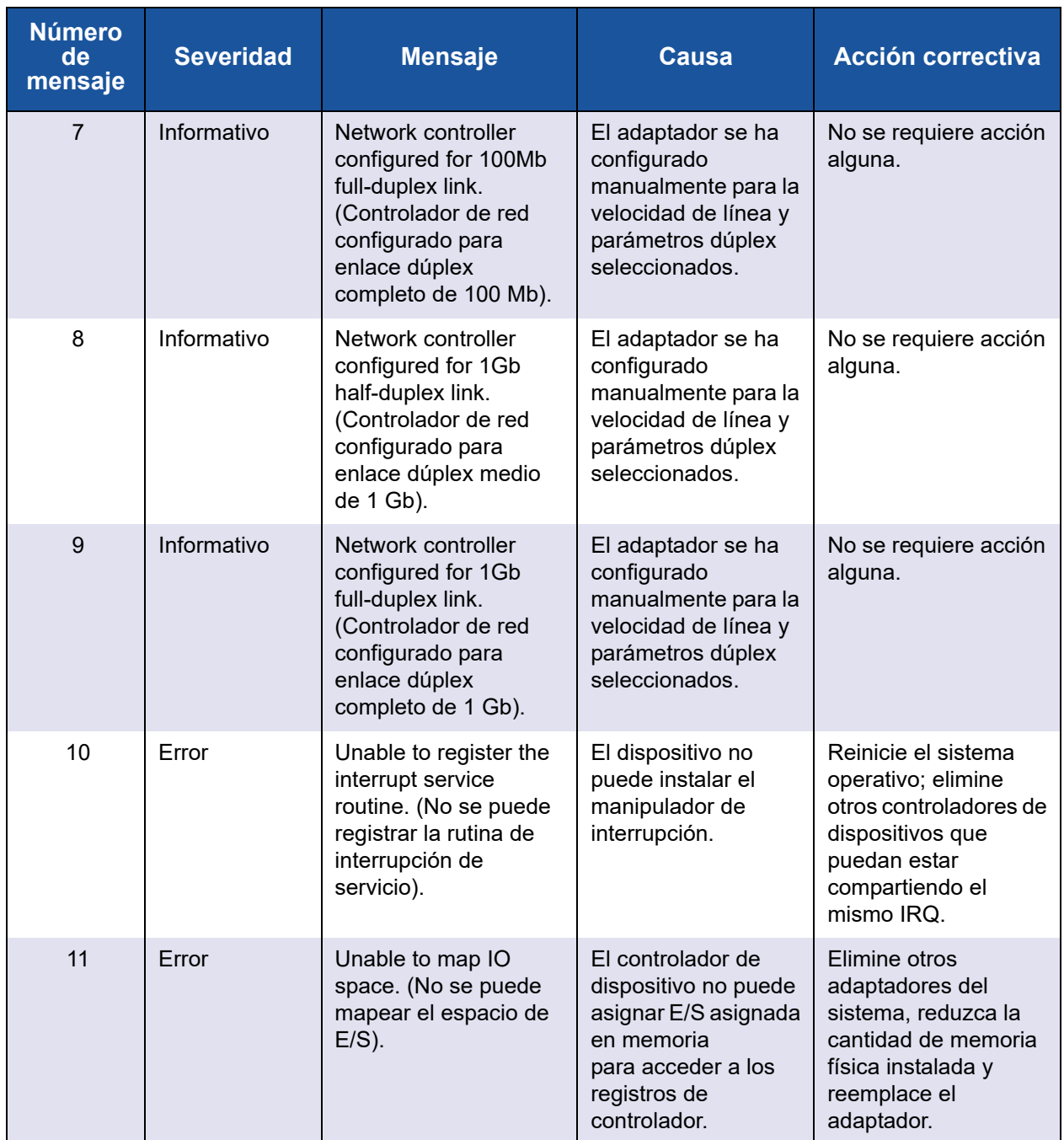

## *Tabla 12-10. Mensajes del registro de sucesos del Controlador de bus virtual (VBD) (Continuación)*

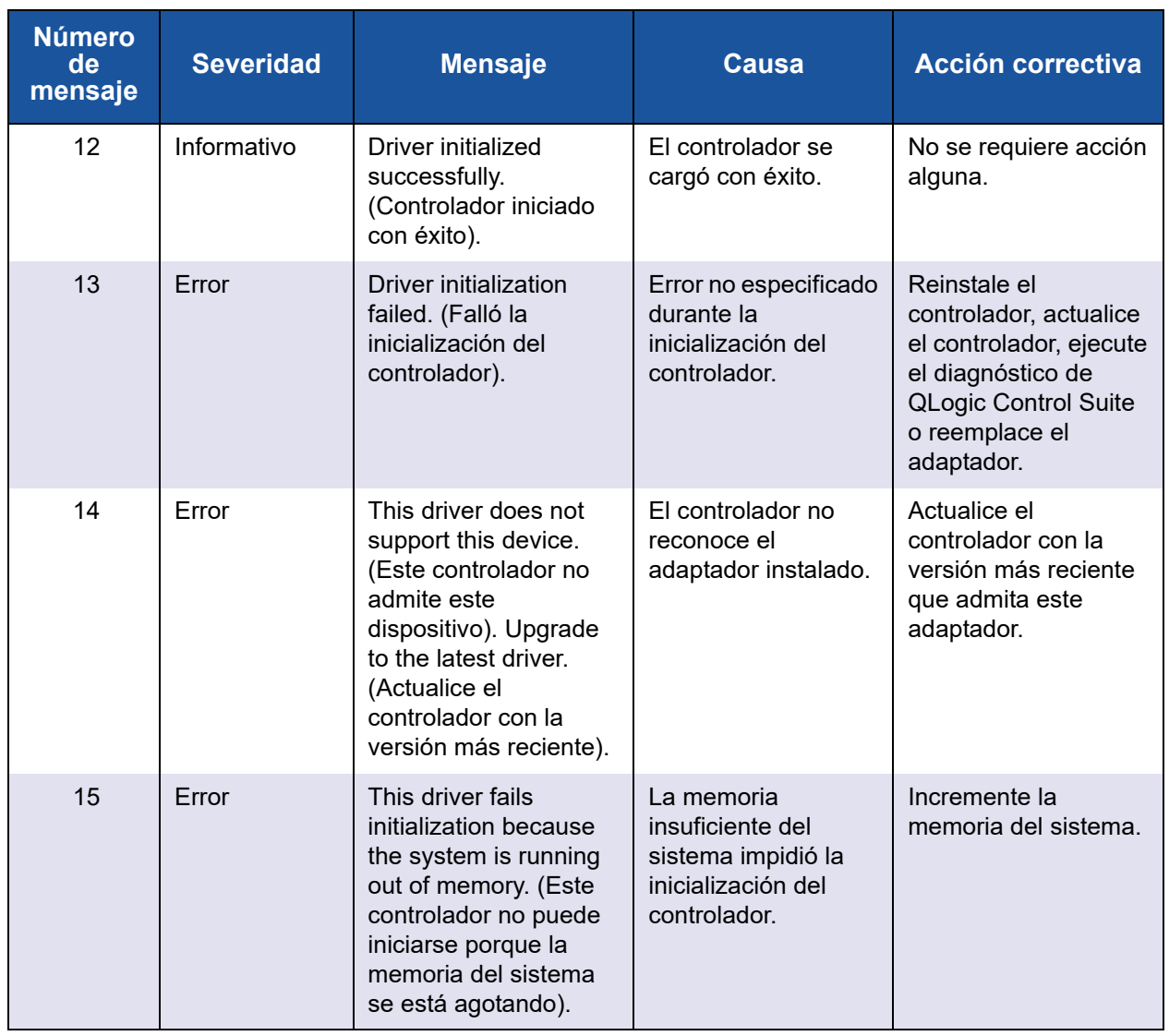

## *Tabla 12-10. Mensajes del registro de sucesos del Controlador de bus virtual (VBD) (Continuación)*

# *13* **Particionamiento NIC y administración de ancho de banda**

Este capítulo incluye la siguiente información sobre particionamiento NIC y administración del ancho de banda:

- **New School** [Visión general](#page-251-0)
- ["Configuración para la partición de NIC" en la página 230](#page-252-0)

# <span id="page-251-0"></span>**Visión general**

El particionamiento NIC (NPAR) divide un NIC Marvell 57*xx* y 57*xxx* de 10 Gigabit Ethernet en múltiples NIC virtuales que tienen múltiples funciones físicas de PCI por puerto. Cada función de PCI está asociada con un NIC virtual diferente. Para el sistema operativo y la red, cada función física aparece como puerto NIC independiente.

La cantidad de particiones por cada puerto puede variar de uno a cuatro; por tanto, un NIC de puerto doble puede tener hasta ocho particiones. Cada partición se comporta como puerto NIC independiente.

Los beneficios de un NIC de 10G particionado incluyen:

- Menor cantidad de cableado y puertos cuando se lo utiliza para reemplazar muchos NIC de 1G.
- Segmentación del servidor con subredes y VLAN independientes.
- Alta disponibilidad del servidor con tolerancia de errores del NIC y agregación de ancho de banda del enlace del NIC.
- Virtualización E/S del servidor con soporte de sistema operativo virtual y sistema operativo monolítico.
- No se requiere realizar cambios en el sistema operativo.
- Se admiten equipos del tipo conmutador independiente.
## **Sistemas operativos que admiten la partición de NIC**

Los adaptadores Marvell 57*xx* y 57*xxx* de 10 Gigabit Ethernet admiten particionamiento NIC en los siguientes sistemas operativos:

- Windows
	- □ 2016 Server
	- **12019 Server**
	- **D** Azure Stack HCI
- **Linux** 
	- RHEL 8.*x* y familia posterior
	- RHEL 7.*x* y familia posterior
	- SLES 15.*x* y familia posterior
- VMware
	- ESX 6.*x* y familia posterior
	- ESX 7.*x* y familia posterior

#### **NOTA**

Los sistemas operativos Linux de 32 bits tienen una cantidad limitada de espacio de memoria disponible para estructuras de datos Kernel. Por lo tanto, Marvell recomienda utilizar exclusivamente Linux de 64 bits para configurar NPAR.

Algunas versiones anteriores de SO pueden requerir una versión de controlador anterior.

# **Configuración para la partición de NIC**

Cuando se activa el particionamiento NIC en un adaptador, de manera predeterminada, no hay descargas activadas en ninguna función física (PF) o NIC virtual (VNIC). El usuario debe configurar explícitamente las descargas de almacenamiento en una PF para utilizar la funcionalidad de descarga FCoE y/o iSCSI en un adaptador.

El particionamiento NIC puede configurarse utilizando el menú **UEFI HII**. Puede acceder al menú **UEFI HII** pulsando la tecla F2 durante el inicio del sistema (UEFI debe ser admitido por la mayoría de BIOS del servidor Dell). Para obtener más información sobre el uso del menú **UEFI HII**, consulte la documentación del servidor Dell.

La partición NIC también puede configurarse mediante la CCM de preinicio, la QCC GUI de Linux y Windows, la QCS CLI de Linux y Windows y el complemento de la GUI vSphere de VMware QCC. Consulte las guías del usuario respectivas para obtener más información.

#### **NOTA**

En el modo NPAR, no se puede activar SR-IOV en ninguna partición o PF (VNIC) que tenga configurada la descarga de almacenamiento (FCoE o iSCSI). Esto no se aplica a adaptadores en modo de función única (SF).

Configure el modo NPAR (y reinicie el sistema) antes de intentar configurar los parámetros de SR-IOV en cualquier partición con NPAR de un puerto de adaptador. La configuración del modo NPAR tendrá preferencia sobre la configuración de SR-IOV.

#### **Para configurar un NIC para particionamiento utilizando la utilidad CCM:**

- 1. Seleccione el NIC en la **Device List** (Lista de dispositivos).
- 2. En el **Main Menu** (Menú principal), seleccione **Device Hardware Configuration** (Configuración de hardware de dispositivo).
- 3. Cambie el **Multi-Function Mode** (Modo multifunción) a **NPAR**.
- 4. Configure los parámetros del NIC para su configuración según las opciones que se muestran en la [Tabla 13-1](#page-253-0), que enumera los parámetros de configuración disponibles en la ventana NIC Partitioning Configuration (Configuración de particionamiento NIC).

<span id="page-253-0"></span>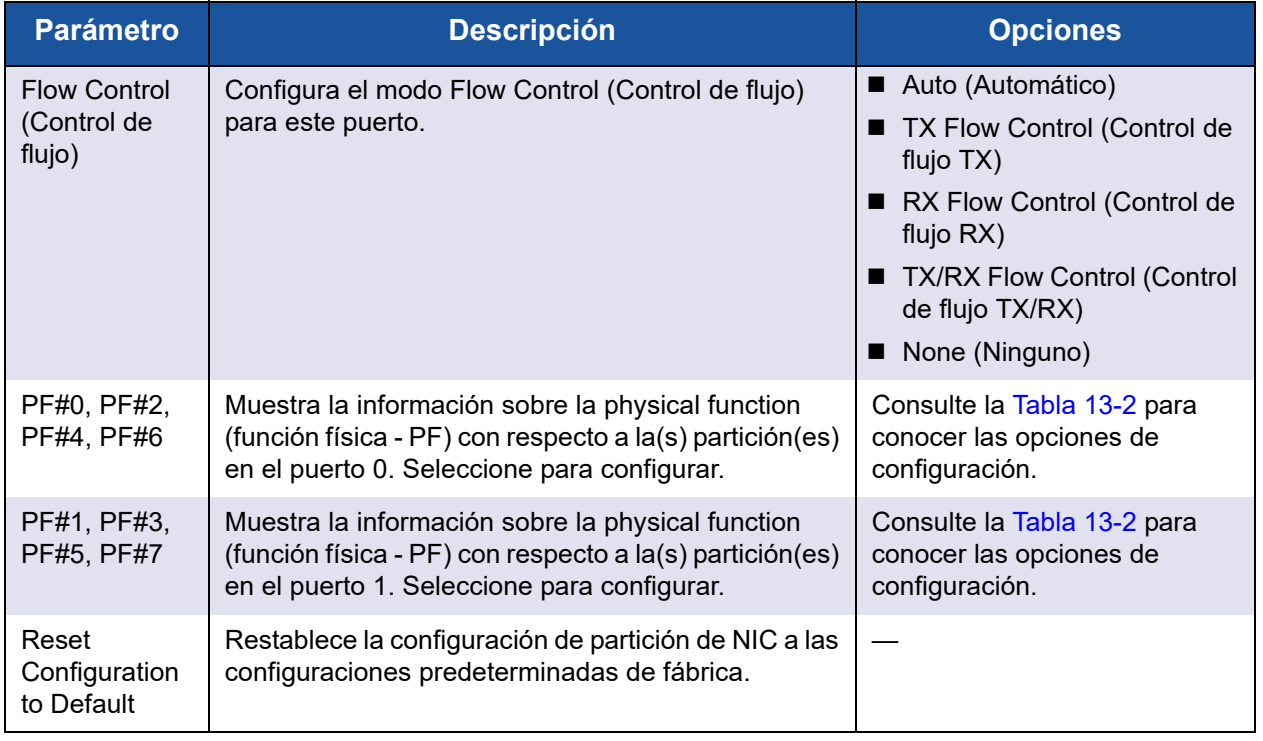

#### *Tabla 13-1. Opciones de configuración*

La [Tabla 13-2](#page-254-0) describe las funciones disponibles en la ventana PF# *X*.

<span id="page-254-0"></span>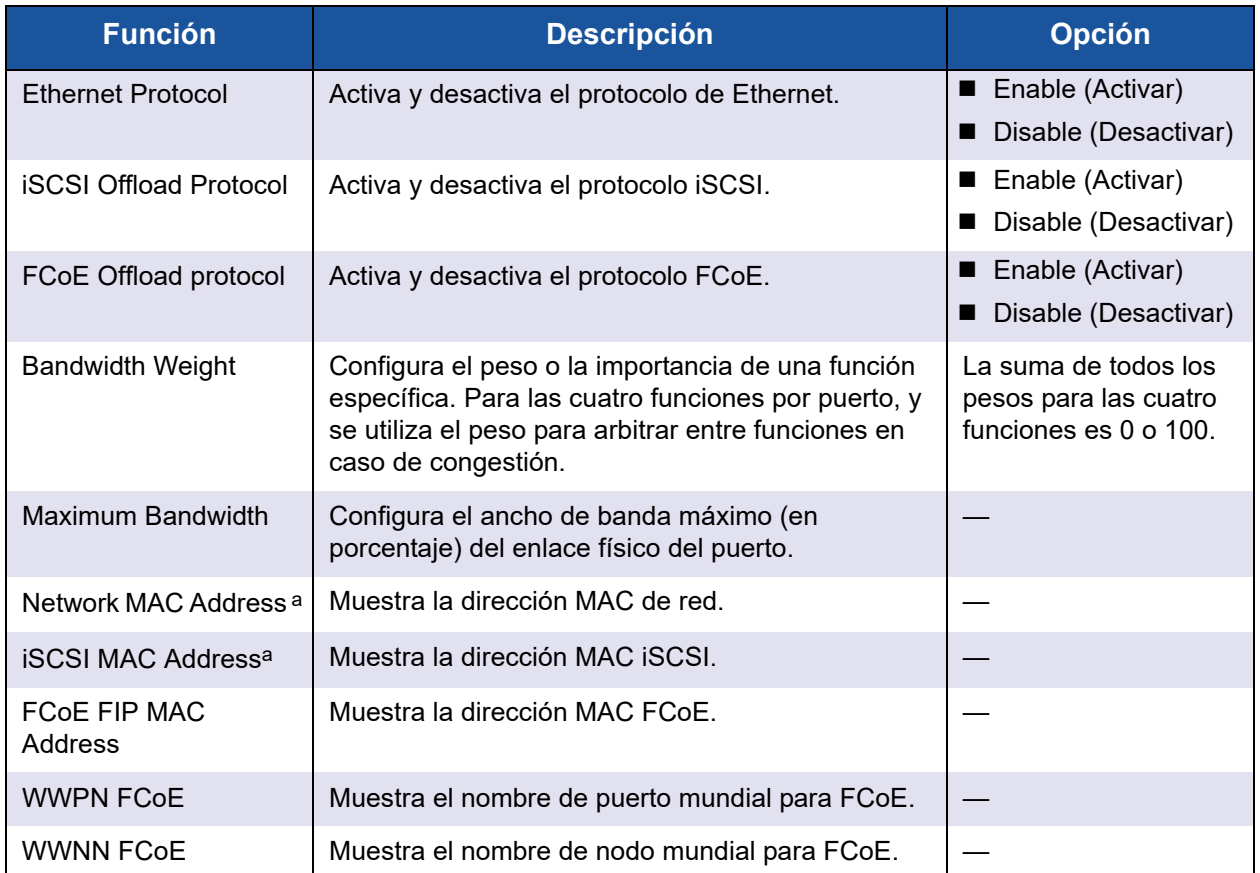

### *Tabla 13-2. Descripción de la función*

a Garantiza que la **dirección MAC de red** y la **dirección MAC iSCSI** no sean la misma.

#### **NOTA**

Para los SO Linux, Citrix XenServer y VMware ESXi, el protocolo Ethernet para todas las particiones está siempre habilitado, incluso si deshabilita la personalidad Ethernet mediante la herramienta Comprehensive Configuration Management (Administración de configuración integral - CCM) de Marvell.

Configurar valores equivalentes de **Bandwidth Weight** (Peso de ancho de banda) para todas las funciones presenta efectos diferentes en los valores reales utilizados para la configuración. Por ejemplo, cuando todas las funciones están establecidas en "0" o "25", las descargas configuradas en estas funciones presentan distintos ajustes de ancho de banda, aunque lógicamente se esperaría que tuvieran el mismo efecto.

Tenga en cuenta esta configuración de ejemplo: Se configuran cuatro funciones (o particiones) con un total de seis protocolos, como se muestra a continuación.

#### **Función 0**

- Ethernet
- FCoE

**Función 1**

Ethernet

**Función 2**

■ Ethernet

#### **Función 3**

- Ethernet
- **iSCSI**
- 1. Si el **Relative Bandwidth Weight** (Peso del ancho de banda relativo) se configura en "0" para las cuatro funciones físicas (PF), las seis descargas compartirán el ancho de banda equitativamente. En este caso, cada descarga recibirá aproximadamente el 16,67% del ancho de banda total.
- 2. Si el **Relative Bandwidth Weight** (Peso del ancho de banda relativo) se configura en "25" para las cuatro PF, las descargas Ethernet y FCoE en la función 0 y las descargas Ethernet e iSCSI en la función 3 recibirán aproximadamente el 12,5% del ancho de banda total, mientras que las descargas Ethernet en la función 1 y en la función 2 recibirán aproximadamente el 25% del ancho de banda total.

# *14* **Fibre Channel a través de Ethernet**

La información de Fibre Channel a través de Ethernet (FCoE) incluye:

- **New School** [Visión general](#page-256-0)
- ["Inicio FCoE desde SAN" en la página 235](#page-257-0)
- ["Configuración de FCoE" en la página 267](#page-289-0)
- "Virtualización de la Id. de N Port (NPIV)" en la página 269

# <span id="page-256-0"></span>**Visión general**

En un centro de datos actual se utilizan múltiples redes, que incluyen almacenamiento conectado a red (NAS), administración, IPC y almacenamiento, para lograr el rendimiento y la versatilidad requeridos. Además de iSCSI para las soluciones de almacenamiento, ahora puede usarse Fibre Channel a través de Ethernet (FCoE) con C-NIC aptos para Marvell. FCoE es un estándar que permite transferir el protocolo Fibre Channel a través de Ethernet preservando las infraestructuras Fibre Channel existentes y las inversiones de capital clasificando las tramas de protocolo de inicialización (FIP) FCoE y FCoE recibidas.

Las siguientes características FCoE son compatibles:

- Clasificación del receptor de tramas FCoE y FIP. FIP es el protocolo de inicialización FCoE utilizado para establecer y mantener conexiones.
- Descarga CRC del receptor
- Descarga CRC del transmisor
- Cola dedicada configurada para tráfico Fibre Channel
- Virtualización de la Id. de N\_Port (NPIV) en Windows y Linux
- Adaptadores de bus del host de Fibre Channel virtual (vFC) de máquina virtual en Windows Server 2012 y posteriores, y R2 Hyper-V
- El Protocolo de puente del centro de datos (DCB) ofrece comportamiento sin pérdidas con control de flujo de prioridades (PFC)
- DCB asigna una parte del ancho de banda del enlace para tráfico FCoE con selección de transmisión mejorada (ETS)

DCB soporta almacenamiento, administración, cálculo y estructura de comunicaciones en una estructura física que es más simple de desplegar, actualizar y mantener que en redes Ethernet estándares. La tecnología DCB permite a C-NIC aptos para Marvell proporcionar entrega de datos sin pérdidas, baja latencia y compartir ancho de banda basado en estándares de los enlaces físicos del centro de datos. El DCB admite FCoE, iSCSI, almacenamiento conectado a red (NAS), administración y flujo de tráfico de IPC. Para obtener más información sobre DCB, consulte [Capítulo 15 Puente del centro de datos](#page-292-0).

Para configurar NPIV in la QCC GUI de Windows haga clic en una instancia del adaptador FCoE y, a continuación, seleccione **Create a Virtual Port** (Crear un puerto virtual) o **Create Multiple Virtual Ports** (Crear múltiples puertos virtuales). Puede emitir también los comandos QCS CLI **createnpivport** y **createmultinpivport**. Para configurar NPIV en Linux, emita el comando **vport\_create**.

Agregue vFC de Windows Server emitiendo el comando de Windows Server 2012 R2 (y posteriores) PowerShell **Add-VMFibreChannelHBA**.

# <span id="page-257-0"></span>**Inicio FCoE desde SAN**

Esta sección describe los procedimientos de instalación e inicio para los sistemas operativos Windows, Linux y ESXi.

La siguiente sección detalla la configuración BIOS y la configuración del entorno de inicio antes de la instalación del sistema operativo.

## <span id="page-257-1"></span>**Preparación del BIOS del sistema para creación e inicio de FCoE**

Para preparar el BIOS del sistema para la creación e inicio de FCoE, modifique el orden de inicio del sistema y especifique el protocolo de inicio del BIOS, si es necesario.

#### **Modificación del orden de inicio del sistema**

El iniciador de Marvell debe ser la primera entrada en el orden de inicio del sistema. La segunda entrada debe ser el medio de instalación del sistema operativo. Es importante que se configure correctamente el orden de inicio o la instalación no se realizará correctamente. El LUN de inicio deseado no será detectado o será detectado, pero marcado fuera de línea.

#### **Especificación del protocolo de inicio del BIOS (si es necesario)**

En algunas plataformas, el protocolo de inicio debe establecerse a través de la configuración del BIOS del sistema. En todos los demás sistemas, el protocolo de inicio se especifica mediante la Comprehensive Configuration Management (Administración de configuración integral - CCM) de Marvell. Para estos sistemas, no se requiere este paso.

## <span id="page-258-1"></span>**Preparación de múltiples agentes de inicio de Marvell para inicio de FCoE (CCM)**

CCM solo está disponible cuando el sistema está en modo inicio heredado; no está disponible cuando el sistema está en modo inicio UEFI. Las páginas de configuración del dispositivo UEFI están disponibles en ambos modos.

1. Invoque la utilidad CCM durante POST. En el banner del QLogic Ethernet Boot Agent [\(Ilustración 14-1](#page-258-0)), presione las teclas CTRL+S.

```
QLogic Ethernet Boot Agent
Copyright (C) 2014 QLogic Corporation
All rights reserved.
Press Ctrl-S to enter Configuration Menu
```
#### *Ilustración 14-1. Invocación de la utilidad CCM*

<span id="page-258-0"></span>2. En la Lista de dispositivos ([Ilustración 14-2\)](#page-259-0), seleccione el dispositivo desde el que se configurará el inicio.

#### **NOTA**

Al ejecutarse en el modo de partición de NIC (NPAR), el inicio FCoE solo se admite cuando se asigna una personalidad de FCoE a la primera función en cada puerto de inicio. El inicio FCoE no es compatible cuando la personalidad FCoE se asigna a cualquier otra función.

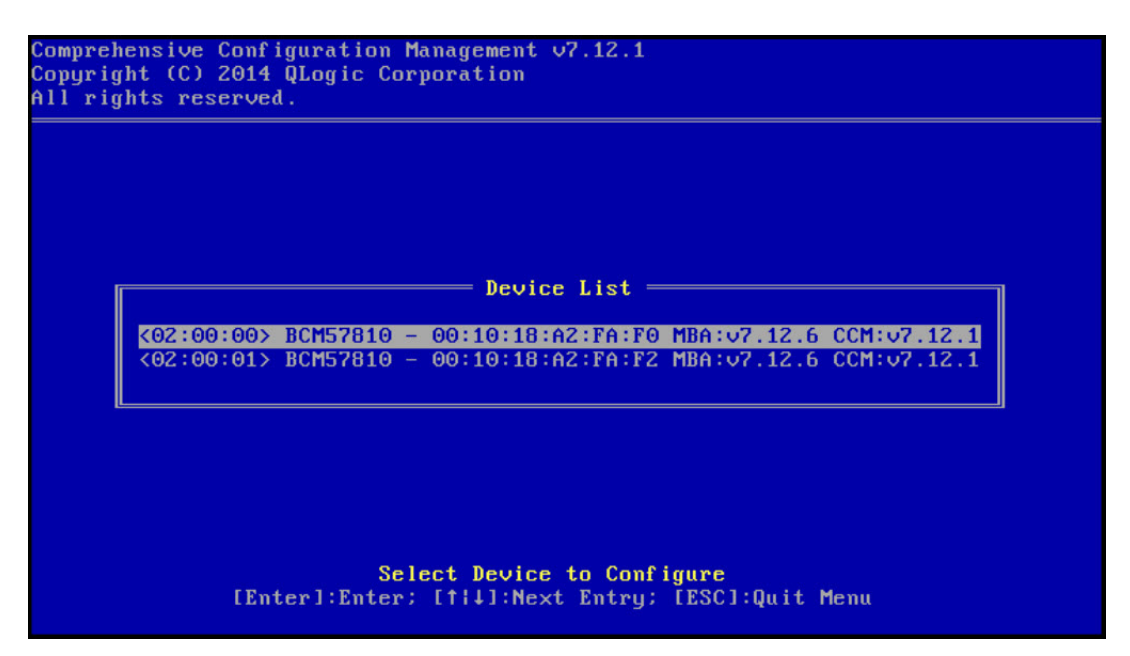

*Ilustración 14-2. Lista de dispositivos CCM*

<span id="page-259-0"></span>3. Asegúrese de que DCB y DCBX estén activados en el dispositivo ([Ilustración 14-3\)](#page-259-1). El inicio FCoE solo es compatible en configuraciones aptas para DCBX. Como tal, DCB y DCBX debe estar activado y el par de enlace conectado directamente también debe ser apto para DCBX con parámetros que permitan la sincronización DCBX completa.

<span id="page-259-1"></span>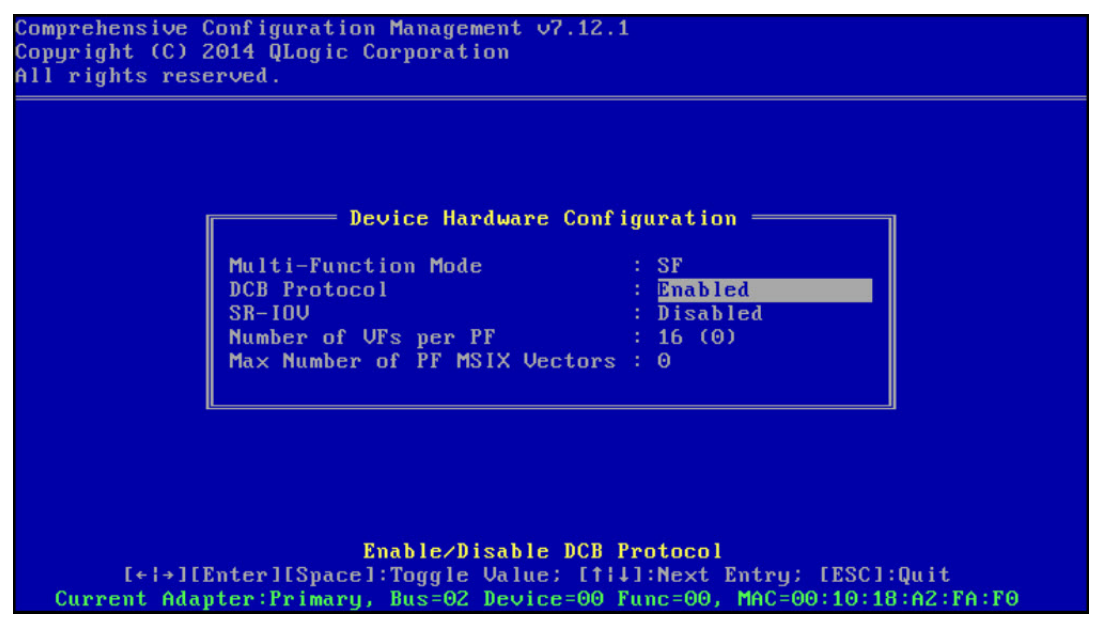

*Ilustración 14-3. Configuración de hardware de dispositivo CCM*

4. En algunas plataformas, es posible que deba configurar el protocolo de inicio a través de la configuración BIOS del sistema en el panel de dispositivos integrados según se describió anteriormente.

Para el resto de los dispositivos, utilice el CCM **MBA Configuration Menu** (Menú de configuración de MBA) de CCM para establecer la opción **Boot Protocol** (Protocolo de inicio) en **FCoE** (FCoE) ([Ilustración 14-4\)](#page-260-0).

<span id="page-260-0"></span>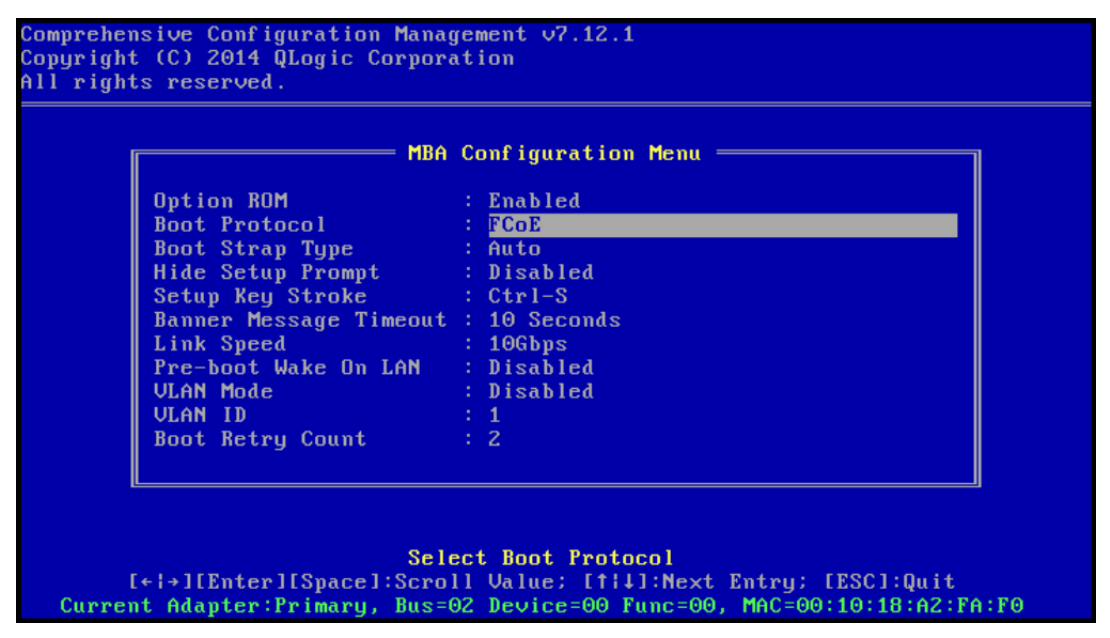

*Ilustración 14-4. Menú de configuración de MBA de CCM*

5. Configure el destino de inicio y LUN. En el menú **Target Information** (Información sobre el destino), seleccione la primera ruta de acceso disponible [\(Ilustración 14-5](#page-261-0)).

|  |                                                  |          | Target Information                                              |  |                       |
|--|--------------------------------------------------|----------|-----------------------------------------------------------------|--|-----------------------|
|  | No.1 Target: Disabled                            |          | WWPN - 0000000000000000 LUN -                                   |  | $\boldsymbol{\Theta}$ |
|  | No.2 Target: Disabled                            | $WW$ $-$ | 0000000000000000 LUN -                                          |  | $\Theta$              |
|  | No.3 Target: Disabled                            |          | $WWPM - 000000000000000001LUN -$                                |  | $\Theta$              |
|  | No.4 Target: Disabled                            |          | $WWPM - 00000000000000000 LUN -$                                |  | $\theta$              |
|  | No.5 Target: Disabled                            |          | $WWPM - 00000000000000000$ LUN -                                |  | $\Theta$              |
|  | No.6 Target: Disabled                            |          | WWPN - 00000000000000000 LUN -                                  |  | $\Theta$              |
|  | No.7 Target: Disabled  <br>No.8 Target: Disabled |          | WWPN - 00000000000000000 LUN -<br>WWPN - 0000000000000000 LUN - |  | $\Theta$<br>$\Theta$  |
|  |                                                  |          |                                                                 |  |                       |

<span id="page-261-0"></span>*Ilustración 14-5. Información sobre el destino de CCM*

6. Active la opción **Connect** (Conectar) y, a continuación, la información de destino WWPN y LUN de inicio para el destino que se usará para el inicio ([Ilustración 14-6\)](#page-262-0).

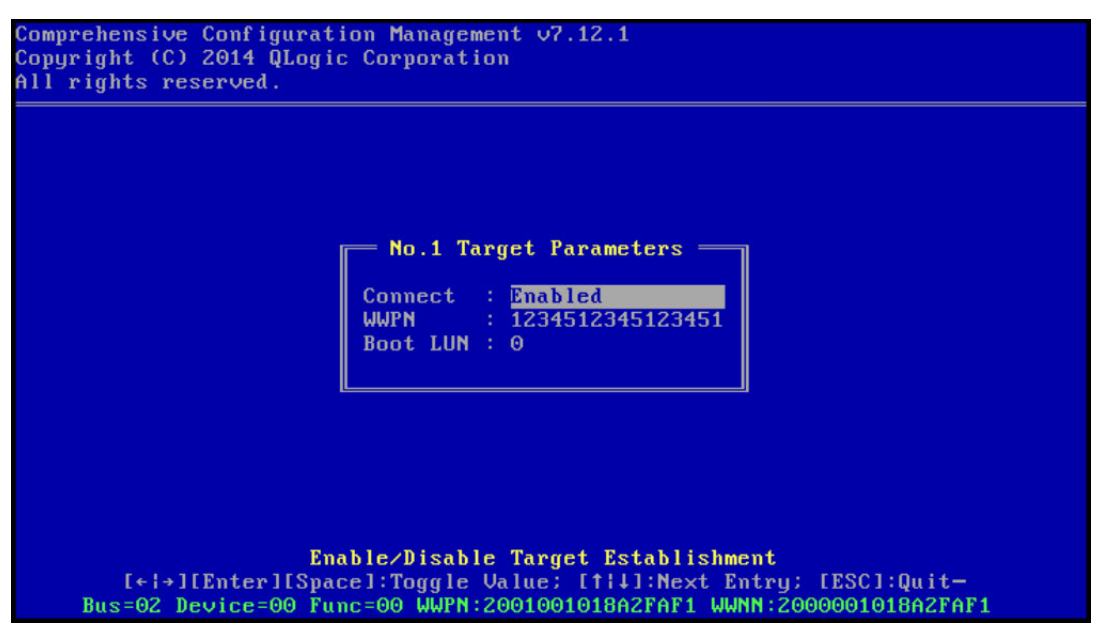

<span id="page-262-0"></span>*Ilustración 14-6. Parámetros de destino de CCM*

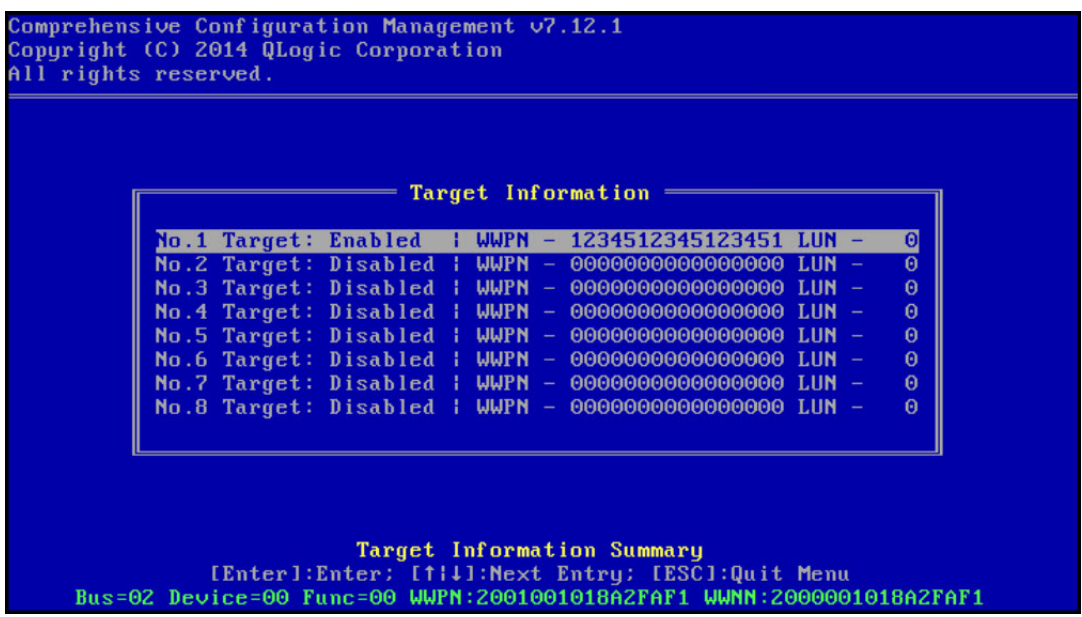

La información sobre el destino muestra los cambios [\(Ilustración 14-7](#page-263-0)).

<span id="page-263-0"></span>*Ilustración 14-7. Información sobre el destino de CCM (después de la configuración)*

- 7. Presione la tecla ESC hasta que se le indique salir y guardar los cambios. Para salir de CCM, reiniciar el sistema y aplicar los cambios, presione las teclas CTRL+ALT+SUPR.
- 8. Realice la instalación del sistema operativo una vez que se haya proporcionado el acceso en SAN.

## **Preparación de múltiples agentes de inicio de Marvell para inicio FCoE (UEFI)**

**Para preparar múltiples agentes de inicio de Marvell para inicio FCoE (UEFI):**

- 1. Entre en la página de configuración del dispositivo UEFI del BIOS del sistema pulsando F2 durante POST, y luego seleccione **Device Settings** (Configuración del dispositivo) (consulte la [Ilustración 6-2](#page-52-0)).
- 2. En el menú Device Settings (Configuración del dispositivo) (consulte la [Ilustración 6-3](#page-53-0)), seleccione el puerto del dispositivo deseado.
- 3. En el menú de la Main Configuration Page (Página de configuración principal), seleccione **FCoE Configuration** (Configuración FCoE) (consulte la [Ilustración 6-4\)](#page-54-0).

Aparece el Menú de configuración de inicio FCoE (consulte la [Ilustración 14-8](#page-264-0)).

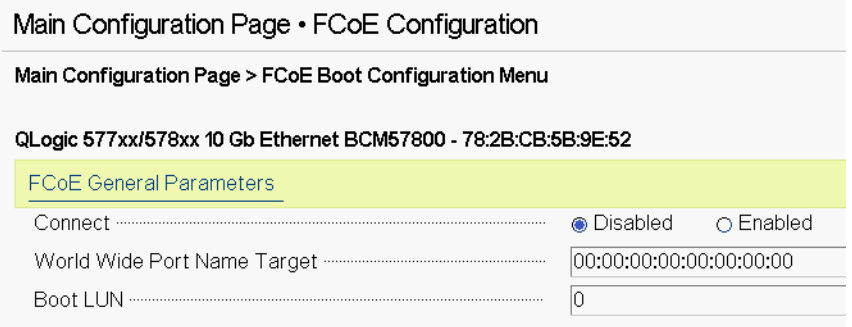

#### *Ilustración 14-8. Menú de configuración de inicio FCoE*

- <span id="page-264-0"></span>4. En el menú FCoE Boot Configuration (Configuración de inicio FCoE):
	- a. Seleccione **Enabled** (Activado) en el campo Connect (Conectar).
	- b. Introduzca el destino del nombre del puerto mundial.
	- c. Introduzca el LUN de inicio.
- 5. En el menú FCoE Configuration (Configuración de FCoE), seleccione **FCoE General Parameters** (Parámetros generales de FCoE).

Aparece el menú FCoE General Parameters (Parámetros generales de FCoE) (consulte la [Ilustración 14-9](#page-264-1)).

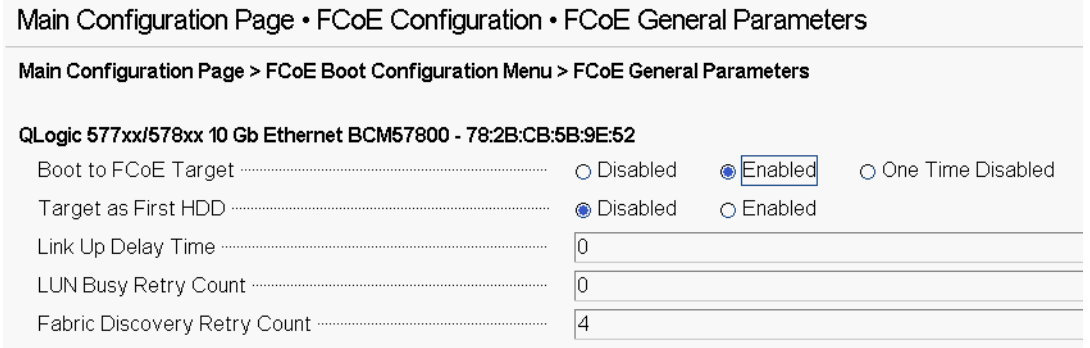

#### <span id="page-264-1"></span>*Ilustración 14-9. Menú de configuración de inicio FCoE, Parámetros generales de FCoE*

- 6. En el menú FCoE General Parameters (Parámetros generales de FCoE):
	- a. Seleccione el inicio deseado para el modo de destino FCoE (consulte [Desactivado una vez\)](#page-267-0). Para la instalación inicial del sistema operativo en un LUN de destino FCoE en blanco desde un CD/DVD-ROM o la imagen de instalación del sistema operativo montado e iniciable, establezca **Boot from Target** (Inicio desde destino) en **One Time Disabled** (Desactivado una vez).

Este ajuste evita que el sistema se inicie desde el destino FCoE configurado después de establecer un inicio de sesión y conexión correctos. Este ajuste vuelve al valor Enabled (Activado) después del siguiente reinicio del sistema.

El valor Enabled (Activado) permite al sistema conectar a un destino FCoE e intentar iniciar desde el mismo.

El valor Disabled (Desactivado) permite conectar a un destino FCoE y lo limita para que no se inicie desde el mismo. En lugar de esto, traspasa el vector de inicio al siguiente dispositivo iniciable en la secuencia de inicio.

b. Seleccione el destino deseado comoFirst HDD mode (Primer modo HDD).

Este valor especifica que la unidad de destino FCoE seleccionada aparecerá como el primer disco duro del sistema.

c. Seleccione el valor deseado de LUN Busy Retry Count (Recuento de reintentos de LUN ocupado).

Este valor controla el número de reintentos de conexión que el iniciador de inicio FCoE intenta si el LUN de destino FCoE está ocupado.

d. Seleccione el valor deseado de Fabric Discovery Retry Count value (Recuento de reintentos de detección de red Fabric).

Este valor controla el número de reintentos de conexión que el iniciador de inicio FCoE intenta si la red Fabric FCoE está ocupada.

## **Suministro de acceso al almacenamiento en SAN**

El acceso al almacenamiento consiste en el suministro de zonas y presentación de LUN selectivo de almacenamiento, cada uno de los cuales es suministrado comúnmente por iniciador WWPN. Se encuentran disponibles dos rutas principales para aproximarse al acceso al almacenamiento:

- **[Pre-suministro](#page-266-0)**
- [Método CTRL+R](#page-266-1)

#### <span id="page-266-0"></span>**Pre-suministro**

Con pre-suministro, indique el iniciador WWPN y modifique en forma manual la zonificación de estructura y presentación LUN selectiva de almacenamiento para permitir el acceso adecuado para el iniciador.

Se puede ver el iniciador WWPN en la parte inferior del panel en la ventana de configuración de destinos de inicio FCoE.

El iniciador WWPN también puede inferirse directamente desde la dirección FIP MAC asociada con las interfaces planificadas para el inicio. Hay dos direcciones MAC impresas en las etiquetas autoadhesivas colocadas en el armazón SFP+ de su adaptador. El FIP MAC termina en un dígito impar. El WWPN es 20:00: + <FIP MAC>. Por ejemplo, si el FIP MAC es 00:10:18:11:22:33, el WWPN es 20:00:00:10:18:11:22:33.

#### **NOTA**

El WWPN predeterminado es 20:00: + <FIP MAC>. El WWNN predeterminado es 10:00: + <FIP MAC>.

#### **NOTA**

En las configuraciones Dell FlexAddress™, SAN o FIP MAC puede ser anulado por el sistema de administración del chasis blade.

#### <span id="page-266-1"></span>**Método CTRL+R**

El método CTRL+R le permite usar el iniciador para activar el enlace e iniciar la sesión en todas las estructuras y destinos disponibles. Con este método, puede garantizar que el iniciador inicie la sesión de la estructura o destino antes de realizar cambios de aprovisionamiento, y como tal, pueda proveer sin escribir de forma manual en WWPN.

- <span id="page-266-2"></span>1. Configure como mínimo un destino de inicio a través de CCM, según se describe en [Pre-suministro.](#page-266-0)
- 2. Permita que el sistema intente iniciar a través del iniciador seleccionado.

Cuando arranca el iniciador, comienza con las comprobaciones de sincronización DCBX, Descubrimiento FIP, Inicio de sesión de estructura, Inicio de sesión de destino y disposición de LUN. A medida que se completa cada una de estas fases, si el iniciador no puede pasar a la fase siguiente, MBA presentará la opción de presionar las teclas CTRL+R.

- 3. Presione las teclas CTRL+R.
- 4. Cuando se ha activado CTRL+R, el iniciador mantiene un enlace en la fase más reciente y permite tiempo para realizar las correcciones de aprovisionamiento necesarias para avanzar a la siguiente fase.

5. Si el iniciador inicia la sesión en la estructura, pero no puede iniciar la sesión en el destino, un CTRL+R pausa el proceso de inicio y permite configurar la zonificación de estructuras.

Cuando finaliza la zonificación, el iniciador inicia automáticamente la sesión en todos los destinos visibles.

- 6. Si el iniciador no puede detectar el LUN designado en el destino como se indicó en el [paso 1](#page-266-2), CTRL+R pausa el proceso de inicio y permite configurar la presentación de LUN selectiva.
- 7. El iniciador sondea periódicamente la disposición del LUN y, una vez que el usuario ha proporcionado acceso al LUN, se realiza automáticamente el proceso de inicio.

#### **NOTA**

Asegúrese de poner el iniciador en modo One-time disabled (Desactivado una vez) como se describe en [Desactivado una vez.](#page-267-0)

## <span id="page-267-0"></span>**Desactivado una vez**

El ROM FCoE de Marvell se implementa como Boot Entry Vector (Vector de entrada de inicio - BEV). En esta implementación, la opción ROM solo conecta al destino cuando el BIOS lo ha seleccionado como el dispositivo de inicio elegido. Este método es diferente de otras implementaciones, que se conectarán al dispositivo de inicio incluso si el BIOS del sistema seleccionó otro dispositivo.

Para la instalación del sistema operativo en la ruta FCoE, es necesario indicar a la opción ROM que pase por alto FCoE y salte al soporte de instalación de CD o DVD. Como se indicó en ["Preparación de múltiples agentes de inicio de Marvell](#page-258-1)  [para inicio de FCoE \(CCM\)" en la página 236](#page-258-1), el orden de inicio debe configurarse primero con el inicio de Marvell y con el soporte de instalación en segundo lugar. Además, durante la instalación del sistema operativo, se requiere pasar por alto el inicio FCoE y pasar al soporte de instalación para inicio. Para esto, se requiere desactivar una vez el inicio desde el ROM de inicio FCoE y no limitarse a permitir que el ROM FCoE intente iniciar y posibilitar que el BIOS falle e inicie el soporte de instalación. Finalmente, el ROM FCoE debe detectar y probar satisfactoriamente la disposición del LUN de inicio deseado para que la instalación se realice correctamente. No permitir que el ROM de inicio detecte el LUN y hacer un bypass coordinado imposibilitará la correcta instalación del sistema operativo en el LUN.

Las dos selecciones para el bypass coordinado incluyen:

■ Cuando el ROM de inicio FCoE detecte un LUN de destino listo, indicará que se presionen las teclas CTRL+D en un plazo de cuatro segundos para **Stop booting from the target** (Detener inicio desde el destino). Presione CTRL+D, y siga para iniciar desde el medio de instalación.

 En CCM, configure **Option ROM** (Opción de ROM) en la configuración MBA en **One Time Disabled** (Desactivado una vez). Con esta configuración, el ROM FCoE se carga y se omite automáticamente cuando se detecta el LUN listo. En el siguiente reinicio después de la instalación, la opción ROM se revertirá automáticamente a **Enabled** (Activado).

Espere todos los identificadores de opción ROM. Cuando se invoca el inicio FCoE, se conecta al destino y proporciona una ventana de cuatro segundos para pulsar las teclas CTRL+D einvocar el bypass, como se muestra en la [Ilustración 14-10](#page-268-0). Presione CTRL+D para realizar la instalación.

```
Copyright (C) 2014 QLogic Corporation
FCoE Boot v7.12.2Starting DCBX process with interface (00:10:18:E3:A7:A1) ... Succeeded<br>Discovering FC Fabric with interface (00:10:18:E3:A7:A1) ... Succeeded
World Wide Node Name : 20:00:00:10:18:E3:A7:A1<br>World Wide Port Name : 20:01:00:10:18:E3:A7:A1
Fabric Name
                         : 10:00:00:05:1E:E0:77:80: 00:05:1E:E0:77:87FCF MAC Address
FP MAC Address
                          : 0E:FC:00:02:0F:01ULAN ID
                          : 1002Fabric Login via interface (00:10:18:E3:A7:A1) ... Succeeded
Login to target [5006016346E032A2:021101:LUN=000] ... Succeeded
FC Target Drive: DGC
                                RAID 0
                                                     (Rev: 0430)Press <Ctrl-D> within 4s to stop booting from the target ... _
```
*Ilustración 14-10. Inicio FCoE*

## <span id="page-268-0"></span>**Instalación de inicio FCoE de Windows Server 2016/2019/Azure Stack HCI**

El inicio de Windows Server 2016/2019/Azure Stack HCI desde la instalación SAN requiere el uso de un DVD de "integración de solución" o imagen ISO con los controladores Marvell inyectados más recientes (consulte "Inyección [\(integración de la solución\) de los controladores Marvell en los archivos de](#page-155-0)  [imagen de Windows" en la página 133\)](#page-155-0). Además, consulte el tema KB974072 de la Microsoft Knowledge Base en [support.microsoft.com,](http://www.support.microsoft.com) que también es útil para el inicio FCoE desde SAN para Windows Server 2016/2019/Azure Stack HCI. El procedimiento de Microsoft inyecta solo los controladores OIS, VBD y NDIS. Marvell recomienda encarecidamente que se inyecten todos los controladores, especialmente los que están en **negrita**:

- **EVBD (Core)**
- VBD (Core)
- BXND (Ethernet o NDIS)
- BXOIS (descarga iSCSI)
- **BXFCoE** (descarga FCoE)

Cuando haya integrado adecuadamente la solución ISO, puede utilizar esa ISO para la instalación normal de Windows Server 2016/2019/Azure Stack HCI y posteriores, sin que sea necesario utilizar los controladores proporcionados por USB.

## **Instalación de inicio FCoE de Linux**

Configure los parámetros de inicio del adaptador y la información de destino (presione CTRL+S e introduzca la utilidad CCM), según se detalla en ["Preparación del BIOS del sistema para creación e inicio de FCoE" en la](#page-257-1)  [página 235](#page-257-1). A continuación, use las pautas de las siguientes secciones para la instalación de inicio FCoE con la versión de Linux correspondiente.

- [Instalación de SLES 12 a través de SLES 15](#page-269-0)
- lnicio desde los soportes de instalación de RHEL 7.x con el destino FCoE ya [conectado](#page-278-0)

#### <span id="page-269-0"></span>**Instalación de SLES 12 a través de SLES 15**

- 1. Para iniciar la instalación:
	- a. Inicie desde el medio de instalación SLES.
	- b. En la ventana de bienvenida de la instalación, presione la tecla F6 para el disco/disquete de actualización del controlador.
	- c. Seleccione **Yes** (Sí).
	- d. En **Boot Options** (Opciones de arranque), escriba una de las siguientes opciones:
		- **withfcoe=1** (antes de SLES 15)
		- **withfoce=1 dud=1** (SLES 15)

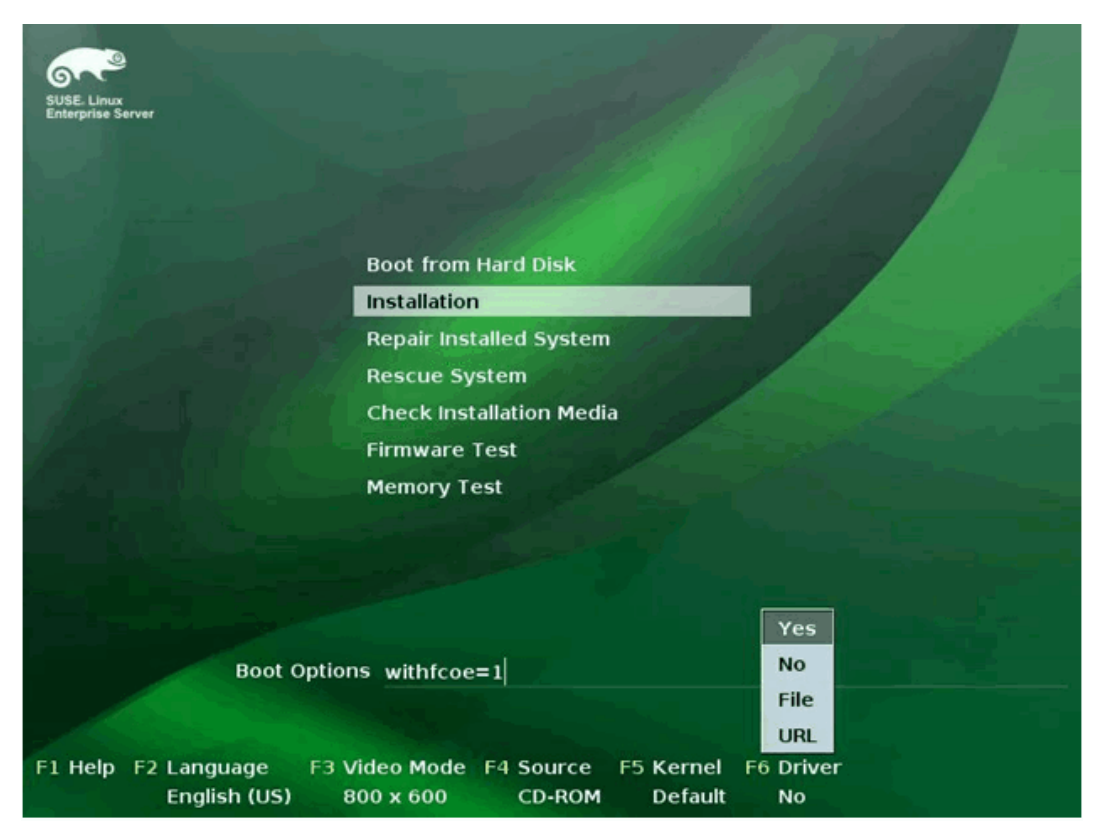

e. Haga clic en **Installation** (Instalación) para continuar ([Ilustración 14-11](#page-270-0)).

<span id="page-270-0"></span>*Ilustración 14-11. Inicio de la instalación SLES*

2. Siga las indicaciones para elegir el soporte de actualización de los controladores [\(Ilustración 14-12\)](#page-271-0) y cargue los controladores ([Ilustración 14-13\)](#page-271-1).

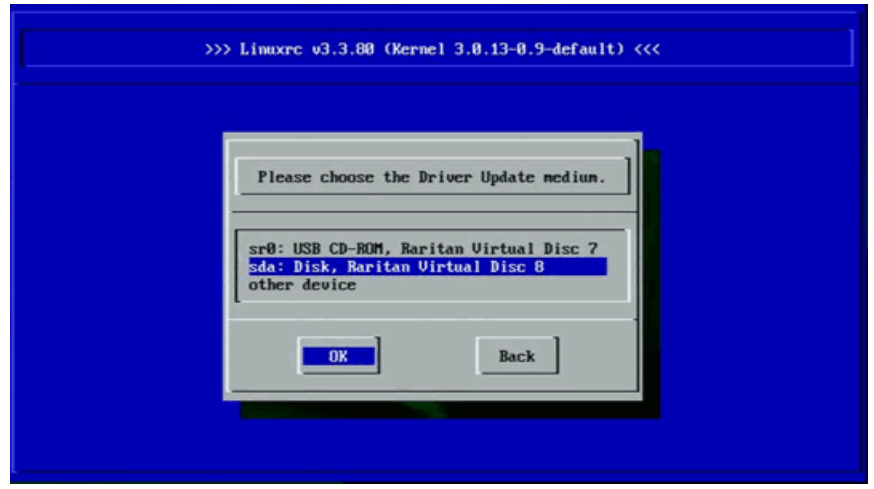

<span id="page-271-0"></span>*Ilustración 14-12. Selección de los soportes de actualización de los controladores*

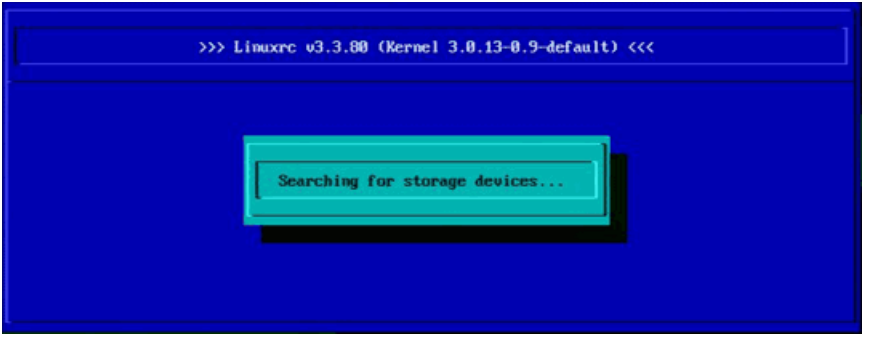

*Ilustración 14-13. Carga de los controladores*

<span id="page-271-1"></span>3. Cuando se haya completado la actualización, seleccione **Next** (Siguiente) para continuar con la instalación del sistema operativo.

4. Cuando se solicite, haga clic en **Configure FCoE Interfaces** (Configurar interfaces de FCoE) [\(Ilustración 14-14\)](#page-272-0).

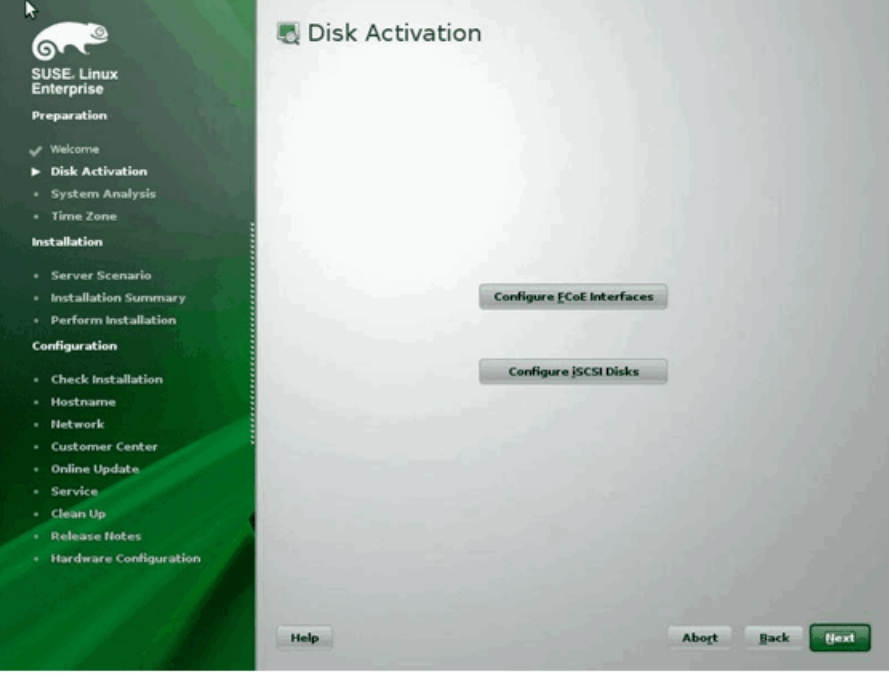

<span id="page-272-0"></span>*Ilustración 14-14. Activación del disco*

5. Asegúrese de que **FCoE Enable** (Habilitar FCoE) esté fijado en **yes** (sí) en los puertos de iniciador 10 GbE Marvell que desee utilizar como rutas de inicio de SAN ([Ilustración 14-15\)](#page-273-0).

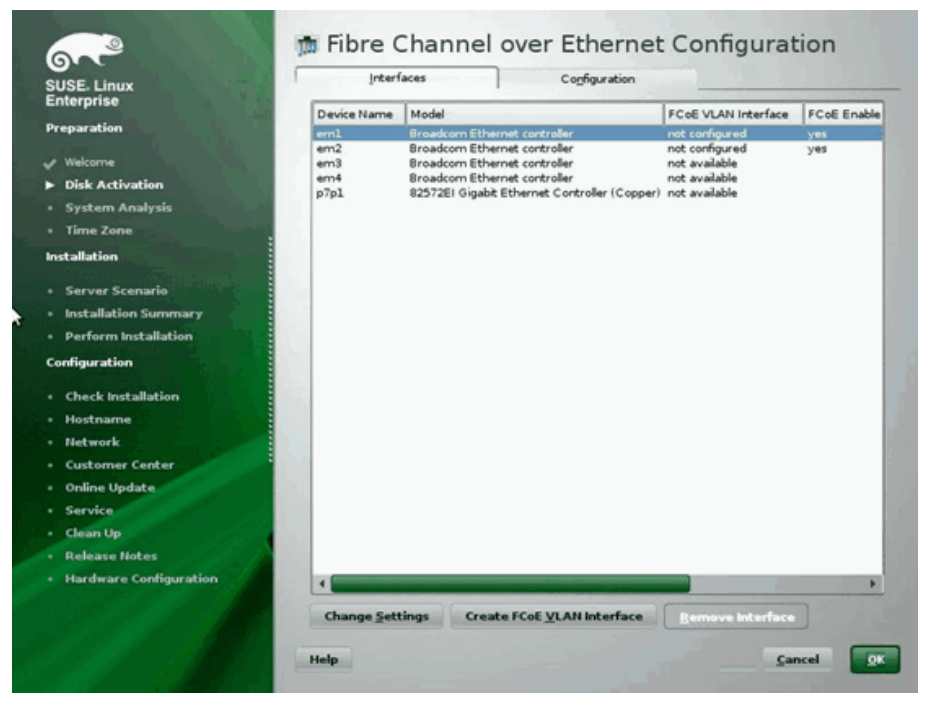

*Ilustración 14-15. Activación de FCoE*

- <span id="page-273-0"></span>6. Para cada interfaz que se desee activar para inicio FCoE:
	- a. Haga clic en **Change Settings** (Cambiar configuración).
	- b. En la ventana Change FCoE Settings (Cambiar configuración FCoE) ([Ilustración 14-16\)](#page-274-0), asegúrese de que **FCoE Enable** (Activar FCoE) y **Auto\_VLAN** estén establecidos en **yes** (sí).
	- c. Asegúrese de que **DCB Required** (DCB requerido) esté establecido en **no**.
	- d. Haga clic en **Next** (Siguiente) para guardar la configuración.

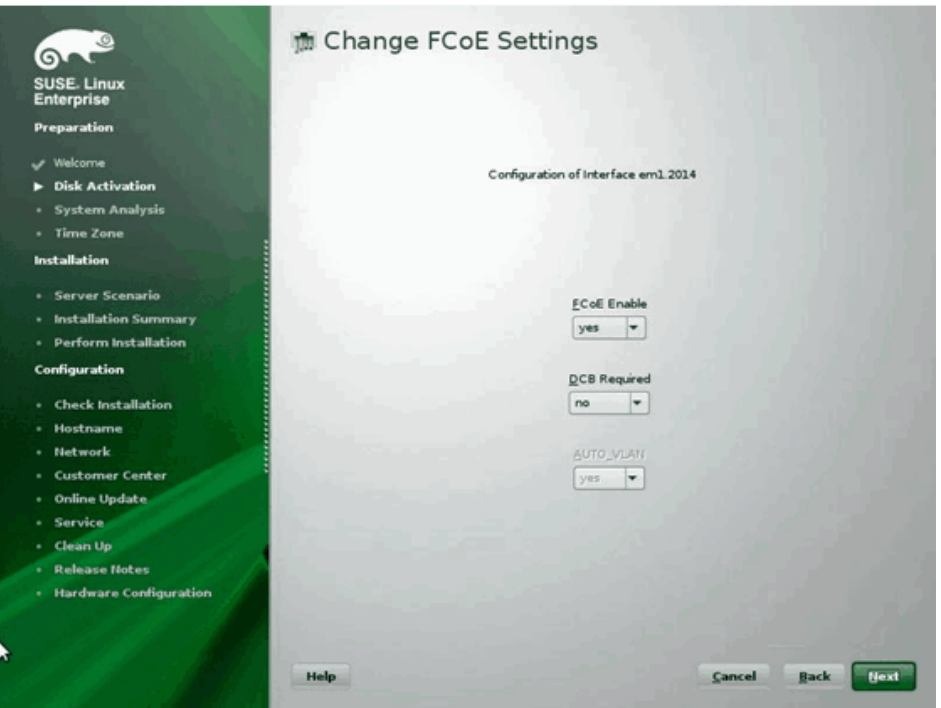

*Ilustración 14-16. Cambio de la configuración FCoE*

- <span id="page-274-0"></span>7. Para cada interfaz que se desee activar para inicio FCoE:
	- a. Haga clic en **Create FCoE VLAN Interface** (Crear interfaz FCoE VLAN).
	- b. En el cuadro de diálogo para la creación de la interfaz VLAN, haga clic en **Yes** (Sí) para confirmar y activar la detección automática de FIP VLAN.

Si tiene éxito, la VLAN aparecerá bajo **FCoE VLAN Interface** (Interfaz FCoE VLAN). Si la VLAN no está visible, verifique la conectividad y la configuración del conmutador.

8. Después de completar la configuración de todas las interfaces, haga clic en **OK** (Aceptar) para continuar [\(Ilustración 14-17\)](#page-275-0).

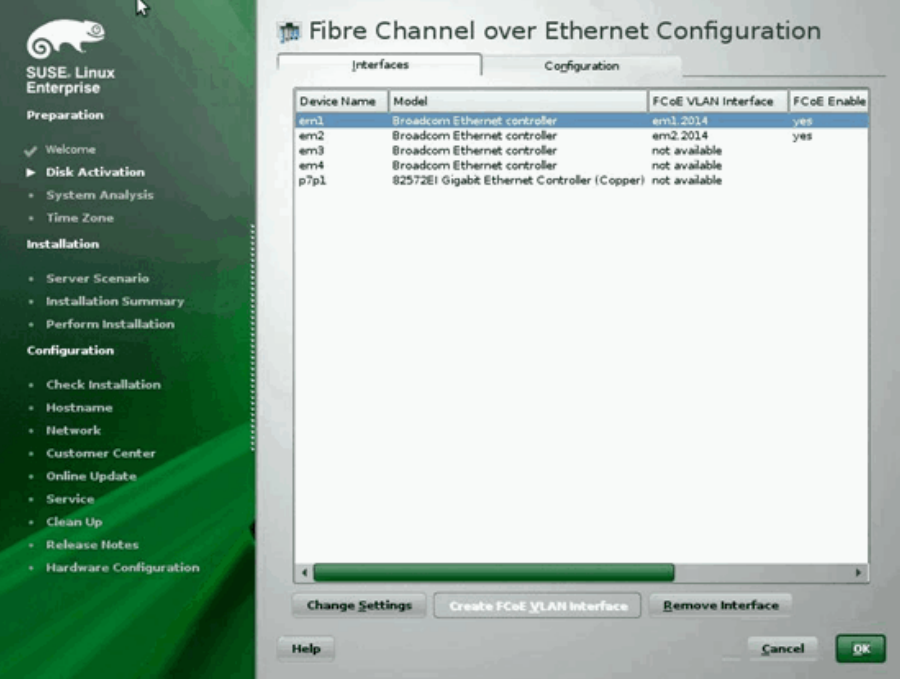

*Ilustración 14-17. Configuración de la interfaz FCoE*

<span id="page-275-0"></span>9. Haga clic en **Next** (Siguiente) para continuar con la instalación.

10. YaST2 indica activar múltiples rutas de acceso. Proporcione la respuesta adecuada ([Ilustración 14-18](#page-276-0)).

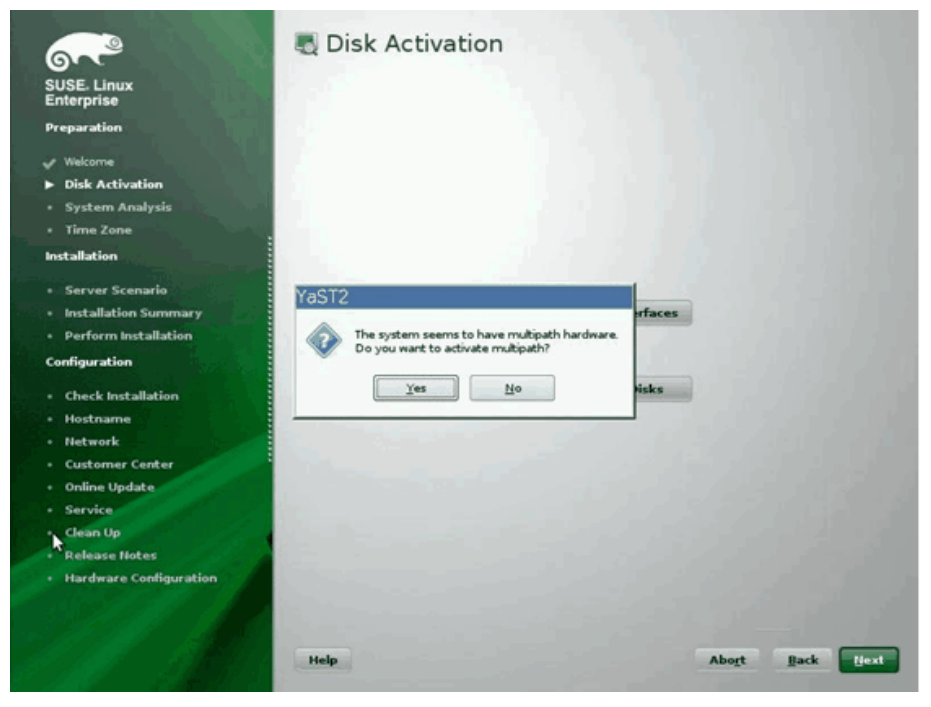

*Ilustración 14-18. Activación de disco*

<span id="page-276-0"></span>11. Continúe con la instalación como de costumbre.

12. En la página Expert (Experto) de la ventana Installation Settings (Configuración de la instalación), seleccione **Booting** (Inicio) ([Ilustración 14-19\)](#page-277-0).

<span id="page-277-0"></span>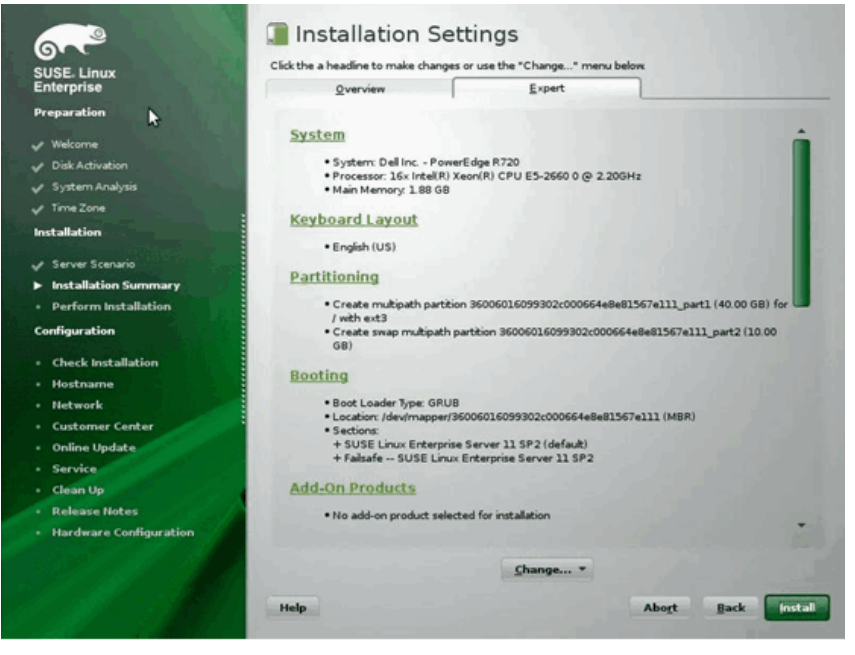

*Ilustración 14-19. Configuración de instalación*

13. Haga clic en la pestaña **Boot Loader Installation** (Instalación del cargador de inicio) y luego seleccione **Boot Loader Installation Details** (Detalles de la instalación del cargador de inicio). Asegúrese de tener una entrada de cargador de inicio aquí; elimine todas las entradas redundantes ([Ilustración 14-20\)](#page-278-1).

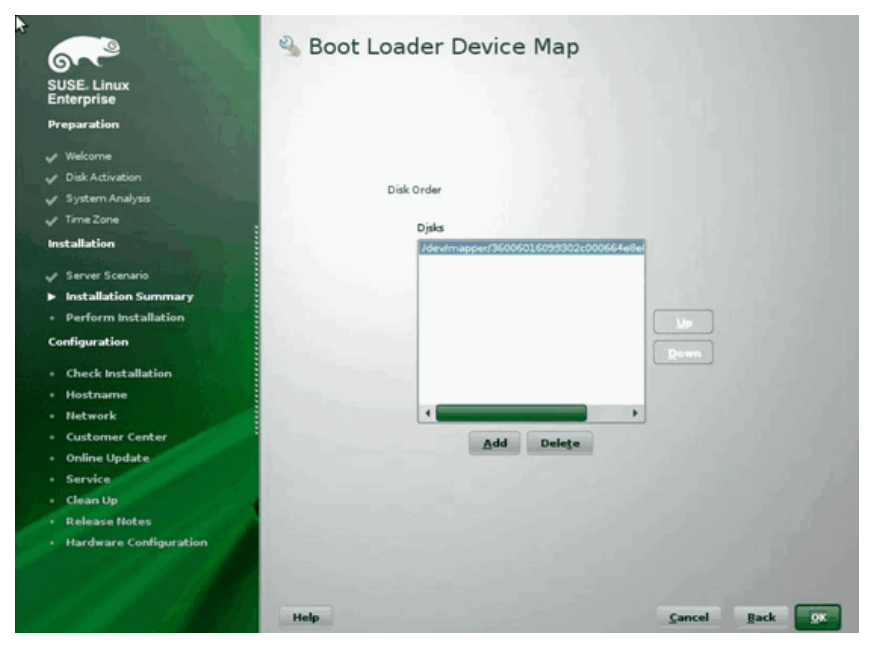

*Ilustración 14-20. Mapa de dispositivos del cargador de inicio*

14. Haga clic en **OK** (Aceptar) para continuar y finalice la instalación.

#### <span id="page-278-1"></span><span id="page-278-0"></span>**Inicio desde los soportes de instalación de RHEL 7.***x* **con el destino FCoE ya conectado**

#### **Para instalar el inicio FCoE de Linux en RHEL 7.***x***:**

1. Inicie desde los soportes de instalación de RHEL 7.*x* con el destino FCoE ya conectado.

Install Red Hat Enterprise Linux 7.x Test this media & install Red Hat Enterprise 7.x Troubleshooting -->

Use the UP and DOWN keys to change the selection Press 'e' to edit the selected item or 'c' for a command Prompt

- 2. Seleccione **Troubleshooting** (Solución de problemas). Utilice las teclas de dirección HACIA ARRIBA y HACIA ABAJO para cambiar la selección Seleccione **e** para editar el elemento seleccionado o **c** para un símbolo del sistema.
- 3. Para instalar un controlador listo para usar, pulse la tecla E.
- 4. Seleccione la línea del kernel y, a continuación, pulse la tecla E para editar la línea.
- 5. Emita el siguiente comando y, a continuación, pulse INTRO:

**inst.dd modprobe.blacklist=bnx2x,bnx2fc,bnx2i,cnic**

- 6. En el indicador **Driver disk device selection** (Selección del dispositivo de disco del controlador):
	- a. Actualice la lista de dispositivos presionando la tecla R.
	- b. Escriba el número correspondiente para sus soportes.
	- c. Presione la tecla C para continuar.

#### **NOTA**

RHEL no permite que los soportesde actualización de los controladores se carguen a través de la red al instalar actualizaciones para los dispositivos de red. Utilice medios locales.

- 7. Cuando los controladores estén cargados, continúe con la instalación presionando C.
- 8. En la ventana Installation Summary (Resumen de instalación), haga clic en **Installation Destination** (Destino de instalación).
- 9. En la ventana Installation Destination (Destino de instalación), en **Specialized & Network Disks** (Discos de red y especializados), haga clic en **Add a disk** (Agregar un disco).
- 10. En la página Search (Búsqueda), haga clic en **Add FCoE SAN** (Agregar FCoE SAN).
- 11. Complete el cuadro de diálogo Please Select the Network Interface... (Seleccione la interfaz de red...) como se indica a continuación:
	- a. Seleccione el **NIC** correspondiente.
	- b. Elimine la selección de la casilla de verificación **Use DCB** (Utilizar DCB).
	- c. Haga clic en **Add FCoE Disk(s)** (Agregar discos FCoE).
- 12. En la página Search (Búsqueda), seleccione el disco agregado recientemente y haga clic en **Done** (Finalizado).

13. En la ventana Installation Destination (Destino de instalación) ([Ilustración 14-21\)](#page-280-0), en **Other Storage Options** (Otras opciones de almacenamiento), seleccione sus opciones de **Partitioning** (Particionamiento) y, a continuación, haga clic en **Done** (Finalizado).

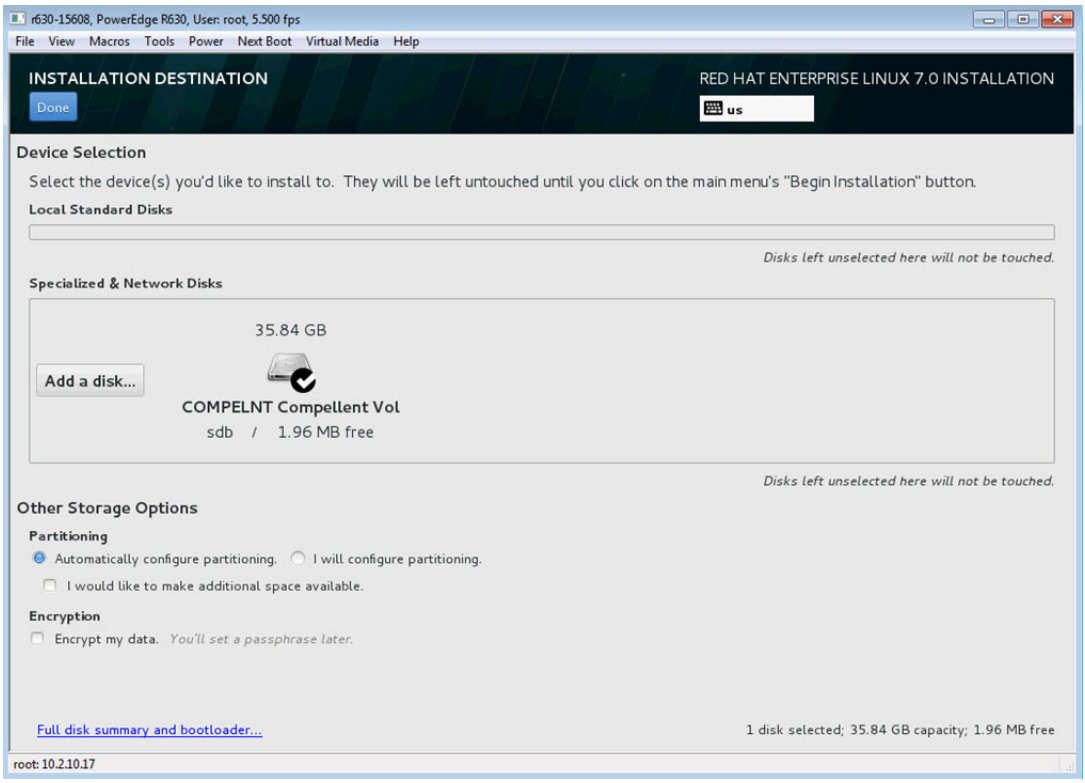

#### <span id="page-280-0"></span>*Ilustración 14-21. Selección de opciones de particionamiento*

14. En la ventana Installation Summary (Resumen de instalación), haga clic en **Begin Installation** (Comenzar instalación).

#### **Linux: Cómo agregar rutas de inicio**

RHEL requiere actualizaciones de la configuración de red al agregar un nuevo inicio mediante un iniciador FCoE no configurado durante la instalación.

#### **RHEL 6.2 y posteriores**

En RHEL 6.2 y posteriores, si el sistema está configurado para iniciarse mediante un puerto de iniciador no configurado anteriormente en el sistema operativo, el sistema se inicia con éxito automáticamente, pero tendrá problemas al cerrarse. Todos los puertos de iniciador de una nueva ruta de inicio deben configurarse en el sistema operativo antes de actualizar los parámetros previos al inicio FCoE.

- 1. Identifique los nombres de la interfaz de red para las nuevas interfaces agregadas mediante **ifconfig -a**.
- 2. Edite /boot/grub/menu.lst agregando **ifname=<INTERFACE>:<MAC\_ADDRESS>** a la línea kernel /vmlinuz … para cada interfaz nueva. La dirección MAC debe estar completamente en minúscula y separada por dos puntos. (por ejemplo, ifname=em1:00:00:00:00:00:00)
- 3. Cree un archivo **/etc/fcoe/cfg-<INTERFACE>** para cada nuevo iniciador FCoE duplicando el archivo /etc/fcoe/cfg-<INTERFACE> ya configurado durante la instalación inicial.
- 4. Emita el siguiente comando:

**nm-connection-editor**

- a. Abra **Network Connection** (Conexión de red) y seleccione cada interfaz nueva.
- b. Configure cada interfaz según sea necesario, incluida la configuración de DHCP.
- c. Haga clic en **Apply** (Aplicar) para guardar.
- 5. Para cada interfaz nueva, edite

**/etc/sysconfig/network-scripts/ifcfg-<INTERFACE>** para agregar la línea **NM\_CONTROLLED="no"**. La modificación de estos archivos provoca un reinicio automático del servicio de red y esto puede provocar que el sistema quede suspendido brevemente. Marvell recomienda asegurar la disponibilidad de múltiples rutas de acceso redundantes antes de realizar esta operación.

## **Instalación de inicio FCoE de VMware ESXi**

El inicio FCoE desde SAN requiere que los últimos controladores asíncronos de Marvell 57*xx* y 57*xxx* se incluyan en la imagen de instalación de ESXi. Consulte Image builder doc.pdf en VMware para conocer la integración de los controladores. La [Tabla 14-1](#page-281-0) muestra los BFS y BFS uEFI heredados y admitidos.

#### <span id="page-281-0"></span>*Tabla 14-1. BFS y BFS uEFI heredados y admitidos*

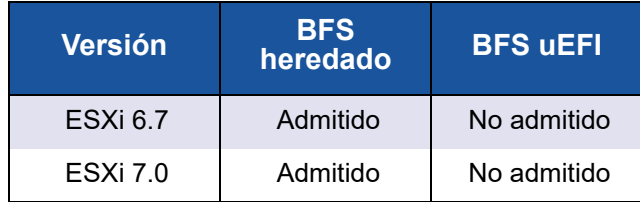

#### **Para instalar inicio FCoE de ESXi:**

- 1. Inicie desde la imagen de instalación de ESXi actualizada y seleccione el instalador de ESXi cuando se le indique.
- 2. En la ventana Welcome to the VMware ESXi installation (Bienvenido a la instalación de VMware ESXi), presione la tecla INTRO para continuar.
- 3. En la ventana del CLUF, presione la tecla F11 para aceptar el acuerdo y continuar.
- 4. En la ventana Select a Disk (Seleccionar un disco) ([Ilustración 14-22\)](#page-282-0), desplácese hasta el LUN de inicio para la instalación y, a continuación, presione INTRO para continuar.

| HP         | <b>HSV300</b> | (naa.600508b4000b0a5f0000f) | 1.00 GiB   |
|------------|---------------|-----------------------------|------------|
| HP         | <b>HSV300</b> | (naa.600508b4000b0a5f0000f) | $1.00$ GiB |
| HP         | <b>HSV300</b> | (naa.600508b4000b0a5f0000f) | $1.00$ GiB |
| <b>HP</b>  | <b>HSV300</b> | (naa.600508b4000b0a5f0000f) | $1.00$ GiB |
| HP         | <b>HSV300</b> | (naa.600508b4000b0a5f0000f) | 1.00 GiB   |
| HP         | <b>HSV300</b> | (naa.600508b4000b0a5f0000f) | 1.00 GiB   |
| <b>HP</b>  | <b>HSV300</b> | (naa.600508b4000b0a5f0000f) | $1.00$ GiB |
| HP         | <b>HSV300</b> | (naa.600508b4000b0a5f0000f) | 1.00 GiB   |
| HP         | <b>HSV300</b> | (naa.600508b4000b0a5f0000f) | $1.00$ GiB |
| $\star$ HP | <b>HSV300</b> | (naa.600508b4000b0a5f0000f) | 10.00 611  |

*Ilustración 14-22. Selección de disco ESXi*

<span id="page-282-0"></span>5. En la ventana ESXi and VMFS Found (ESXi y VMFS encontrado) ([Ilustración 14-23\)](#page-282-1), seleccione el método de instalación.

<span id="page-282-1"></span>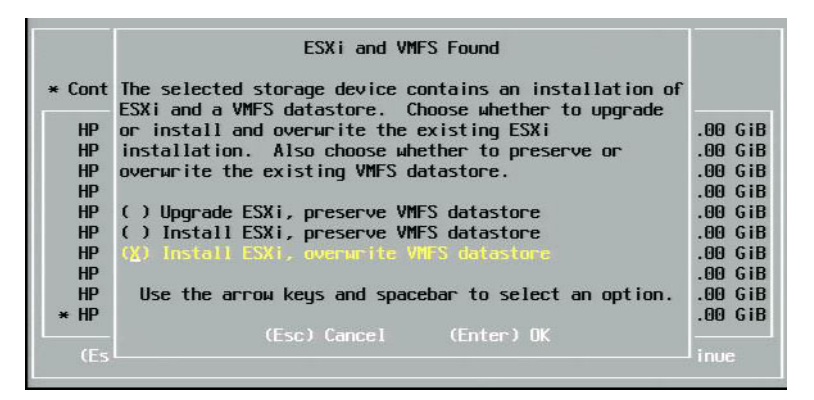

*Ilustración 14-23. ESXi y VMFS encontrado*

- 6. Siga las indicaciones para:
	- a. Seleccionar la distribución del teclado.
	- b. Introducir y confirmar la contraseña raíz.
- 7. En la ventana Confirm Install (Confirmar instalación) [\(Ilustración 14-24](#page-283-0)), presione la tecla F11 para confirmar la instalación y la repartición.

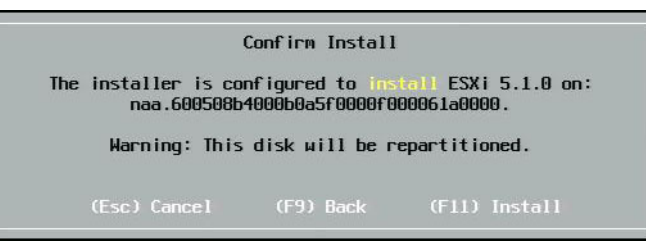

*Ilustración 14-24. Confirmar instalación de ESXi*

<span id="page-283-0"></span>8. Cuando la instalación se haya realizado correctamente ([Ilustración 14-25](#page-283-1)), presione INTRO para reiniciar.

<span id="page-283-1"></span>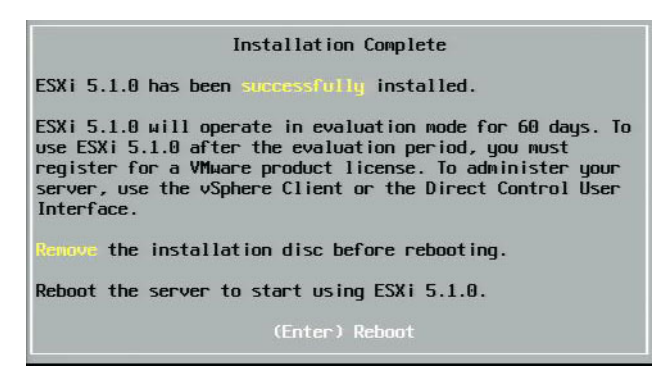

*Ilustración 14-25. Instalación de ESXi completada*

9. En las placas 57800 y 57810, la red de administración no es vmnic0. Después del inicio, abra la consola de la GUI y visualice la pantalla Configure Management Network (Configurar red de administración) y, a continuación, la ventana Network Adapters (Adaptadores de red) ([Ilustración 14-26\)](#page-284-0) para seleccionar el NIC que se utilizará como dispositivo de red de administración.

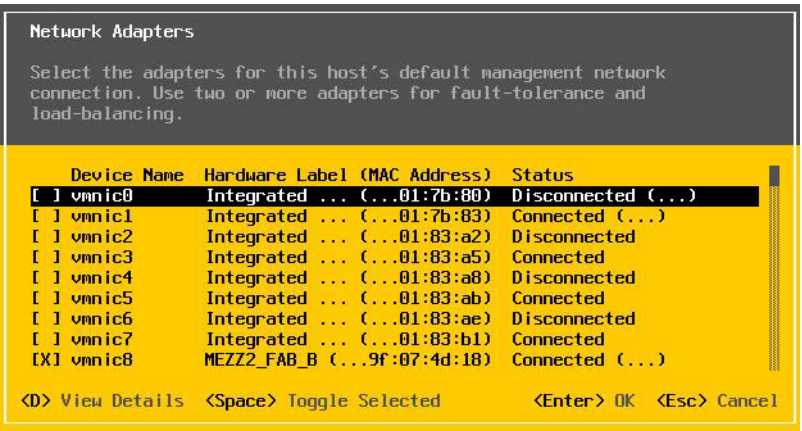

#### <span id="page-284-0"></span>*Ilustración 14-26. Selección de red de administración de ESXi*

10. Para las tarjetas 57800 y 57810, los dispositivos de inicio deben tener un conmutador virtual independiente distinto de vSwitch0. Este conmutador permite que DHCP asigne la dirección IP a la red de administración en vez de al dispositivo de inicio FCoE. Para crear un conmutador virtual para los dispositivos de inicio FCoE, agregue los vmnic del dispositivo de inicio en vSphere Client en la página Configuration (Configuración), en **Networking** (Funciones de red).

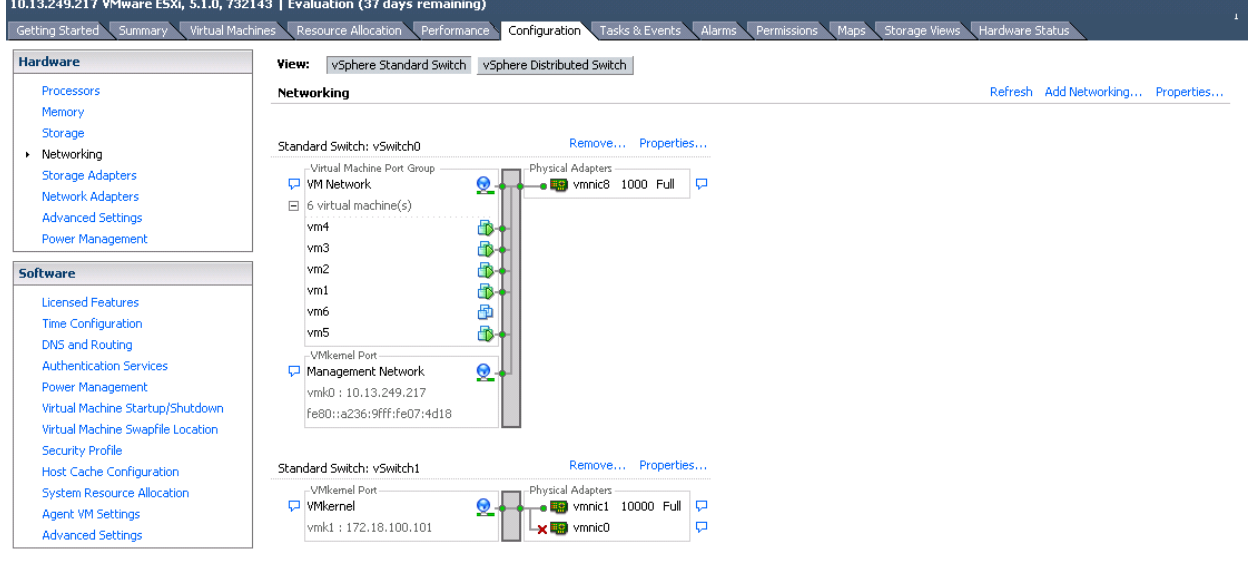

#### La [Ilustración 14-27](#page-285-0) muestra un ejemplo.

#### *Ilustración 14-27. Configuración de red de cliente VMware vSphere*

#### <span id="page-285-0"></span>**Configuración del inicio FCoE desde SAN en VMware**

Considere que cada host debe tener solo acceso a su propio inicio LUN; no al inicio LUN de otros hosts. Utilice software de sistemas de almacenamiento para asegurarse de que el host solo tenga acceso a los LUN designados.

# **Inicio desde SAN después de la instalación**

Cuando la configuración de inicio y la instalación del sistema operativo hayan finalizado, puede reiniciar y probar la instalación. En este y todos los futuros reinicios, no se requiere interactividad con otros usuarios. Ignore la indicación CTRL+D y permita que el sistema se inicie a través de FCoE SAN LUN, como se muestra en la [Ilustración 14-28.](#page-286-0)

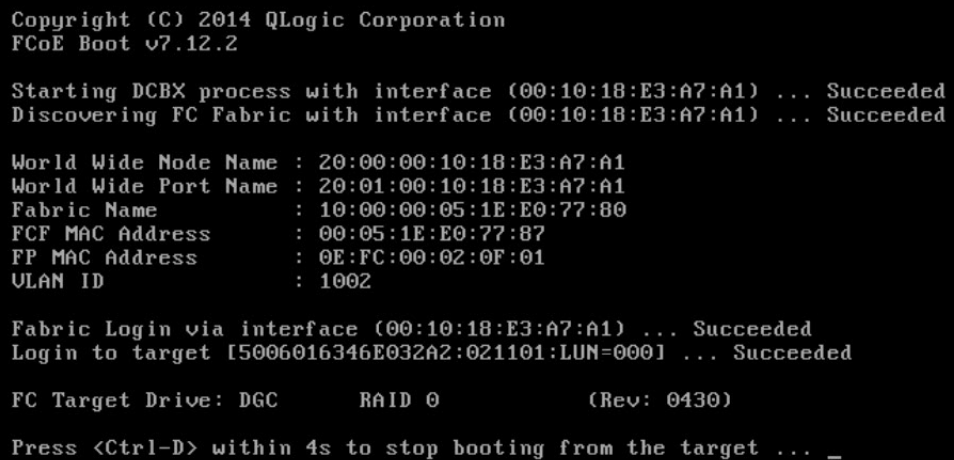

#### <span id="page-286-0"></span>*Ilustración 14-28. Inicio desde SAN después de la instalación*

Si se requieren rutas redundantes de acceso de conmutación por error, puede configurar esas rutas de acceso a través de CCM, y MBA conmutará por error automáticamente a rutas de acceso secundarias si la primera ruta de acceso no está disponible. Asimismo, las rutas de inicio redundantes generarán rutas de acceso redundantes visibles a través del software MPIO del host, para proporcionar una configuración tolerante a errores.

## **Actualización de controladores en el inicio de Linux desde sistemas SAN**

- 1. Elimine el paquete 57*xx* y 57*xxx* existente instalado como se indica a continuación:
	- a. Acceda como raíz.
	- b. Consulta para el paquete 57*xx* y 57*xxx* existente.
	- c. Elimínelo mediante el envío de los siguientes comandos:

**# rpm -e <57***xx* **y 57***xxx* **package name>**

Por ejemplo:

```
rpm -e netxtreme2
```
o:

#### **rpm -e netxtreme2-x.y.z-1.x86\_64**

- 2. Instale el RPM binario con la nueva versión del controlador. Consulte el archivo README del paquete linux-nx2 para conocer las instrucciones de preparación de RPM binario del controlador.
- 3. Emita el siguiente comando para actualizar el disco RAM (no necesario para SLES 12 y posteriores, o RHEL 7.*x* y posteriores):
	- En sistemas RHEL 6.*x*, emita: **dracut -force**
	- En sistemas SLES 11 SPX, envíe: **mkinitrd**
- 4. Si utiliza un nombre diferente para initrd en /boot:
	- a. Sobrescríbalo con el nombre predeterminado, puesto que dracut/mkinitrd actualiza el disco ram con el nombre original predeterminado.
	- b. Compruebe que la entrada correcta para el inicio desde la configuración SAN utiliza el nombre de intrd actualizado en /boot/grub/menu.lst.
- 5. Para completar la actualización de controladores, reinicie el sistema y seleccione la entrada modificada de inicio de grub con initrd actualizado.
#### **Errores durante la instalación de inicio FCoE de Windows desde SAN**

Si hay alguna unidad flash USB conectada mientras la configuración de Windows carga archivos para la instalación, aparecerá un mensaje de error al proporcionar los controladores, luego seleccione el disco SAN para la instalación. El mensaje de error más común indicado por el instalador del sistema operativo Windows es, "*No fue posible crear una nueva partición ni ubicar una existente. Para obtener más información, consulte los archivos de registro de configuración*" (consulte la [Ilustración 14-29](#page-288-0)).

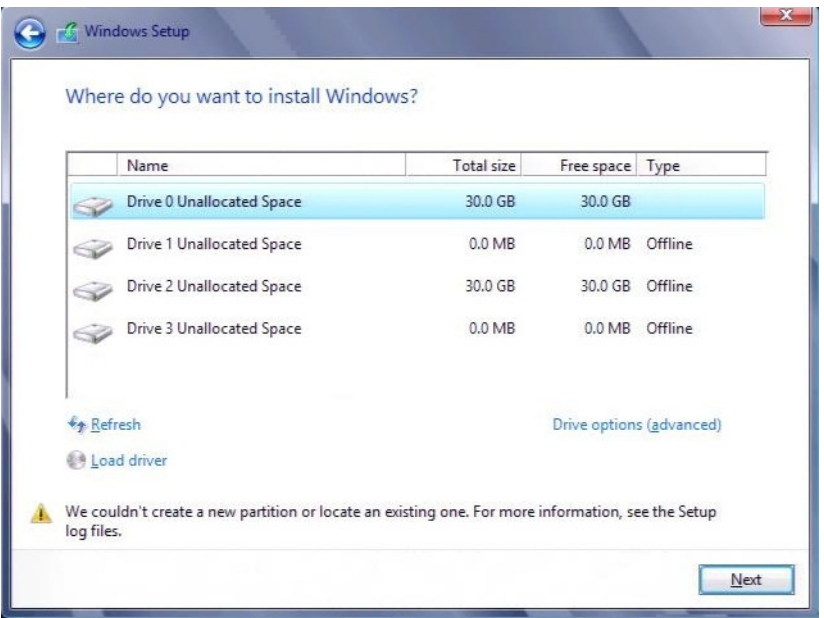

<span id="page-288-0"></span>*Ilustración 14-29. Mensaje de error de partición de Windows*

En otros casos, es posible que el mensaje de error indique la necesidad de asegurar que el controlador del disco esté activada en el menú de BIOS del equipo.

Para evitar estos mensajes de error, es necesario asegurar que no haya unidades flash USB conectadas hasta que la configuración solicite los controladores. Cuando cargue los controladores y pueda ver los discos SAN, desconecte la unidad flash USB inmediatamente antes de seleccionar el disco para continuar con la instalación.

## **Configuración de FCoE**

De manera predeterminada, DCB está activado en C-NIC compatibles con 57712/578*xx* FCoE, DCB. El FCoE 57712/578*xx* requiere una interfaz con DCB activado. Para sistemas operativos Windows, utilice una de las opciones siguientes para configurar los parámetros DCB:

- GUI de QCC
- **PowerKit de QCC**
- CLI de QLogic Control Suite (QCS)
- Página de configuración del dispositivo UEFI HII de BIOS del servidor
- Utilidad Marvell Comprehensive Configuration Management (Administración de configuración integral - CCM)

Para obtener más información sobre QCS CLI, consulte la *User's Guide, QLogic Control Suite CLI*, part number BC0054511-00 (Guía del usuario de la CLI de QLogic Control Suite, número de pieza BC0054511-00), disponible en Marvell.

Para descarga de FCoE, los adaptadores 57712/578*xx* deben tener descarga de FCoE y DCB activado.

- Para todos los sistemas operativos, utilice la utilidad CCM de preinicio de Marvell o la página de configuración del dispositivo UEFI HII del BIOS del servidor de preinicio para configurar los parámetros de DCB.
	- Para FCoE en el sistema operativo VMware, consulte la sección Compatibilidad con FCoE en la *User's Guide, Converged Network Adapters and Intelligent Ethernet Adapters, QLogic FastLinQ 3400 and 8400 Series (*part number 83840-546-00) (Guía del usuario de adaptadores de red convergentes y adaptadores Ethernet inteligentes, QLogic FastLinQ series 3400 y 8400 [número de pieza 83840-546-00]). Para localizar este documento, consulte ["Información](#page-22-0)  [sobre seguridad del láser" en la página xxiii](#page-22-0).
	- □ Para FCoE en el sistema operativo Linux, consulte la sección Instalación del software del controlador para Linux en la *User's Guide, Converged Network Adapters and Intelligent Ethernet Adapters, QLogic FastLinQ 3400 and 8400 Series* (Guía del usuario de (adaptadores de red convergentes y adaptadores Ethernet inteligentes, QLogic FastLinQ series 3400 y 8400). Para localizar este documento, consulte ["Información sobre seguridad del láser" en la](#page-22-0)  [página xxiii](#page-22-0).
	- □ Para FCoE en el sistema operativo Windows, utilice la GUI de QCC, la CLI de QCS o el QCC PowerKit para activar o desactivar la instancia de descarga de FCoE por puerto en Windows en un único modo de función.

Para configurar la descarga de iSCSI en modo NPAR, utilice la página de configuración de NPAR en cualquiera de las siguientes aplicaciones:

- GUI de QCC
- CLI de QCS
- QCC PowerKit
- UEFI HII del servidor de preinicio
- CCM de preinicio

#### **Para activar y desactivar la instancia de descarga de FCoE en Windows mediante la GUI de QCC:**

- 1. Abra la GUI de QCC.
- 2. En el panel de árbol de la izquierda, bajo el nodo de puerto, seleccione la instancia del dispositivo de bus virtual del puerto.
- 3. En el panel de configuración de la derecha, haga clic en la pestaña **Resource Config** (Configuración de recursos).

Aparece la página de Configuración de recursos (consulte la [Ilustración 14-30](#page-290-0)).

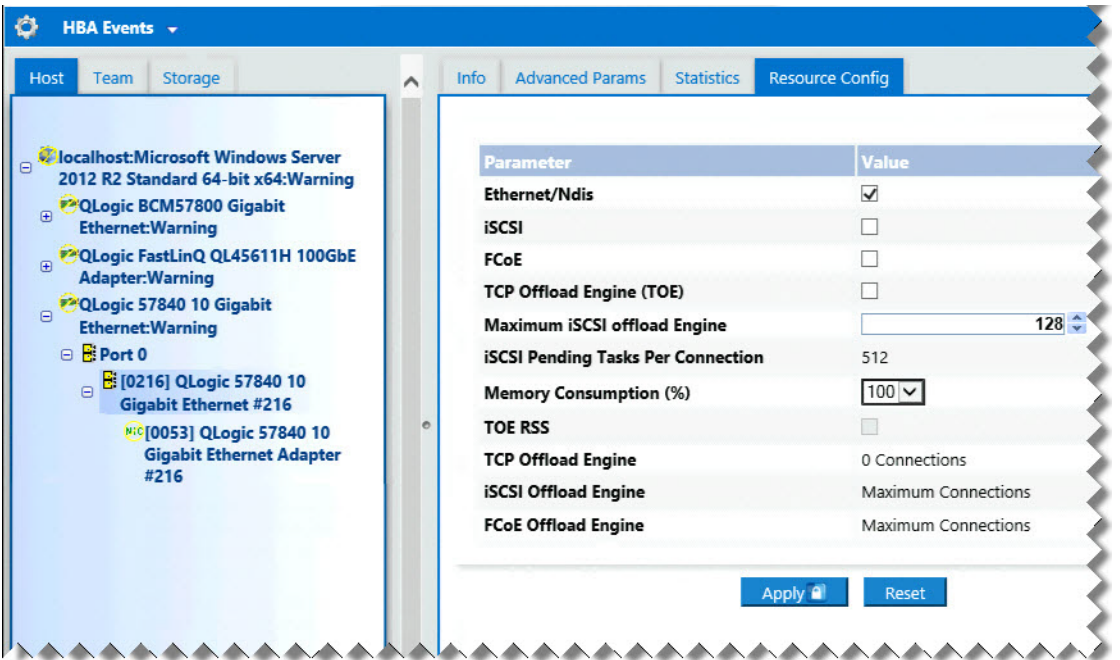

#### *Ilustración 14-30. Página de configuración de recursos*

<span id="page-290-0"></span>4. Complete la configuración de Ethernet/NDIS y/o iSCSI y/o FCoE y/o TOE en la página de configuración de recursos para cada puerto seleccionado de la siguiente forma:

- a. Para activar la descarga de FCoE para el puerto, para el parámetro FCoE, seleccione la casilla de verificación **Value** (Valor).
- b. Para desactivar la descarga de FCoE para el puerto, para el parámetro FCoE, elimine la selección de la casilla de verificación **Value** (Valor).
- c. Haga clic en el botón **Apply** (Aplicar).
- 5. (opcional) Para activar o desactivar la descarga de FCoE o la descarga de iSCSI en una función única o en modo NPAR en Windows o Linux mediante la CLI de QCS, consulte la *User's Guide, QLogic Control Suite CLI* (part number BC0054511-00) (Guía del usuario de la CLI de QLogic Control Suite [número de pieza BC0054511-00]). Para activar o desactivar la descarga FCoE o la descarga iSCSI en una función única o en modo NPAR en Windows o Linux mediante el QCC PowerKit, consulte la *User's Guide, PowerShell* (part number BC0054518-00) (Guía del usuario de PowerShell [número de pieza BC0054518-00]). Para localizar estos documentos, consulte ["Información sobre seguridad del láser" en la página xxiii](#page-22-0).

## **Virtualización de la Id. de N\_Port (NPIV)**

NPIV es un protocolo de Fibre Channel que permite la creación de instancias de varios N\_Port virtuales en un único N\_Port físico.

- Cada puerto NPIV se proporciona con una identificación exclusiva en la estructura y aparece como un puerto iniciador diferenciado a nivel de sistema operativo.
- Los controladores FCoE 57712/578*xx* son compatibles con NPIV de forma predeterminada, sin necesidad de entrada del usuario alguna.
- La cantidad de puertos NPIV que se pueden crear depende de los controladores individuales del sistema operativo y las capacidades/límites de la estructura (Conmutador FC/FCoE). Los límites del controlador del sistema operativo para adaptadores FCoE 57712/578*xx* son:
	- □ Microsoft Windows: 256
	- $\Box$  Linux: 64
	- ESXi 6.7/7.0: 64 (solo con el controlador qfle3f nativo)

## *15* **Puente del centro de datos**

En este capítulo se proporciona la información siguiente sobre la característica del puente del centro de datos:

- **New School** [Visión general](#page-292-0)
- ["Capacidades DCB" en la página 271](#page-293-0)
- ["Configuración de DCB" en la página 272](#page-294-0)
- ["Condiciones DCB" en la página 272](#page-294-1)
- "Puente del centro de datos en Windows Server 2012 y posteriores" en la [página 273](#page-295-0)

## <span id="page-292-0"></span>**Visión general**

El Protocolo de puente del centro de datos (DCB) es una recopilación de extensiones estándares especificadas por IEEE para Ethernet para proporcionar entrega de datos sin pérdidas, baja latencia y compartir el ancho de banda basado en estándares de los enlaces físicos del centro de datos. DCB soporta almacenamiento, administración, cálculo y estructura de comunicaciones en una estructura física que es más simple de desplegar, actualizar y mantener que en redes Ethernet estándares. DCB comparte el ancho de banda basado en estándares en su núcleo, permitiendo que coexistan múltiples estructuras en la misma estructura física. Las diversas capacidades de DCB permiten que el tráfico LAN (gran cantidad de flujos y no sensibles a la latencia), tráfico SAN (grandes tamaños de paquete y requiere rendimiento sin pérdidas) e IPC (mensajes sensibles a la latencia) compartan el ancho de banda de la misma conexión de convergencia física y logren el rendimiento de tráfico individual necesario.

DCB incluye las siguientes capacidades:

- Selección de transmisión mejorada (ETS)
- Control de flujo basado en prioridades (PFC)
- Protocolo de puente del centro de datos (DCBX)

## <span id="page-293-0"></span>**Capacidades DCB**

Las capacidades de DCB incluyen ETS, PFC, y DCBX, como se describe en esta sección.

### **Selección de transmisión mejorada (ETS)**

La selección de transmisión mejorada (ETS) proporciona un marco de administración común para la asignación del ancho de banda a las clases de tráfico. Cada clase de tráfico o prioridad puede agruparse en un grupo de prioridad (PG) y puede considerarse como un enlace virtual o cola de interfaz virtual. El programador de transmisión en el par es responsable de mantener el ancho de banda asignado para cada PG. Por ejemplo, un usuario puede configurar tráfico FCoE en PG 0 y tráfico iSCSI en PG 1. A continuación, el usuario puede asignar cada grupo a un ancho de banda específico. Por ejemplo, 60% a FCoE y 40% a iSCSI. El programador de transmisión en el par garantizará que, en caso de congestión, el tráfico FCoE podrá utilizar como mínimo el 60% del ancho de banda del enlace e iSCSI utilizará el 40%. Consulte referencias adicionales en:

<http://www.ieee802.org/1/pages/802.1az.html>

## **Control de flujo de prioridades (PFC)**

El control de flujo de prioridades (PFC) brinda un mecanismo de control de flujo a nivel del enlace que puede controlarse independientemente para cada tipo de tráfico. El objetivo de este mecanismo es garantizar una pérdida cero debido a la congestión en las redes DCB. Ethernet IEEE 802.3 tradicional no garantiza que un paquete transmitido en la red llegará a su destino previsto. Los protocolos de nivel superior son responsables de mantener la fiabilidad mediante el reconocimiento y retransmisión. En una red con múltiples clases de tráfico, se vuelve muy difícil mantener la confiabilidad del tráfico en ausencia de feedback. Esto se resuelve tradicionalmente con la ayuda del control de flujo a nivel del enlace.

Cuando se utiliza PFC en una red con múltiples tipos de tráfico, cada tipo de tráfico puede codificarse con un valor de prioridad diferente y una trama de pausa puede referir a este valor de prioridad a la vez que indica al transmisor que detenga y reinicie el tráfico. El rango de valor para el campo de prioridad es de 0 a 7, y permite ocho tipos distintos de tráfico que pueden detenerse e iniciarse individualmente. Consulte referencias adicionales en:

<http://www.ieee802.org/1/pages/802.1bb.html>

## **Protocolo de puente del centro de datos de Exchange (DCBX)**

Protocolo de puente del centro de datos de Exchange (DCBX) es un protocolo de descubrimiento e intercambio de capacidad que se usa para transferir capacidades y configuración de ETS y PFC entre socios de enlace para garantizar la configuración consistente en la estructura de la red. Para que dos dispositivos intercambien información, un dispositivo debe estar dispuesto a adoptar la configuración de red del otro dispositivo. Por ejemplo, si un C-NIC se configura para adoptar información de configuración ETS y PFC de un conmutador conectado, y el conmutador reconoce la disposición de C-NIC, el conmutador enviará al C-NIC la configuración de parámetros ETS y PFC. El protocolo DCBX usa el protocolo de descubrimiento de nivel de enlace (LLDP) para intercambiar configuraciones PFC y ETS entre socios de enlace.

## <span id="page-294-0"></span>**Configuración de DCB**

De manera predeterminada, DCB está activado en C-NIC compatibles con 57712/578*xx* DCB. La configuración DCB rara vez es necesaria, ya que la configuración predeterminada debería satisfacer la mayoría de los escenarios. Los parámetros DCB se pueden configurar mediante QCS CLI. Para obtener más información sobre QCS CLI, consulte la *User's Guide, QLogic Control Suite CLI* (Guía del usuario de la CLI de QLogic Control Suite CLI).

#### **NOTA**

El funcionamiento de FCoE depende de un descubrimiento exitoso de VLAN. Todos los conmutadores que admiten FCoE son compatibles con descubrimiento de VLAN, pero algunos requieren una configuración específica. Consulte las guías de configuración de conmutadores para obtener información sobre cómo configurar un puerto para un descubrimiento exitoso de VLAN.

## <span id="page-294-1"></span>**Condiciones DCB**

Las siguientes condiciones permiten a la tecnología DCB funcionar en la red:

- Si DCB está activado en la interfaz, DCBX está automáticamente activado y se transmite automáticamente cuando se establece un enlace.
- Si DCBX no se sincroniza con un par compatible, el adaptador automáticamente volverá al comportamiento NIC predeterminado (sin etiquetado de prioridad, sin PFC, sin ETS).
- De manera predeterminada, el puerto se anunciará como dispuesto, y como tal, aceptará la configuración DCB según la anuncie el conmutador.
- Si PFC funciona, la configuración PFC reemplazará a la configuración del control de flujo a nivel del enlace. Si PFC no funciona, prevalece la configuración del control del flujo a nivel del enlace.
- En configuraciones activadas con partición NIC, ETS (si funciona) anula los pesos del ancho de banda relativos (mínimos) asignados a cada función. Los pesos de selección de transmisión son, en cambio, por protocolo por configuraciones ETS. Los anchos de banda máximos por función se siguen cumpliendo en presencia de ETS.
- En ausencia de una aplicación iSCSI o FCoE, anunciada por TLV a través del par DCBX, el adaptador usará la configuración tomada de Admin MIB local.

## <span id="page-295-0"></span>**Puente del centro de datos en Windows Server 2012 y posteriores**

A partir de Windows Server 2012, Microsoft presentó una nueva manera de administrar la calidad de servicio (QoS) al nivel del sistema operativo. QoS de Windows incluye dos aspectos principales:

- Un método independiente del proveedor para administrar la configuración de DCB en NIC, tanto individualmente como en la totalidad del dominio. La interfaz de administración es proporcionada por cmdlets de Windows PowerShell.
- La capacidad de etiquetar tipos específicos de tráfico de red de Capa 2, como tráfico SMB, de modo que sea posible administrar el ancho de banda del hardware mediante ETS.

Todos los adaptadores de red convergente Marvell compatibles con DCB tienen capacidad de interoperación con QoS de Windows.

Para activar la función de QoS de Windows, asegúrese de que el dispositivo DCB sea apto para Marvell:

- 1. Con CCM u otra utilidad de administración, active el puente del centro de datos.
- 2. Con el Administrador de dispositivos de Windows u otra utilidad de administración, seleccione el controlador NDIS, muestre las propiedades **Avanzado** y active la propiedad de **Calidad de servicio**.

Cuando QoS está activada, el control administrativo de la configuración relacionada con DCB pasa al sistema operativo (es decir, QCS CLI o QCC GUI ya no puede utilizarse para el control administrativo de DCB). Puede utilizar PowerShell para configurar y administrar la función de QoS. Con los cmdlets de PowerShell, puede configurar diversos parámetros relacionados con QoS, como la clasificación de tráfico, el control de flujo de prioridades y la programación de flujo de las clases de tráfico. Debe asegurarse de que la configuración de DCB configurada por PowerShell sea compatible con el conmutador con DCB activado conectado.

Para obtener más información sobre el uso de los cmdlets de PowerShell, consulte la [DCB Windows PowerShell User Scripting Guide](http://technet.microsoft.com/en-us/library/jj573093.aspx) (Guía de cifrado del usuario DCB Windows PowerShell) en la biblioteca de Microsoft Technet.

Para volver al control estándar de QCS CLI o QCC GUI sobre el conjunto de funciones DCB de Marvell, desinstale la función de QoS de Microsoft o desactive la calidad de servicio en la página de propiedades avanzadas de QCS CLI, QCC GUI, o del Administrador de dispositivos NDIS.

#### **NOTA**

Marvell recomienda no instalar la función de DCB si se utilizará SR-IOV. Si instala la función de DCB, tenga en cuenta que seleccionar **Enable single-root I/O virtualization (SR-IOV)** (Activar virtualización de E/S de raíz única [SR-IOV]) en Administrador de conmutadores virtuales forzará al adaptador subyacente a pasar a un estado DCB, en el cual la configuración del SO DCB se ignorará y la configuración de DCB en QCS CLI o QCC GUI tendrá efecto. El valor **Networking Priority** (Prioridad de red) configurado por el usuario (distinto a cero) no se aplica, aunque parezca que procede de QCS CLI o QCC GUI.

## *16* **SR-IOV**

Este capítulo proporciona información sobre la virtualización de E/S de raíz única (SR-IOV):

- **New School** [Visión general](#page-297-0)
- **[Activar SR-IOV](#page-298-0)**
- ["Comprobando que SR-IOV funciona" en la página 279](#page-301-0)
- ["Funcionalidad de almacenamiento y SR-IOV" en la página 280](#page-302-0)
- ["SR-IOV y paquetes jumbo" en la página 280](#page-302-1)

#### **NOTA**

Consulte la documentación de VMware para habilitar SR-IOV en un pNIC en el nivel de hipervisor/controlador.

## <span id="page-297-0"></span>**Visión general**

La virtualización de controladores de red permite a los usuarios consolidar sus recursos de hardware de redes y ejecutar varios equipos virtuales al mismo tiempo en hardware consolidados. La virtualización también ofrece a los usuarios un amplio conjunto de características como intercambio de E/S, consolidación, aislamiento y migración, y administración simplificada con provisiones para la configuración de equipos y los errores.

La virtualización puede reducir el rendimiento debido a una sobrecarga del hipervisor. El PCI-SIG introdujo la especificación SR-IOV para abordar estos problemas de rendimiento creando una función virtual (VF), una función PCIe liviana que se puede asignar directamente a una máquina virtual (VM), omitiendo la capa del hipervisor para el movimiento principal de los datos.

No todos los adaptadores de Marvell admiten SR-IOV; consulte la documentación del producto para obtener información detallada.

## <span id="page-298-0"></span>**Activar SR-IOV**

Antes de intentar habilitar SR-IOV, asegúrese de que:

- El hardware del adaptador sea compatible con SR-IOV.
- SR-IOV sea compatible y esté activado en la BIOS del sistema.
- Configure el modo NPAR (si se utiliza).

#### **Para habilitar SR-IOV:**

1. Habilite la característica del adaptador mediante QCC GUI, QCS CLI, QCC PowerKit, CCM de preinicio o UEFI de preinicio de Dell.

#### **Si utiliza Windows QCC GUI:**

- a. Seleccione el adaptador de red en el panel Explorer View (Ver explorador). Haga clic en la pestaña **Configuration** (Configuración) y seleccione **SR-IOV Global Enable** (Activación global de SR-IOV).
- b. En el campo **SR-IOV VFs per PF** (VF de SR-IOV por PF), configure la cantidad de funciones virtuales (VF) de SR-IOV que el adaptador puede admitir por función física, de 0 a 64 (57810/57800) o 32 (57840) en incrementos de 8 (valor predeterminado = 16).

En modo NPAR, el total de VF que se puede activar sobre el total de particiones de un único puerto 578*xx* se limita a 64 (puerto doble 57810) o 32 (puerto cuádruple 57840). El adaptador 57800 2x10G + 2x1G admite hasta 64 VF solo en los dos puertos de 10 G. Asegúrese de configurar NPAR antes de configurar SR-IOV.

c. En el campo **SR-IOV Max Chains per VF** (Máx. cadenas de SR-IOV por VF), configure la cantidad máxima de colas de transmisión y recepción (por ejemplo, colas de cambio de escala en el extremo de recibo [RSS]) que se pueden usar para cada función virtual. El número máximo es 16.

#### **Si está utilizando preinicio UEFI:**

- a. Durante el encendido, cuando se le solicite, pulse F2 para introducir la configuración del sistema de Dell.
- b. Seleccione el menú **Device Settings** (Configuración del dispositivo).
- c. Seleccione el adaptador con capacidad de SR-IOV del menú Device Settings (Configuración del dispositivo).
- d. Seleccione el menú **Device Level Configuration Menu** (Menú de configuración del nivel del dispositivo) de la página Main Configuration Page (Página de configuración principal).
- e. En la lista de Modo de Virtualización, seleccione el control **SR-IOV** o **NPar+SR-IOV** (si quiere el modo SR-IOV-en lugar de NPAR).

<span id="page-299-0"></span>f. Si desea el modo SR-IOV (sin el modo NPAR), seleccione el número deseado de VF para este puerto en la ventana del control **Number of VFs Per PF** (Número de VF por PF).

2x1G+2x10G 57800 permite hasta 64 VF por puerto de 10G (los dos puertos de 1G de 57800 no admiten SR-IOV). 2x10G 57810 permite hasta 64 VF por puerto. 4x10G 57840 permite hasta 32 VF por puerto.

g. Si está en SR-IOV (con modo NPAR), cada partición tiene una ventana de control separada del número de VF por PF. Pulse ESC para volver a la Main Configuration Page (Página de configuración principal), y seleccione el menú **NIC Partitioning Configuration**  (Configuración de partición de NIC) (que aparece solo si se selecciona el modo NPAR en el control Modo de virtualización). En la página NIC Partitioning Configuration page, seleccione cada menú **Partition "N" Configuration** (Configuración de la partición "N") y defina el control **Number of VFs per PF** (Número de VF por PF). El número total de VF asignado por PF en un solo puerto físico no puede sobrepasar los números asignados en el [paso f.](#page-299-0)

#### **Si está utilizando preinicio CCM:**

- a. Durante el encendido, cuando se le solicite, pulse CTRL+S para introducir CCM.
- b. Seleccione el adaptador con capacidad de SR-IOV de la lista de dispositivos. En el menú principal, seleccione **Device Hardware Configuration** (Configuración de hardware de dispositivo) y luego seleccione **SR-IOV Enabled** (SR-IOV activada).
- c. Para configurar la cantidad de VF que permite el adaptador:
	- Si Multi-Function Mode (Modo multifunción) está establecido en **SF** (Función única), aparecerá el cuadro **Number of VFs per PF** (Número de VF por PF), que puede establecer de 0 a 64, en incrementos de 8 (el valor predeterminado es 16).
	- Si **Multi-Function Mode** (Modo multifunción) está configurado en **NPAR**, vea el menú principal y seleccione **NIC Partition Configuration** (Configuración de partición NIC). Luego, seleccione la función NPAR para configurar e introducir el valor adecuado en el campo **Number of VFs per PF** (Número de VF por PF).
- 2. Tanto si utiliza el Administrador de dispositivos de Windows QCS CLI, o QCC GUI, active SR-IOV en las propiedades avanzadas del controlador Windows.

3. En el Administrador de conmutadores virtuales, cree una NIC virtual mediante el procedimiento adecuado para Windows o ESX.

#### **En Windows:**

- a. Seleccione **Allow Management operating system to share the network adapter** (Permitir que el sistema operativo comparta el adaptador de red) si el host utiliza este conmutador virtual para conectarse con las VM asociadas.
- b. Cree un vSwitch y seleccione la opción **Enable Single root I/O Virtualization** (Habilitar virtualización de E/S de raíz única).
- c. En el Administrador de conmutadores virtuales, seleccione el adaptador virtual y seleccione **Hardware Acceleration** (Aceleración de hardware) en el panel de navegación. En la sección **Single-root I/O virtualization** (Virtualización de E/S de raíz única), seleccione **Enable SR-IOV** (Habilitar SR-IOV). La SR-IOV debe llevarse a cabo ahora y no se puede activar después de creado el conmutador virtual.

#### **En ESX:**

- a. Instalación del controlador de qfle3.
- b. Asegúrese de que la salida del comando lspci en ESXi muestra el adaptador deseado.
- c. Desde lspci, seleccione el número de la secuencia NIC de 10 G para el que es necesario SR-IOV. Por ejemplo:

```
~ # lspci | grep -i Broadcom 0000:03:00.0 Network 
Controllers: Broadcom Corporation NetXtreme II BCM57810 
10 Gigabit Ethernet [vmnic0]
```
Este es un ejemplo del mensaje de salida:

```
0000:03:00.1 Network Controllers: Broadcom Corporation 
NetXtreme II BCM57810 10 Gigabit Ethernet [vmnic1]
\sim #
```
d. En el controlador, habilite SR-IOV utilizando el parámetro  $max$  vfs y pasando una lista que contenga la cantidad de VF para cada puerto. En el BIOS, asegúrese de que la cantidad de VF por parámetro PF está configurada con un mínimo de la cantidad necesaria de VF. Cada puerto PF admite un máximo de 64 VF; la cantidad mínima es 1. Por ejemplo:

```
~ # esxcli system module parameters set -m bnx2x -p 
"max_vfs=64, 64"
```
e. Reinicie el sistema.

4. Instale los controladores Marvell para los adaptadores detectados en la VM. Utilice los controladores más actualizados disponibles de su proveedor para el SO del host (no utilice controladores de bandeja de entrada). La misma versión del controlador debe estar instalada en el host y el VM.

## <span id="page-301-0"></span>**Comprobando que SR-IOV funciona**

Siga los pasos adecuados para la CLI de Hyper-V, VMware vSphere o ESXi.

#### **Para comprobar SR-IOV en Hyper-V Manager:**

- 1. Inicie la VM.
- 2. En Hyper-V Manager, seleccione el adaptador y seleccione la VM en la lista **Virtual Machines** (Máquinas virtuales).
- 3. Haga clic en la pestaña **Networking** (Redes) de la parte inferior de la ventana y vea el estado del adaptador.

#### **Para comprobar SR-IOV en VMware vSphere 6.0 U2 Web Client:**

- 1. Confirme que la VF aparece como dispositivos VMDirectPath regulares seleccionando **Host**, **Manage** (Administrar), **Settings** (Configuración), **Hardware** y, a continuación, **PCI Devices** (Dispositivos PCI).
- 2. Haga clic con el botón derecho del mouse en **VM**, **Edit settings** (Editar configuración), **New Device** (Dispositivo nuevo), **Select Network** (Seleccionar red) y **Add** (Agregar). Haga clic en **New Network** (Red nueva) y, a continuación, seleccione **SR-IOV** como el tipo de adaptador. Haga clic en **OK** (Aceptar).

#### **Para comprobar SR-IOV en la CLI ESXi:**

- 1. Emita el comando lspci:
	- ~ # **lspci | grep -i ether**

Este es un ejemplo del mensaje de salida:

```
0000:03:01.0 Network controller: Broadcom Corporation 
NetXtreme II BCM57810 10 Gigabit Ethernet Virtual Function 
[PF_0.3.0_VF_0]
```
- 2. Para mostrar la NIC con SR-IOV habilitado, emita el comando esxcli:
	- ~ # **esxcli network sriovnic list**

Este es un ejemplo del mensaje de salida:

Name PCI Device Driver Link Speed Duplex MAC Address MTU Description ------ ------------- ------ ---- ----- ------ ---------------- ---- ---------- vmnic0 0000:003:00.0 bnx2x Up 10000 Full 3c:d9:2b:f6:71:50 1500 Broadcom Corpo vmnic1 0000:003:00.1 bnx2x Down 0 Full 3c:d9:2b:f6:71:54 1500 Broadcom Corpo

## <span id="page-302-0"></span>**Funcionalidad de almacenamiento y SR-IOV**

Puede activar la funcionalidad de almacenamiento (FCoE o iSCSI) en un adaptador con capacidad para SR-IOV. No obstante, si usa el almacenamiento en una función física (PF) para NPAR, la cantidad de funciones virtuales para esa PF se establece en cero; por lo tanto, SR-IOV se desactiva en esa PF específica.

Esta limitación se aplica solo cuando el adaptador está configurado en el modo NPAR. No corresponde cuando el adaptador está configurado en el modo de función única (SF).

En ESX, después de habilitar SR-IOV en el SO para el modo SF, no se detectará el adaptador de almacenamiento.

## <span id="page-302-1"></span>**SR-IOV y paquetes jumbo**

Si SR-IOV está activado en una función virtual (VF) en el adaptador, asegúrese de que los mismos ajustes de este paquete grande estén configurados en la función virtual y el adaptador sintético Microsoft. Puede configurar estos valores utilizando el Administrador de dispositivos de Windows, Propiedades avanzadas.

Si no hay una coincidencia en los valores, la función SR-IOV se mostrará en estado disminuido en Hyper-V, Estado de la red.

## *17* **Especificaciones**

Las especificaciones, las características y los requisitos son:

- [Especificaciones de cable 10/100/1000BASE-T y 10GBASE-T](#page-303-0)
- ["Especificaciones de la interfaz" en la página 284](#page-306-0)
- ["Características físicas de NIC" en la página 285](#page-307-0)
- ["Requisitos de alimentación de NIC" en la página 285](#page-307-1)
- ["Requisitos de alimentación de Wake on LAN" en la página 286](#page-308-0)
- ["Especificaciones de entorno" en la página 287](#page-309-0)

## <span id="page-303-0"></span>**Especificaciones de cable 10/100/1000BASE-T y 10GBASE-T**

| Tipo de puerto              | <b>Conector</b> | <b>Medios de soporte</b><br>físico                      | <b>Distancia</b><br>máxima |
|-----------------------------|-----------------|---------------------------------------------------------|----------------------------|
| 10BASE-T                    | RJ45            | Pares trenzados no<br>recubiertos (UTP)<br>CAT-3, 4 o 5 | 100 m (328 pies)           |
| 100/1000BASE-T <sup>a</sup> | RJ45            | CAT-5 <sup>b</sup> UTP                                  | 100 m (328 pies)           |

*Tabla 17-1. Especificaciones de cable 10/100/1000BASE-T*

a La señalización 1000BASE-T requiere cuatro pares trenzados de cableado equilibrado Categoría 5, según se especifica en ISO/IEC 11801:2002 y ANSI/EIA/TIA-568-B.

b El requisito mínimo es CAT-5. CAT-5e y CAT-6 son totalmente compatibles.

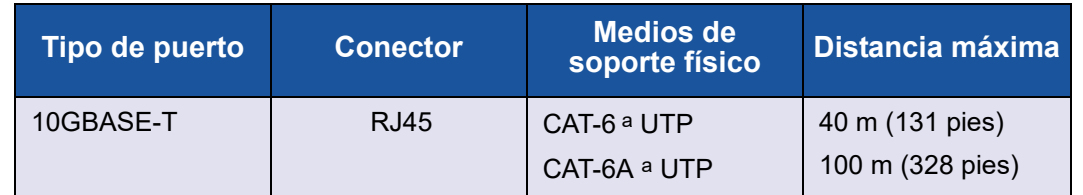

#### *Tabla 17-2. Especificaciones de cable 10GBASE-T*

a La señalización 10GBASE-T requiere cuatro pares roscados de cableado equilibrado CAT-6 o CAT-6A (CAT-6 aumentada) según lo especificado en ISO/IEC 11801:2002 y ANSI/TIA/EIA-568-B.

## **Módulos SFP+ admitidos por NIC**

#### *Tabla 17-3. Módulos admitidos 57710*

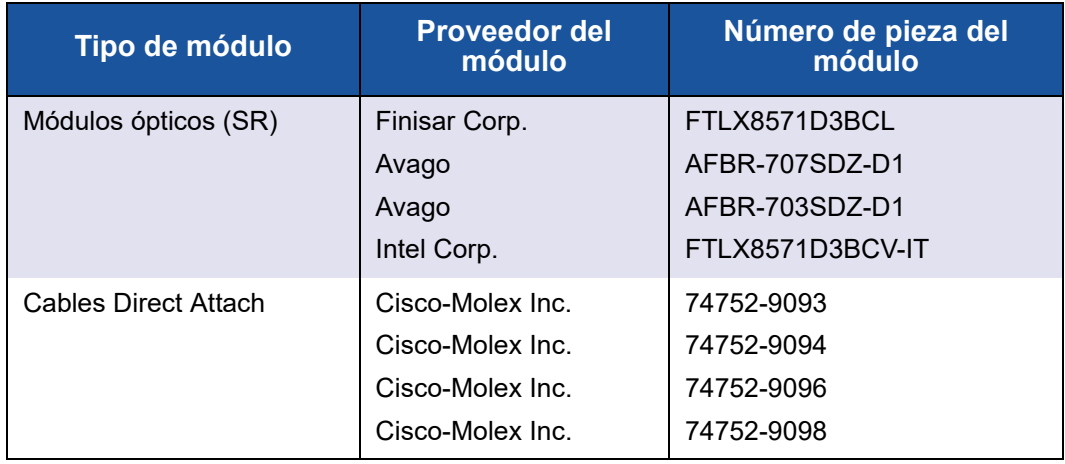

| Tipo de módulo              | Número de pieza Dell            | <b>Proveedor del</b><br>módulo | Número de pieza del<br>módulo |
|-----------------------------|---------------------------------|--------------------------------|-------------------------------|
| Módulos ópticos (SR)        | W365M                           | Avago                          | AFBR-703SDZ-D1                |
|                             | <b>N743D</b>                    | Finisar Corp.                  | FTLX8571D3BCL                 |
|                             | R <sub>8</sub> H <sub>2</sub> F | Intel Corp.                    | AFBR-703SDZ-IN2               |
|                             | R8H <sub>2F</sub>               | Intel Corp.                    | FTLX8571D3BCV-IT              |
| <b>Cables Direct Attach</b> | <b>K585N</b>                    | Cisco-Molex Inc.               | 74752-9093                    |
|                             | J564N                           | Cisco-Molex Inc.               | 74752-9094                    |
|                             | H603N                           | Cisco-Molex Inc.               | 74752-9096                    |
|                             | G840N                           | Cisco-Molex Inc.               | 74752-9098                    |
|                             | 1539W                           | <b>Brocade</b>                 | 58-1000026-01                 |
|                             | V239T                           | <b>Brocade</b>                 | 58-1000027-01                 |
|                             | 48V40                           | <b>Brocade</b>                 | 58-1000023-01                 |
|                             | C4D08 - Force10 1 m DAC         | Amphenol                       | 599700002                     |
|                             | C4D08 - Force10 1 m DAC         | Amphenol                       | 616740001                     |
|                             | 53HVN - Force 10 3 m DAC        | Amphenol                       | 599700006                     |
|                             | 53HVN - Force 10 3 m DA         | Amphenol                       | 616740003                     |
|                             | 5CN56 - Force 10 5 m DAC        | Amphenol                       | 599700004                     |
|                             | 5CN56 - Force 10 5 m DAC        | Amphenol                       | 616740005                     |

*Tabla 17-4. Módulos admitidos 57810*

| Tipo de módulo       | Número de pieza Dell     | <b>Proveedor del</b><br>módulo | Número de pieza del<br>módulo |
|----------------------|--------------------------|--------------------------------|-------------------------------|
| Módulos ópticos (SR) | R8H <sub>2F</sub>        | Intel Corp.                    | AFBR-703SDZ-IN2               |
|                      |                          | Intel Corp.                    | FTLX8571D3BCV-IT              |
| Cables Direct Attach | <b>K585N</b>             | Cisco-Molex Inc.               | 74752-9093                    |
|                      | J564N                    | Cisco-Molex Inc.               | 74752-9094                    |
|                      | <b>H603N</b>             | Cisco-Molex Inc.               | 74752-9096                    |
|                      | G840N                    | Cisco-Molex Inc.               | 74752-9098                    |
|                      | 1539W                    | <b>Brocade</b>                 | 58-1000026-01                 |
|                      | V239T                    | <b>Brocade</b>                 | 58-1000027-01                 |
|                      | 48V40                    | <b>Brocade</b>                 | 58-1000023-01                 |
|                      | C4D08 - Force10 1 m DAC  | Amphenol                       | 599700002                     |
|                      | C4D08 - Force 10 1 m DAC | Amphenol                       | 616740001                     |
|                      | 53HVN - Force10 3 m DAC  | Amphenol                       | 599700006                     |
|                      | 53HVN - Force10 3 m DAC  | Amphenol                       | 616740003                     |
|                      | 5CN56 - Force 10 5 m DAC | Amphenol                       | 599700004                     |
|                      | 5CN56 - Force 10 5 m DAC | Amphenol                       | 616740005                     |

*Tabla 17-5. Módulos admitidos 57840*

## <span id="page-306-0"></span>**Especificaciones de la interfaz**

#### *Tabla 17-6. Especificaciones de rendimiento de 10, 100 y 1000BASE-T*

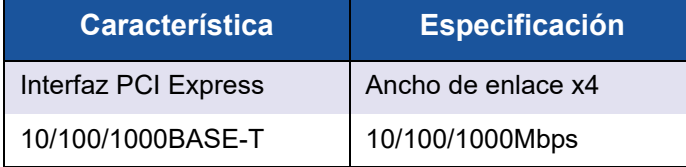

*Tabla 17-7. Especificaciones de rendimiento de 10GBASE-T*

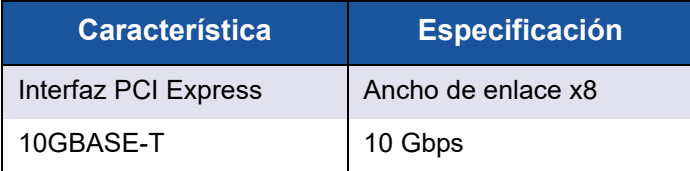

## <span id="page-307-0"></span>**Características físicas de NIC**

#### *Tabla 17-8. Características físicas de NIC*

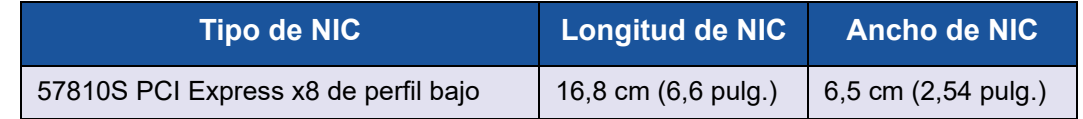

## <span id="page-307-1"></span>**Requisitos de alimentación de NIC**

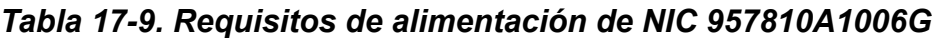

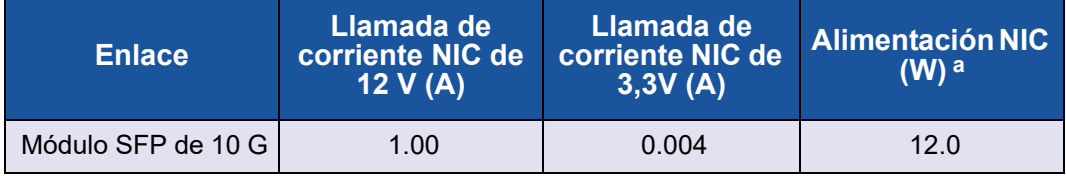

<sup>a</sup> La alimentación, medida en vatios (W), es un cálculo directo de la llamada de corriente total (A) multiplicada por el voltaje (V). El máximo consumo de energía para el adaptador no superará los 25 W.

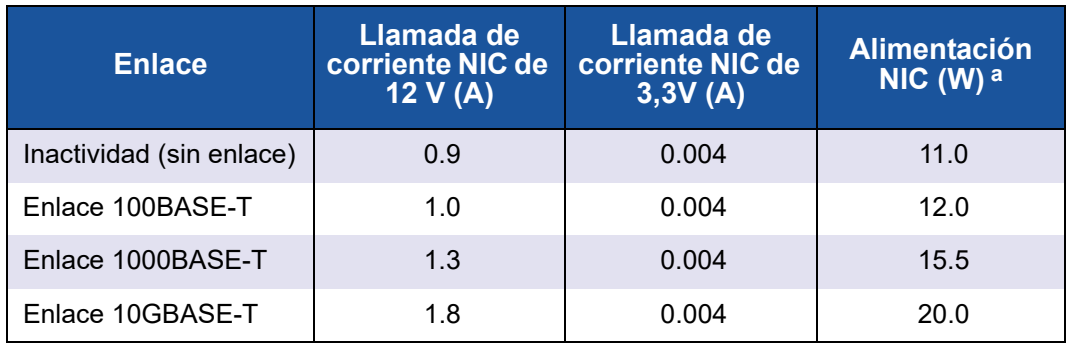

#### *Tabla 17-10. Requisitos de alimentación de NIC 957810A1008G*

a La alimentación, medida en vatios (W), es un cálculo directo de la llamada de corriente total (A) multiplicada por el voltaje (V). El máximo consumo de energía para el adaptador no superará los 25 W.

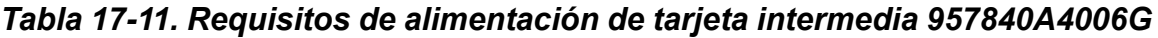

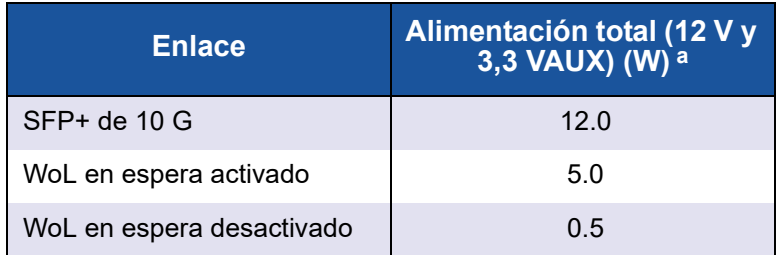

a La alimentación, medida en vatios (W), es un cálculo directo de la llamada de corriente total (A) multiplicada por el voltaje (V). El máximo consumo de energía para el adaptador no superará los 25 W.

#### *Tabla 17-12. Requisitos de alimentación de tarjeta intermedia 957840A4007G*

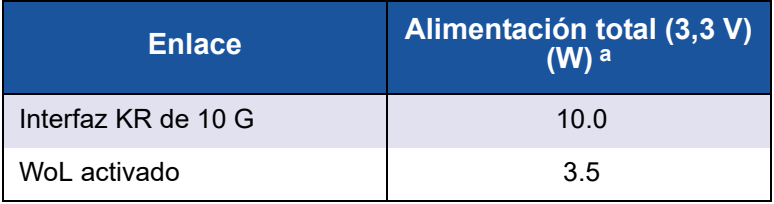

a La alimentación, medida en vatios (W), es un cálculo directo de la llamada de corriente total (A) multiplicada por el voltaje (V). El máximo consumo de energía para el adaptador no superará los 25 W.

## <span id="page-308-0"></span>**Requisitos de alimentación de Wake on LAN**

Alimentación nominal para WoL:

- 957810A1006G: 9.0W
- 957810A1008G: 16.0W

## <span id="page-309-0"></span>**Especificaciones de entorno**

#### *Tabla 17-13. Especificaciones de entorno 5709 y 5716*

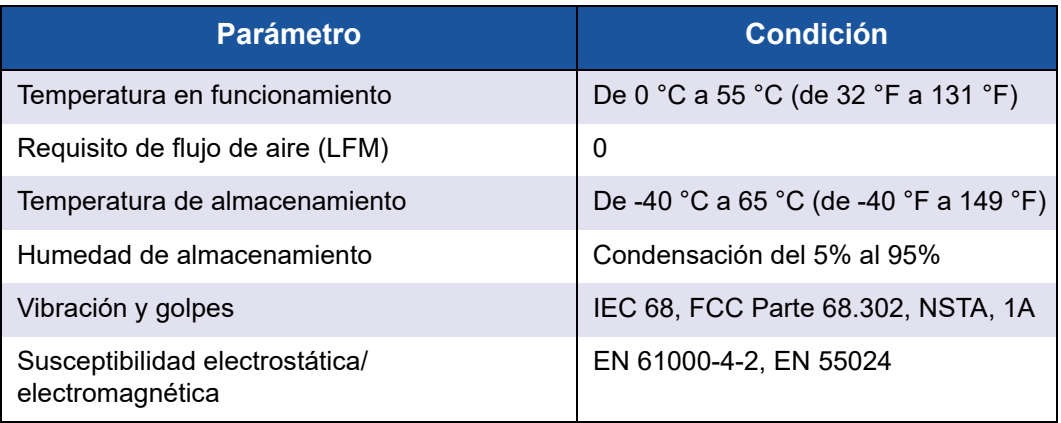

#### *Tabla 17-14. Especificaciones de entorno de 957810A1006G*

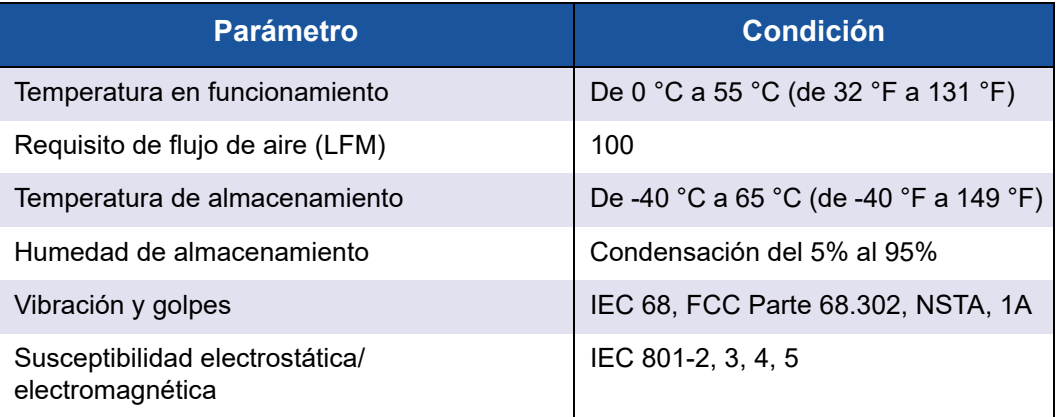

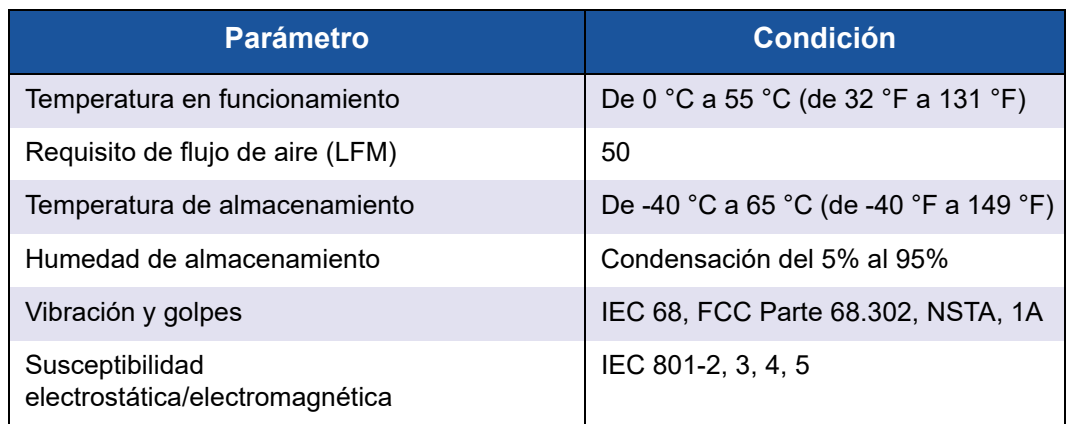

#### *Tabla 17-15. Especificaciones de entorno de 957810A1008G*

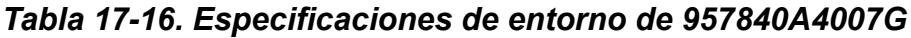

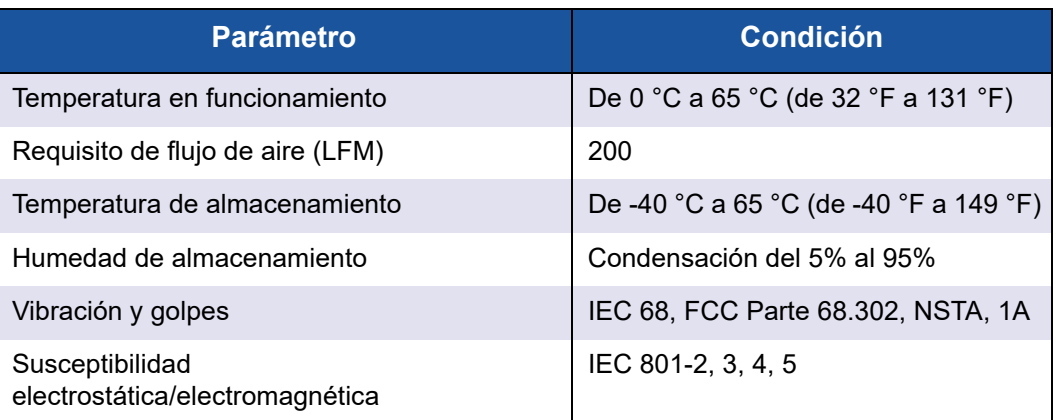

# *18* **Información reglamentaria**

La información reglamentaria cubierta en este capítulo incluye lo siguiente:

- [Seguridad del producto](#page-311-0)
- **[AS/NZS \(C-Tick\)](#page-312-0)**
- ["Aviso de la FCC" en la página 290](#page-312-1)
- ["Aviso de la VCCI" en la página 292](#page-314-0)
- ["Aviso de la CE" en la página 297](#page-319-0)
- ["Información reglamentaria canadiense \(solo para Canadá\)" en la](#page-320-0) [página 298](#page-320-0)
- ["Aviso de la Comisión de Comunicaciones de Corea \(KCC\) \(República de](#page-322-0)  [Corea solamente\)" en la página 300](#page-322-0)
- ["BSMI" en la página 303](#page-325-0)
- "Certificaciones para 95709SA0908G, 957710A1023G (E02D001) y [957711A1123G \(E03D001\)" en la página 303](#page-325-1)

## <span id="page-311-0"></span>**Seguridad del producto**

#### **! ADVERTENCIA**

Antes de instalar el hardware del adaptador, apague el ordenador y todos los dispositivos conectados, como monitores, impresoras y componentes externos.

Utilice los adaptadores 57*xx* y 57*xxx* solamente con los ITE mostrados o equivalentes. Número estándar UL y TUV y certificaciones CB:

- UL 60950-1 (Segunda edición) 2007
- CSA C22.2 Nº.60950-1-07 (Segunda edición) 2007
- TUV EN60950-1:2006+A11+A1+A12 Segunda edición
- TUV IEC 60950-1:2005 Segunda edición Am 1:2009 CB
- TUV IEC 62368-1 segunda edición, tercera edición

## <span id="page-312-0"></span>**AS/NZS (C-Tick)**

AS/NZS; CISPR 22:2009+A1:2010 Clase A

## <span id="page-312-1"></span>**Aviso de la FCC**

## **FCC, Clase B**

Marvell 57*xx* y 57*xxx* Controlador Gigabit Ethernet

- 95708A0804F
- 95709A0907G
- **95709A0906G**
- 957810A1008G

Marvell Semiconductor, Inc. 15485 San Canyon Ave Irvine, CA 92618 EE.UU.

Este dispositivo cumple con la Sección 15 de las Normas de la FCC. El funcionamiento depende de las dos condiciones siguientes: (1) que el dispositivo no cause interferencias peligrosas, y (2) que este equipo pueda aceptar cualquier interferencia recibida, incluida aquella que pueda ocasionar funcionamiento no deseado.

El equipo se ha sometido a pruebas y se ha concluido que cumple con los límites para dispositivos digitales de Clase B, conforme a la Sección 15 de las Normas de la FCC. Estos límites se han establecido para ofrecer una protección razonable contra la interferencia nociva en una instalación residencial. El equipo genera, utiliza y puede irradiar energía de radiofrecuencia y, si no se instala y utiliza según las instrucciones, podría causar interferencias nocivas en las radiocomunicaciones. Sin embargo, no existen garantías de que no se producirán interferencias en una instalación específica. Si este equipo causa interferencia nociva con la recepción de radio o televisión (que se puede determinar al apagar y encender el equipo), se recomienda que trate de corregir la interferencia al proceder en una o más de las siguientes maneras:

- Reoriente o modifique la ubicación de la antena receptora.
- Aumente la separación entre el equipo y el receptor.
- Conecte el equipo a una tomacorriente de un circuito diferente al que está conectado el receptor.
- Consulte al distribuidor o a un técnico experimentado de radio/TV para recibir asistencia.

**No realice modificaciones mecánicas ni eléctricas al equipo.** 

#### **NOTA**

Si se cambia o modifica el equipo sin autorización de Marvell, se puede cancelar la autorización del usuario para operar el equipo.

## **FCC, Clase A**

Controlador Gigabit Ethernet Marvell 57*xx* y 57*xxx*

95709A0916G

Controlador Ethernet de 10 gigabits Marvell 57*xx* y 57*xxx*:

- 957800
- 957710A1022G
- 957710A1021G
- 957711A1113G
- 957711A1102G
- 957810A1006G (BC0410401)
- 957840A4006G
- 957840A4007G

Marvell Semiconductor, Inc. 15485 San Canyon Ave Irvine, CA 92618 EE.UU.

Este dispositivo cumple con la Sección 15 de las Normas de la FCC. El funcionamiento depende de las dos condiciones siguientes: (1) que este dispositivo no cause interferencias peligrosas, y (2) que este dispositivo pueda aceptar cualquier interferencia recibida, incluida aquella que pueda ocasionar funcionamiento no deseado.

Este producto se ha sometido a pruebas y se ha concluido que cumple con los límites para dispositivos digitales de Clase B, conforme a la Sección 15 de las Normas de la FCC. Estos límites se han establecido para ofrecer una protección razonable contra la interferencia nociva cuando el equipo opera en un entorno comercial. El equipo genera, utiliza y puede irradiar energía de radiofrecuencia y, si no se instala y utiliza según las instrucciones, podría causar interferencias nocivas con las radiocomunicaciones. La operación de este producto en un área residencial puede provocar interferencia nociva, en cuyo caso se le pedirá que corrija la interferencia a costa suya.

Estos límites se han establecido para ofrecer una protección razonable contra la interferencia nociva en una instalación no residencial. Sin embargo, no existen garantías de que no se producirán interferencias en una instalación específica. Si este equipo causa interferencia nociva con la recepción de radio o televisión (que se puede determinar al apagar y encender el equipo), se recomienda que trate de corregir la interferencia al proceder en una o más de las siguientes maneras:

- Reoriente la antena receptora.
- Reubique el sistema con respecto al receptor.
- Aleje el sistema del receptor.
- Conecte el sistema a una tomacorriente diferente de modo que el sistema y el receptor se encuentren en diferentes circuitos.

#### **No realice modificaciones mecánicas ni eléctricas al equipo.**

#### **NOTA**

Si se cambia o modifica el equipo sin autorización de Marvell, se puede cancelar la autorización del usuario para operar el equipo.

## <span id="page-314-0"></span>**Aviso de la VCCI**

Las siguientes tablas proporcionan las especificaciones físicas del aviso de la VCCI para los adaptadores 57*xx* y 57*xxx* de Marvell para Dell.

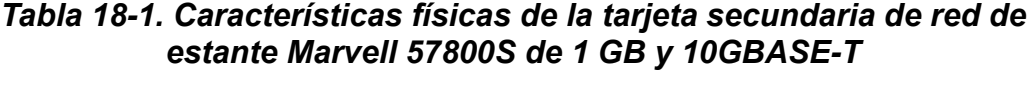

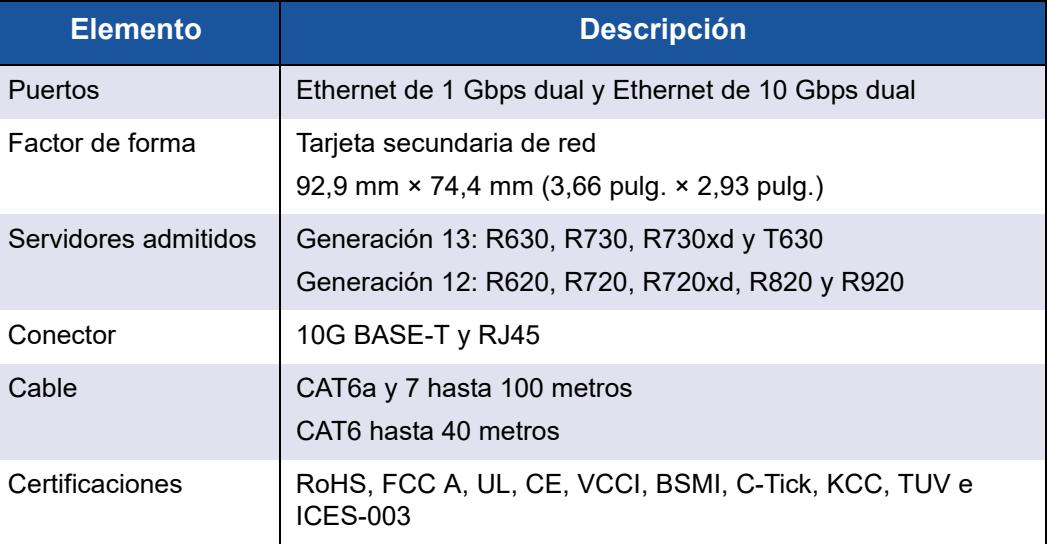

#### *Tabla 18-2. Características físicas de la tarjeta secundaria de red de estante Marvell 57800S Quad RJ-45, SFP+ o Direct Attach*

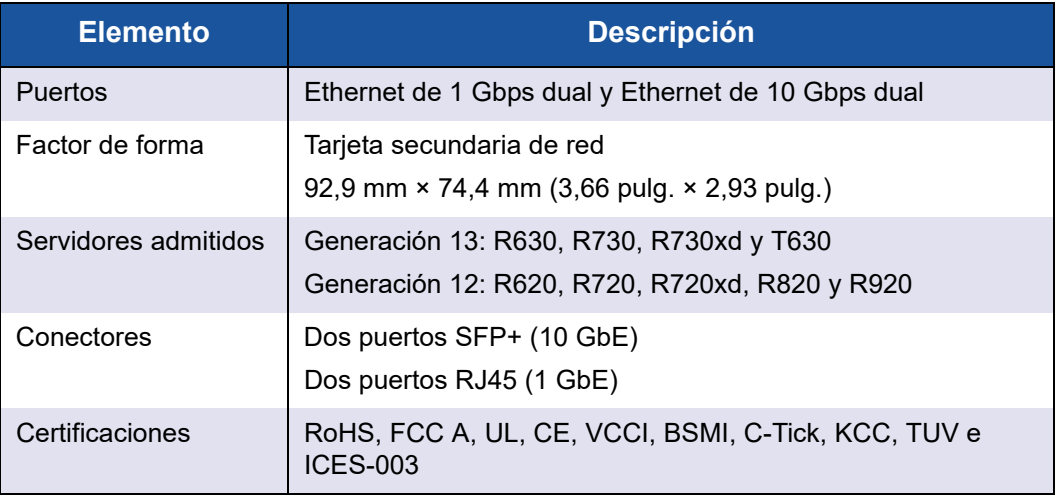

#### *Tabla 18-3. Características físicas de la tarjeta Marvell 57810S Dual 10GBASE-T PCI-e*

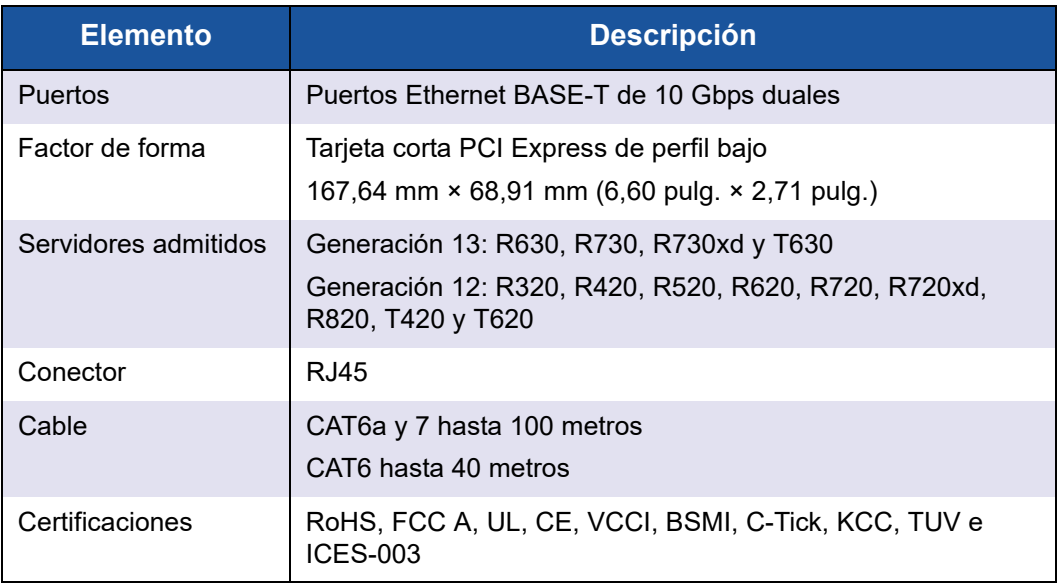

#### *Tabla 18-4. Características físicas de PCIe Marvell 57810S Dual SFP+ o Direct Attach*

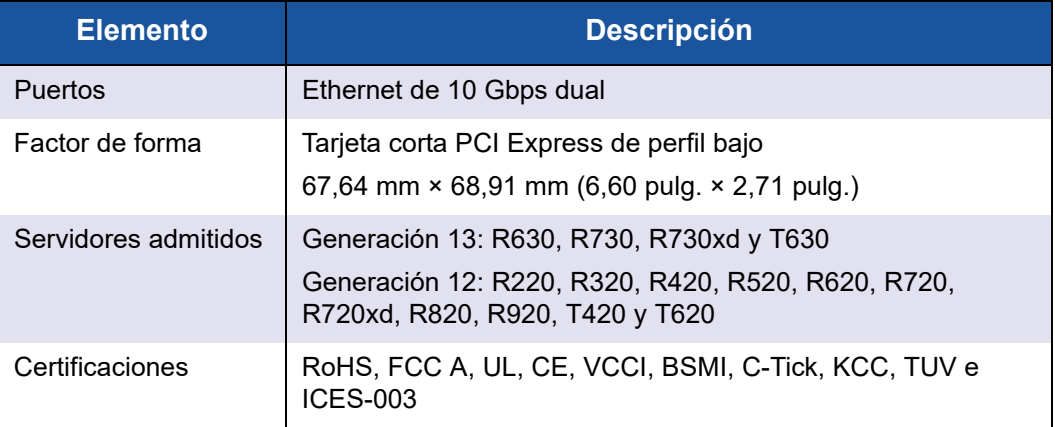

#### *Tabla 18-5. Características físicas del adaptador intermedio Marvell 57810S-K Dual KR Blade*

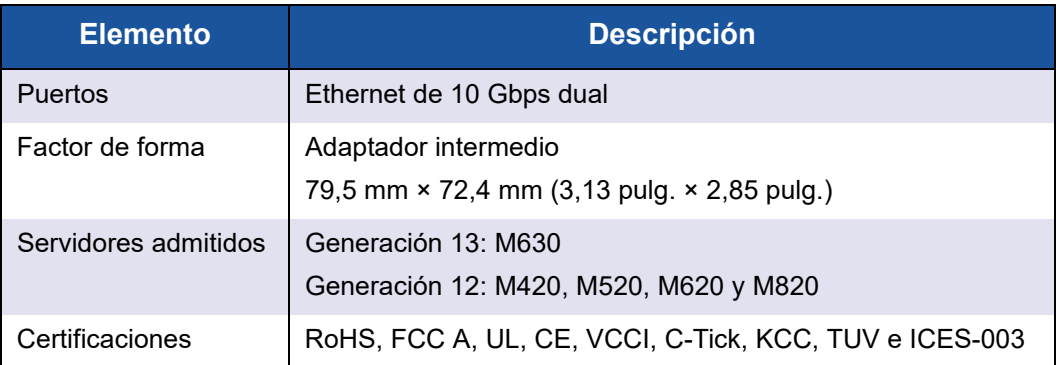

#### *Tabla 18-6. Características físicas de la tarjeta secundaria de red Marvell 57810S-K Dual KR Blade*

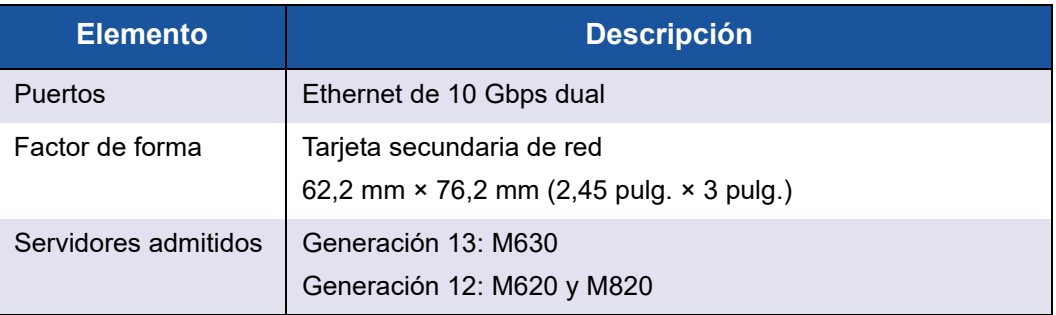

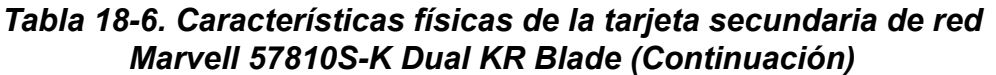

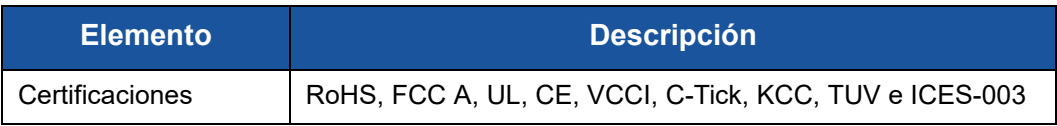

#### *Tabla 18-7. Características físicas de la tarjeta secundaria de red en estante Marvell 57840S Quad 10GbE SFP+ o Direct Attach*

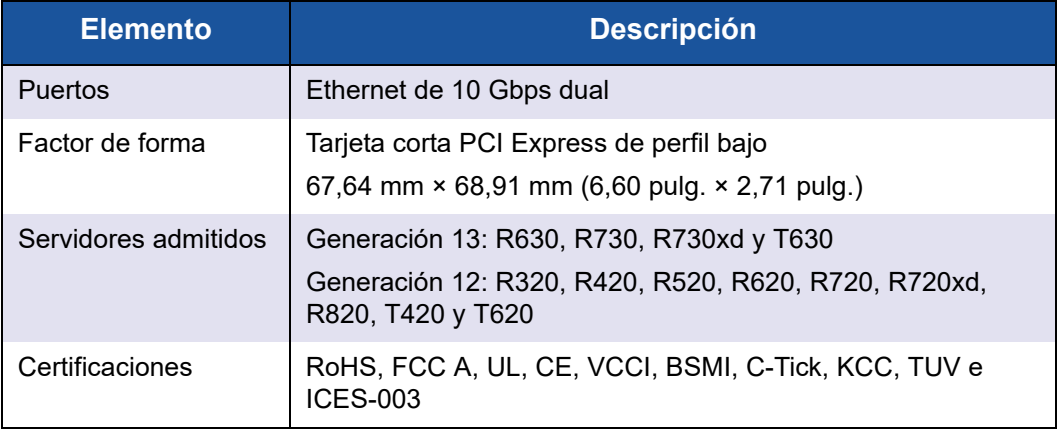

#### *Tabla 18-8. Características físicas de la tarjeta secundaria de red Marvell 57840S-K Quad KR Blade*

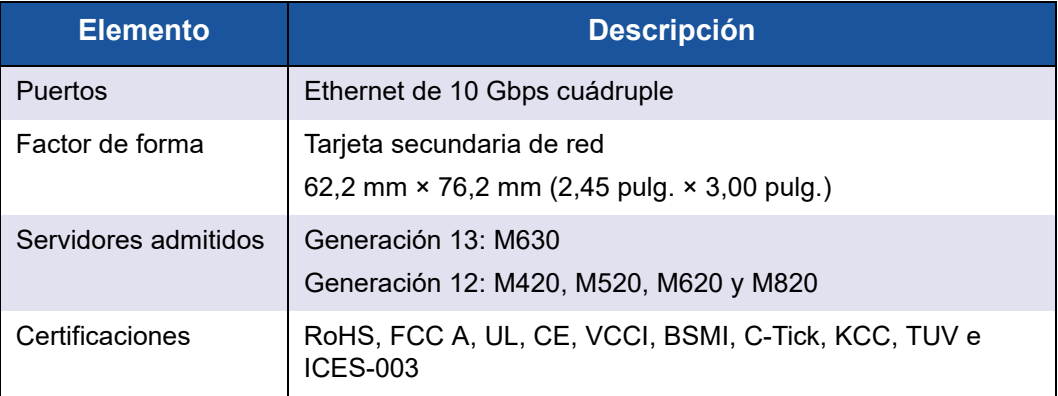

## **VCCI, Clase B**

Controlador Gigabit Ethernet Marvell 57*xx* y 57*xxx*

- 95708A0804F
- 95709A0907G
- 95709A0906G
- 957810A1008G

Marvell Semiconductor, Inc. 15485 San Canyon Ave Irvine, CA 92618 EE.UU.

Este equipo es un producto de Clase B basado en el estándar del VCCI (Voluntary Control Council for Interference from Information Technology Equipment). Si se opera cerca de un receptor de radio o televisión en un entorno doméstico, puede causar radiointerferencia. Instale y utilice el equipo según el manual de instrucciones.

#### **PRECAUCIÓN**

Existe la probabilidad de que este equipo se dañe ante la presencia de energía de frecuencia radial conducida entre el rango de frecuencia de 59 a 66 MHz. La operación normal se reanuda después de remover la fuente de energía de radiofrecuencia.

#### **Aviso de Clase B del VCCI (Japón)**

この装置は、情報処理装置等電波障害自主規制協議会(VCCI)の基準に基づくクラス B 情報技術装置です。この装置は、家庭環境で使用することを目的としていますが、この装置が ラジオやテレビジョン受信機に近接して使用されると、電波障害を引き起こすことがあります 。取扱説明書に従って正しい取り扱いをして下さい。

### **VCCI, Clase A**

Controlador Gigabit Ethernet Marvell 57*xx* y 57*xxx*

■ 95709A0916G

Controlador Ethernet de 10 gigabits Marvell 57*xx* y 57*xxx*

- 957710A1022G
- 957710A1021G
- 957711A1113G
- 957711A1102G
- 957840A4006G
- 957840A4007G

Marvell Semiconductor, Inc. 15485 San Canyon Ave Irvine, CA 92618 EE.UU.

Este equipo es un producto de Clase A basado en el estándar del VCCI (Voluntary Control Council for Interference from Information Technology Equipment). Si se utiliza en un entorno doméstico, pueden producirse interferencias con las señales de radio. Instale y utilice el equipo según el manual de instrucciones.

#### **Aviso de Clase A del VCCI (Japón)**

この装置は、情報処理装置等電波障害自主規制協議会(VCCI)の基準に基づくクラス A 情報技術装置です。この装置を家庭環境で使用すると電波障害を引き起こす可能性があり ます。この場合には使用者が適切な対策を講ずるよう要求されることがあります。

## <span id="page-319-0"></span>**Aviso de la CE**

Controlador Gigabit Ethernet Marvell 57*xx* y 57*xxx*

- 95708A0804F
- 95709A0907G
- 95709A0906G
- 95709A0916G
- 957810A1008G

Controlador Ethernet de 10 gigabits Marvell 57*xx* y 57*xxx*

- 957710A1022G
- 957710A1021G
- 957711A1113G
- 957711A1102G
- 957840A4006G
- 957840A4007G

Se ha determinado que este producto cumple con 2006/95/EC (Directiva "Voltaje bajo"), 2004/108/EC (Directiva EMC) y enmiendas de la Unión Europea.

Se ha realizado una "Declaración de conformidad" conforme a las directivas y normas anteriores que está archivada en QLogic Corporation, 26650 Aliso Viejo Parkway, Aliso Viejo, California 92656, EE. UU.

#### **Unión Europea, clase B**

Este dispositivo de QLogic está clasificado para su uso en un entorno doméstico clase B normal.

#### **Unión Europea, clase A**

**ADVERTENCIA**: Este es un producto de clase A. En un entorno doméstico, este producto puede producir interferencias de frecuencia de radio en cuyo caso el usuario tendrá que tomar las medidas oportunas.

## <span id="page-320-0"></span>**Información reglamentaria canadiense (solo para Canadá)**

## **Industria de Canadá, Clase B**

Controlador Gigabit Ethernet Marvell 57*xx* y 57*xxx*

- 95708A0804F
- 95709A0907G
- 95709A0906G

Marvell Semiconductor, Inc. 15485 San Canyon Ave Irvine, CA 92618 EE.UU.

Este aparato digital de Clase B cumple con la ICES-003 canadiense.

**Aviso**: Las reglamentaciones de la Industria de Canadá estipulan que aquellos cambios o modificaciones no aprobados expresamente por Marvell podrían anular su autoridad para operar este equipo.

### **Industria de Canadá, Clase A**

Controlador Gigabit Ethernet Marvell 57*xx* y 57*xxx*

■ 95709A0916G

Controlador Ethernet de 10 gigabits Marvell 57*xx* y 57*xxx*

- 957710A1022G
- 957710A1021G
- 957711A1113G
- 957711A1102G
- 957810A1008G
- 957840A4006G
- 957840A4007G

Marvell Semiconductor, Inc. 15485 San Canyon Ave Irvine, CA 92618 EE.UU.

Este aparato digital de Clase A cumple con la ICES-003 canadiense.

**Aviso**: Las reglamentaciones de la Industria de Canadá estipulan que aquellos cambios o modificaciones no aprobados expresamente por Marvell podrían anular su autoridad para operar este equipo.

## **Industria de Canadá, Clase B**

Controlador Gigabit Ethernet Marvell 57*xx* y 57*xxx*

- 95708A0804F
- 95709A0907G
- 95709A0906G

Marvell Semiconductor, Inc. 15485 San Canyon Ave Irvine, CA 92618 EE.UU.

Cet appareil numérique de la classe B est conforme à la norme canadienne ICES-003.

**Avis** : Dans le cadre des réglementations d'Industry Canada, vos droits d'utilisation de cet équipement peuvent être annulés si des changements ou modifications non expressément approuvés par Marvell y sont apportés.

## **Industria de Canadá, Clase A**

Controlador Gigabit Ethernet Marvell 57*xx* y 57*xxx*

■ 95709A0916G

Controlador Ethernet de 10 gigabits Marvell 57*xx* y 57*xxx*

- 957710A1022G
- 957710A1021G
- $\blacksquare$  957711A1113G
- 957711A1102G
- 957810A1008G
- **957840A4006G**
- 957840A4007G

Marvell Semiconductor, Inc. 15485 San Canyon Ave Irvine, CA 92618 EE.UU.

Cet appareil numérique de classe A est conforme à la norme canadienne ICES-003.

**Avis** : Dans le cadre des réglementations d'Industry Canada, vos droits d'utilisation de cet équipement peuvent être annulés si des changements ou modifications non expressément approuvés par Marvell y sont apportés.

## <span id="page-322-0"></span>**Aviso de la Comisión de Comunicaciones de Corea (KCC) (República de Corea solamente)**

## **Dispositivo de Clase B**

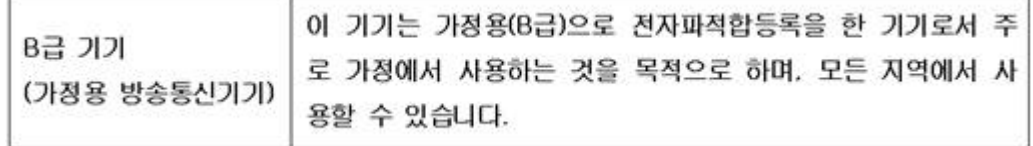

Controlador Gigabit Ethernet Marvell 57*xx* y 57*xxx*

- 95708A0804F
- 95709A0907G
- 95709A0906G

Marvell Semiconductor, Inc. 15485 San Canyon Ave Irvine, CA 92618 EE.UU.

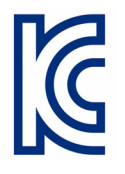

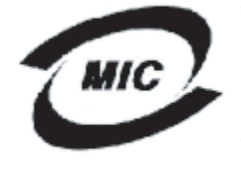

**1. 기기의 명칭(모델명) :**BCM95708A0804F 2. 인증번호 : E-G021-05-2568(B)  $\frac{1}{3}$ . 민준받은 자의 상호 :BROADCOM

- 4. 제조년월일: 05/31/2005
- 5. 제조자/제조국가 : Foxconn/China

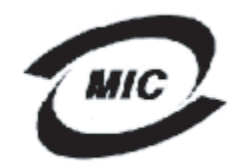

- 1. 기기의 명칭(모델명) : BCM95709A0907G
- .. 이 사고 : BCM-BCM95709A0907G(B)<br>3. 인증반은 자의 상호 : BROADCOM
- 
- 
- )<br>4. 제조년월일: 2008/01/15<br>5. 제조자/제조국가 : LiteOn/CHINA

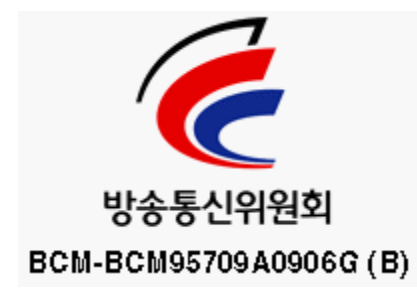

Recuerde que este dispositivo fue aprobado para fines no comerciales y puede usarse en cualquier ambiente, inclusive áreas residenciales.

### **Dispositivo Clase A**

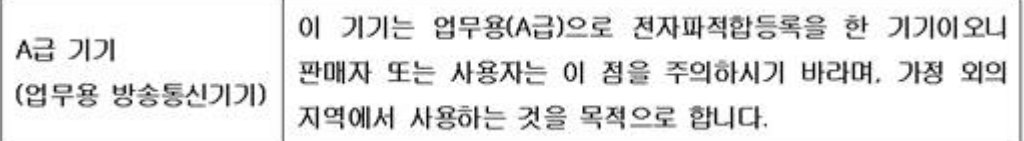

Controlador Gigabit Ethernet Marvell 57*xx* y 57*xxx*

■ 95709A0916G

Controlador Ethernet de 10 gigabits Marvell 57*xx* y 57*xxx*

- 957710A1022G
- 957710A1021G
- 957711A1113G
- 957711A1102G
- 957810A1008G
- 957840A4006G
- 957840A4007G
Marvell Semiconductor, Inc. 15485 San Canyon Ave Irvine, CA 92618 EE.UU.

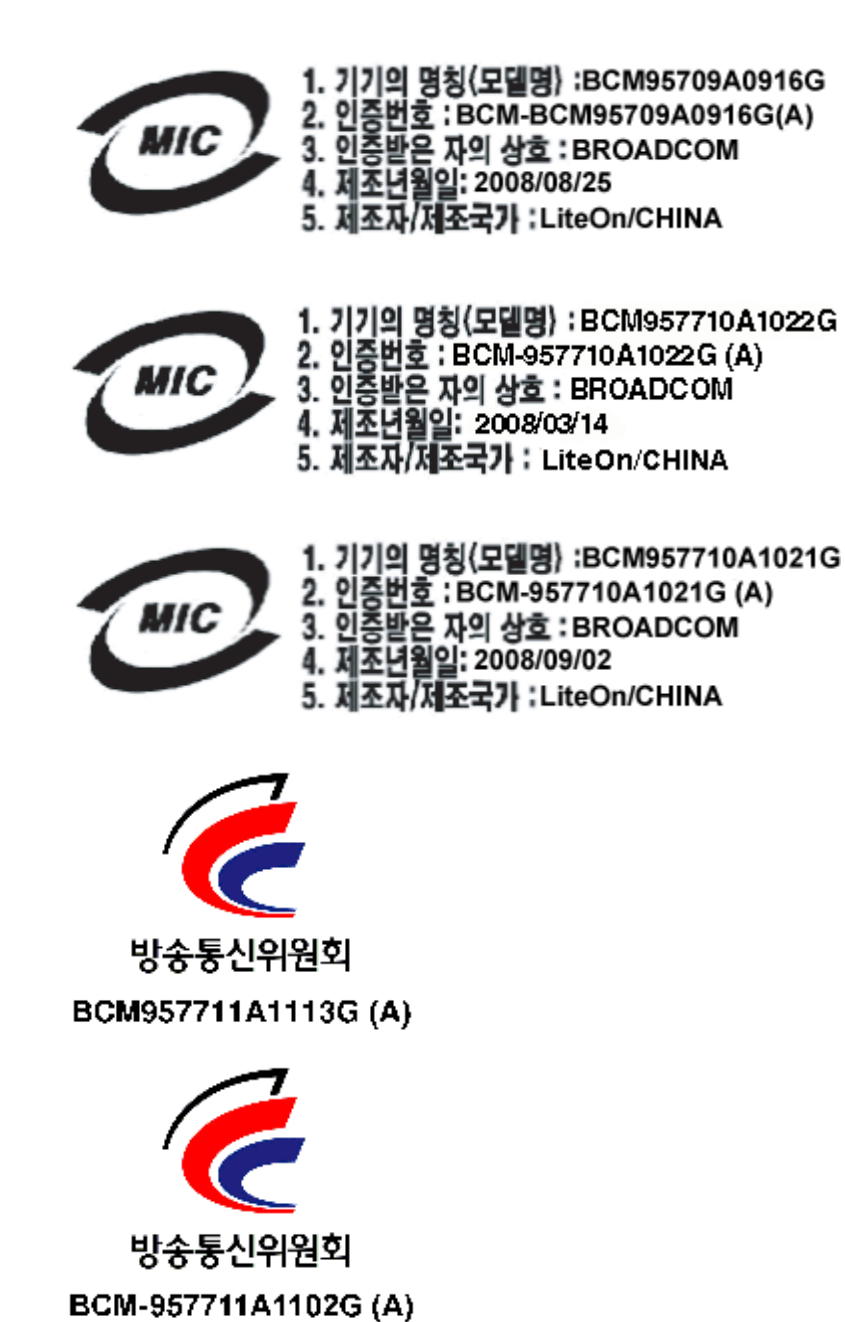

# **BSMI**

BSMI通告(僅限於台灣)

大多數的 De11 電腦系統被 BSMI(經濟部標準檢驗局)劃分爲乙類數位裝置。但是,使用某些還件會使有些組態 的等級變成甲類。若要確定您的電腦系統適用等級,請檢查所有位於電腦底部或背面板、擴充卡安裝托架,以及 擴充卡上的 BSMI 註冊標籤。如果其中有一甲類標籤,即表示您的系統為甲類數位裝置。如果只有 BSMI 的檢磁 號碼標籤,則表示您的系統為乙類數位裝置。

一旦確定了系統的 BSMI 等級,請閱讀相關的 BSMI 通告。請注意,BSMI通告規定凡是未經 Dell Inc. 明確批准的擅自變更或修改,將導致您失去此設備的使用權。

此装置符合 BSMI(經濟部標準檢驗局)的規定,使用時須符合以下兩項條件:

- 此裝置不會產生有害干擾。
- 此裝置必須能接受所接收到的干擾,包括可能導致無法正常作業的干擾。

乙類

此設備經測試證明符合 BSMI(經濟部標準檢驗局)之乙類數位裝置的限制規定。這些限制的目的是爲了在住宅B 安裝時,能防止有害的干擾,捉供合理的保護。此設備會產生、使用並散發射頻能量;如果未遵照製造廠商的指 導手冊來安裝和使用,可能會干擾無線電通訊。但是,這並不保證在個別的安裝中不會產生干擾。您可以透過關 閉和開啓此設備來判斷它是否會對廣播和電視收訊造成干擾;如果確實如此,我們建議您嘗試以下列一種或多種 方法來排除干擾:

- 重新調整天線的接收方向或重新放置接收天線。
- 增加設備與接收器的距離。
- 將設備連接至不同的插座, 使設備與接收器達接在不同的電路上。
- 請向經銷商或有經驗的無線電 / 電視技術人員查詢, 以獲得幫助。

# **Certificaciones para 95709SA0908G, 957710A1023G (E02D001) y 957711A1123G (E03D001)**

Esta sección se incluye en nombre de Dell, y Marvell no es responsable de la validez o precisión de la información.

El controlador 95709SA0908G Marvell 57*xx* y 57*xxx* Ethernet Gigabit y los controladores 957710A1023G, E02D001 y 957711A1123G (E03D001) Marvell 57*xx* y 57*xxx* Ethernet de 10 gigabits han recibido las siguientes certificaciones de cumplimiento de las normas:

- FCC, Clase A (Estados Unidos)
- VCCI, Clase A (Japón)
- Información reglamentaria canadiense, Clase A (Canadá)
- Aviso de la Comisión de Comunicaciones de Corea (KCC) (República de Corea)

# **Aviso de la FCC**

### **FCC, Clase A**

Controlador Gigabit Ethernet Marvell 57*xx* y 57*xxx*

95709SA0908G

Controlador Ethernet de 10 gigabits Marvell 57*xx* y 57*xxx*

- 957710A1023G
- 957711A1123G (E03D001)
- E02D001

#### Dell Inc.

Worldwide Regulatory Compliance, Engineering and Environmental Affairs One Dell Way PS4-30 Round Rock, Texas 78682, EE. UU. 512-338-4400

Este dispositivo cumple con la Sección 15 de las Normas de la FCC. El funcionamiento depende de las dos condiciones siguientes: (1) que este dispositivo no cause interferencias peligrosas, y (2) que este dispositivo pueda aceptar cualquier interferencia recibida, incluida aquella que pueda ocasionar funcionamiento no deseado.

Este producto se ha sometido a pruebas y se ha concluido que cumple con los límites para dispositivos digitales de Clase B, conforme a la Sección 15 de las Normas de la FCC. Estos límites se han establecido para ofrecer una protección razonable contra la interferencia nociva cuando el equipo opera en un entorno comercial. El equipo genera, utiliza y puede irradiar energía de radiofrecuencia y, si no se instala y utiliza según las instrucciones, podría causar interferencias nocivas con las radiocomunicaciones. La operación de este producto en un área residencial puede provocar interferencia nociva, en cuyo caso se le pedirá que corrija la interferencia a costa suya.

Estos límites se han establecido para ofrecer una protección razonable contra la interferencia nociva en una instalación no residencial. Sin embargo, no existen garantías de que no se producirán interferencias en una instalación específica. Si este equipo causa interferencia nociva con la recepción de radio o televisión (que se puede determinar al apagar y encender el equipo), se recomienda que trate de corregir la interferencia al proceder en una o más de las siguientes maneras:

- Reoriente la antena receptora.
- Reubique el sistema con respecto al receptor.
- Aleje el sistema del receptor.
- Conecte el sistema a una tomacorriente diferente de modo que el sistema y el receptor se encuentren en diferentes circuitos.

#### **No realice modificaciones mecánicas ni eléctricas al equipo.**

#### **NOTA**

Si se cambia o modifica el equipo sin autorización de Dell Inc., se puede cancelar la autorización del usuario para operar el equipo.

# **Aviso de la VCCI**

#### **Clase A**

Controlador Gigabit Ethernet Marvell 57*xx* y 57*xxx*

■ 95709SA0908G

Controlador Ethernet de 10 gigabits Marvell 57*xx* y 57*xxx*

- 957710A1023G
- 957711A1123G (E03D001)
- E02D001

Dell Inc.

Worldwide Regulatory Compliance, Engineering and Environmental Affairs One Dell Way PS4-30 Round Rock, Texas 78682, EE. UU. 512-338-4400

Este equipo es un producto de Clase A basado en el estándar del VCCI (Voluntary Control Council for Interference from Information Technology Equipment). Si se utiliza en un entorno doméstico, pueden producirse interferencias con las señales de radio. Instale y utilice el equipo según el manual de instrucciones.

### **Aviso de Clase A del VCCI (Japón)**

この装置は、情報処理装置等電波障害自主規制協議会 (VCCI) の基準に基づくクラス A 情報技術装置です。この装置を家庭環境で使用すると電波障害を引き起こす可能性があり ます。この場合には使用者が適切な対策を講ずるよう要求されることがあります。

# **Aviso de la CE**

#### **Clase A**

Controlador Gigabit Ethernet Marvell 57*xx* y 57*xxx*

95709SA0908G

Controlador Ethernet de 10 gigabits Marvell 57*xx* y 57*xxx*

- 957710A1023G
- 957711A1123G (E03D001)
- $\blacksquare$  E02D001

Dell Inc.

Worldwide Regulatory Compliance, Engineering and Environmental Affairs One Dell Way PS4-30 Round Rock, Texas 78682, EE. UU. 512-338-4400

Se ha determinado que este producto cumple con 2006/95/EC (Directiva "Voltaje bajo"), 2004/108/EC (Directiva EMC) y enmiendas de la Unión Europea.

Se ha realizado una "Declaración de conformidad" conforme a las directivas y normas anteriores que están archivadas en Dell Inc., Worldwide Regulatory Compliance, Engineering and Environmental Affairs, One Dell Way PS4-30, Round Rock, Texas 78682, EE. UU.

#### **Unión Europea, clase A**

**ADVERTENCIA:** Este es un producto de clase A. En un entorno doméstico, este producto puede producir interferencias de frecuencia de radio en cuyo caso el usuario tendrá que tomar las medidas oportunas.

### **Información reglamentaria canadiense (solo para Canadá)**

#### **Industria de Canadá, Clase A**

Controlador Gigabit Ethernet Marvell 57*xx* y 57*xxx*

■ 95709SA0908G

Controlador Ethernet de 10 Gbt Marvell 57*xx* y 57*xxx*

■ 957710A1023G

- 957711A1123G (E03D001)
- E02D001

Dell Inc. Worldwide Regulatory Compliance, Engineering and Environmental Affairs One Dell Way PS4-30 Round Rock, Texas 78682, EE. UU. 512-338-4400

Este aparato digital de Clase A cumple con la ICES-003 canadiense.

**Aviso**: Las reglamentaciones de la Industria de Canadá estipulan que aquellos cambios o modificaciones no aprobados expresamente por Dell Inc. podrían anular su autoridad para operar este equipo.

#### **Industria de Canadá, Clase A**

Controlador Gigabit Ethernet Marvell 57*xx* y 57*xxx*

■ 95709SA0908G

Controlador Ethernet de 10 gigabits Marvell 57*xx* y 57*xxx*

- 957710A1023G
- 957711A1123G (E03D001)
- **E02D001**

Dell Inc.

Worldwide Regulatory Compliance, Engineering and Environmental Affairs One Dell Way PS4-30 Round Rock, Texas 78682, EE. UU. 512-338-4400

Cet appareil numérique de classe A est conforme à la norme canadienne ICES-003.

**Avis** : Dans le cadre des réglementations d'Industry Canada, vos droits d'utilisation de cet équipement peuvent être annulés si des changements ou modifications non expressément approuvés par Dell Inc. y sont apportés.

# **Aviso de la Comisión de Comunicaciones de Corea (KCC) (solo República de Corea)**

### **Dispositivo Clase A**

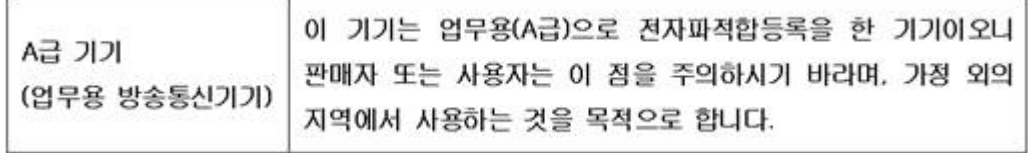

Controlador Gigabit Ethernet Marvell 57*xx* y 57*xxx*

■ 95709SA0908G (5709s-mezz)

Controlador Ethernet de 10 gigabits Marvell 57*xx* y 57*xxx*

- 957710A1023G
- 957711A1123G (E03D001)
- E02D001

Dell Inc. Worldwide Regulatory Compliance, Engineering and Environmental Affairs One Dell Way PS4-30 Round Rock, Texas 78682, EE. UU. 512-338-4400

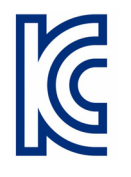

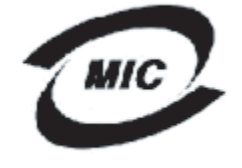

1. 기기의 명칭〈모델명〉 : 5709s-mezz 2. 인증번호 : E2K-5709s-mezz(A) 3. 인증받은 자의 상호 : DELL INC. 4. 제조년월일: 2008/08/12

5. 제조자/제조국가 : LiteOn/CHINA

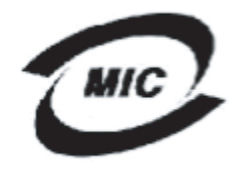

1. 기기의 명칭〈모델명〉 :BCM957710A1023G 2. 인증번호 : E2K-957710A1023G (A) 3. 인증받은 자의 상호 : DELL INC.<br>4. 제조년월일: 2008/10/15 5. 제조자/제조국가 :LiteOn/CHINA

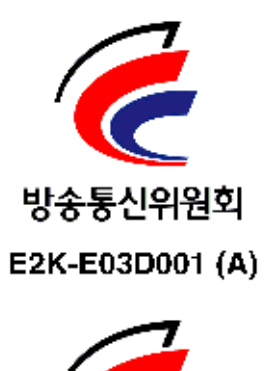

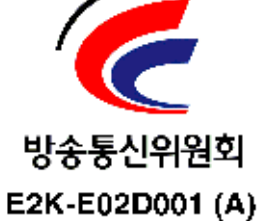

# *19* **Solución de problemas**

Los temas de solución de problemas cubren lo siguiente:

- [Diagnóstico de hardware](#page-332-0)
- ["Comprobación de los LED de puerto" en la página 312](#page-334-0)
- ["Lista de comprobación de solución de problemas" en la página 312](#page-334-1)
- "Cómo comprobar si los controladores actuales están cargados" en la [página 313](#page-335-0)
- ["Ejecución de una prueba de longitud de cable" en la página 314](#page-336-0)
- ["Prueba de conectividad de red" en la página 314](#page-336-1)
- ["Microsoft Virtualization con Hyper-V" en la página 315](#page-337-0)
- "Cómo quitar los controladores de dispositivos 57xx y 57xxx de Marvell" en [la página 319](#page-341-0)
- ["Actualización de los sistemas operativos Windows" en la página](#page-342-0) 320
- ["Marvell Boot Agent" en la página 320](#page-342-1)
- ["Linux" en la página 320](#page-342-2)
- ["NPAR" en la página 322](#page-344-0)
- ["Depuración de kernel por Ethernet" en la página 323](#page-345-0)
- ["Varios" en la página 323](#page-345-1)

# <span id="page-332-0"></span>**Diagnóstico de hardware**

Se encuentran disponibles pruebas de diagnóstico de loopback para comprobar el hardware del adaptador. Estas pruebas proveen acceso a los diagnósticos internos y externos del adaptador, en los que se transmiten paquetes de información a través del enlace físico (para obtener instrucciones o información acerca de como ejecutar pruebas en un entorno Windows, consulte la ayuda en línea de QCC GUI).

# **Errores de las pruebas de diagnóstico de QCS CLI y QCC GUI**

Si alguna de las siguientes pruebas falla mientras se ejecutan las pruebas de diagnóstico de QCS CLI o QCC GUI, puede ser una indicación de que hay un problema de hardware con el NIC o LOM instalados en el sistema.

- Registros de control
- **Registros MII**
- **EEPROM**
- Memoria interna
- CPU en chip
- **Interrupción**
- Bucle MAC
- **Bucle PHY**
- **Prueba de LED**

#### **Pasos de solución de problemas que pueden ayudar a corregir el error:**

- 1. Retire el dispositivo defectuoso y colóquelo nuevamente en la ranura, asegurándose de que la tarjeta esté firmemente colocada en la ranura desde adelante hacia atrás.
- 2. Ejecute la prueba nuevamente.
- 3. Si la tarjeta vuelve a fallar, reemplácela con una tarjeta diferente del mismo modelo y luego ejecute la prueba. Si la prueba es satisfactoria en la tarjeta que usted sabe que está en buenas condiciones, comuníquese con su proveedor de hardware para solicitar asistencia acerca del dispositivo defectuoso.
- 4. Apague la máquina, desconecte la energía de CA y luego vuelva a reiniciar el sistema.
- 5. Retire y reinstale el software de diagnóstico.
- 6. Comuníquese con su proveedor de hardware.

# **Errores de prueba de red QCS CLI y QCC GUI**

En general, los errores de prueba de red QCS CLI o QCC GUI son el resultado de un problema de configuración en la red o con las direcciones IP. Los siguientes pasos se realizan normalmente al solucionar problemas de red.

- 1. Compruebe si el cable está conectado y si el enlace es correcto.
- 2. Compruebe si los controladores están cargados y activados.
- 3. Reemplace el cable que está conectado a NIC o LOM.
- 4. Compruebe si la dirección de IP está asignada correctamente emitiendo el comando **ipconfig** o comprobando la herramienta de asignación OS IP.

5. Compruebe si la dirección de IP es correcta para la red a la que están conectados el adaptador o los adaptadores.

# <span id="page-334-0"></span>**Comprobación de los LED de puerto**

Para comprobar el estado del enlace de la red y actividad, consulte ["Indicación de](#page-29-0)  [enlace de red y actividad" en la página 7](#page-29-0).

# <span id="page-334-1"></span>**Lista de comprobación de solución de problemas**

### **PRECAUCIÓN**

Antes de abrir el gabinete del servidor para agregar o quitar el adaptador, lea ["Precauciones de seguridad" en la página 20](#page-42-0).

La siguiente lista de verificación incluye acciones recomendadas para resolver problemas que pueden producirse en la instalación del adaptador Marvell 57*xx* y 57*xxx* o en la ejecución en el sistema.

- lnspeccione todos los cables y conexiones. Asegúrese de que las conexiones de cables del adaptador de red y de la central sean correctas. Compruebe que la longitud y la capacidad del cable cumplan con los requisitos indicados en ["Conexión de los cables de red" en la página 22](#page-44-0).
- Compruebe la instalación del adaptador volviendo a leer "Instalación del [NIC integrado" en la página 21.](#page-43-0) Asegúrese de que el adaptador esté correctamente encajado en la ranura. Compruebe los problemas específicos del hardware, tales como el daño obvio a los componentes de la placa o el conector PCI.
- Compruebe la configuración y cámbiela si tiene conflicto con otro dispositivo.
- Asegúrese de que su servidor esté usando el último BIOS.
- Intente introducir el adaptador en otra ranura. Si la nueva posición funciona, la ranura original de su sistema puede estar defectuosa.
- Reemplace el adaptador dañado por uno que sepa que funciona correctamente. Si el segundo adaptador funciona en la ranura en que falló el primero, el adaptador original probablemente esté dañado.
- Instale el adaptador en otro sistema que funcione y ejecute nuevamente las pruebas. Si el adaptador pasa las pruebas en el nuevo sistema, el sistema original puede estar dañado.
- Extraiga todos los otros adaptadores del sistema y ejecute nuevamente las pruebas. Si el adaptador pasa las pruebas, los otros adaptadores pueden estar causando contención.

# <span id="page-335-0"></span>**Cómo comprobar si los controladores actuales están cargados**

Siga el procedimiento correspondiente para que su sistema operativo le confirme si los controladores actuales están cargados.

### **Windows**

Consulte la ayuda en línea de QCC GUI para ver información fundamental sobre el adaptador, el estado del enlace y la conectividad de la red.

### **Linux**

Para comprobar que el controlador  $bnx2.$ o esté correctamente cargado, envíe el siguiente mandado:

**lsmod | grep -i <module name>**

Si el controlador se cargó, la salida de este comando muestra el tamaño del controlador en bytes y la cantidad de adaptadores configurados y sus nombres. El siguiente ejemplo muestra los controladores cargados para el módulo bnx2:

```
[root@test1]# lsmod | grep -i bnx2
bnx2 199238 0
bnx2fc 133775 0
libfcoe 39764 2 bnx2fc,fcoe
libfc 108727 3 bnx2fc,fcoe,libfcoe
scsi transport fc 55235 3 bnx2fc,fcoe,libfc
bnx2i 53488 11
cnic 86401 6 bnx2fc, bnx2i
libiscsi 47617 8 
be2iscsi,bnx2i,cxgb4i,cxgb3i,libcxgbi,ib_iser,iscsi_tcp,libiscsi_t
cp
scsi transport iscsi 53047 8
be2iscsi,bnx2i,libcxgbi,ib_iser,iscsi_tcp,libiscsi
bnx2x 1417947 0
libcrc32c 1246 1 bnx2x
mdio 4732 2 cxgb3,bnx2x
```
Si reinicia después de cargar un nuevo controlador, puede enviar el siguiente comando para comprobar que el controlador actualmente cargado es la versión correcta.

**modinfo bnx2**

Este es un ejemplo del mensaje de salida:

```
[root@test1]# lsmod | grep -i bnx2
```
bnx2 199238 0

O bien, puede enviar el siguiente comando:

```
[root@test1]# ethtool -i eth2
```
Este es un ejemplo del mensaje de salida:

```
driver: bnx2x
version: 1.78.07
firmware-version: bc 7.8.6
bus-info: 0000:04:00.2
```
Si cargó el nuevo controlador, pero no ha iniciado, el comando modinfo no mostrará la información del controlador actualizado. En lugar de eso, puede ver los registros para comprobar que el controlador adecuado se cargó y que estará activo después de reiniciar emitiendo el siguiente comando:

```
dmesg | grep -i "Marvell" | grep -i "bnx2"
```
# <span id="page-336-0"></span>**Ejecución de una prueba de longitud de cable**

Para sistemas operativos Windows, consulte la ayuda en línea de QCC GUI para obtener información acerca de cómo ejecutar una prueba de longitud de cable. El análisis de cable no está disponible para los adaptadores de red 71*x*/578*xx*.

# <span id="page-336-1"></span>**Prueba de conectividad de red**

#### **NOTA**

Cuando utilice las velocidades de enlace obligatorias, compruebe que tanto el adaptador como el conmutador estén obligados en la misma velocidad.

### **Windows**

La conectividad de la red se puede probar usando la característica de QCS CLI y QCC GUI.

Un método alternativo es enviar el comando  $\frac{1}{p}$ ing para determinar si la conexión de red está funcionando.

#### **Para probar la conectividad de red en Windows:**

- 1. Haga clic en **Inicio** y, a continuación, haga clic en **Ejecutar**.
- 2. En el cuadro **Abrir**, escriba **cmd** y, a continuación, haga clic en **Aceptar**.
- 3. Para ver la conexión de red que se va a probar, emita el siguiente comando: **ipconfig /all**

4. Emita el siguiente comando y, a continuación, pulse INTRO.

**ping <IP address>**

Las estadísticas de ping que se exhiben indican si la conexión de la red está funcionando o no.

### **Linux**

Para comprobar que la interfaz Ethernet esté activa y funcionando, emita **ifconfig** para comprobar el estado de la interfaz Ethernet. Se puede utilizar **netstat -i** para comprobar las estadísticas en la interfaz Ethernet. Para obtener información sobre ifconfig y netstat[, consulte](#page-57-0) [Capítulo 7 Software](#page-57-1)  [del controlador de Linux](#page-57-1).

Haga ping en un host de IP en la red para comprobar que se haya establecido la conexión.

Desde la línea de comandos, emita el comando **ping <IP address>** y, a continuación, pulse INTRO.

Las estadísticas de ping que se exhiben indican si la conexión de la red está funcionando o no.

# <span id="page-337-0"></span>**Microsoft Virtualization con Hyper-V**

Microsoft Virtualization es un sistema de virtualización de hipervisor para Windows Server. Esta sección está destinada a todos aquellos que están familiarizados con Hyper-V, y se ocupa de los problemas que afectan a la configuración de los adaptadores de 57*xx* y 57*xxx* y de los adaptadores de red en equipo cuando se utiliza Hyper-V. Para obtener más información sobre Hyper-V, consulte:

http://www.microsoft.com/windowsserver2008/en/us/hyperv.aspx

La [Tabla 19-1](#page-337-1) identifica las características admitidas de Hyper-V que se pueden configurar para los adaptadores de red de 57*xx* y 57*xxx*. Esta tabla no es una lista exhaustiva de características de Hyper-V.

#### <span id="page-337-1"></span>*Tabla 19-1. Características configurables de Hyper-V para adaptadores de red*

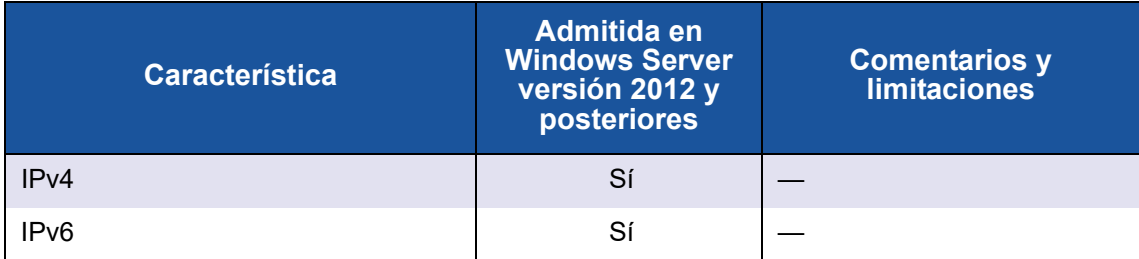

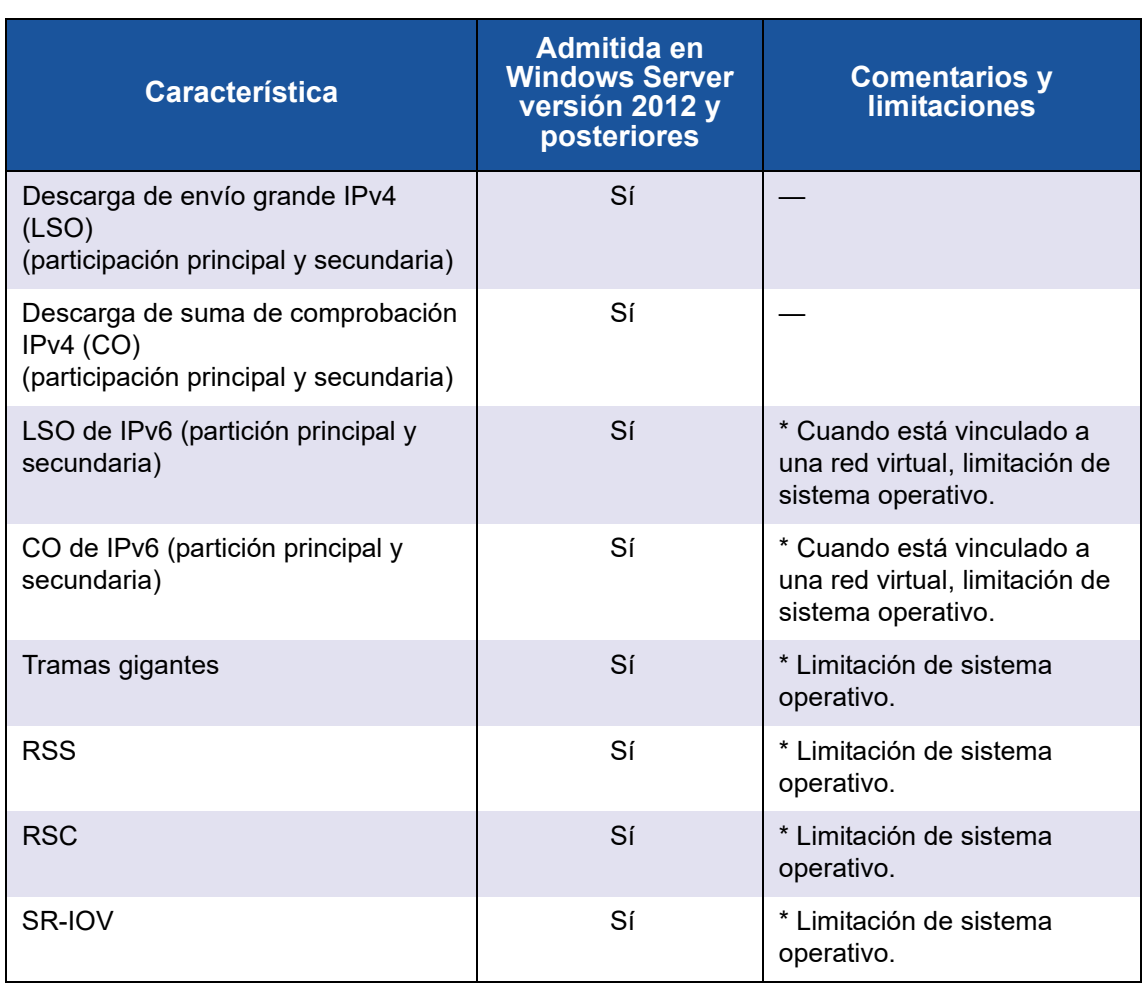

#### *Tabla 19-1. Características configurables de Hyper-V para adaptadores de red (Continuación)*

### **NOTA**

Para lograr la funcionalidad completa, asegúrese de que Integrated Services (Servicios integrados), que es un componente de Hyper-V, esté instalado en el sistema operativo invitado (partición secundaria).

# **Adaptador de red único**

La configuración de la virtualización de Microsoft con Hyper-V para un único adaptador de red cambia en función de la versión de Windows Server utilizada.

#### **Windows Server 2012, 2012 R2, 2016, 2019 y Azure Stack HCI**

Cuando configure un adaptador de red 57*xx* y 57*xxx* en un sistema Hyper-V, tenga en cuenta lo siguiente:

- Un adaptador que debe vincularse a una red virtual no debe configurarse para el etiquetado VLAN a través de las propiedades avanzadas del controlador. En cambio, Hyper-V debe administrar el etiquetado VLAN en forma exclusiva.
- La dirección administrada localmente (LAA) configurada por Hyper-V tiene prioridad sobre la dirección configurada en las propiedades avanzadas del adaptador.
- Las características de LSO y CO en el sistema operativo invitado son independientes de las propiedades del adaptador de red.
- Para permitir la funcionalidad de la trama gigante desde el sistema operativo invitado, tanto el adaptador de red como el adaptador virtual deben tener dos tramas gigantes activadas. Configure la propiedad Jumbo MTU del adaptador de red para permitir el tráfico de MTU grandes desde dentro del sistema operativo invitado. Configure el paquete gigante del adaptador virtual para segmentar los paquetes enviados y recibidos.

# **Equipo de adaptadores de red**

La [Tabla 19-2](#page-339-0) identifica las características admitidas de Hyper-V que se pueden configurar para los adaptadores de red en equipos de 57*xx* y 57*xxx*. Esta tabla no es una lista exhaustiva de características de Hyper-V.

<span id="page-339-0"></span>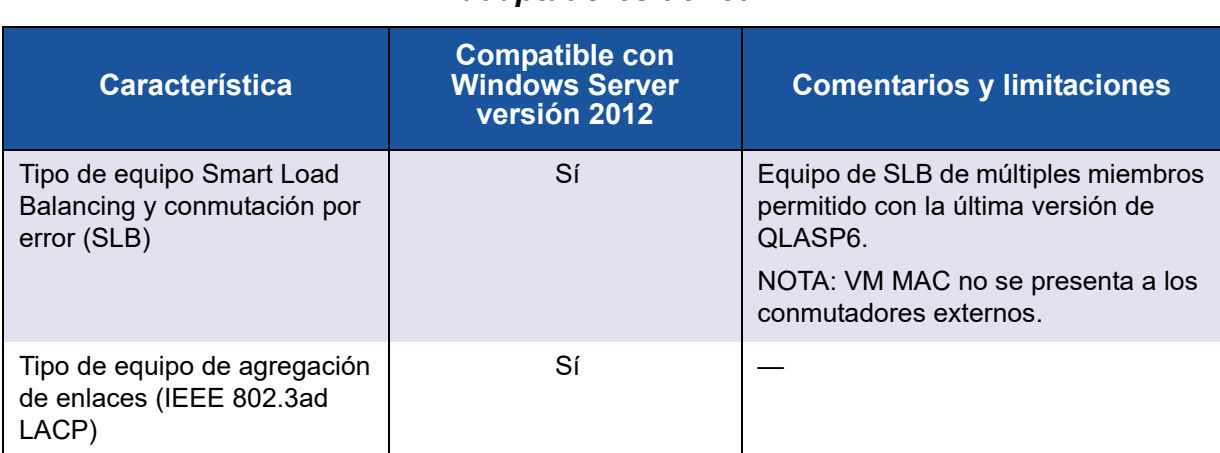

### *Tabla 19-2. Características configurables de Hyper-V para equipos de adaptadores de red*

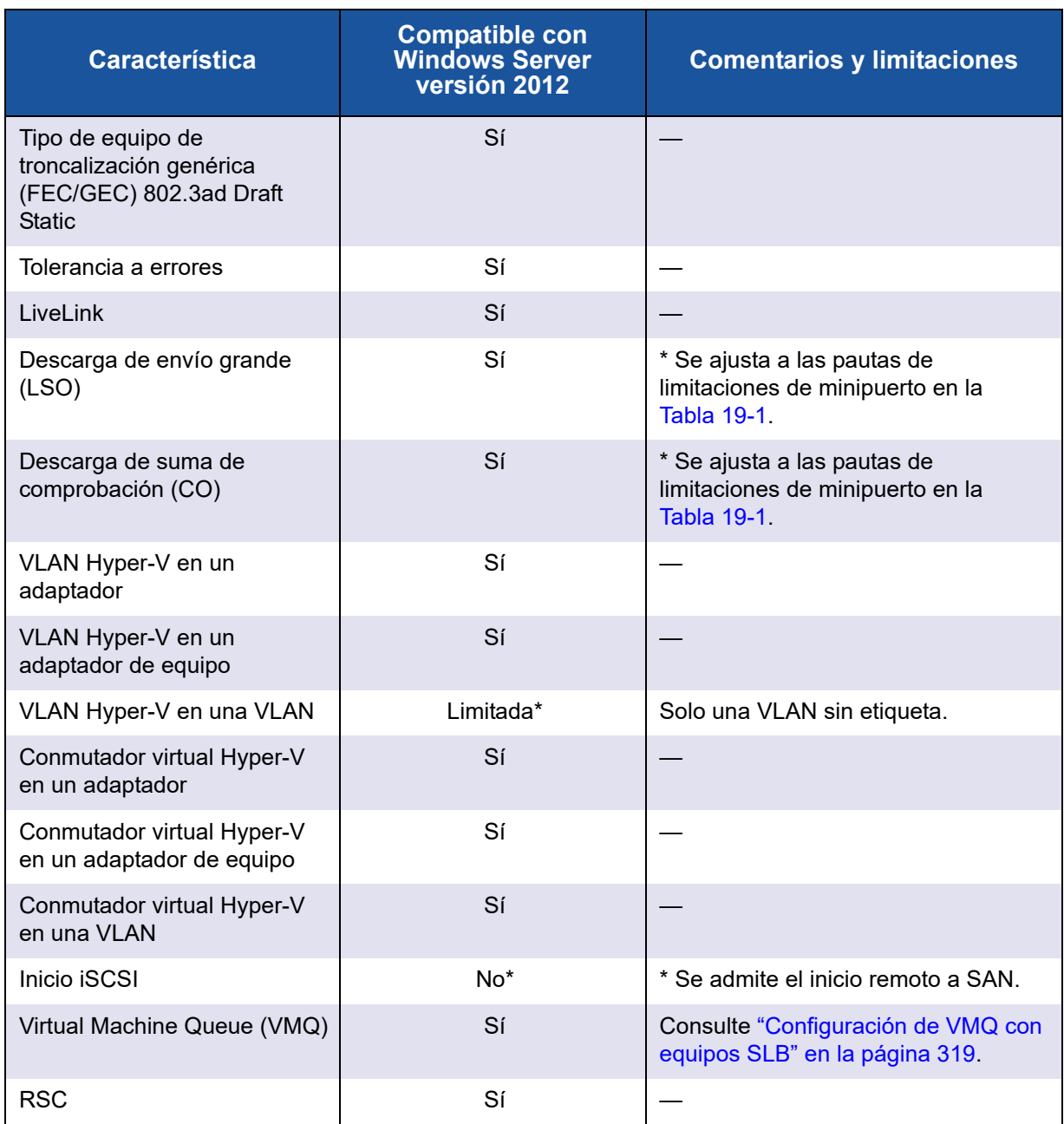

### *Tabla 19-2. Características configurables de Hyper-V para equipos de adaptadores de red (Continuación)*

### <span id="page-341-1"></span>**Configuración de VMQ con equipos SLB**

Cuando hay un servidor Hyper-V en un sistema configurado para utilizar equipos tipo Smart Load Balancing y conmutación por error (SLB), puede activar Virtual Machine Queueing (VMQ) para mejorar el rendimiento general de la red. VMQ permite la entrega de paquetes desde una red virtual externa a máquinas virtuales definidas en el equipo SLB, lo cual elimina la necesidad de enrutar estos paquetes y así reducir la sobrecarga.

#### **Para crear un equipo SLB apto para VMQ:**

- 1. Cree un equipo SLB. Si utiliza el asistente para equipos, al seleccionar el equipo de tipo SLB, seleccione también **Enable HyperV Mode** (Activar modo Hyper-V). Si utiliza el Modo experto, active la propiedad en las pestañas **Create Team** (Crear equipo) o **Edit Team** (Editar equipo).
- 2. Siga estas instrucciones para agregar las entradas de registro requeridas en Windows:

<http://technet.microsoft.com/en-us/library/gg162696%28v=ws.10%29.aspx>

3. Para todos los miembros de equipo en los que desea activar VMQ, modifique la siguiente entrada de registro y configure un número de instancia exclusivo (en el siguiente ejemplo, se configura como **0026**):

**[HKEY\_LOCAL\_MACHINE\SYSTEM\CurrentControlSet\Control\Class\ {4D36E972-E325-11CE-BFC1-08002BE10318}\0026]**

**"\*RssOrVmqPreference"="1"**

# <span id="page-341-0"></span>**Cómo quitar los controladores de dispositivos 57***xx* **y 57***xxx* **de Marvell**

Desinstale los controladores de dispositivo 57*xx* y 57*xxx* de Marvell de su sistema únicamente a través del Asistente InstallShield. Desinstalar controladores de dispositivo con el Administrador de dispositivos o por otros medios puede generar que la desinstalación no sea completa y el sistema se torne inestable. Para obtener información sobre cómo desinstalar los controladores de dispositivo de 57*xx* y 57*xxx* de Marvell, consulte ["Cómo quitar los controladores de dispositivos"](#page-124-0)  [en la página 102](#page-124-0). Al eliminar los controladores de dispositivo, también se elimina QLogic Control Suite junto con otras aplicaciones de administración.

Si desinstaló los controladores de dispositivo manualmente con el administrador de dispositivos e intentó reinstalar los controladores y no lo logró, ejecute la opción **Repair** (Reparar) desde el Asistente InstallShield. Para obtener información sobre cómo reparar los controladores de dispositivo de 57*xx* y 57*xxx* de Marvell, consulte ["Reparación o reinstalación del software del controlador" en](#page-124-1)  [la página 102.](#page-124-1)

# <span id="page-342-0"></span>**Actualización de los sistemas operativos Windows**

Esta sección cubre las actualizaciones de Windows de Windows Server 2008 R2 a Windows Server 2012.

Antes de realizar una actualización del sistema operativo cuando se instala un adaptador Marvell 57*xx* y 57*xxx* en su sistema, Marvell recomienda el siguiente procedimiento.

- 1. Guarde toda la información IP del adaptador y el equipo.
- 2. Desinstale todos los controladores de Marvell mediante el instalador.
- 3. Realice la actualización de Windows.
- 4. Vuelva a instalar los últimos controladores de adaptador Marvell y la aplicación QLogic Control Suite.

# <span id="page-342-1"></span>**Marvell Boot Agent**

**Problema**: Imposible obtener la configuración de red a través de DHCP usando PXE.

**Solución**: Para una operación correcta, asegúrese de que el protocolo STP (protocolo de árbol de expansión) esté desactivado o el modo portfast (para Cisco) esté activado en el puerto al que está conectado el cliente PXE. Por ejemplo, configure **spantree portfast 4/12 enable**.

# <span id="page-342-2"></span>**Linux**

**Problema**: 57*xx* y 57*xxx* Los dispositivos con control de flujo SFP+ están predeterminados como **Off** (Desactivados) en lugar de **Rx/Tx Enable** (Transmisión y recepción activadas).

**Solución**: El valor predeterminado del control de flujo para la revisión 1.6.*x* y posteriores se cambió a **Rx Off (Recepción desactivada) y Tx Off (Transmisión desactivada)** porque los dispositivos SFP+ no admiten la autonegociación para el control de flujo.

**Problema**: En kernels anteriores a 2.6.16 cuando se crean 16 particiones en un servidor que contiene dos adaptadores de red 57711, no aparecerán todas las particiones y aparecerá un error indicando la falta de espacio.

**Solución**: En arquitecturas donde el tamaño de vmalloc predeterminado es relativamente pequeño e insuficiente para cargar muchas interfaces, utilice vmalloc=<size> durante el inicio para aumentar el tamaño.

**Problema**: El enrutamiento no funciona para los adaptadores de red 57*xx* y 57*xxx* 10 GbE instalados en los sistemas Linux.

**Solución**: Para los adaptadores de red 57*xx* y 57*xxx* de 10 GbE instalados en los sistemas con kernels de Linux anteriores a 2.6.26, desactive TPA con ethtool (si está disponible) o con el parámetro del controlador (consulte "disable tpa" en la [página 48](#page-70-0)). Utilice ethtool para desactivar TPA (LRO) en un adaptador de red 57*xx* y 57*xxx* de 10 GbE específico.

**Problema**: En un adaptador de red 57*xx* y 57*xxx* de 1 GbE de un entorno C-NIC, no funciona el control de flujo.

**Solución**: El control de flujo está funcionando, pero en un entorno C-NIC, parece no funcionar. El adaptador de red es capaz de enviar tramas de pausa cuando los búfers en chip están vaciados, pero el adaptador también impide el bloqueo de encabezado de línea de otras colas de recepción. Puesto que el bloqueo HOL causa que el firmware en chip descarte paquetes dentro los búferes en chip de recepción, en caso que una cola host específica se vacíe, los búferes en chip de recepción raramente se vaciarán, por lo tanto, puede parecer que el control de flujo no está funcionando.

**Problema**: Aparecen errores al recopilar el código fuente del controlador. **Solución**: Algunas instalaciones de distribuciones de Linux no instalan las herramientas de desarrollo de manera predeterminada. Antes de recopilar el código fuente del controlador, asegúrese de que estén instaladas las herramientas de desarrollo para la distribución de Linux que está utilizando.

**Problema**: Falla el arranque de descarga L4 iSCSI desde SAN (iscsiuio se bloquea). Este problema se ve en los sistemas operativos Linux basados en el kernel 4.5 y posteriores.

**Solución**: Para anular la opción de configuración del kernel CONFIG IO STRICT DEVMEM y evitar el bloqueo de iscsiuio en el arranque del sistema operativo, edite el grub del SO y agregue el parámetro de línea de comando del kernel iomem=relaxed durante el inicio de la instalación del SO o el arranque del SO.

**Problema**: el inicio de descarga de iSCSI desde SAN falla al iniciarse después de la instalación.

El inicio iSCSI desde el proceso SAN se divide en dos partes: switch-root previo y switch-root posterior.

Durante el switch-root previo, cuando se cargan los controladores, la herramienta para abrir iSCSI establece la conexión con el destino y revela el LUN remoto. A continuación, iscsistart empieza una sesión utilizando la información iBFT.

El programa de utilidad iscsistart no se ejecuta para administrar la conexión con el destino. (Su uso principal es para iniciar sesiones utilizadas por el inicio de raíz iSCSI).

Después del switch-root posterior, como parte del proceso de comienzo del inicio, la herramienta de apertura de iscsi iscsid se ocupa de la conexión de iSCSI switch-root previo. Por lo tanto, iscsid administra la conexión iscsi con el destino durante la recuperación.

Hay un intervalo entre cuando iscsistart de switch-root previo establece la conexión y cuando iscsid se ocupa de la conexión iSCSI. Durante este tiempo, el proceso de inicio del SO no puede recuperar la conexión iSCSI. En algunos casos, el enlace de la interfaz NIC bnx2n «se agita» durante este intervalo, se interrumpe la conexión iSCSI, y falla la recuperación o reintentos de la conexión iSCSI.

**Solución**: Evite que se agite el enlace de la interfaz NIC bnx2n, cargue el controlador bnx2n con el parámetro del módulo disable\_tpa=1. Configure este parámetro a través de una línea de comando grub kernel o una configuración de archivo /etc/modprobe.d/bnx2x.conf.

# <span id="page-344-0"></span>**NPAR**

**Problema**: Aparece el siguiente mensaje de error si las configuraciones de almacenamiento no son coherentes para los cuatro puertos del dispositivo en el modo NPAR:

PXE-M1234: NPAR block contains invalid configuration during boot.

Un defecto del software puede causar que el sistema no pueda iniciar BFS a un destino iSCSI o FCoE si está activada una personalidad iSCSI en la primera partición de un puerto, mientras que una personalidad FCoE está activada en la primera partición de otro puerto. El controlador MBA realiza una revisión para esta configuración e indicará al usuario cuando se encuentre.

**Solución**: Si utiliza el firmware y controlador 7.6.*x*, para tener una solución alternativa de este error, configure el bloque NPAR de tal manera que si iSCSI o FCoE están activados en la primera partición, las mismas deben estar activadas en todas las particiones de los cuatro puertos de ese dispositivo.

# <span id="page-345-0"></span>**Depuración de kernel por Ethernet**

**Problema**: Al intentar realizar una depuración de kernel por red Ethernet en un sistema Windows 8.0 o Windows Server 2012, el sistema no se inicia. Este problema puede surgir con algunos adaptadores en sistemas donde Windows 8.0 o Windows Server 2012 está configurado para el modo Unified Extensible Firmware Interface (Interfaz de firmware extensible unificada - UEFI). Es posible que vea un error de firmware en pantalla, indicando que se encontró una excepción de Interrupción no enmascarable durante el entorno previo al inicio de UEFI.

**Solución**: Consulte el tema de la base de artículos informativos Microsoft 2920163, [Error de interrupción no enmascarable durante el inicio en un sistema](http://support.microsoft.com/kb/2920163)  [configurado para depuración de kernel por Ethernet](http://support.microsoft.com/kb/2920163).

# <span id="page-345-1"></span>**Varios**

**Problema**: El NIC 57810 10 GbE no admite velocidad de enlace WoL de 10 Gbps o 1 Gbps.

**Solución**: El NIC 57810 de 10 GbE solo puede admitir velocidad de enlace WoL de 100 Mbps debido a limitaciones de consumo de energía.

**Problema**: El volcado de memoria iSCSI no funciona en Windows.

**Solución**: Después de actualizar los controladores del dispositivo utilizando el instalador, el controlador de volcado del sistema iSCSI también se actualiza e **iSCSI Crash Dump** (Volcado de memoria iSCSI) debe volverse a activar en la sección **Advanced** (Avanzado) de la página QCS Configurations (Configuraciones de QCS).

**Problema**: Es posible que el funcionamiento del adaptador Marvell 57*xx* y 57*xxx* no alcance niveles óptimos en algunos sistemas si se lo agrega después de arrancar el sistema.

**Solución**: El BIOS de algunos sistemas no configura el tamaño de línea de la memoria caché y el reloj de latencia si el adaptador se agrega después de haber arrancado el sistema. Reinicie el sistema después de agregar el adaptador.

**Problema**: No se puede configurar Resource Reservations en QCC después de desinstalar SNP.

**Solución**: Vuelva a instalar SNP. Antes de desinstalar SNP del sistema, asegúrese de que NDIS está activado seleccionando la casilla de verificación de la ventana Resource Configuration (Configuración de recursos), disponible en la sección **Resource Reservations** (Reservas de recursos) de la página de Configuraciones. Si NDIS está desactivado y SNP se elimina, no habrá ningún acceso para volver a activar el dispositivo.

**Problema**: Aparece un mensaje de error DCOM (Id. de evento 10016) en el Registro de eventos de sistema durante la instalación de los controladores del adaptador de Marvell.

**Solución**: Este problema es un problema de Microsoft. Para obtener más información, consulte la base de artículos informativos de Microsoft KB913119 en [http://support.microsoft.com/kb/913119.](http://support.microsoft.com/kb/913119)

**Problema**: El rendimiento se ve disminuido cuando se utilizan múltiples adaptadores de red 57710 en un sistema.

**Solución**: Asegúrese de que el sistema tenga al menos 2 GB de memoria principal cuando utilice hasta cuatro adaptadores de red y 4 GB de memoria principal cuando utilice cuatro o más adaptadores de red.

**Problema**: El adaptador de red se apagó y aparece un mensaje de error que indica que falló el ventilador del adaptador de red.

**Solución**: El adaptador de red se apagó para evitar daños permanentes. Comuníquese con el centro de soporte de Dell para solicitar ayuda.

**Problema**: Al utilizar un adaptador 57840 de cuatro puertos en un servidor blade, los puertos 3 y 4 muestran que no hay enlace.

**Solución**: El módulo de E/S (conmutador) debe admitir 32 puertos internos. Si no lo hace, los puertos 3 y 4 no pueden establecer un enlace.

# *A* **Historial de revisiones**

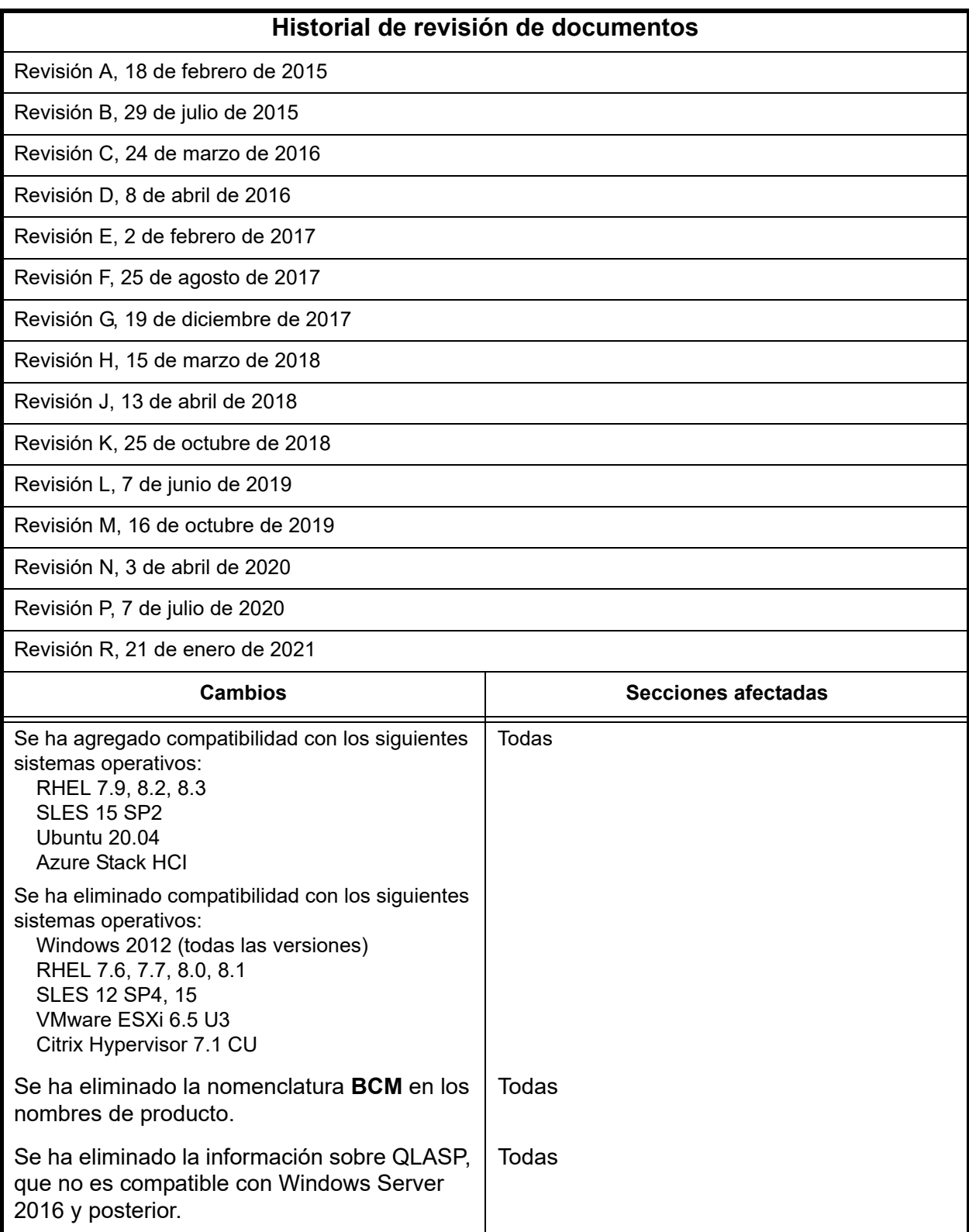

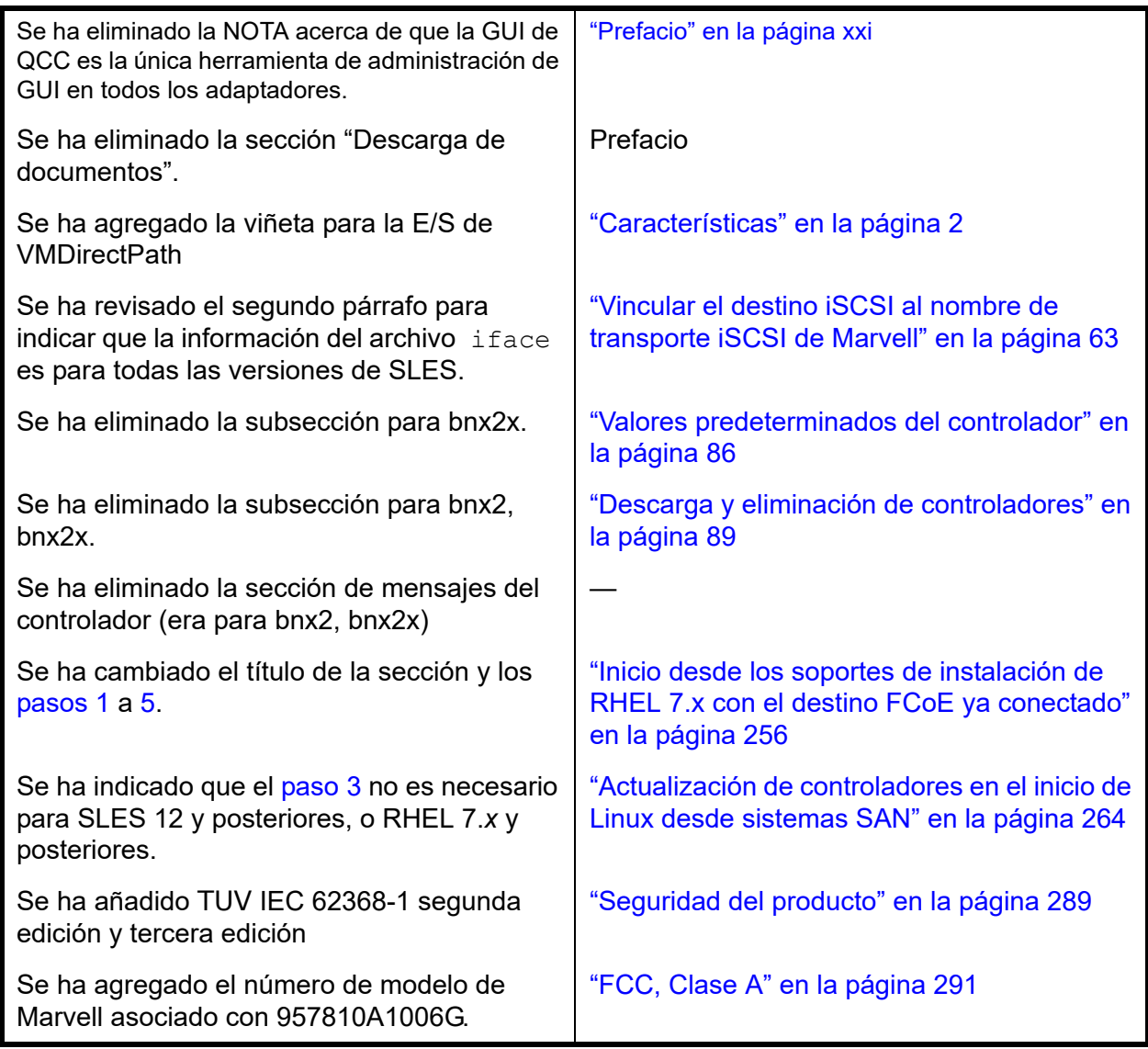

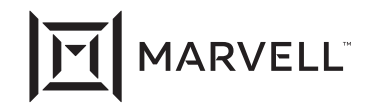

Marvell revolucionó por primera vez la industria del almacenamiento digital al mover información a velocidades que nunca se creyeron posibles. Hoy,<br>esa misma innovación de vanguardia sigue siendo el corazón de las solucion

© 2021 Marvell. Todos los derechos reservados. La marca MARVELL y el logotipo M son marcas registradas y/o de derecho consuetudinario de<br>Marvell y/o sus filiales en los EE. UU. y/u otros países. Este documento también pued consuetudinario de Marvell y/o sus filiales.

Doc Nº. BC0054508-09 Rev. R Revisado: 21 de enero de 2021